# HP EliteBook

Manuel de l'utilisateur

© Copyright 2010 Hewlett-Packard Development Company, L.P.

Bluetooth est une marque détenue par son propriétaire et utilisée sous licence par Hewlett-Packard Company. Intel est une marque d'Intel Corporation aux États-Unis et dans d'autres pays/régions. Java est une marque déposée aux États-Unis de Sun Microsystems, Inc. Microsoft, Windows et Windows Vista sont des marques déposées de Microsoft Corporation aux États-Unis. Le logo SD est une marque de son propriétaire.

Les informations contenues dans ce document peuvent être modifiées sans préavis. Les garanties relatives aux produits et aux services HP sont décrites dans les déclarations de garantie limitée expresse qui les accompagnent. Aucun élément du présent document ne peut être interprété comme constituant une garantie supplémentaire. HP ne saurait être tenu pour responsable des erreurs ou omissions de nature technique ou rédactionnelle qui pourraient subsister dans le présent document.

Première édition : mars 2010

Référence du document : 592666-051

#### **Informations sur le produit**

Ce manuel de l'utilisateur décrit des fonctions communes à la plupart des modèles. Cependant, certaines fonctions peuvent ne pas être disponibles sur votre ordinateur.

# **Avis d'avertissement sur la sécurité**

**AVERTISSEMENT !** Pour éviter tout risque de blessure associée à la chaleur ou de surchauffe de l'ordinateur, ne placez pas ce dernier sur vos genoux et n'obstruez pas ses fentes d'aération. Utilisez toujours l'ordinateur sur une surface plane et rigide. La ventilation ne doit pas être entravée par des éléments rigides, tels qu'une imprimante, ni par des éléments souples, tels que des coussins, du tissu ou un tapis épais. Par ailleurs, ne mettez pas en contact l'adaptateur secteur avec la peau ou des éléments souples, tels que des coussins, du tissu ou un tapis épais, pendant le fonctionnement de l'appareil. L'ordinateur et l'adaptateur secteur sont conformes aux limites de température des surfaces accessibles à l'utilisateur, définies par la norme internationale sur la sécurité du matériel informatique (IEC 60950).

# **Sommaire**

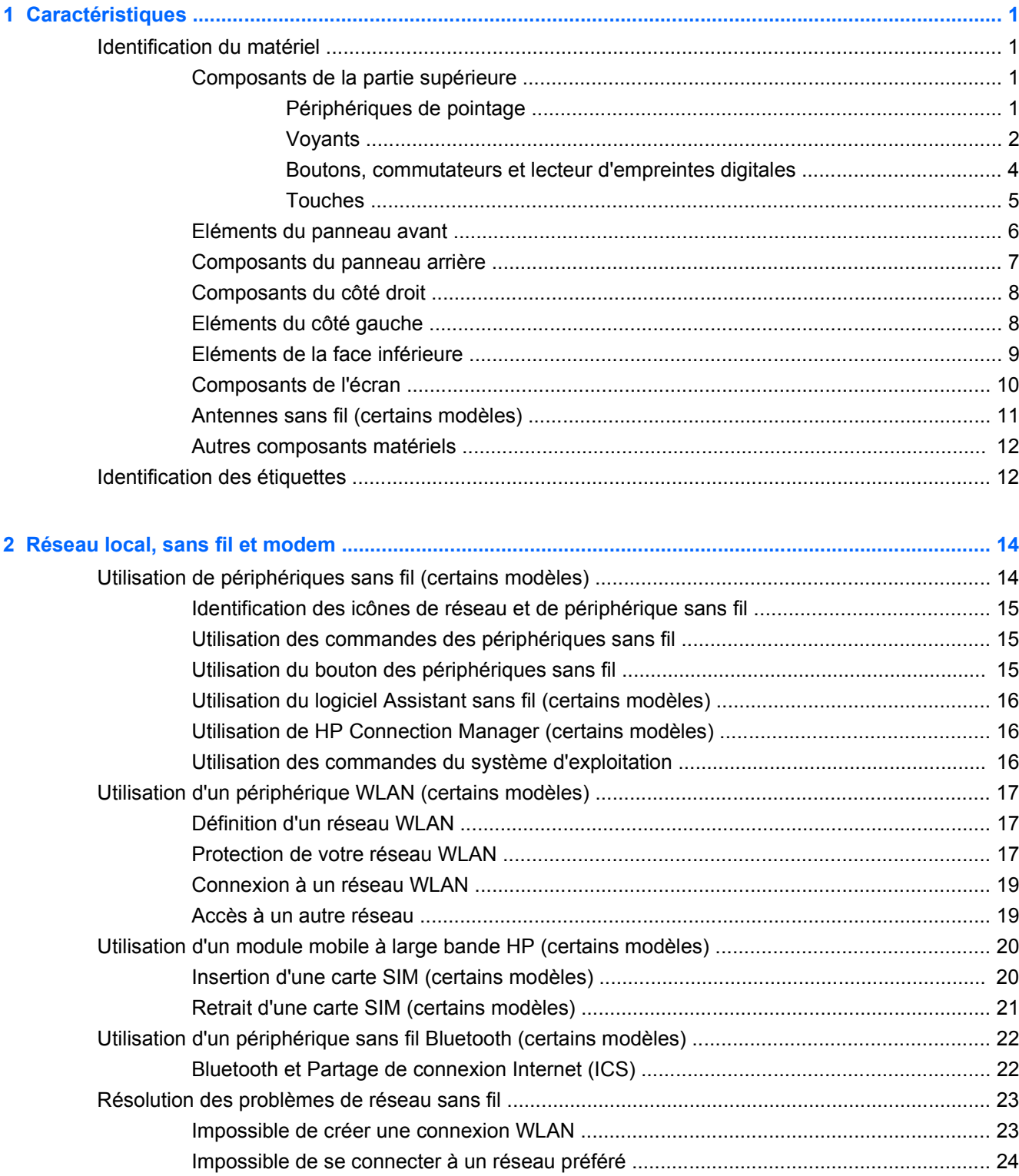

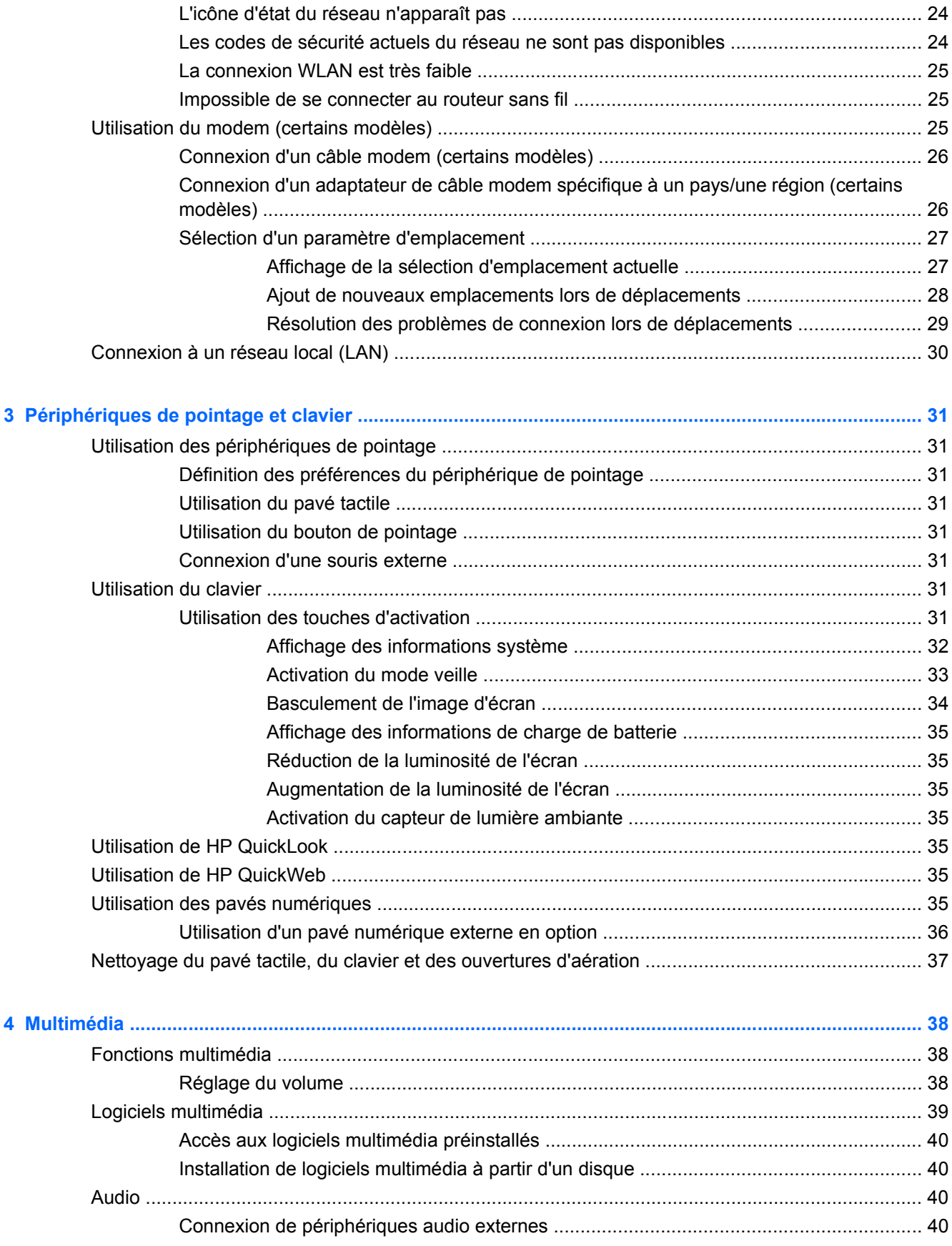

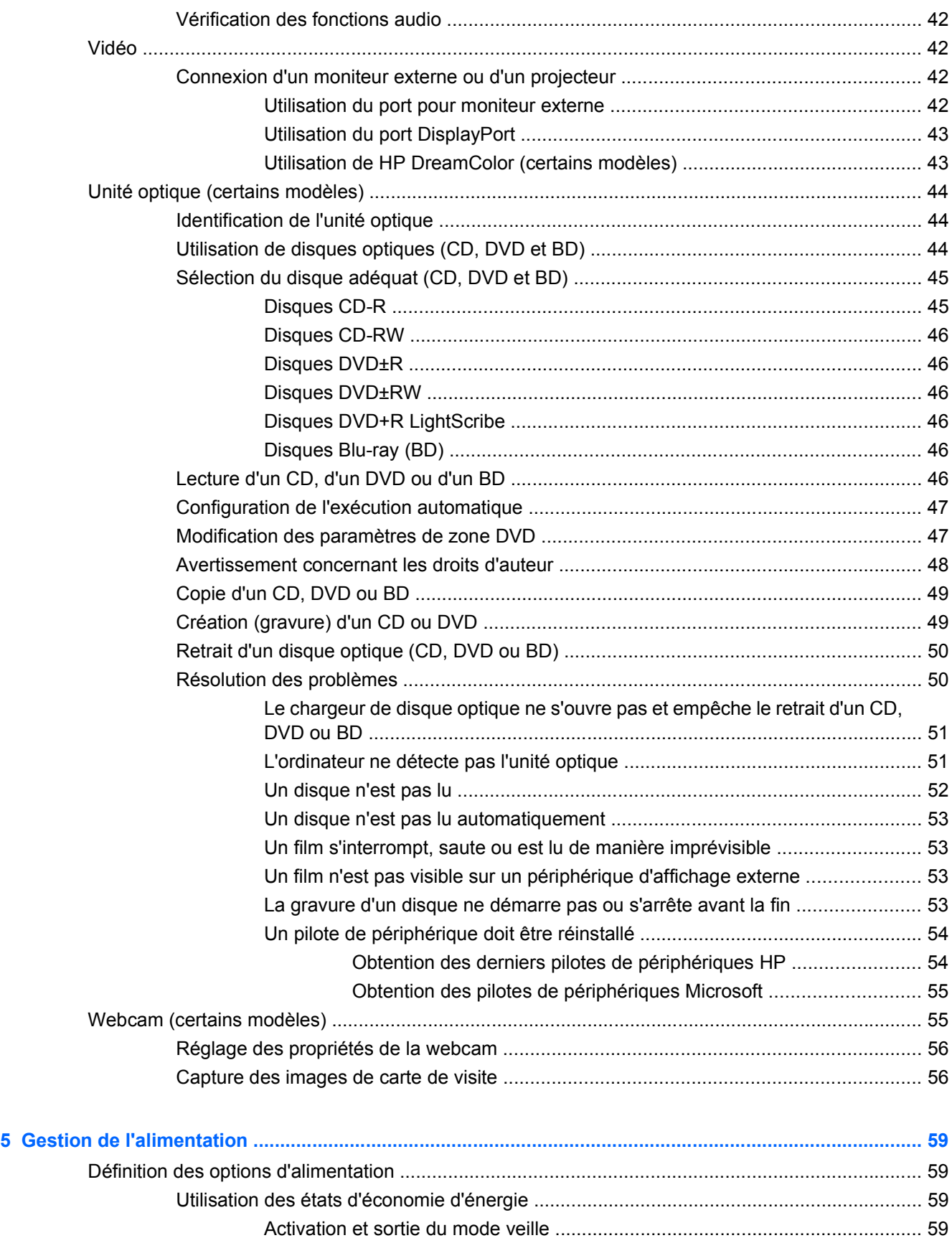

[Activation et sortie du mode veille prolongée .................................................... 60](#page-71-0)

vii

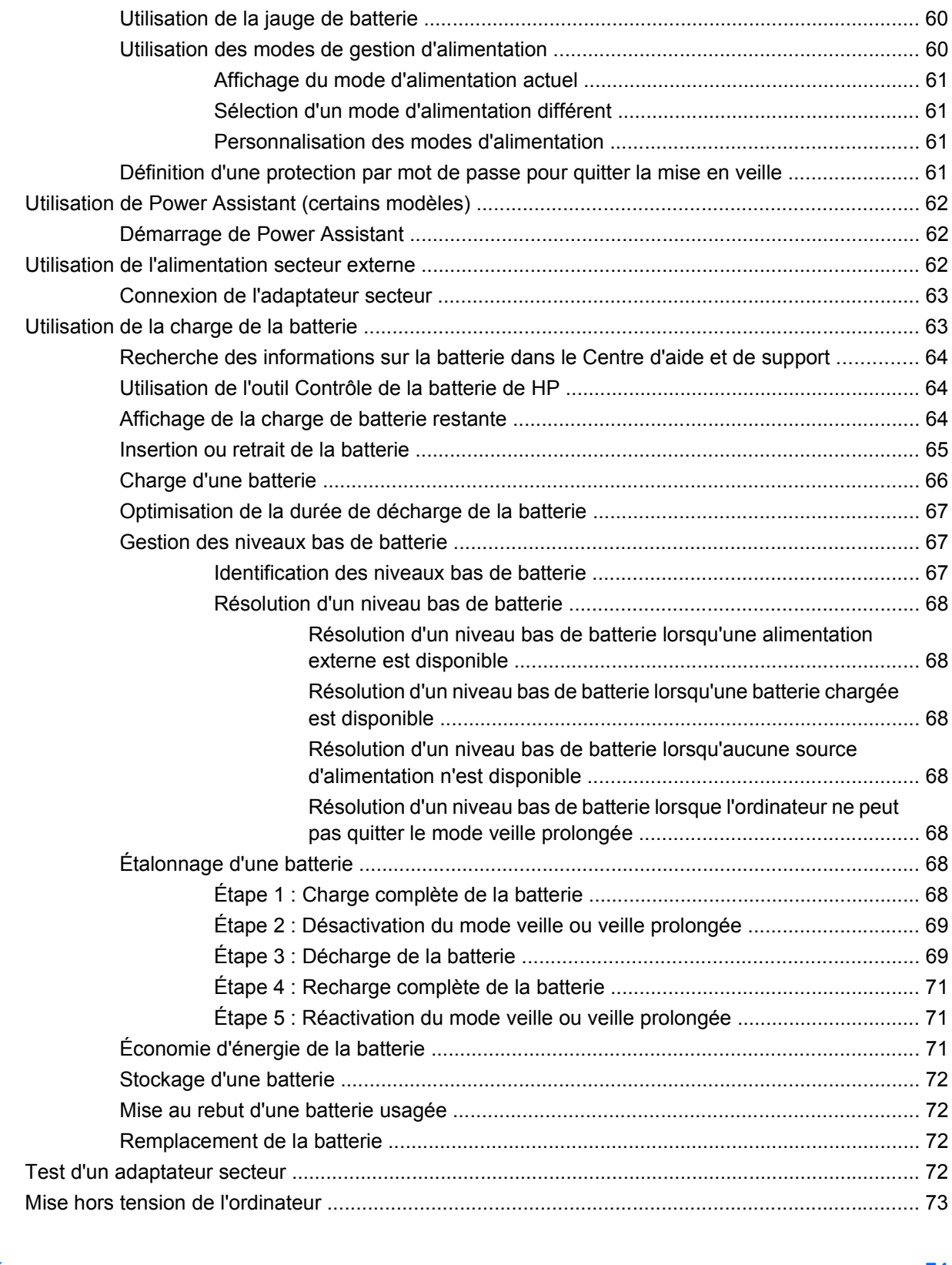

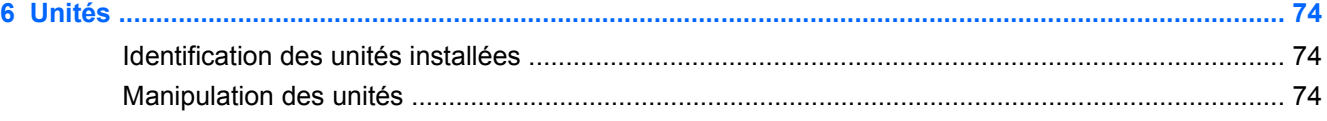

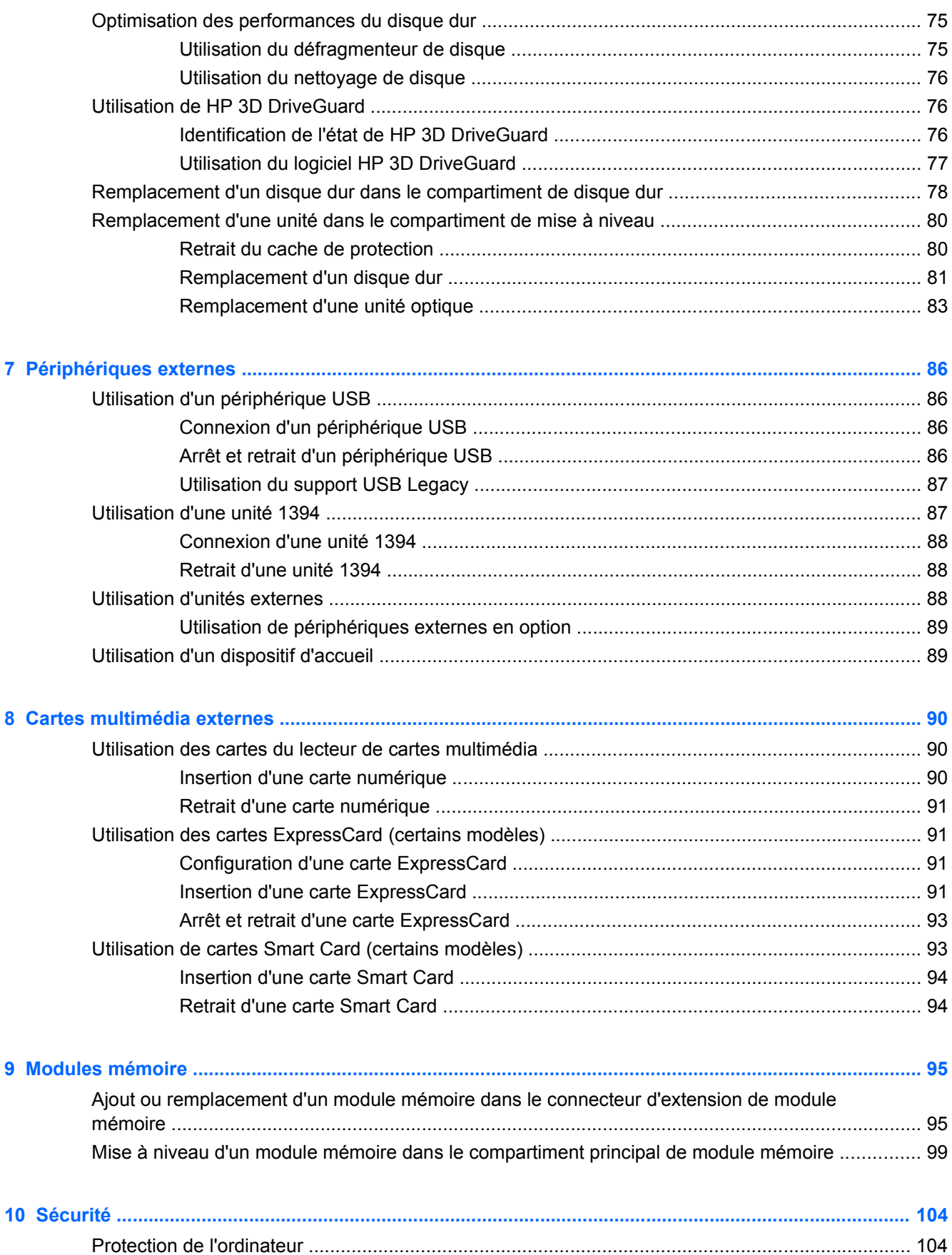

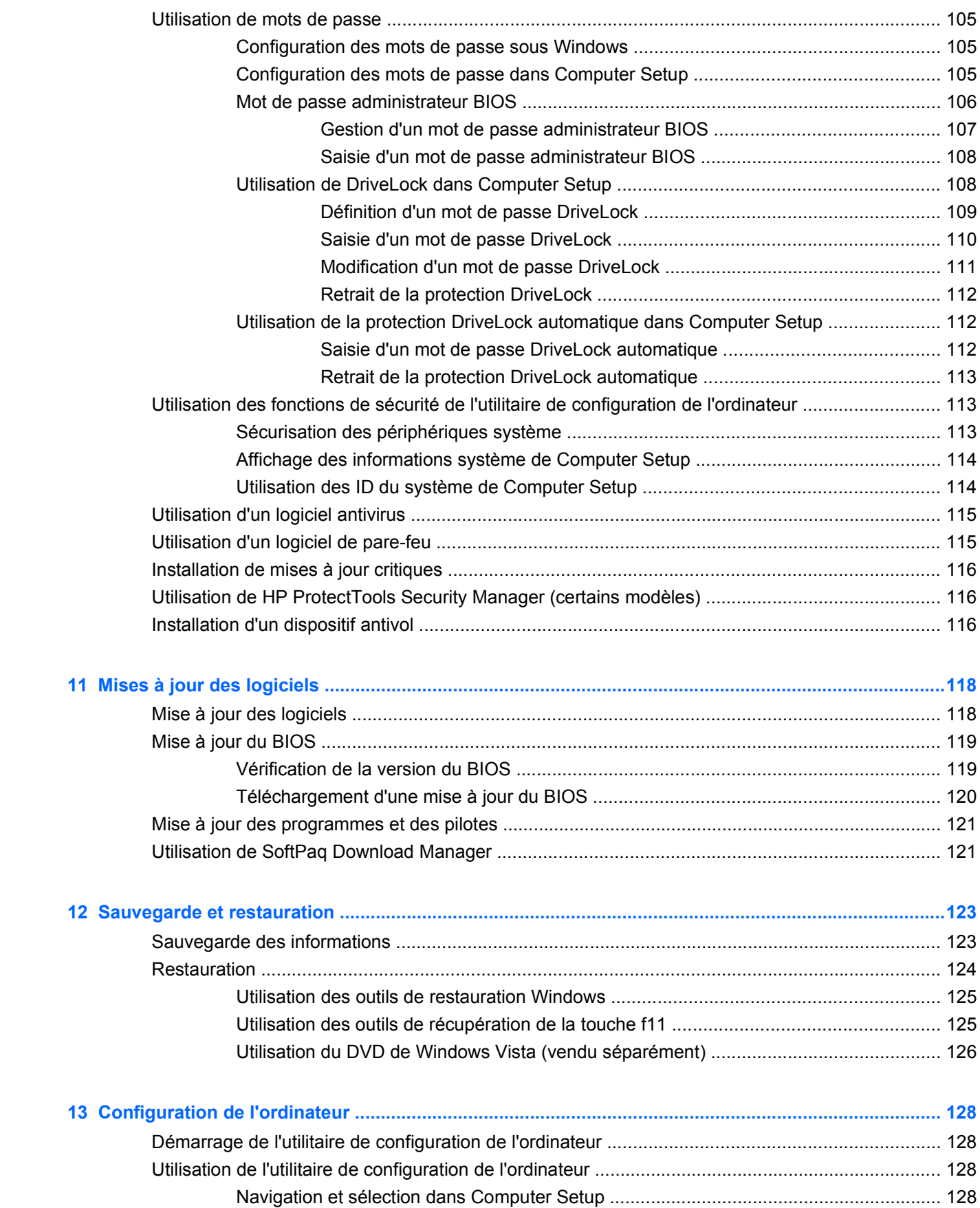

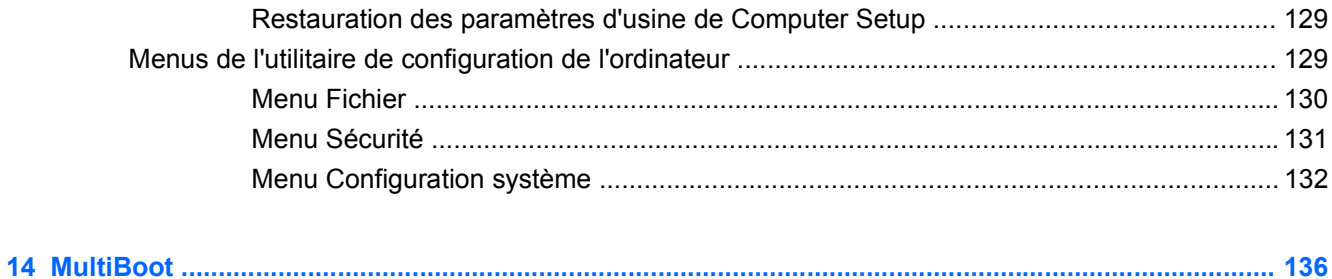

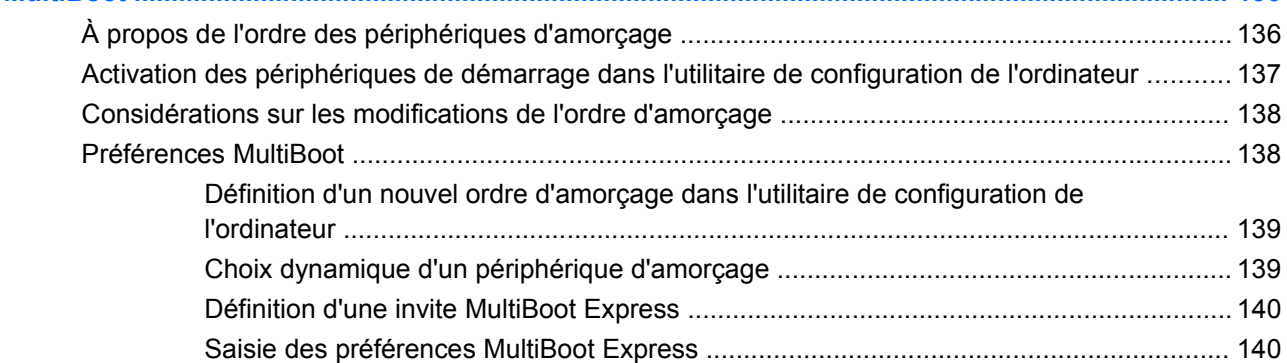

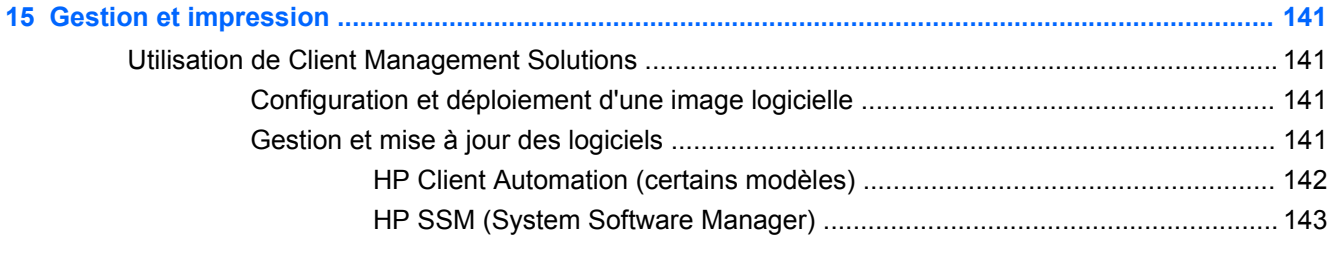

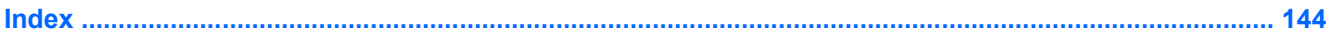

# <span id="page-12-0"></span>**1 Caractéristiques**

# **Identification du matériel**

Les composants inclus avec l'ordinateur peuvent varier en fonction de la région et du modèle. Les illustrations figurant dans ce chapitre présentent les fonctions standard sur la plupart des modèles d'ordinateur.

Pour afficher la liste du matériel installé sur l'ordinateur :

- **1.** Sélectionnez **Démarrer > Ordinateur > Propriétés système**.
- **2.** Dans le volet gauche, cliquez sur **Gestionnaire de périphériques**.

Vous pouvez également ajouter du matériel ou modifier les configurations des périphériques à l'aide du Gestionnaire de périphériques.

**EY REMARQUE :** Pour renforcer la sécurité de votre ordinateur, Windows® intègre la fonction Contrôle du compte utilisateur. Votre autorisation ou votre mot de passe vous seront peut-être demandés pour des tâches telles que l'installation d'applications, l'exécution d'utilitaires ou la modification de paramètres Windows. Pour plus d'informations, reportez-vous au Centre d'aide et de support.

### **Composants de la partie supérieure**

#### **Périphériques de pointage**

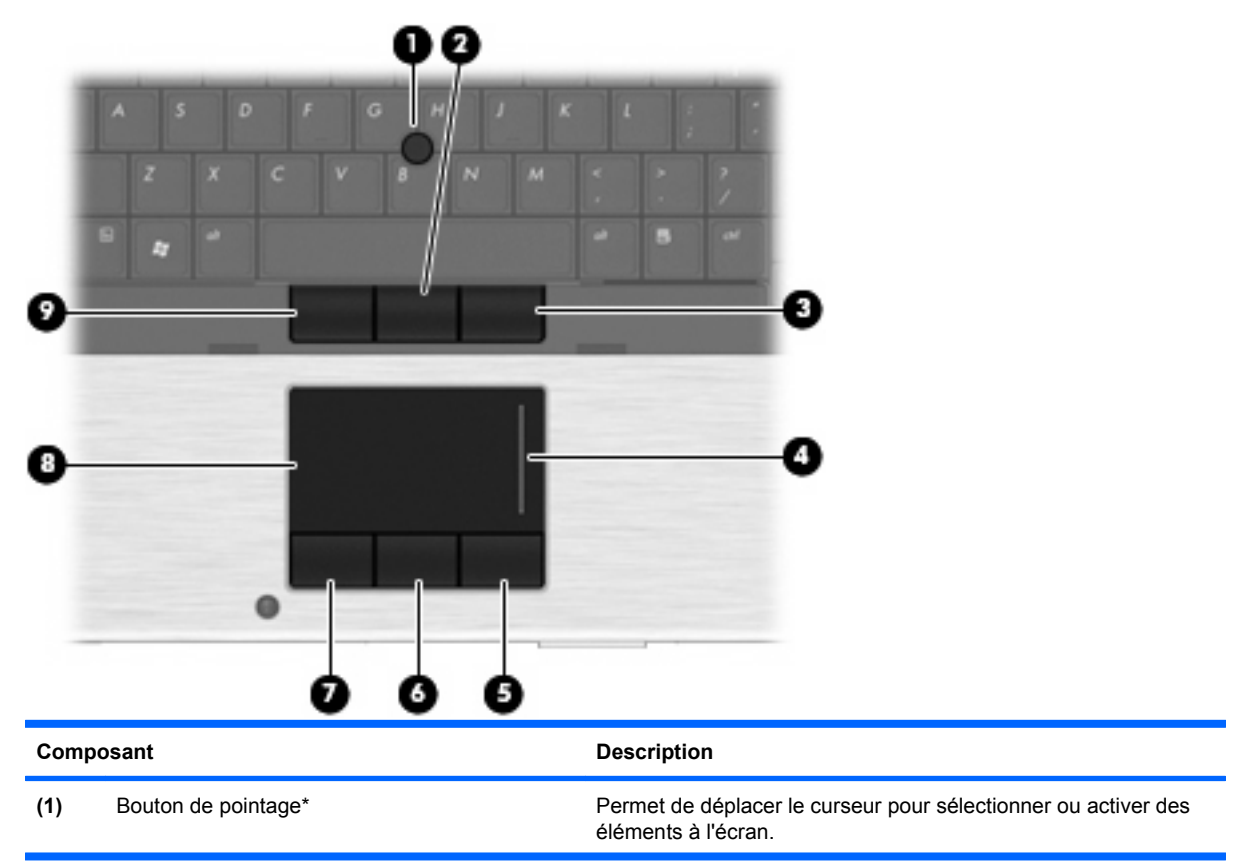

<span id="page-13-0"></span>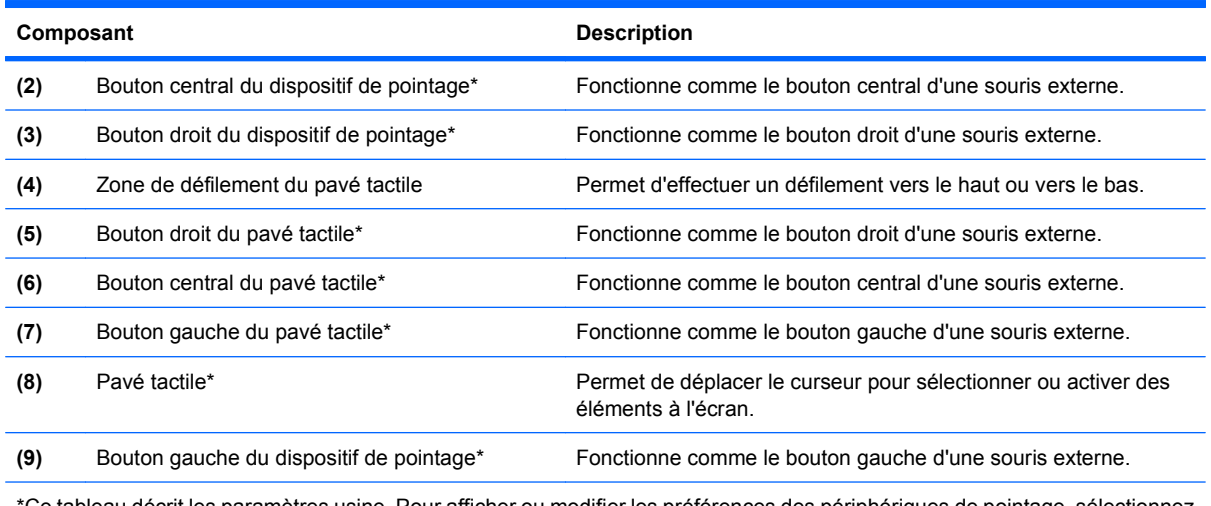

\*Ce tableau décrit les paramètres usine. Pour afficher ou modifier les préférences des périphériques de pointage, sélectionnez **Démarrer > Panneau de configuration > Matériel et audio > Souris**.

# **Voyants**

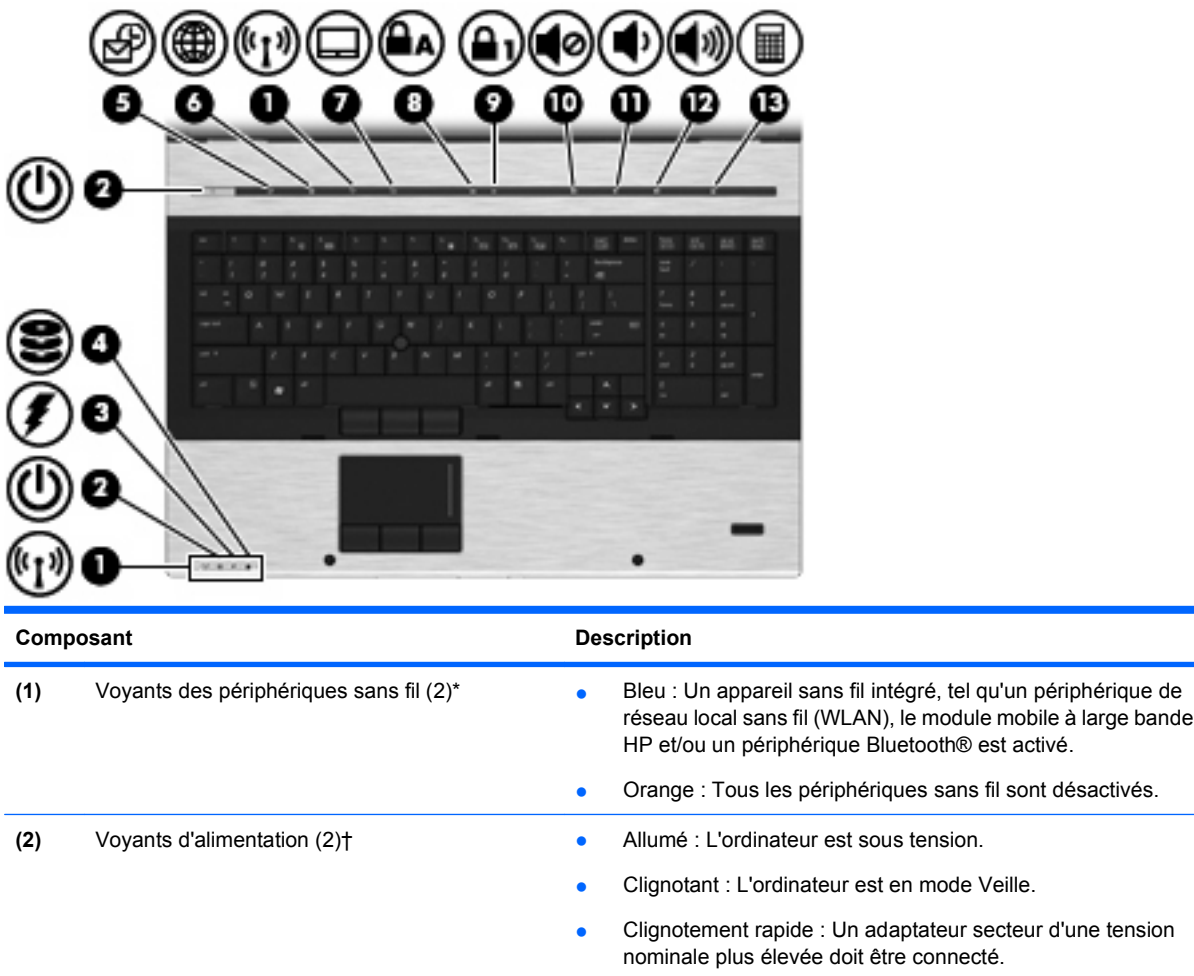

● Éteint : L'ordinateur est hors tension ou en mode Veille

prolongée.

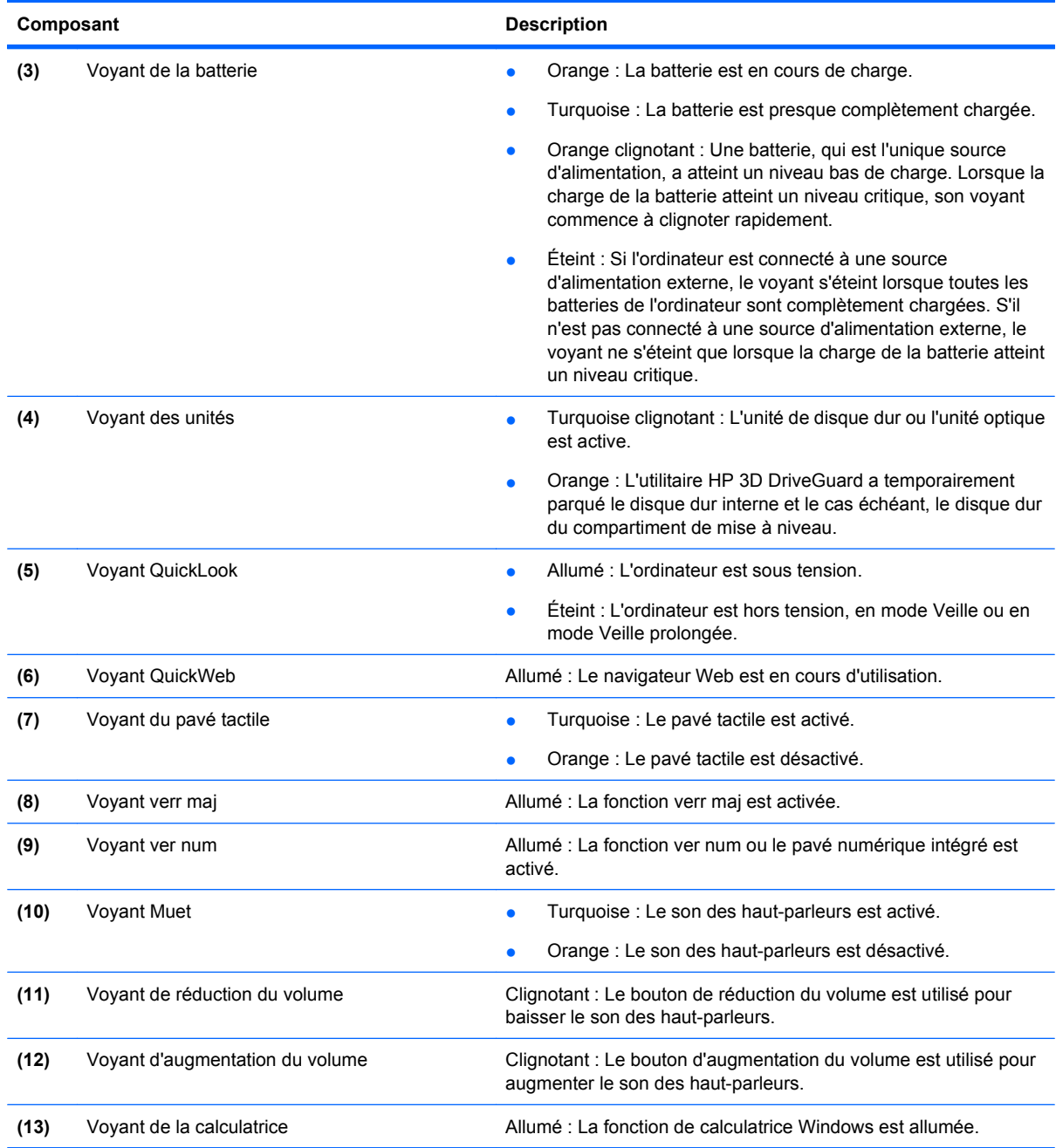

\*Les 2 voyants de périphérique sans fil indiquent les mêmes informations. Le voyant de périphérique sans fil est visible uniquement lorsque l'ordinateur est ouvert. Le voyant de périphérique sans fil situé sur la face avant de l'ordinateur est toujours visible, que l'ordinateur soit ouvert ou fermé.

†Les deux voyants d'alimentation indiquent les mêmes informations. Le voyant d'alimentation est visible uniquement lorsque l'ordinateur est ouvert. Le voyant d'alimentation situé sur la face avant de l'ordinateur est toujours visible, que l'ordinateur soit ouvert ou fermé.

## <span id="page-15-0"></span>**Boutons, commutateurs et lecteur d'empreintes digitales**

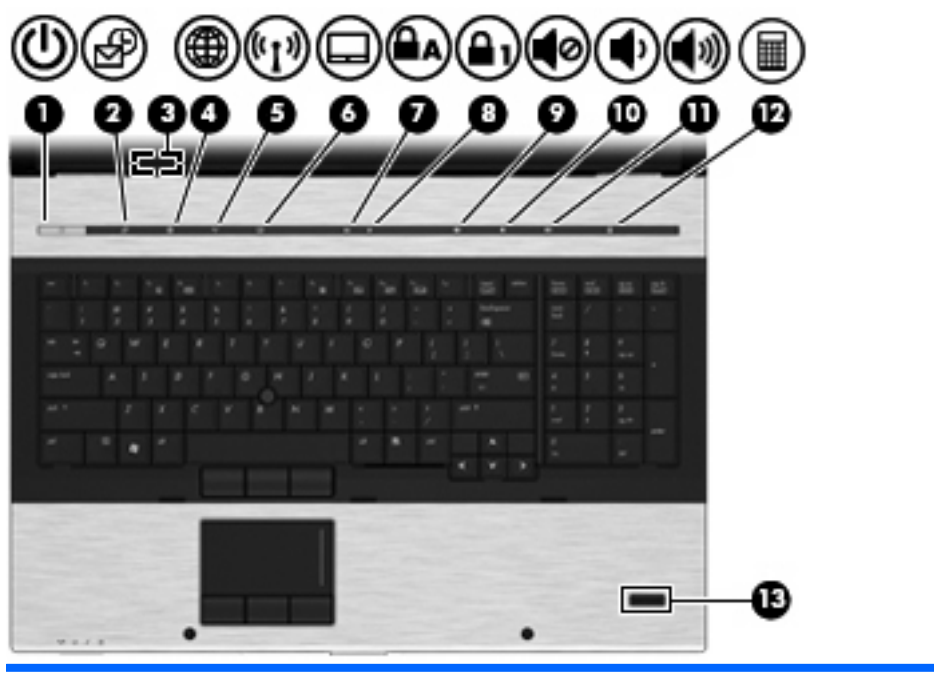

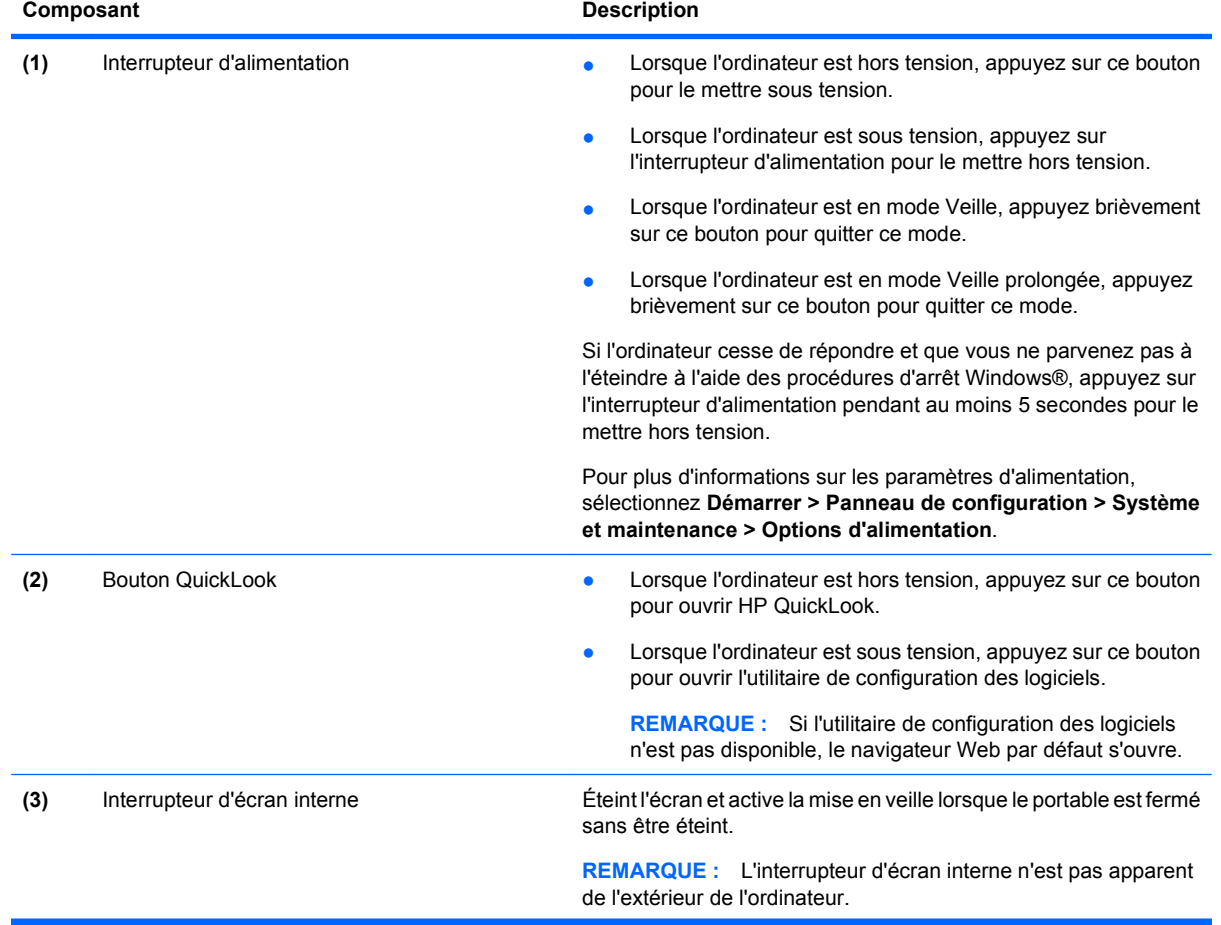

<span id="page-16-0"></span>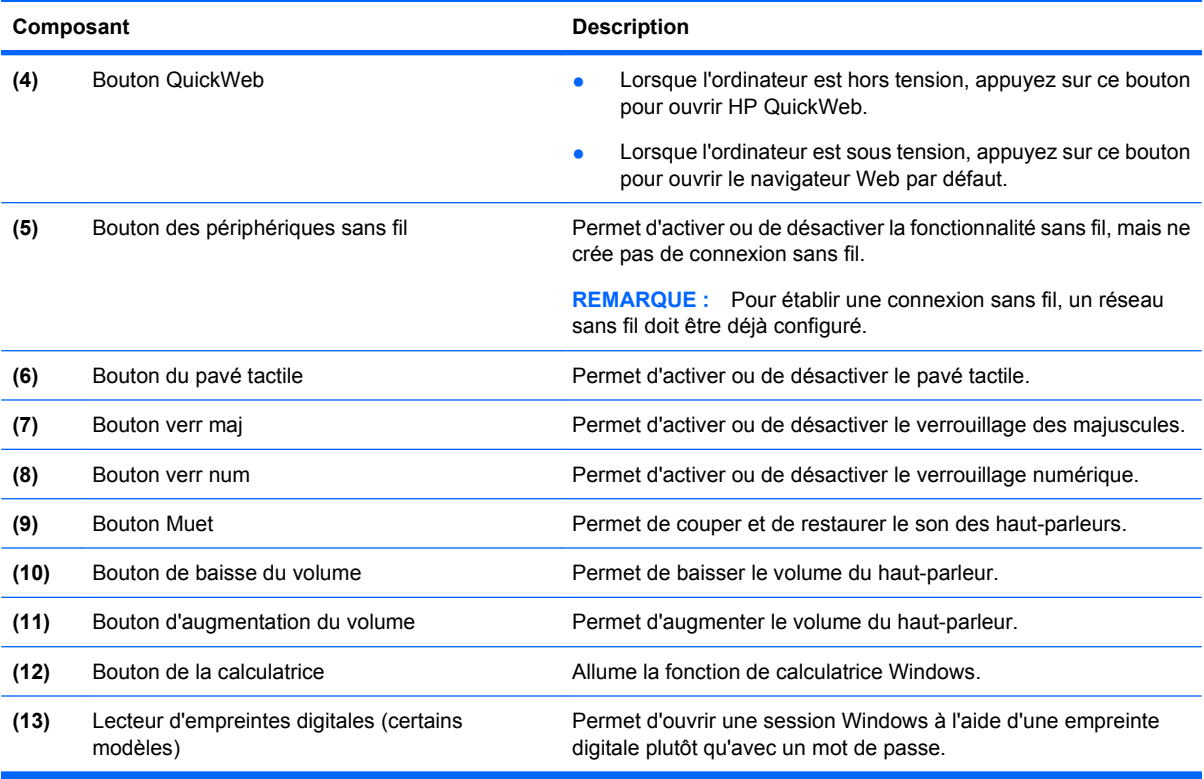

# **Touches**

**REMARQUE :** Votre ordinateur peut être légèrement différent du modèle représenté dans cette section.

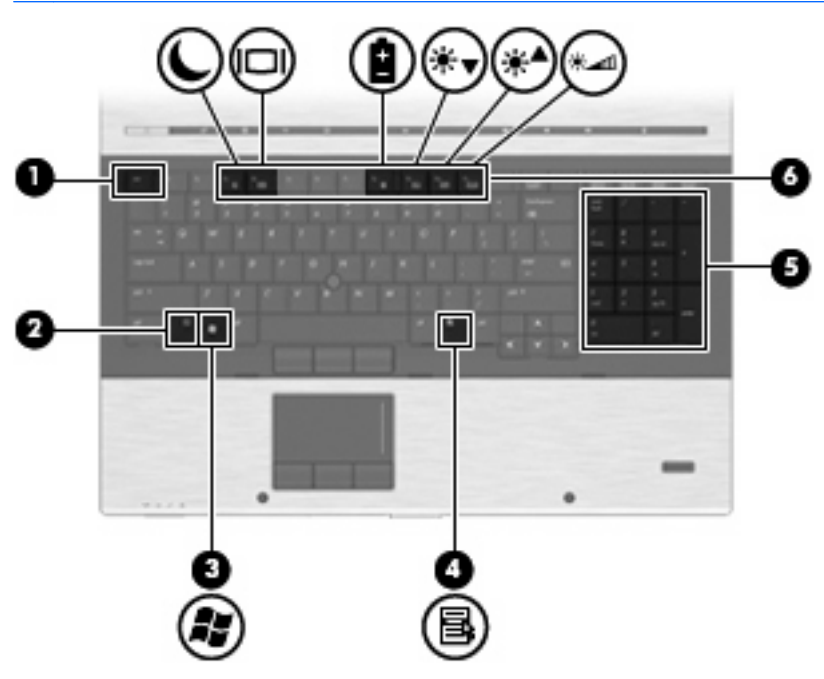

<span id="page-17-0"></span>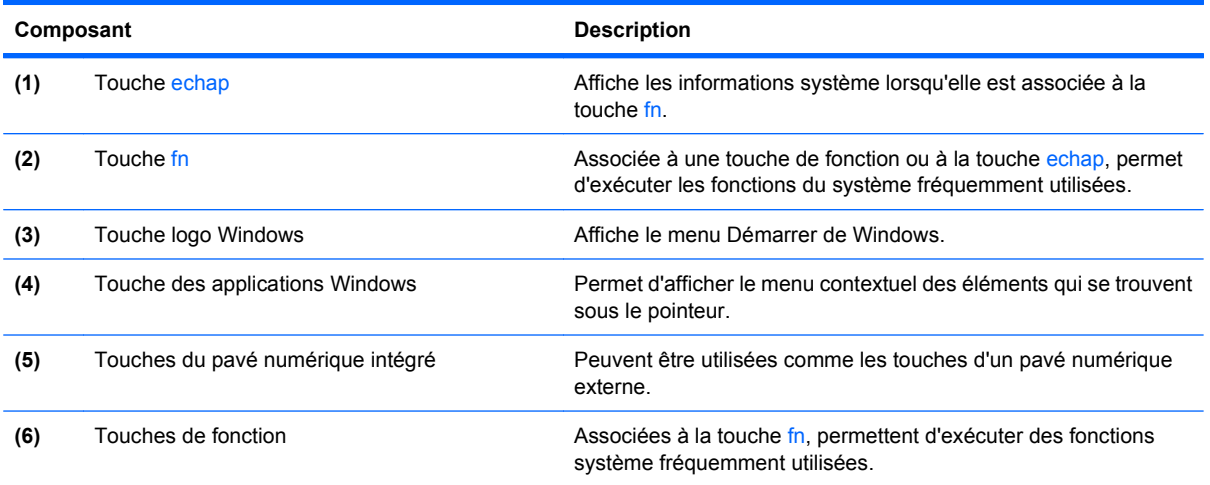

# **Eléments du panneau avant**

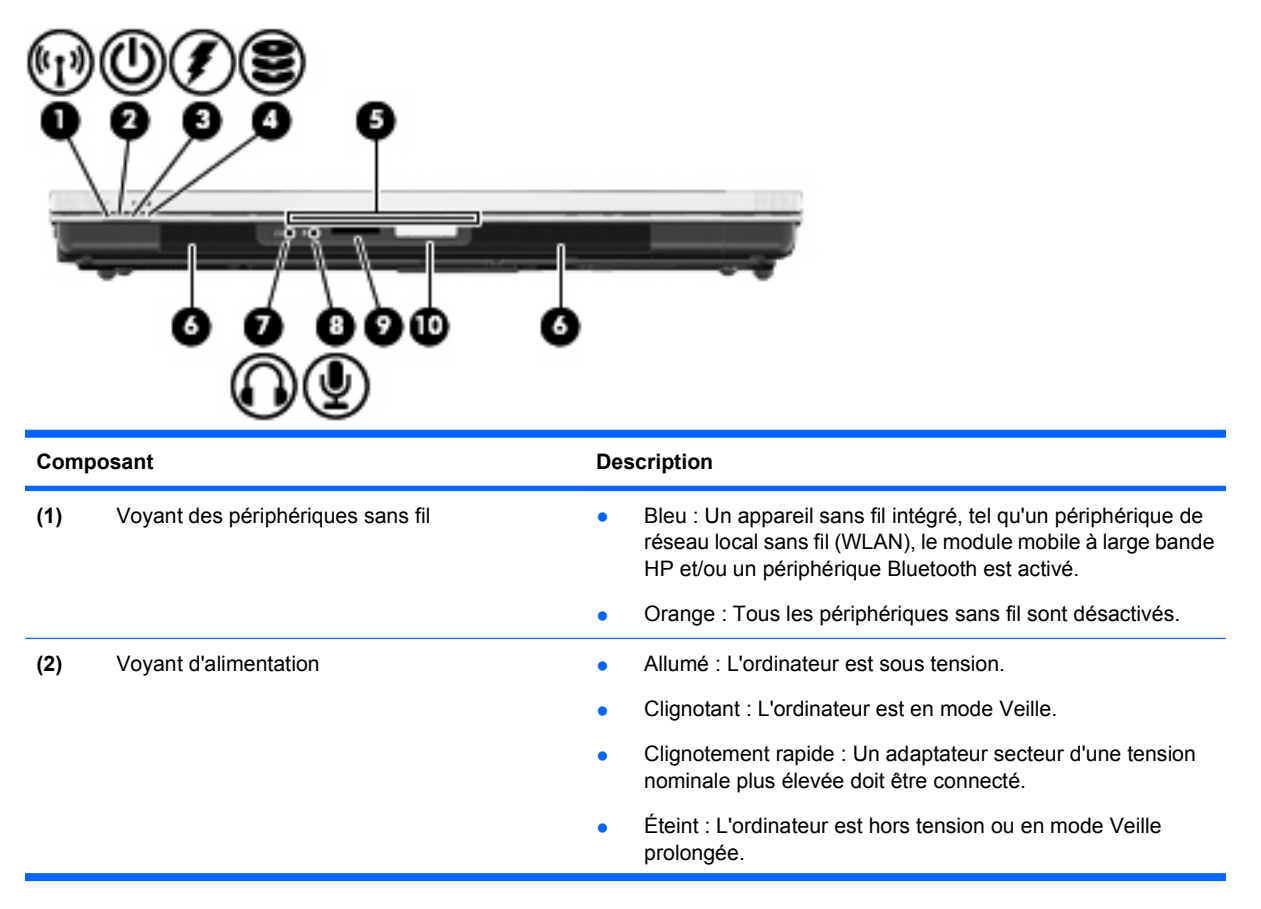

<span id="page-18-0"></span>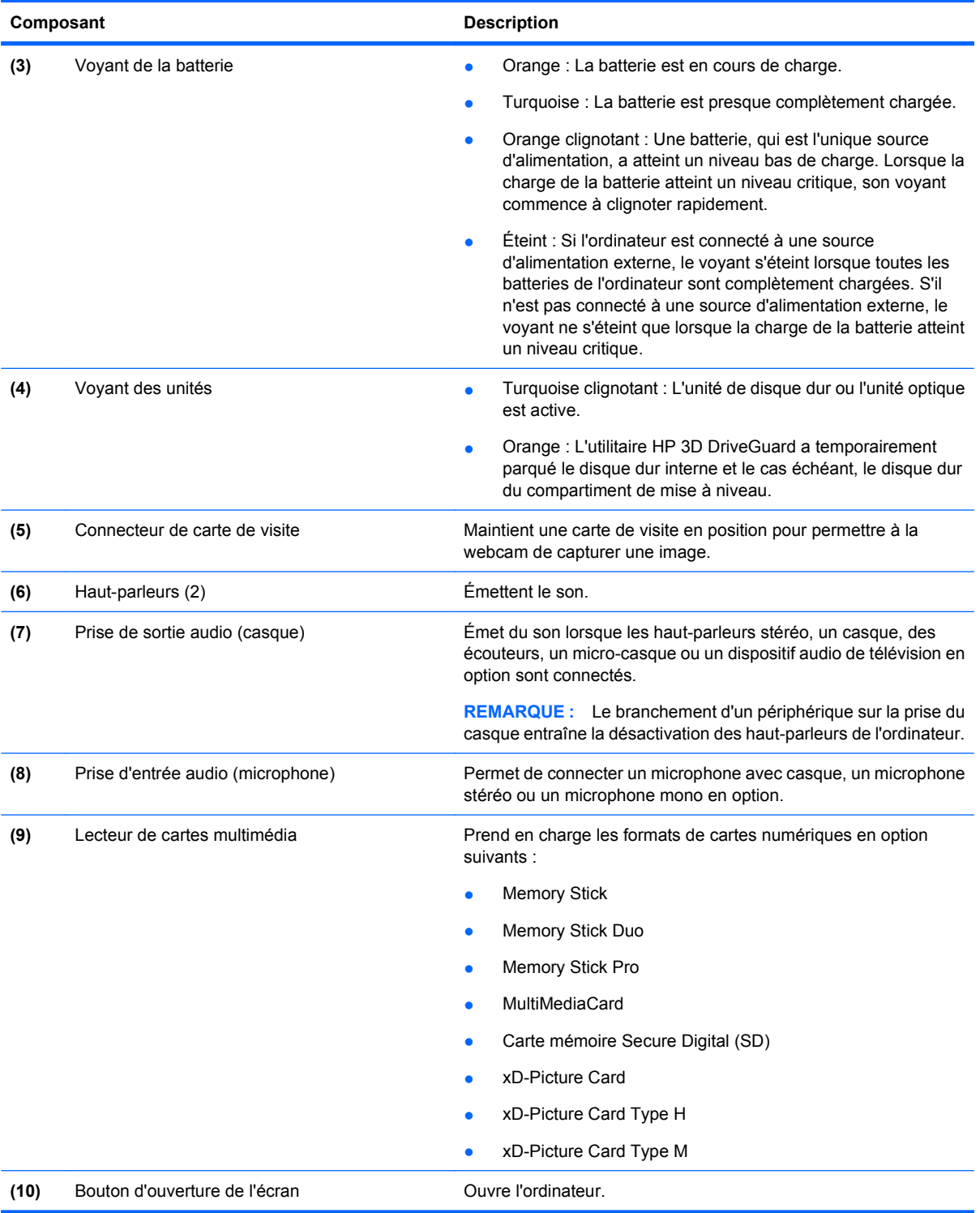

# **Composants du panneau arrière**

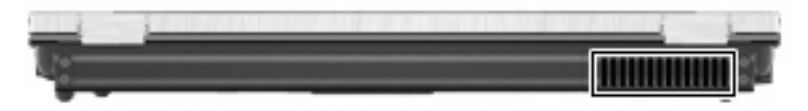

<span id="page-19-0"></span>L'ouverture d'aération permet de faire circuler l'air pour refroidir les éléments internes.

**REMARQUE :** Le ventilateur de l'ordinateur démarre automatiquement pour refroidir les composants internes et éviter une surchauffe. Il est normal que le ventilateur interne s'arrête et redémarre durant une opération de routine.

# **Composants du côté droit**

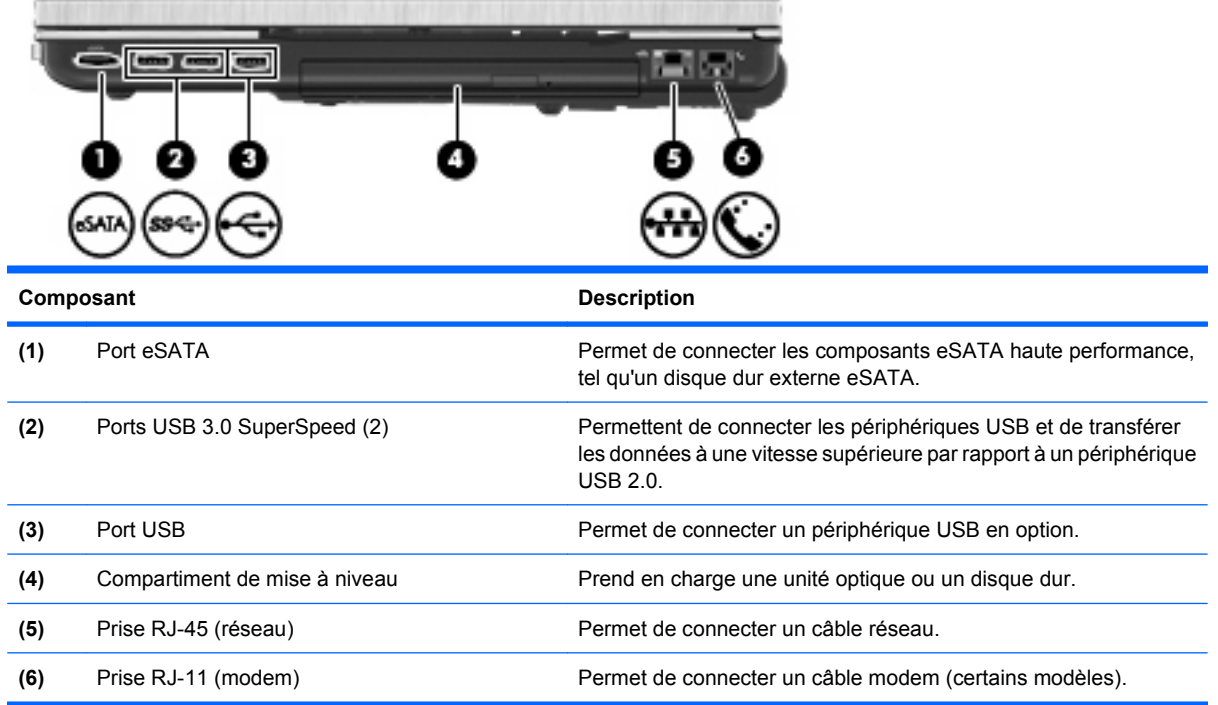

# **Eléments du côté gauche**

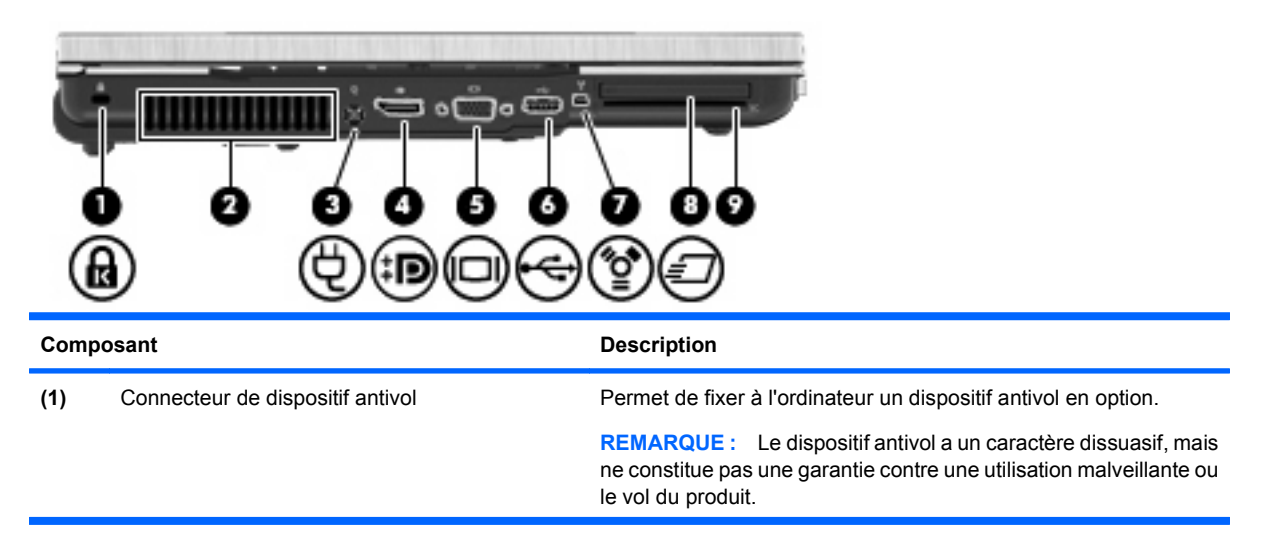

<span id="page-20-0"></span>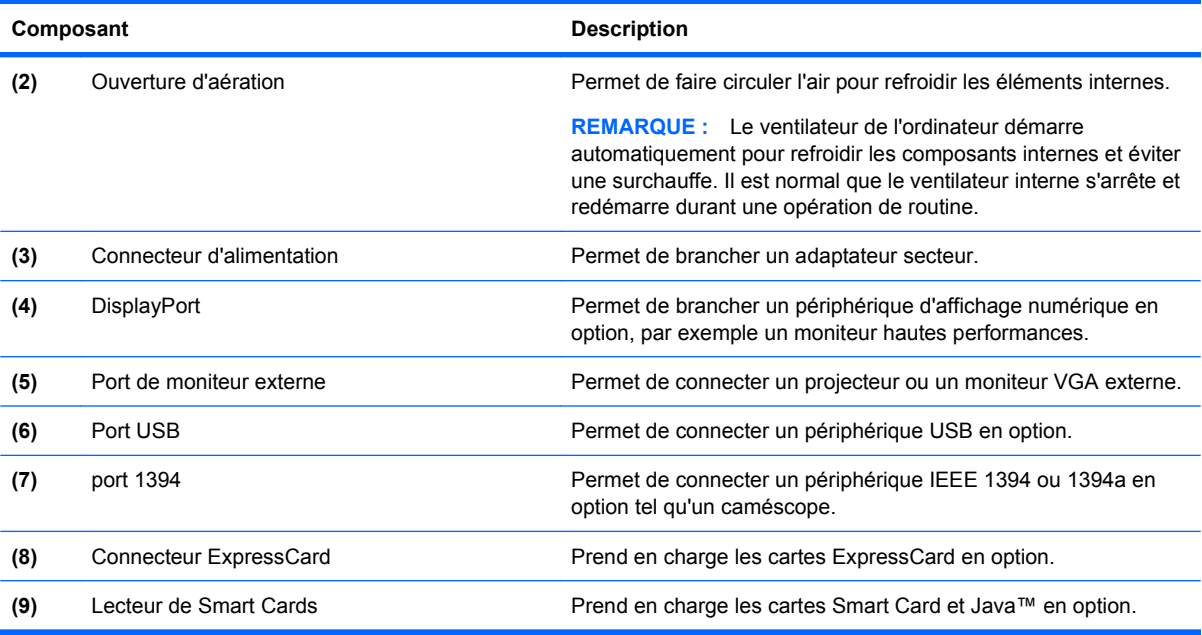

# **Eléments de la face inférieure**

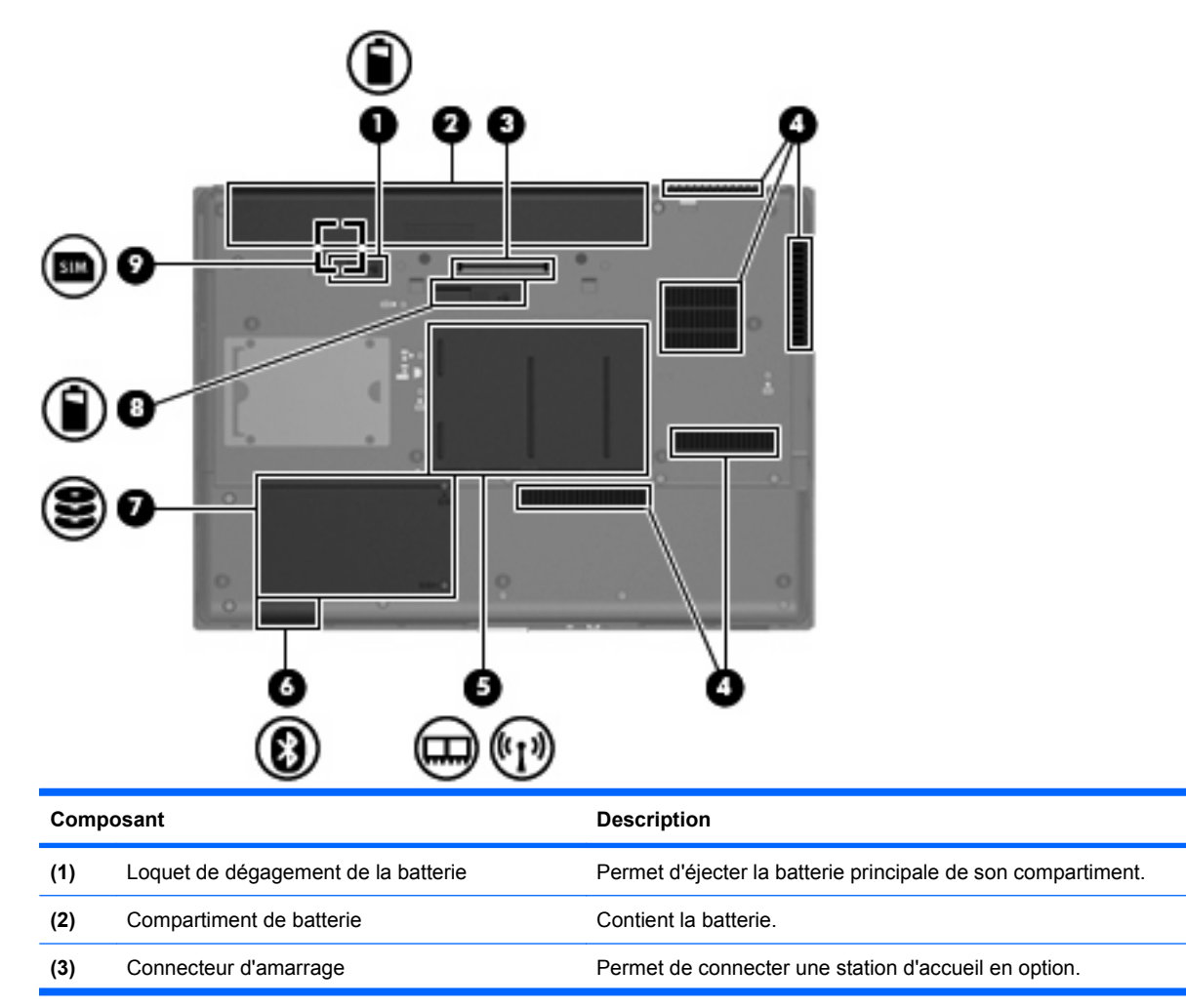

<span id="page-21-0"></span>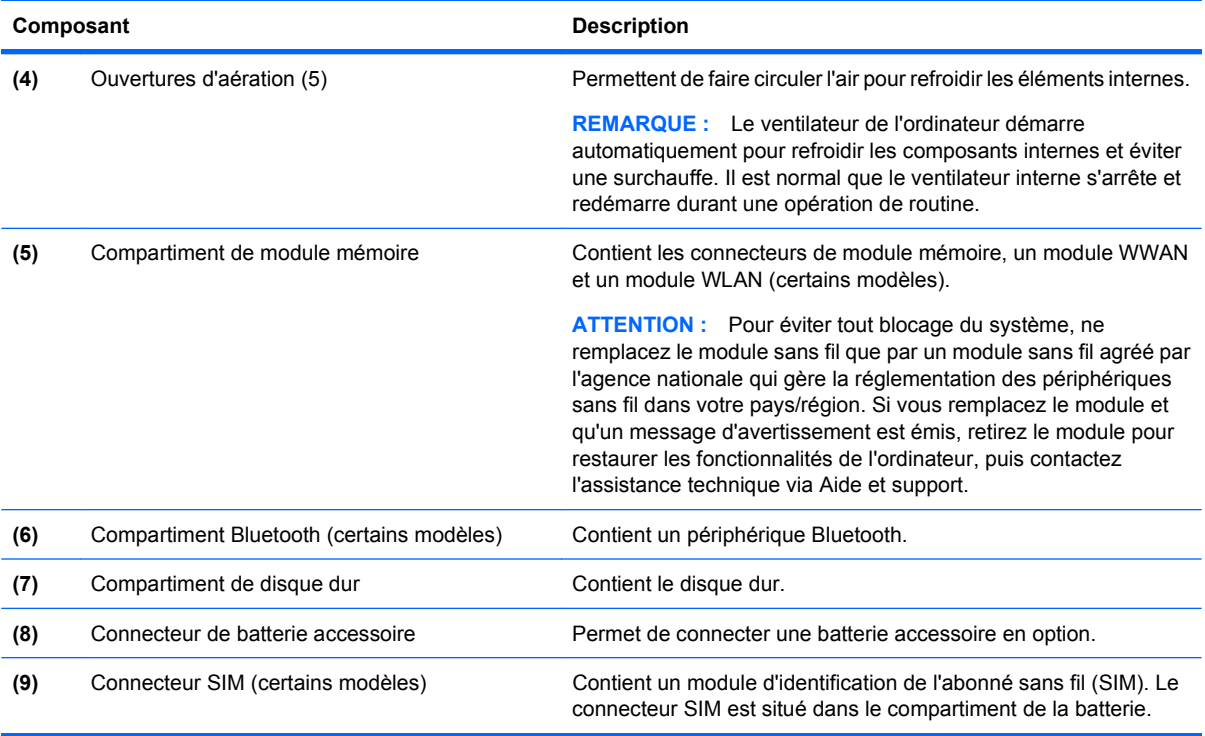

# **Composants de l'écran**

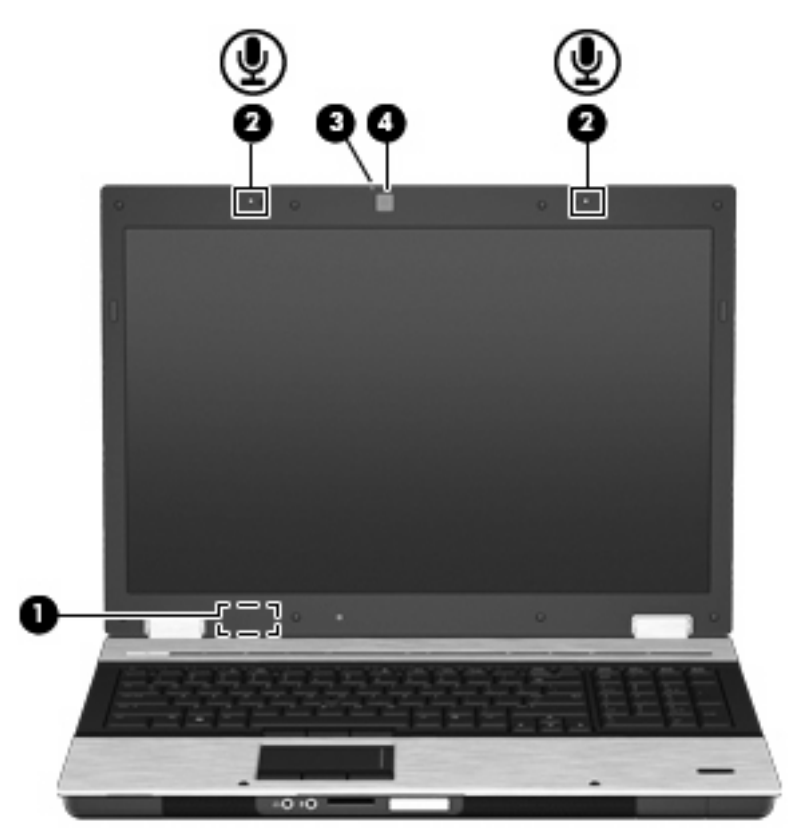

<span id="page-22-0"></span>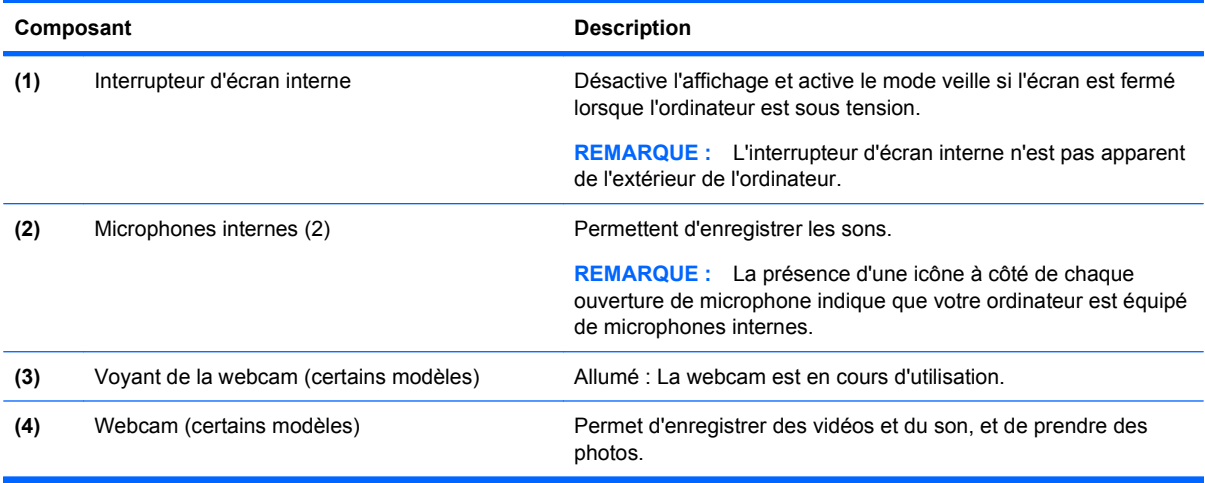

# **Antennes sans fil (certains modèles)**

Certains ordinateurs sont dotés d'au moins deux antennes qui permettent d'émettre et de recevoir des signaux provenant d'un ou plusieurs périphériques sans fil. Ces antennes sont invisibles de l'extérieur de l'ordinateur.

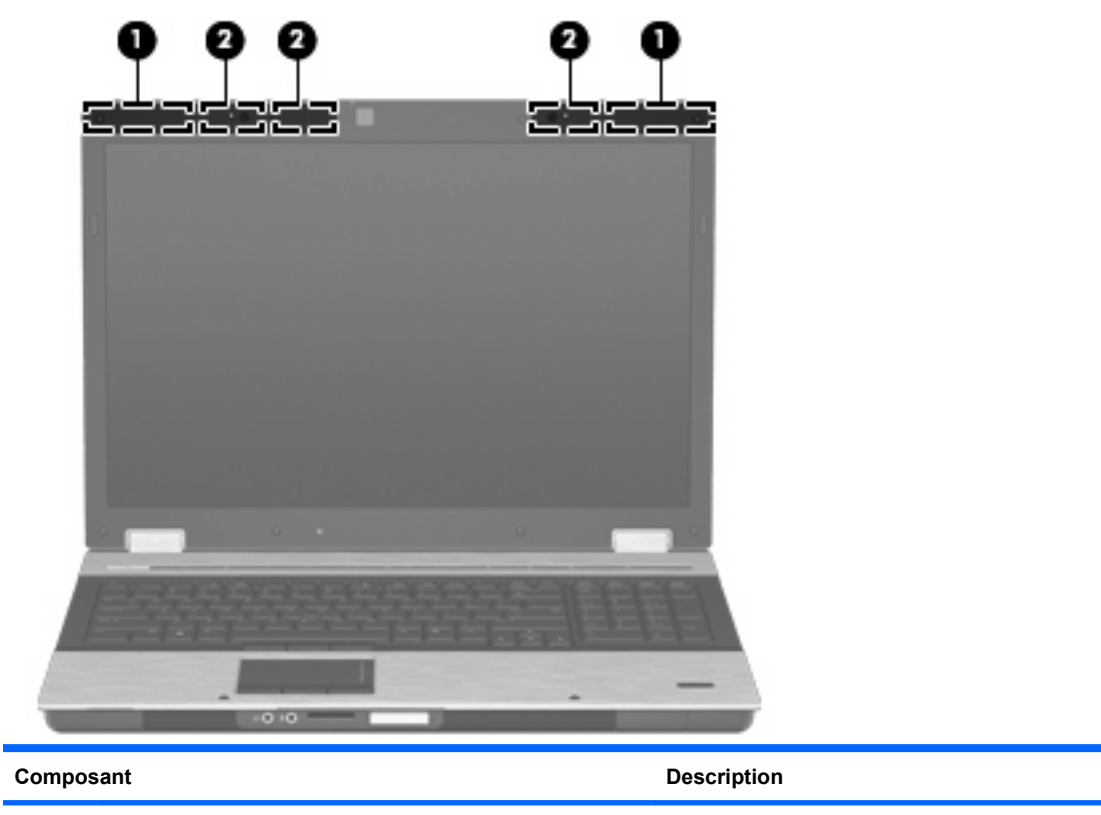

**(1)** Antennes WWAN (2)\* (certains modèles) Émettent et reçoivent des signaux sans fil pour communiquer avec des réseaux large bande sans fil (WWAN).

<span id="page-23-0"></span>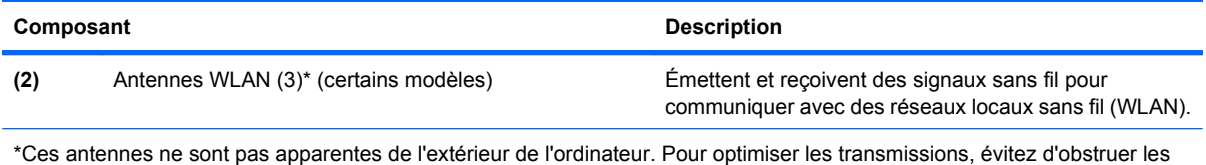

Pour connaître les réglementations relatives aux appareils sans fil, reportez-vous à la section des Informations sur les réglementations, la sécurité et les conditions d'utilisation s'appliquant à votre pays ou à votre région. Vous trouverez ces informations dans la section Aide et support.

# **Autres composants matériels**

zones situées immédiatement autour des antennes.

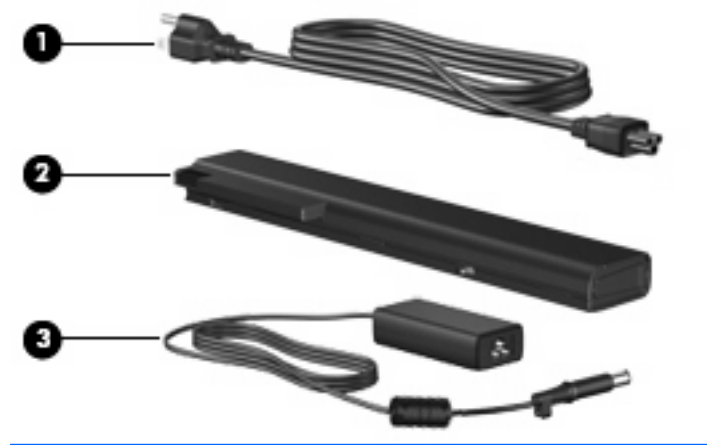

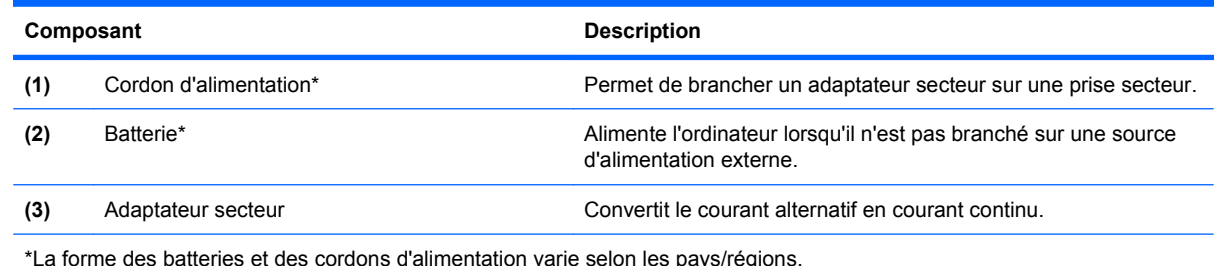

# **Identification des étiquettes**

Les étiquettes apposées sur l'ordinateur fournissent des informations qui peuvent être utiles en cas de résolution de problèmes liés au système ou de déplacement à l'étranger avec l'ordinateur.

Étiquette Service Tag : fournit les informations importantes suivantes :

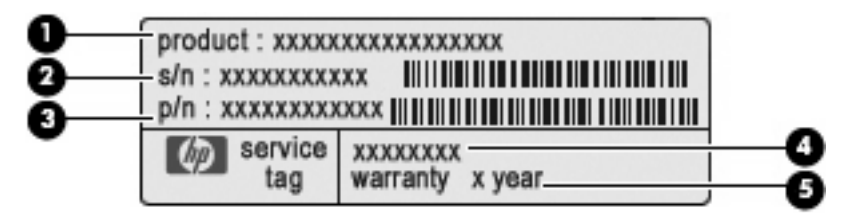

- Nom du produit **(1)**. Nom du produit apposé à l'avant de l'ordinateur.
- Numéro de série (s/n) **(2)**. Il s'agit d'un identifiant alphanumérique propre à chaque produit.
- Numéro de pièce/Numéro du produit (p/n) **(3)**. Ce numéro fournit des informations spécifiques sur les composants matériels du produit. Le numéro de pièce permet à un technicien de service de déterminer les composants et pièces nécessaires.
- Description du modèle **(4)**. Identifiant alphanumérique permettant de bénéficier des documents, des pilotes et du support technique correspondant à l'ordinateur.
- Période de garantie **(5)**. Ce chiffre représente la durée (en années) de la période de garantie de l'ordinateur.

Vous devez disposer de ces informations lorsque vous contactez l'assistance technique. L'étiquette Service Tag est apposée sous l'ordinateur.

- Certificat d'authenticité Microsoft® : présente la clé de produit Windows. Ces informations peuvent vous être utiles pour mettre à jour le système d'exploitation ou résoudre les problèmes qui y sont liés. Ce certificat est apposé sous l'ordinateur.
- Étiquette de conformité : fournit des informations sur les réglementations applicables à l'ordinateur. Cette étiquette se trouve dans le compartiment de la batterie.
- Étiquette d'homologation du modem : fournit des informations sur les réglementations applicables au modem et répertorie les critères d'homologation requis dans certains pays/régions où son utilisation a été approuvée. Ces informations peuvent vous être utiles lors de vos déplacements à l'étranger. L'étiquette d'homologation du modem se trouve à l'intérieur du compartiment de la batterie.
- Étiquette(s) de certification des périphériques sans fil (certains modèles) : fournissent des informations sur les périphériques sans fil en option, ainsi que les certificats d'homologation de certains pays/régions où l'utilisation des périphériques a été approuvée. Un périphérique sans fil en option peut être un périphérique de réseau local sans fil (WLAN), un module mobile à large bande HP ou un périphérique Bluetooth® en option. Si votre modèle d'ordinateur intègre un ou plusieurs périphériques sans fil, une ou plusieurs étiquettes de certification ont été incluses avec l'ordinateur. Ces informations peuvent vous être utiles lors de vos déplacements à l'étranger. Les certificats de conformité aux normes sans fil se trouvent à l'intérieur du compartiment de la batterie.
- Étiquette SIM (module d'identification de l'abonné) (certains modèles) : contient l'ICCID (Integrated Circuit Card Identifier, identifiant de carte à circuit intégré) de votre carte SIM. Cette étiquette est située dans le compartiment de la batterie.
- Étiquette de numéro de série du module mobile à large bande HP (certains modèles) : contient le numéro de série de votre module mobile à large bande HP. Cette étiquette est située dans le compartiment de la batterie.

# <span id="page-25-0"></span>**2 Réseau local, sans fil et modem**

# **Utilisation de périphériques sans fil (certains modèles)**

La technologie sans fil transfère les données au moyen d'ondes radio au lieu d'utiliser des câbles. Votre ordinateur peut être équipé d'un ou de plusieurs des périphériques sans fil suivants :

- Périphérique de réseau local sans fil (WLAN) : permet de connecter l'ordinateur à des réseaux locaux sans fil (également appelés réseaux Wi-Fi) dans des entreprises, à domicile et dans les lieux publics tels que les aéroports, les restaurants, les cafés, les hôtels et les universités. Dans un réseau WLAN, chaque périphérique sans fil communique avec un routeur sans fil ou un point d'accès sans fil.
- Module mobile à large bande HP : un périphérique de réseau WWAN qui fournit un accès aux informations partout où un service d'opérateur de réseau mobile est disponible. Dans un réseau WWAN, chaque périphérique portable communique avec une station de base d'un opérateur de réseau mobile. Les opérateurs de réseau mobile installent des réseaux de stations de base (semblables aux tours pour téléphones portables) dans des zones géographiques étendues, assurant ainsi une couverture sur des départements, des régions et mêmes des pays entiers.
- Périphérique Bluetooth® (certains modèles) : permet de créer un réseau personnel (PAN) en vue de se connecter à d'autres périphériques Bluetooth tels que des ordinateurs, des téléphones, des imprimantes, des casques, des haut-parleurs et des appareils photos. Dans un réseau personnel, chaque périphérique communique directement avec les autres périphériques. Tous les périphériques doivent être relativement proches les uns des autres (en général, 10 mètres, soit 33 pieds).

Les ordinateurs dotés de périphériques WLAN prennent en charge au moins l'une des normes industrielles IEEE suivantes :

- La norme standard, 802.11b, prend en charge des débits de données pouvant atteindre 11 Mbits/s et peut fonctionner à une fréquence de 2,4 GHz.
- La norme 802.11g prend en charge des débits de données pouvant atteindre 54 Mbits/s et peut fonctionner à une fréquence de 2,4 GHz. Les périphériques WLAN acceptant cette norme sont compatibles en amont avec les périphériques acceptant la norme 802.11b, ce qui leur permet de fonctionner sur un même réseau.
- La norme 802.11a prend en charge des débits de données pouvant atteindre 54 Mbits/s et peut fonctionner à une fréquence de 5 GHz.
- **F** REMARQUE : La norme 802.11a n'est pas compatible avec les normes 802.11b et 802.11g.
- La norme 802.11n prend en charge des débits de données pouvant atteindre 450 Mbits et peut fonctionner à une fréquence de 2,4 ou 5 GHz, ce qui assure une compatibilité en amont avec les normes 802.11a, b et g (selon votre configuration réseau).

Pour plus d'informations sur la technologie sans fil, reportez-vous aux informations et aux liens vers les sites Web du Centre d'aide et de support.

# <span id="page-26-0"></span>**Identification des icônes de réseau et de périphérique sans fil**

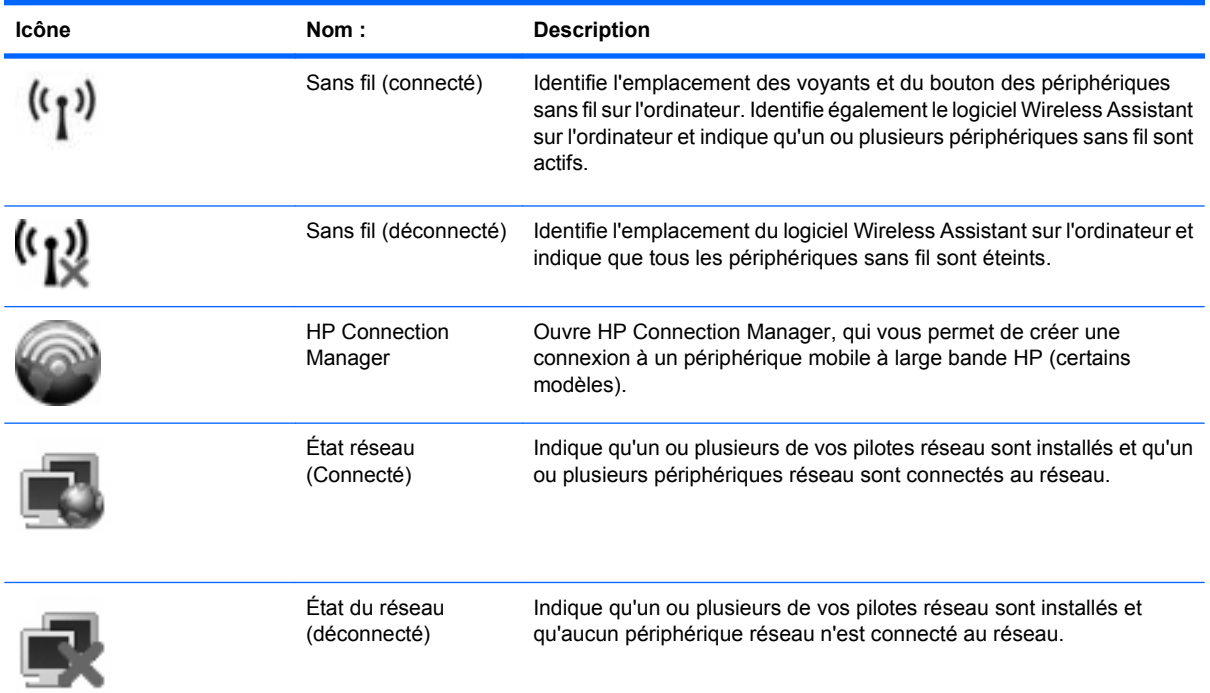

# **Utilisation des commandes des périphériques sans fil**

Vous disposez des fonctions suivantes pour contrôler les périphériques sans fil de votre ordinateur :

- Bouton des périphériques sans fil
- Logiciel Assistant sans fil (certains modèles)
- Logiciel HP Connection Manager (certains modèles)
- Commandes du système d'exploitation

### **Utilisation du bouton des périphériques sans fil**

L'ordinateur est équipé d'un bouton des périphériques sans fil, d'un ou plusieurs périphériques sans fil et de deux voyants des périphériques sans fil. Tous les périphériques sans fil de votre ordinateur sont activés en usine ; les voyants des périphériques sans fil s'allument donc (en bleu) quand vous mettez sous tension votre ordinateur.

Les voyants des périphériques sans fil indiquent l'état global de l'alimentation de vos périphériques sans fil et non l'état de chaque périphérique. Si ces voyants sont bleus, cela signifie qu'au moins un périphérique sans fil est activé. S'ils sont orange, tous les périphériques sans fil sont désactivés.

Les périphériques sans fil étant activés en usine, vous pouvez utiliser le bouton des périphériques sans fil pour mettre sous tension ou hors tension tous les périphériques sans fil simultanément. Les périphériques sans fil peuvent être contrôlés individuellement à l'aide du logiciel Assistant sans fil (certains modèles) ou avec Computer Setup.

**EX REMARQUE :** Si les périphériques sans fil sont désactivés par Computer Setup, le bouton des périphériques sans fil ne fonctionnera pas jusqu'à la réactivation de vos périphériques.

# <span id="page-27-0"></span>**Utilisation du logiciel Assistant sans fil (certains modèles)**

Un périphérique sans fil peut être mis sous/hors tension à l'aide de l'Assistant sans fil. Si un périphérique sans fil est désactivé par Computer Setup, il doit être réactivé par Computer Setup avant de pouvoir être activé ou désactivé avec le logiciel Assistant sans fil.

**EXARQUE :** L'activation ou la mise sous tension d'un périphérique sans fil n'entraîne pas automatiquement sa connexion à un ordinateur ou à un périphérique Bluetooth.

Pour afficher le statut des périphériques sans fil, placez le curseur de la souris sur l'icône de la zone de notification, à l'extrémité droite de la barre des tâches.

**REMARQUE :** Pour afficher l'icône des périphériques sans fil, cliquez sur l'icône **Afficher les icônes cachées** (**<** ou **<<**) dans la zone de notification.

Si l'icône ne s'affiche pas dans la zone de notification, procédez aux étapes suivantes pour modifier les propriétés de l'Assistant sans fil :

- **1.** Sélectionnez **Démarrer > Panneau de configuration > Ordinateur portable > Centre de mobilité Windows**.
- **2.** Cliquez sur l'icône de la technologie sans fil dans l'Assistant sans fil, dans l'angle inférieur gauche du Centre de mobilité Windows®.
- **3.** Cliquez sur **Propriétés**.
- **4.** Cochez la case en regard de l'option **Icône de l'Assistant sans fil HP dans la zone de notification**.
- **5.** Cliquez sur **Appliquer**.

Pour plus d'informations, reportez-vous à l'aide du logiciel de l'Assistant sans fil :

- **1.** Ouvrez l'Assistant sans fil en cliquant sur l'icône des périphériques sans fil dans le Centre de mobilité Windows.
- **2.** Cliquez sur le bouton **Aide**.

### **Utilisation de HP Connection Manager (certains modèles)**

Vous pouvez utiliser HP Connection Manager pour vous connecter aux réseaux large bande sans fil (WWAN) à l'aide du périphérique mobile à large bande HP sur votre ordinateur (certains modèles).

▲ Pour lancer HP Connection Manager, cliquez sur **Connection Manager** dans la zone de notification, à l'extrémité droite de la barre des tâches.

 $\Omega U -$ 

#### Sélectionnez **Démarrer > Tous les programmes > HP > HP Connection Manager**.

Pour plus de détails sur l'utilisation de Connection Manager, reportez-vous à l'aide du logiciel Connection Manager.

#### **Utilisation des commandes du système d'exploitation**

Certains systèmes d'exploitation permettent également de gérer les périphériques sans fil intégrés et la connexion sans fil. Par exemple, le Centre Réseau et partage de Windows vous permet de configurer une connexion ou un réseau, de vous connecter à un réseau, de gérer des réseaux sans fil et de diagnostiquer et réparer des connexions.

▲ Pour accéder au Centre Réseau et partage, sélectionnez **Démarrer > Panneau de configuration > Réseau et Internet > Centre Réseau et partage**.

Pour plus d'informations, reportez-vous au Centre d'aide et de support. Sélectionnez **Démarrer > Aide et support**.

# <span id="page-28-0"></span>**Utilisation d'un périphérique WLAN (certains modèles)**

Un périphérique WLAN vous permet d'accéder à un réseau local sans fil, constitué d'autres ordinateurs et accessoires reliés par un routeur ou un point d'accès sans fil.

- **EX REMARQUE :** Les termes *routeur sans fil* et *point d'accès sans fil* sont souvent utilisés indifféremment.
	- Les réseaux WLAN de grande envergure, comme un réseau WLAN d'entreprise ou public, utilisent généralement des points d'accès sans fil, capables de prendre en charge un grand nombre d'ordinateurs et d'accessoires et de séparer les fonctions réseau vitales.
	- Les réseaux WLAN domestiques ou ceux des petites entreprises utilisent généralement un routeur sans fil, qui permet à de nombreux ordinateurs sans fil et câblés de partager une connexion Internet, une imprimante et des fichiers sans besoin d'un équipement matériel ou d'un logiciel supplémentaire.
- **EX REMARQUE :** Pour utiliser un périphérique WLAN sur votre ordinateur, vous devez vous connecter à une infrastructure WLAN (délivrée par un fournisseur de services, un réseau public ou d'entreprise).

### **Définition d'un réseau WLAN**

Pour configurer un réseau WLAN et accéder à Internet, vous devez disposer du matériel suivant :

- Un modem à large bande (ADSL ou câble) **(1)** et un service Internet haut débit fourni par un FAI
- Un routeur sans fil (acheté séparément) **(2)**
- L'ordinateur sans fil **(3)**

L'illustration suivante montre un exemple d'installation d'un réseau sans fil connecté à Internet.

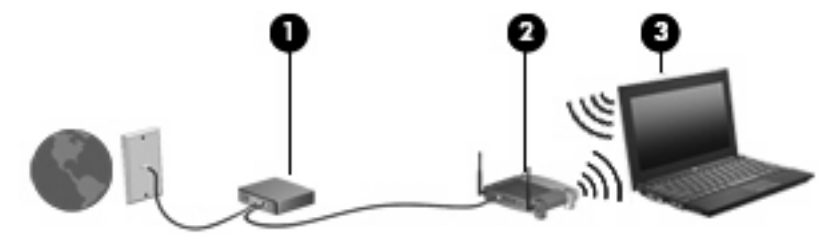

À mesure que votre réseau grandit, vous pouvez connecter d'autres ordinateurs, sans fil et câblés, au réseau pour accéder à Internet.

Si vous avez besoin d'aide pour configurer votre réseau WLAN, consultez les informations fournies par le fabricant de votre routeur ou par votre FAI.

### **Protection de votre réseau WLAN**

Étant donné que la norme WLAN a été conçue avec des fonctions de sécurité limitées, permettant d'empêcher les éventuelles indiscrétions mais pas de contrecarrer les attaques plus importantes, vous devez comprendre que les réseaux WLAN sont vulnérables face aux défaillances de sécurité reconnues et documentées.

Les réseaux WLAN situés dans les lieux publics (borne d'accès), tels que les cafés et les aéroports, ne fournissent pas nécessairement de garantie de sécurité. Les fabricants de produits sans fil et les fournisseurs de services de bornes d'accès développent actuellement de nouvelles technologies offrant une meilleure sécurité et un meilleur anonymat pour les utilisateurs des réseaux publics. Si la sécurité

de votre ordinateur dans une zone d'accès vous préoccupe, limitez vos activités sur le réseau à l'échange de courrier électronique non critique et au surf sur Internet de base.

Lorsque vous configurez un réseau WLAN ou accédez à un réseau WLAN existant, activez systématiquement les fonctions de sécurité pour protéger votre réseau contre tout accès non autorisé. Les niveaux de sécurité courants sont WPA (Wi-Fi Protected Access) et WEP (Wired Equivalent Privacy). Comme les signaux radio sans fil peuvent voyager en dehors du réseau, d'autres périphériques WLAN peuvent capter les signaux non protégés et se connecter à votre réseau (sans invitation) ou capter les informations envoyées sur le réseau. Vous pouvez, cependant, prendre certaines mesures pour protéger votre réseau WLAN :

#### ● **Utiliser un transmetteur sans fil doté de fonctions de sécurité**.

De nombreux points d'accès sans fil, passerelles et routeurs fournissent des fonctionnalités de sécurité, telles que des protocoles et des pare-feu sans fil. En choisissant le transmetteur de sécurité approprié, vous pouvez protéger votre réseau de la plupart des risques courants liés à la sécurité d'un réseau sans fil.

#### ● **Travailler derrière un pare-feu**.

Le pare-feu est semblable à une barrière : il vérifie les données et les requêtes de données envoyées sur le réseau, puis supprime tout élément suspect. Les pare-feu peuvent être de type logiciel ou matériel. Certains réseaux utilisent une combinaison des deux types.

#### ● **Utiliser le cryptage de réseau sans fil**.

De nombreux protocoles de cryptage sophistiqués sont disponibles pour votre réseau WLAN. Trouvez la solution la mieux adaptée à la sécurité de votre réseau :

- **WEP (Wired Equivalent Privacy)** est un protocole de sécurité sans fil qui code ou crypte toutes les données du réseau avant leur transmission via une clé WEP. En général, vous pouvez laisser au réseau le soin d'attribuer la clé WEP. Ou bien, vous pouvez définir votre propre clé, en générer une autre ou choisir des options avancées. Sans la clé correcte, les autres utilisateurs ne peuvent pas accéder au réseau WLAN.
- À l'instar du WEP, le **WPA (Wi-Fi Protected Access)** utilise des paramètres de sécurité pour crypter et décrypter les données transmises sur le réseau. Cependant, si le WEP utilise une clé de sécurité statique, le WPA utilise quant à lui le *protocole d'intégrité de clé temporelle* (TKIP) pour générer dynamiquement une nouvelle clé pour chaque paquet. Il génère également un jeu de clés différent pour chaque ordinateur sur le réseau.

#### ● **Fermer le réseau**.

Si possible, évitez que l'émetteur sans fil diffuse votre nom de réseau (SSID). La plupart des réseaux diffusent leur nom afin de signaler leur disponibilité aux ordinateurs qui se trouvent à proximité. Si vous fermez votre réseau, les autres ordinateurs ne le voient pas.

**EX REMARQUE :** Si votre réseau est fermé et que son nom SSID n'est pas diffusé, vous devrez retenir ce nom SSID pour pouvoir connecter de nouveaux périphériques au réseau. Notez le nom SSID et conservez-le en lieu sûr avant de fermer le réseau.

# <span id="page-30-0"></span>**Connexion à un réseau WLAN**

Pour vous connecter au réseau WLAN, procédez comme suit :

- **1.** Assurez-vous que le périphérique WLAN est actif. Si tel est le cas, les voyants des périphériques sans fil sont bleus. S'ils sont orange, appuyez sur le bouton des périphériques sans fil.
- **2.** Sélectionnez **Démarrer > Connexion**.
- **3.** Sélectionnez votre réseau WLAN dans la liste, puis saisissez la clé de sécurité réseau, si nécessaire.
	- Si le réseau n'est pas sécurisé, ce qui signifie que n'importe qui peut y accéder, un message d'avertissement s'affiche. Cliquez sur **Je confirme la demande de connexion** pour accepter le message d'avertissement et terminer la connexion.
	- Si le réseau WLAN est sécurisé, le système vous invite à entrer la clé de sécurité réseau (le code de sécurité). Entrez le code, puis cliquez sur **Connecter** pour terminer la connexion.
- **REMARQUE :** Si aucun réseau WLAN ne figure dans la liste, cela signifie que vous êtes hors de portée d'un routeur sans fil ou d'un point d'accès.

**REMARQUE :** Si vous ne voyez pas le réseau auquel vous souhaitez vous connecter, cliquez sur **Configurer une connexion ou un réseau**. La liste des options s'affiche. Vous pouvez choisir de rechercher manuellement un réseau et de vous y connecter, ou de créer une nouvelle connexion réseau.

Une fois la connexion établie, placez le curseur sur l'icône d'état du réseau dans la zone de notification, à l'extrémité droite de la barre des tâches, pour vérifier le nom et l'état de la connexion.

**FREMARQUE :** La portée utile dépend de la mise en œuvre WLAN, du fabricant du routeur et des interférences provenant d'autres appareils électroniques ou d'obstacles structurels comme les murs ou les planchers.

Vous obtiendrez plus d'informations sur l'utilisation d'un réseau WLAN grâce aux ressources suivantes :

- Informations fournies par votre FAI et instructions du fabricant accompagnant votre routeur sans fil et les autres périphériques WLAN;
- Informations et liens de sites Web fournis dans Aide et support.

Pour obtenir la liste des réseaux WLAN publics les plus proches, contactez votre fournisseur d'accès Internet (FAI) ou effectuez des recherches sur le Web. Les sites Web qui répertorient les réseaux WLAN publics sont Cisco Internet Mobile Office Wireless Locations, Hotspotlist et Geektools. Pour obtenir des informations sur le coût et les conditions de connexion, consultez chaque réseau WLAN public.

Pour plus d'informations sur la connexion de votre ordinateur au réseau WLAN d'une entreprise, contactez votre administrateur réseau ou votre service informatique.

### **Accès à un autre réseau**

Lorsque vous déplacez votre ordinateur dans la zone d'un autre réseau WLAN, Windows tente de se connecter à ce réseau. Si la tentative réussit, votre ordinateur est automatiquement connecté au nouveau réseau. Si Windows ne reconnaît pas le nouveau réseau, suivez la procédure initiale pour vous connecter à votre réseau WLAN.

# <span id="page-31-0"></span>**Utilisation d'un module mobile à large bande HP (certains modèles)**

Le module mobile à large bande HP permet à votre ordinateur d'utiliser des réseaux large bande sans fil (WWAN) pour accéder à Internet depuis la plupart des emplacements et sur des zones plus larges qu'avec l'utilisation d'un réseau WLAN. Pour l'utiliser, vous devez faire appel à un fournisseur de services réseau (appelé *opérateur de réseau mobile*), à savoir un opérateur réseau de téléphonie mobile. La couverture du module mobile à large bande HP est similaire à celle des téléphones mobiles.

Lorsqu'il est utilisé avec un service d'opérateur de réseau mobile, le module mobile à large bande HP vous permet de rester connecté à Internet, d'envoyer des e-mails ou de vous connecter au réseau de votre entreprise lorsque vous êtes en déplacement ou hors d'une zone couverte par une borne d'accès Wi-Fi.

HP prend en charge les technologies suivantes :

- Le module HSPA (High Speed Packet Access), qui permet l'accès aux réseaux utilisant la norme de télécommunications GSM (Global System for Mobile Communications).
- La technologie EV-DO (Evolution Data Optimized), qui permet l'accès aux réseaux utilisant la norme de télécommunications CDMA (Code Division Multiple Access).

Vous aurez peut-être besoin du numéro de série du module mobile à large bande HP pour activer le service mobile à large bande. Ce numéro est imprimé sur une étiquette apposée dans le compartiment de batterie de votre ordinateur.

Certains opérateurs de réseaux mobiles requièrent l'utilisation d'un module d'identification de l'abonné (SIM). Une carte SIM contient des informations de base sur son propriétaire, telles que son numéro d'identification personnelle (code PIN), ainsi que des informations sur le réseau. Certains ordinateurs comprennent une carte SIM préinstallée dans le compartiment de batterie. Si la carte SIM n'est pas préinstallée, elle peut être fournie avec le module mobile à large bande HP accompagnant votre ordinateur ou être disponible séparément auprès de votre opérateur de réseau mobile.

Pour plus d'informations sur l'insertion et le retrait d'une carte SIM, reportez-vous aux sections « Insertion d'une carte SIM » et « Retrait d'une carte SIM » de ce chapitre.

Pour plus d'informations sur le module mobile à large bande HP et sur la manière d'activer le service avec un opérateur de réseaux mobiles préféré, reportez-vous aux informations sur le module mobile à large bande HP incluses avec votre ordinateur. Pour plus d'informations, consultez le site Web HP à l'adresse<http://www.hp.com/go/mobilebroadband>(disponible uniquement en anglais).

# **Insertion d'une carte SIM (certains modèles)**

**ATTENTION :** Lorsque vous insérez une carte SIM, mettez-la en place en présentant le coin oblique comme le montre l'illustration. Si vous l'insérez dans l'autre sens ou à l'envers, la batterie peut ne pas s'enclencher correctement et vous risquez d'abîmer la carte et le connecteur SIM.

Pour ne pas endommager les connecteurs, évitez de forcer lors de l'insertion d'une carte SIM.

Pour insérer une carte SIM :

- **1.** Arrêtez l'ordinateur. Si vous ne savez pas si l'ordinateur est éteint ou en mode veille prolongée, mettez-le sous tension en appuyant sur l'interrupteur d'alimentation. Mettez-le ensuite hors tension via le système d'exploitation.
- **2.** Fermez l'écran.
- **3.** Débranchez tous les périphériques externes connectés à l'ordinateur.
- **4.** Débranchez le cordon d'alimentation de la prise secteur.
- <span id="page-32-0"></span>**5.** Retournez l'ordinateur sur une surface plane et rigide.
- **6.** Retirez la batterie.
- **7.** Insérez la carte SIM dans le connecteur de carte SIM, puis enfoncez-la doucement jusqu'à ce qu'elle s'enclenche.

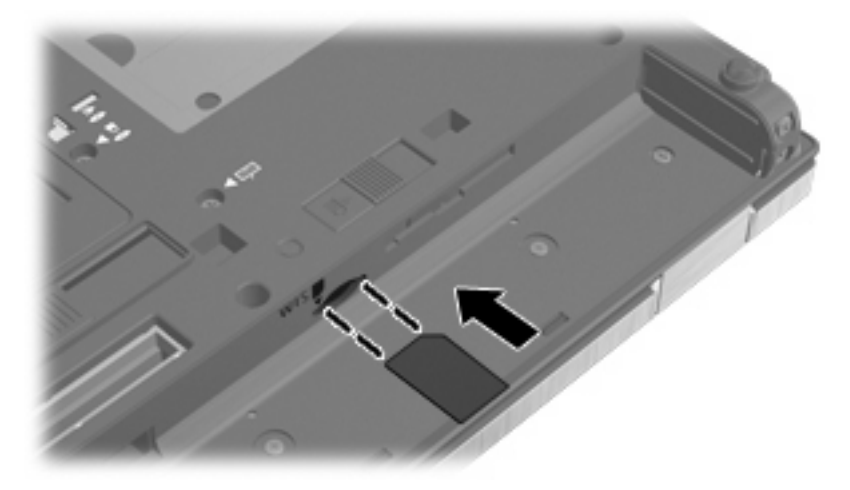

- **8.** Remettez en place la batterie.
- **REMARQUE :** Si la batterie n'est pas remise en place, le module mobile à large bande HP est désactivé.
- **9.** Retournez l'ordinateur et reconnectez l'alimentation externe et les périphériques externes.
- **10.** Mettez l'ordinateur sous tension.

### **Retrait d'une carte SIM (certains modèles)**

Pour retirer une carte SIM :

- **1.** Arrêtez l'ordinateur. Si vous ne savez pas si l'ordinateur est éteint ou en mode veille prolongée, mettez-le sous tension en appuyant sur l'interrupteur d'alimentation. Mettez-le ensuite hors tension via le système d'exploitation.
- **2.** Fermez l'écran.
- **3.** Débranchez tous les périphériques externes connectés à l'ordinateur.
- **4.** Débranchez le cordon d'alimentation de la prise secteur.
- **5.** Retournez l'ordinateur sur une surface plane et rigide.
- **6.** Retirez la batterie.

<span id="page-33-0"></span>**7.** Appuyez sur la carte SIM **(1)**, puis retirez-la du connecteur **(2)**.

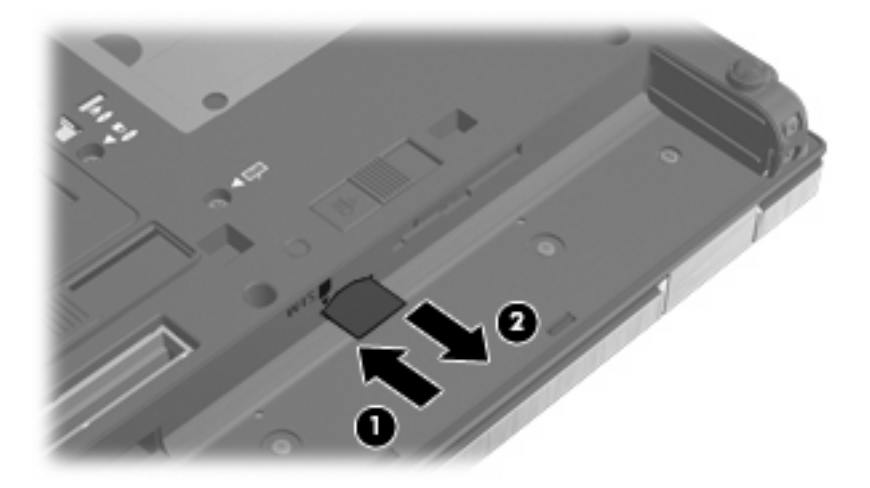

- **8.** Remettez en place la batterie.
- **9.** Retournez l'ordinateur et reconnectez l'alimentation externe et les périphériques externes.
- **10.** Mettez l'ordinateur sous tension.

# **Utilisation d'un périphérique sans fil Bluetooth (certains modèles)**

Un périphérique Bluetooth permet d'établir des communications sans fil de faible portée, pouvant remplacer les connexions câblées physiques traditionnellement utilisées pour relier des périphériques électroniques, tels que :

- Ordinateurs (de bureau, portable, PDA)
- Téléphones (portable, sans fil, intelligent)
- Périphériques d'imagerie (imprimante, appareil photo)
- Périphériques audio (casque, haut-parleurs)

Les périphériques Bluetooth offrent une fonctionnalité homologue qui vous permet de créer un réseau personnel sans fil (PAN) de périphériques Bluetooth. Pour plus d'informations sur la configuration et l'utilisation des périphériques Bluetooth, reportez-vous à l'aide du logiciel Bluetooth.

# **Bluetooth et Partage de connexion Internet (ICS)**

HP **déconseille** de configurer un ordinateur avec Bluetooth en tant qu'hôte et de l'utiliser comme passerelle pour la connexion d'autres ordinateurs à Internet. Lorsque plusieurs ordinateurs sont connectés à l'aide de Bluetooth et que le partage de connexion Internet est activé sur l'un des ordinateurs, les autres ordinateurs ne peuvent pas se connecter à Internet via le réseau Bluetooth.

L'avantage de la technologie Bluetooth réside dans la synchronisation des transferts d'informations entre votre ordinateur et les périphériques sans fil, notamment les téléphones portables, les imprimantes, les appareils photos et les PDA. En revanche, Bluetooth et le système d'exploitation Windows® ne sont pas en mesure de connecter de manière permanente plusieurs ordinateurs pour partager l'accès à Internet.

# <span id="page-34-0"></span>**Résolution des problèmes de réseau sans fil**

Les principales causes des problèmes de connexion sans fil sont les suivantes :

- Le périphérique sans fil n'est pas correctement installé ou a été désactivé.
- Le périphérique sans fil ou le routeur a connu une défaillance.
- La configuration du réseau (SSID ou sécurité) a été modifiée.
- Le périphérique sans fil a subi une interférence provenant d'autres périphériques.
- **FREMARQUE :** Les périphériques de mise en réseau sans fil sont inclus avec certains modèles uniquement. Si la mise en réseau sans fil ne figure pas dans la liste des fonctions indiquée sur le côté de l'emballage de l'ordinateur, vous pouvez ajouter cette fonction en achetant un périphérique de mise en réseau sans fil.

Avant de commencer à appliquer les solutions pouvant résoudre votre problème de connexion réseau, vérifiez que tous les pilotes des périphériques sans fil sont installés.

Suivez les procédures décrites dans ce chapitre pour diagnostiquer et réparer un ordinateur qui ne se connecte pas au réseau souhaité.

#### **Impossible de créer une connexion WLAN**

Si vous ne parvenez pas à vous connecter au réseau WLAN, assurez-vous que le périphérique WLAN intégré est correctement installé sur votre ordinateur :

- **EX REMARQUE :** Windows inclut la fonction Contrôle du compte utilisateur, destinée à améliorer la sécurité de votre ordinateur. Vous pouvez être invité à donner votre autorisation ou à fournir un mot de passe pour des tâches telles que l'installation de logiciels, l'exécution d'utilitaires ou la modification de paramètres Windows. Pour plus d'informations, reportez-vous au centre d'aide et de support.
	- **1.** Sélectionnez **Démarrer > Ordinateur > Propriétés système**.
	- **2.** Dans le volet gauche, cliquez sur **Gestionnaire de périphériques**.
	- **3.** Identifiez le périphérique WLAN dans la liste Cartes réseau. La dénomination d'un périphérique WLAN comprend le terme sans fil, LAN sans fil, WLAN ou 802.11.

Si aucun périphérique WLAN n'apparaît dans la liste, cela signifie qu'il n'y a pas de périphérique WLAN installé sur votre ordinateur ou que le pilote du périphérique WLAN n'a pas été correctement installé.

Pour plus d'informations sur la résolution des problèmes, reportez-vous aux informations et aux liens vers les sites Web du Centre d'aide et de support.

# <span id="page-35-0"></span>**Impossible de se connecter à un réseau préféré**

Windows peut automatiquement réparer une connexion WLAN endommagée :

Si l'icône d'état du réseau apparaît dans la zone de notification, à l'extrémité droite de la barre des tâches, cliquez avec le bouton droit sur cette icône, puis cliquez sur **Diagnostiquer et réparer** dans le menu.

Windows réinitialise le périphérique réseau et tente de se reconnecter à l'un des réseaux préférés.

- Si une croix (x) est surimposée sur l'icône d'état du réseau, cela signifie qu'un ou plusieurs pilotes WLAN ou LAN sont installés mais que l'ordinateur n'est pas connecté.
- Si l'icône d'état du réseau n'apparaît pas dans la zone de notification, procédez comme suit :
	- **1.** Sélectionnez **Démarrer** et tapez réseau et partage dans la zone **Rechercher**.
	- **2.** Dans la liste des résultats de recherche, cliquez sur **Centre Réseau et partage**.
	- **3.** Dans le volet gauche, cliquez sur **Diagnostiquer et réparer**.

La fenêtre des connexions réseau s'affiche, puis Windows réinitialise le périphérique réseau et tente de se reconnecter à l'un des réseaux préférés.

### **L'icône d'état du réseau n'apparaît pas**

Si l'icône d'état du réseau n'apparaît pas dans la zone de notification une fois le réseau WLAN configuré, le pilote du logiciel est soit manquant, soit endommagé. Le message d'erreur Windows « Périphérique introuvable » peut également apparaître. Vous devez réinstaller le pilote.

Pour obtenir la dernière version du logiciel du périphérique WLAN de votre ordinateur, procédez comme suit :

- **1.** Ouvrez votre navigateur Web et allez à la page [http://www.hp.com/support.](http://www.hp.com/support)
- **2.** Sélectionnez votre pays ou région.
- **3.** Cliquez sur l'option Téléchargement de pilotes et de logiciels, puis entrez la référence du modèle de votre ordinateur dans le champ de recherche.
- **4.** Appuyez sur la touche e ntrée, puis suivez les instructions à l'écran.
- **EX REMARQUE :** Si vous avez acheté votre périphérique WLAN séparément, consultez le site Web du fabricant pour obtenir la dernière version du logiciel.

### **Les codes de sécurité actuels du réseau ne sont pas disponibles**

Si vous êtes invité à entrer une clé de réseau ou un nom SSID à la connexion à un réseau WLAN, le réseau est protégé par une fonction de sécurité. Pour établir la connexion au réseau sécurisé, vous devez disposer des codes actuels. Le SSID et la clé de réseau sont composés de caractères alphanumériques que vous saisissez pour identifier l'ordinateur auprès du réseau.

- Si le réseau est connecté à votre routeur sans fil, suivez les instructions du manuel de l'utilisateur du routeur relatives à la configuration de codes identiques sur le routeur et le périphérique WLAN.
- Pour un réseau privé, tel que le réseau d'un bureau ou d'un cybercafé, contactez l'administrateur réseau pour obtenir les codes, puis saisissez ces codes lorsque le système vous y invite.

Sur certains réseaux, les clés de réseau ou les codes SSID utilisés sur les routeurs ou points d'accès sont régulièrement modifiés afin d'optimiser la sécurité. Vous devez modifier le code correspondant sur votre ordinateur en conséquence.
Si vous recevez de nouvelles clés de réseau sans fil et de nouveaux codes SSID pour un réseau et que vous vous êtes déjà connecté à ce réseau, suivez ces étapes pour établir la connexion au réseau :

**1.** Sélectionnez **Démarrer > Réseau > Centre Réseau et partage > Gérer les réseaux sans fil**.

La liste indiquant les réseaux WLAN disponibles apparaît. Si vous vous trouvez dans une borne d'accès où plusieurs réseaux WLAN sont actifs, tous ces réseaux sont affichés.

- **2.** Cliquez avez le bouton droit sur le réseau voulu, puis sur **Propriétés**.
- **REMARQUE :** Si le réseau voulu ne figure pas dans la liste, vérifiez auprès de l'administrateur réseau que le routeur ou le point d'accès fonctionne.
- **3.** Cliquez sur l'onglet **Sécurité** et saisissez les données de cryptage sans fil appropriées dans le champ **Clé de sécurité réseau**.
- **4.** Cliquez sur **OK** pour enregistrer ces paramètres.

### **La connexion WLAN est très faible**

Si la connexion est très faible ou si l'ordinateur ne parvient pas à se connecter au WLAN, réduisez les interférences provenant des autres périphériques en procédant comme suit :

- Placez l'ordinateur plus près du routeur sans fil ou du point d'accès.
- Déconnectez provisoirement les autres appareils sans fil (micro-ondes, téléphones sans fil ou téléphones portables, par exemple) pour vous assurer qu'il n'existe aucune interférence.

Si la qualité de la connexion ne s'améliore pas, essayez de forcer le périphérique à rétablir toutes les valeurs de connexion :

**1.** Sélectionnez **Démarrer > Réseau > Centre Réseau et partage > Gérer les réseaux sans fil**.

Une liste des réseaux WLAN disponibles s'affiche. Si vous vous trouvez à proximité d'une borne d'accès où plusieurs réseaux WLAN sont actifs, tous ces réseaux s'affichent.

**2.** Cliquez avez le bouton droit sur un réseau, puis sélectionnez **Supprimer un réseau**.

#### **Impossible de se connecter au routeur sans fil**

Si vos tentatives de connexion au routeur sans fil échouent, réinitialisez le routeur en le mettant hors tension pendant 10 à 15 secondes.

Si l'ordinateur ne parvient toujours pas à se connecter au WLAN, redémarrez le routeur sans fil. Pour plus d'informations, reportez-vous aux instructions du fabricant du routeur.

# **Utilisation du modem (certains modèles)**

Le modem doit être connecté à une ligne téléphonique analogique à l'aide d'un câble modem à 6 broches, RJ-11 (certains modèles). Dans certains pays ou certaines régions, un adaptateur de câble modem spécifique au pays ou à la région est également obligatoire (certains modèles). Les prises des systèmes PBX numériques peuvent ressembler à des prises de téléphone numériques, mais elles ne sont pas compatibles avec le modem.

**AVERTISSEMENT !** La connexion du modem analogique interne à une ligne numérique peut détériorer irrémédiablement le modem. Si vous le connectez par erreur à une ligne numérique, déconnectez immédiatement le câble modem.

Si le câble modem intègre un circuit de suppression des parasites **(1)** qui élimine les interférences produites par des appareils de télévision et de radio, orientez l'extrémité **(2)** du câble contenant ce circuit vers l'ordinateur.

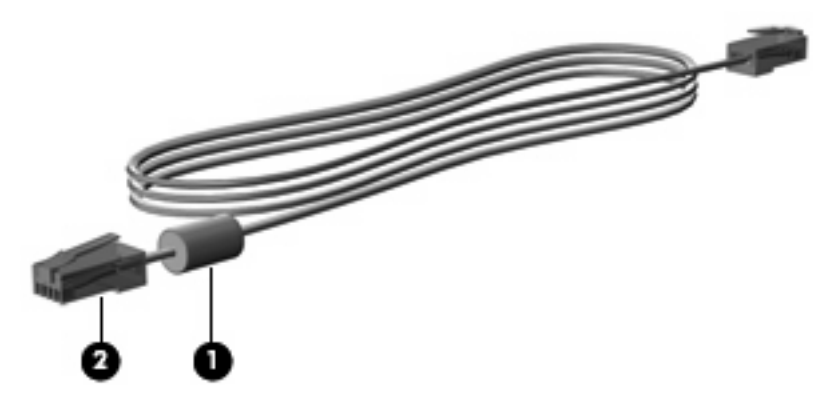

# **Connexion d'un câble modem (certains modèles)**

**AVERTISSEMENT !** Pour éviter tout risque de décharge électrique, d'incendie ou de détérioration de l'équipement, ne branchez pas de câble modem (certains modèles) ou téléphonique sur la prise RJ-45 (réseau).

Pour connecter un câble modem :

- **1.** Branchez le câble modem sur la prise modem **(1)** de l'ordinateur.
- **2.** Branchez le câble modem sur la prise téléphonique murale RJ-11 **(2)**.

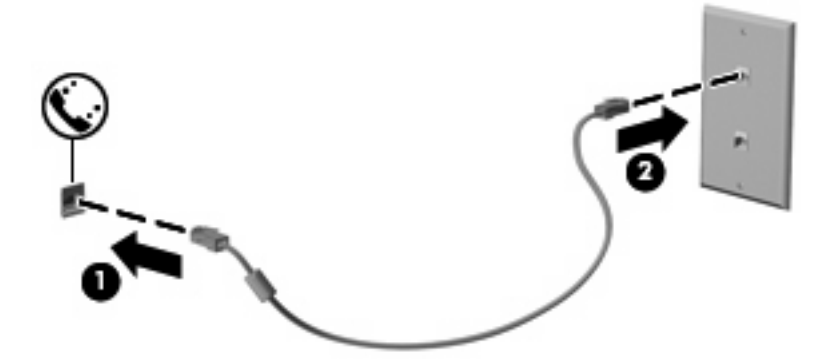

## **Connexion d'un adaptateur de câble modem spécifique à un pays/une région (certains modèles)**

Les prises téléphoniques varient selon le pays/la région. Pour utiliser le modem et le câble modem (certains modèles) hors du pays/de la région où vous avez acheté l'ordinateur, vous devez vous procurer l'adaptateur de câble modem correspondant (certains modèles).

Pour connecter le modem à une ligne téléphonique analogique dépourvue de prise téléphonique RJ-11, procédez comme suit :

- **1.** Branchez le câble modem sur la prise modem **(1)** de l'ordinateur.
- **2.** Branchez le câble modem sur l'adaptateur de câble modem spécifique au pays ou à la région **(2)**.

**3.** Branchez l'adaptateur de câble modem spécifique au pays ou à la région **(3)** sur la prise téléphonique murale.

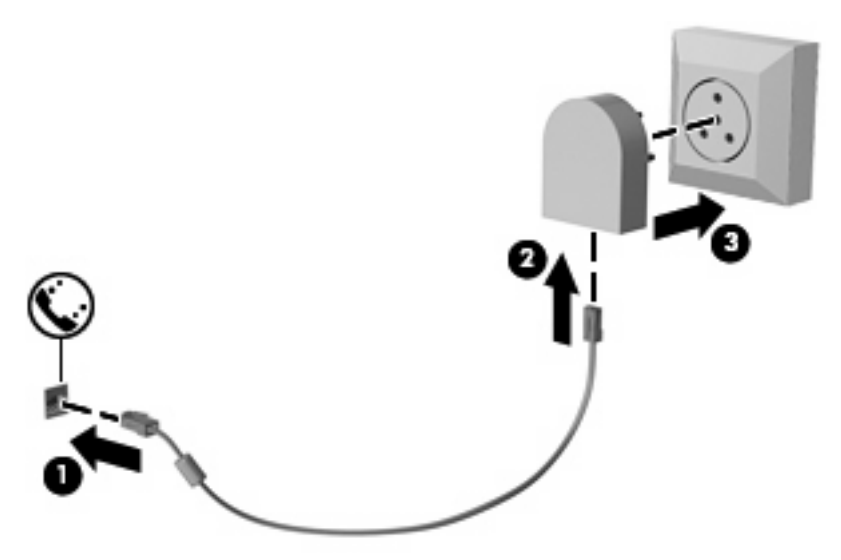

# **Sélection d'un paramètre d'emplacement**

#### **Affichage de la sélection d'emplacement actuelle**

Pour afficher le paramètre d'emplacement actuel défini pour le modem, procédez comme suit :

- **1.** Sélectionnez **Démarrer > Panneau de configuration**.
- **2.** Cliquez sur **Horloge, langue et région**.
- **3.** Cliquez sur **Options régionales et linguistiques**.
- **4.** Votre emplacement s'affiche sous **Emplacement**.

#### **Ajout de nouveaux emplacements lors de déplacements**

Par défaut, le seul paramètre d'emplacement disponible pour le modem est un paramètre correspondant au pays/à la région où vous avez acheté l'ordinateur. Lorsque vous voyagez dans différents pays/ différentes régions, définissez le modem interne sur un paramètre d'emplacement correspondant aux normes d'exploitation du pays/de la région où vous utilisez le modem.

Les nouveaux paramètres d'emplacement que vous ajoutez sont enregistrés par l'ordinateur pour que vous puissiez basculer d'un paramètre à l'autre à tout moment. Vous pouvez ajouter plusieurs paramètres d'emplacement pour tout pays/toute région.

**ATTENTION :** Pour éviter de perdre vos paramètres de pays/région, ne supprimez pas les paramètres actuels de pays/région pour le modem. Pour activer l'utilisation du modem dans d'autres pays/régions tout en conservant votre configuration de pays/région, ajoutez une nouvelle configuration pour chaque emplacement où vous utiliserez le modem.

**ATTENTION :** Pour configurer le modem en respectant les réglementations et les lois du pays/de la région où vous vous trouvez en matière de télécommunications, sélectionnez le pays/la région où se trouve l'ordinateur. Il est possible que le modem ne fonctionne pas correctement si vous n'avez pas sélectionné correctement le pays/la région.

Pour ajouter un paramètre d'emplacement applicable au modem, procédez comme suit :

- **1.** Sélectionnez **Démarrer > Panneau de configuration > Matériel et audio > Options de modems et de téléphonie**.
- **2.** Cliquez ensuite sur l'onglet **Règles de numérotation**.
- **3.** Cliquez sur **Nouveau**. (La fenêtre Nouvel emplacement s'affiche.)
- **4.** Dans la zone **Nom du site**, saisissez un nom (tel que « domicile » ou « bureau ») pour le nouveau paramètre d'emplacement.
- **5.** Sélectionnez un pays ou une région dans la liste déroulante **Pays/région**. (Si vous sélectionnez un pays ou une région qui n'est pas pris en charge par le modem, la sélection qui s'affiche par défaut pour le pays/la région correspond aux États-Unis d'Amérique ou au Royaume-Uni.)
- **6.** Entrez l'indicatif régional, un code opérateur (si nécessaire) et le numéro qui permet d'accéder à une ligne extérieure (si nécessaire).
- **7.** À côté de **Composer en utilisant la numérotation**, cliquez sur **à fréquence vocale** ou sur **par impulsions**.
- **8.** Cliquez sur **OK** pour enregistrer votre nouveau paramètre d'emplacement. (La fenêtre Options de modems et de téléphonie s'affiche.)
- **9.** Effectuez l'une des opérations suivantes :
	- Pour définir votre nouveau paramètre d'emplacement en tant qu'emplacement actuel, cliquez sur **OK**.
	- Pour sélectionner un autre paramètre d'emplacement en tant que paramètre d'emplacement actuel, sélectionnez votre préférence parmi les paramètres de la liste **Emplacement**, puis cliquez sur **OK**.
	- **EXARQUE :** Vous pouvez utiliser la procédure précédente pour ajouter les paramètres d'emplacement concernant les endroits situés dans votre pays/région, ainsi que dans d'autres pays/régions. Par exemple, vous pouvez ajouter un paramètre nommé Travail qui inclut les règles de numérotation pour accéder à une ligne extérieure.

#### **Résolution des problèmes de connexion lors de déplacements**

Si vous rencontrez des problèmes de connexion du modem lorsque vous utilisez l'ordinateur hors du pays ou de la région où vous l'avez acheté, essayez les suggestions suivantes.

#### ● **Vérifiez le type de ligne téléphonique**.

Le modem nécessite une ligne téléphonique analogique et non numérique. Une ligne décrite comme étant une ligne PBX est normalement une ligne numérique. Une ligne téléphonique décrite comme étant une ligne de données, de télécopieur, de modem ou de téléphone standard est normalement une ligne analogique.

#### ● **Vérifiez la numérotation par impulsion ou à fréquences vocales**.

Une ligne téléphonique analogique prend en charge l'un de ces deux modes : la numérotation par impulsion ou la numérotation à fréquences vocales. Vous pouvez sélectionner ces options de mode de numérotation dans les paramètres de la fenêtre Options de modems et de téléphonie. L'option sélectionnée doit correspondre au mode de numérotation pris en charge par la ligne téléphonique de votre site.

Pour déterminer le mode de numérotation pris en charge par une ligne téléphonique, composez quelques chiffres sur le téléphone, puis écoutez si vous entendez un cliquetis (des impulsions) ou des fréquences vocales. Le cliquetis signifie que la ligne téléphonique prend en charge la numérotation par impulsion. Les fréquences vocales signifient que la ligne téléphonique prend en charge la numérotation à fréquences vocales.

Pour modifier le mode de numérotation dans le paramètre d'emplacement actuel du modem, procédez comme suit :

- **1.** Sélectionnez **Démarrer > Panneau de configuration > Matériel et audio > Options de modems et de téléphonie**.
- **2.** Cliquez ensuite sur l'onglet **Règles de numérotation**.
- **3.** Sélectionnez votre paramètre d'emplacement de modem.
- **4.** Cliquez sur **Modifier**.
- **5.** Cliquez sur **à fréquences vocales** ou sur **par impulsions**.
- **6.** Cliquez deux fois sur **OK**.
- **Vérifiez le numéro de téléphone composé et la réponse du modem distant**.

Composez un numéro de téléphone, assurez-vous que le modem distant répond, puis raccrochez.

#### ● **Configurez le modem pour qu'il ignore les tonalités**.

Si le modem reçoit une tonalité qu'il ne reconnaît pas, il ne compose pas de numéro et affiche le message d'erreur « Pas de tonalité ».

Pour configurer le modem de sorte qu'il ignore les tonalités avant de composer un numéro, procédez comme suit :

#### **1.** Sélectionnez **Démarrer > Panneau de configuration > Matériel et audio > Options de modems et de téléphonie**.

- **2.** Cliquez ensuite sur l'onglet **Modems**.
- **3.** Cliquez sur le modem dans la liste.
- **4.** Cliquez sur **Propriétés**.
- **5.** Cliquez sur **Modem**.
- **6.** Décochez la case **Attendre la tonalité avant la numérotation**.
- **7.** Cliquez deux fois sur **OK**.

# **Connexion à un réseau local (LAN)**

La connexion à un réseau local (LAN) nécessite un câble réseau RJ-45 à huit broches (certains modèles). Si le câble réseau inclut un circuit de suppression des parasites **(1)** qui élimine les interférences produites par des appareils de télévision ou de radio, orientez l'extrémité du câble contenant ce circuit **(2)** vers l'ordinateur.

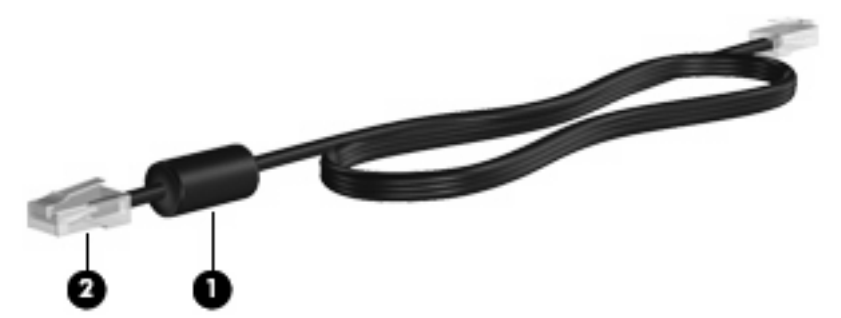

Pour connecter le câble réseau :

- **1.** Branchez le câble réseau sur la prise réseau **(1)** de l'ordinateur.
- **2.** Branchez l'autre extrémité du câble sur une prise réseau murale **(2)**.

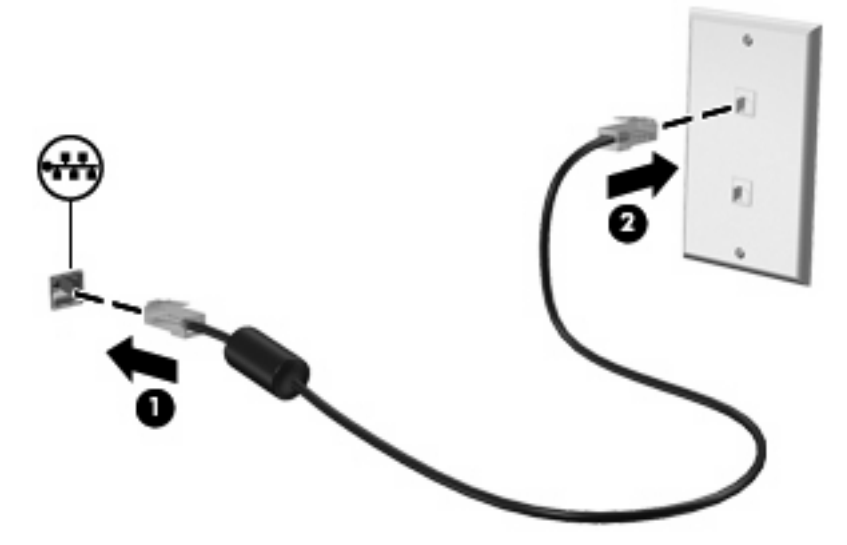

**AVERTISSEMENT !** Pour éviter les risques de décharge électrique, d'incendie ou de détérioration du matériel, ne branchez pas de câble modem ou téléphonique sur la prise (réseau) RJ-45.

# **3 Périphériques de pointage et clavier**

# **Utilisation des périphériques de pointage**

### **Définition des préférences du périphérique de pointage**

Sous Windows®, les propriétés de souris permettent de personnaliser les paramètres des périphériques de pointage, tels que configuration des boutons, vitesse du clic et options du curseur.

Pour accéder aux propriétés de la souris, sélectionnez **Démarrer > Panneau de configuration > Matériel et audio > Souris**.

#### **Utilisation du pavé tactile**

Pour déplacer le curseur, faites glisser votre doigt sur la surface du pavé tactile dans le sens de déplacement souhaité. Les boutons du pavé tactile fonctionnent comme les boutons correspondants d'une souris externe. Pour effectuer un défilement vers le haut ou vers le bas à l'aide de la zone de défilement vertical du pavé tactile, faites glissez votre doigt vers le haut ou vers le bas sur les lignes.

**EX REMARQUE :** Si vous utilisez le pavé tactile pour déplacer le curseur, vous devez soulever votre doigt du pavé tactile avant de le déplacer vers la zone de défilement. Le fait de glisser le doigt du pavé tactile vers la zone de défilement n'active pas la fonction de défilement.

#### **Utilisation du bouton de pointage**

Appuyez sur le bouton de pointage dans le sens voulu pour déplacer le pointeur à l'écran. Utilisez les touches gauche et droite du bouton de pointage comme vous le feriez avec les boutons d'une souris externe.

# **Connexion d'une souris externe**

Vous pouvez connecter une souris externe USB à l'ordinateur via l'un des ports USB. Une souris USB peut également être connectée au système à l'aide des ports d'une station d'accueil en option.

# **Utilisation du clavier**

### **Utilisation des touches d'activation**

Les touches d'activation sont des combinaisons prédéfinies associant la touche fn **(1)** à la touche echap **(2)** ou à l'une des touches de fonction **(3)**.

Les icônes figurant sur les touches f3, f4 et f8 à f11 représentent les fonctions de touches d'activation. Les fonctions et procédures relatives aux touches d'activation sont décrites dans les sections ci-après.

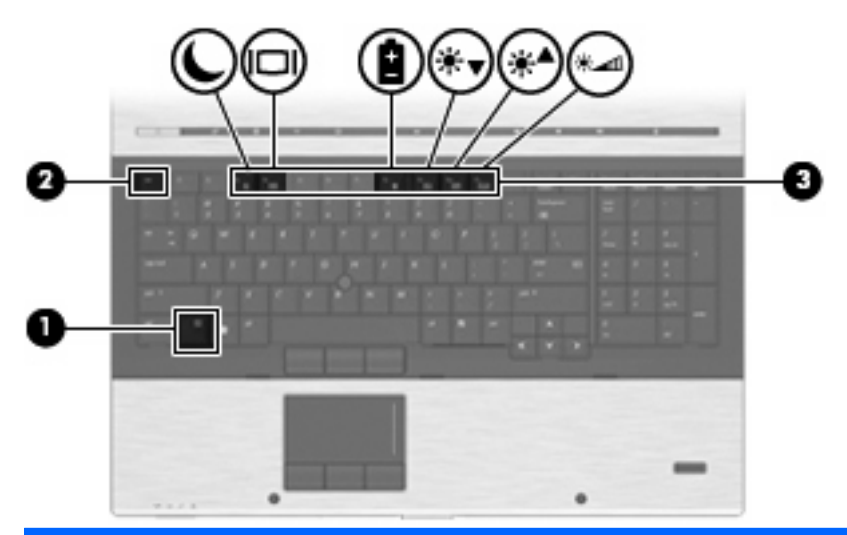

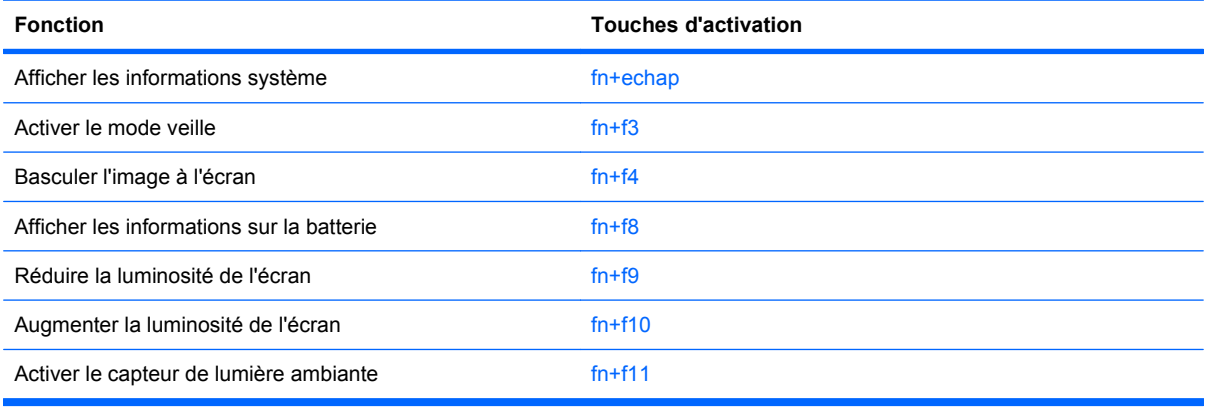

Pour utiliser une commande de touches d'activation du clavier de l'ordinateur, exécutez l'une des deux étapes suivantes :

Appuyez brièvement sur la touche fn, puis sur la deuxième touche de la commande de touches d'activation.

 $-$  ou  $-$ 

Appuyez sur la touche fn et maintenez-la enfoncée, appuyez brièvement sur la deuxième touche de la commande de touches d'activation, puis relâchez les deux touches simultanément.

#### **Affichage des informations système**

Appuyez sur fn+echap pour afficher les informations concernant les composants matériels du système et le numéro de version du BIOS système.

Sur l'écran fn+echap de Windows, la version du BIOS système est représentée par la date du BIOS. Sur certains modèles d'ordinateurs, la date du BIOS s'affiche dans le format décimal. La date du BIOS est parfois appelée numéro de version de la ROM système.

#### **Activation du mode veille**

**ATTENTION :** Pour éviter toute perte d'informations, enregistrez votre travail avant d'activer le mode veille.

Appuyez sur fn+f3 pour activer le mode veille.

Lorsque le mode veille est activé, vos informations sont enregistrées dans la mémoire système, l'écran est noir et l'ordinateur reste sous tension. Les voyants d'alimentation clignotent alors.

L'ordinateur doit être sous tension pour permettre la mise en veille.

**EX REMARQUE :** Si la charge de la batterie atteint un niveau critique alors que l'ordinateur se trouve en mode veille, celui-ci active le mode veille prolongée et enregistre les informations en mémoire sur le disque dur. Par défaut, lorsque la charge de la batterie atteint un niveau critique, l'ordinateur active la veille prolongée. Vous pouvez modifier ce paramètre dans les Options d'alimentation du Panneau de configuration de Windows.

Pour quitter le mode veille, appuyez brièvement sur l'interrupteur d'alimentation ou appuyez sur une touche du clavier.

Vous pouvez modifier la fonction des touches d'activation fn+f3. Par exemple, vous pouvez configurer la touche d'activation fn+f3 sur la fonction d'activation du mode veille prolongée et non du mode veille.

**Et REMARQUE :** Dans toutes les fenêtres du système d'exploitation Windows, les références au *bouton* de veille se rapportent à la touche d'activation fn+f3.

#### **Basculement de l'image d'écran**

Appuyez sur fn+f4 pour basculer l'image d'écran entre les périphériques d'affichage connectés au système. Par exemple, si un moniteur est connecté à l'ordinateur, une pression sur fn+f4 bascule l'image de l'écran de l'ordinateur vers l'affichage du moniteur externe pour qu'elle apparaisse à la fois sur l'ordinateur et sur le moniteur.

**EXARQUE :** L'utilisation de fn+f4 pour basculer l'image d'écran entre les périphériques d'affichage est uniquement disponible lorsque deux affichages maximum sont actifs. Sur certains modèles, vous pouvez réduire le nombre d'affichages actifs à deux ou moins en cliquant avec le bouton droit de la souris sur le Bureau, en sélectionnant **ATI Catalyst Control Center** (centre de contrôle ATI Catalyst), puis en suivant les instructions à l'écran.

La plupart des moniteurs externes reçoivent des informations vidéo de l'ordinateur via la norme vidéo VGA externe. Les touches d'activation fn+f4 permettent également de basculer l'affichage des images sur les autres périphériques recevant des informations vidéo de l'ordinateur.

Les types de transmission vidéo ci-dessous (suivis d'exemples de périphériques qui les utilisent) sont pris en charge par les touches d'activation fn+f4 :

- LCD (écran d'ordinateur)
- VGA externe (la plupart des moniteurs externes)
- DisplayPort (moniteur ou projecteur hautes performances)

#### **Affichage des informations de charge de batterie**

Appuyez sur fn+f8 pour afficher les informations de charge sur toutes les batteries installées. L'écran signale les batteries en charge et indique la quantité de charge restante dans chaque batterie.

#### **Réduction de la luminosité de l'écran**

Appuyez sur fn+f9 pour réduire la luminosité de l'écran. Pour la réduire progressivement, maintenez ces touches enfoncées.

#### **Augmentation de la luminosité de l'écran**

Appuyez sur fn+f10 pour augmenter la luminosité de l'écran. Pour l'augmenter progressivement, maintenez ces touches enfoncées.

#### **Activation du capteur de lumière ambiante**

Appuyez sur fn+f11 pour activer ou désactiver le capteur de lumière ambiante.

# **Utilisation de HP QuickLook**

QuickLook permet d'enregistrer les informations du calendrier, de contact, de la boîte de réception et relatives aux tâches de Microsoft Outlook sur le disque dur de votre ordinateur. Ensuite, lorsque l'ordinateur est hors tension ou en veille prolongée, il vous suffit d'appuyer sur le bouton QuickLook de l'ordinateur pour afficher ces informations sans devoir attendre le redémarrage du système d'exploitation.

Utilisez QuickLook pour gérer les informations de contact, les événements du calendrier, le courrier électronique et les tâches sans avoir à redémarrer votre ordinateur.

Pour plus d'informations sur la configuration et l'utilisation de QuickLook, reportez-vous à l'aide du logiciel QuickLook.

# **Utilisation de HP QuickWeb**

QuickWeb est un environnement instantané distinct du système d'exploitation Windows. Il vous permet d'accéder rapidement à un navigateur Web sans avoir besoin de démarrer Windows. Pour plus d'informations sur la configuration et l'utilisation de QuickWeb, reportez-vous à l'aide du logiciel QuickWeb.

# **Utilisation des pavés numériques**

L'ordinateur dispose d'un pavé numérique intégré et prend en charge un pavé numérique externe ou un clavier externe en option doté d'un pavé numérique.

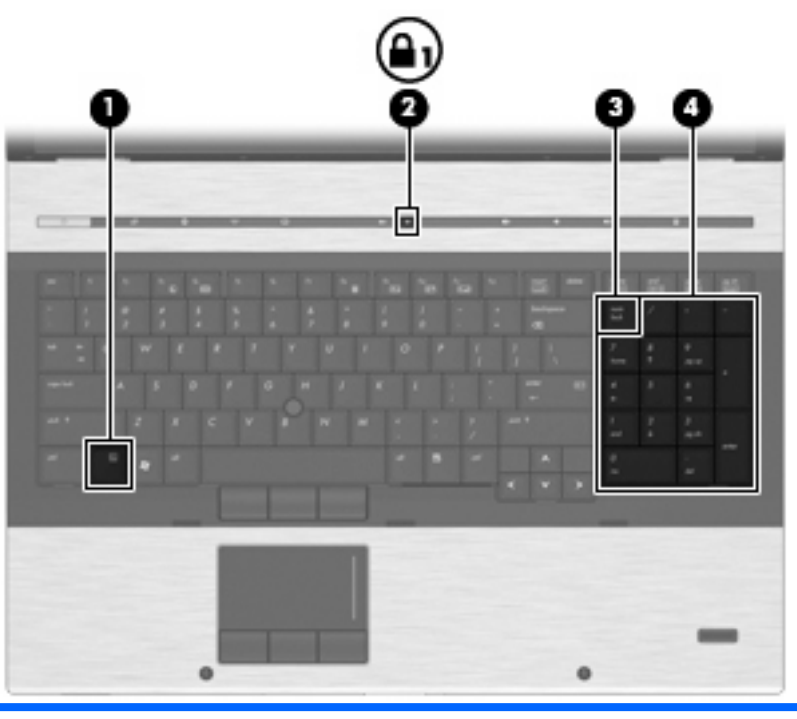

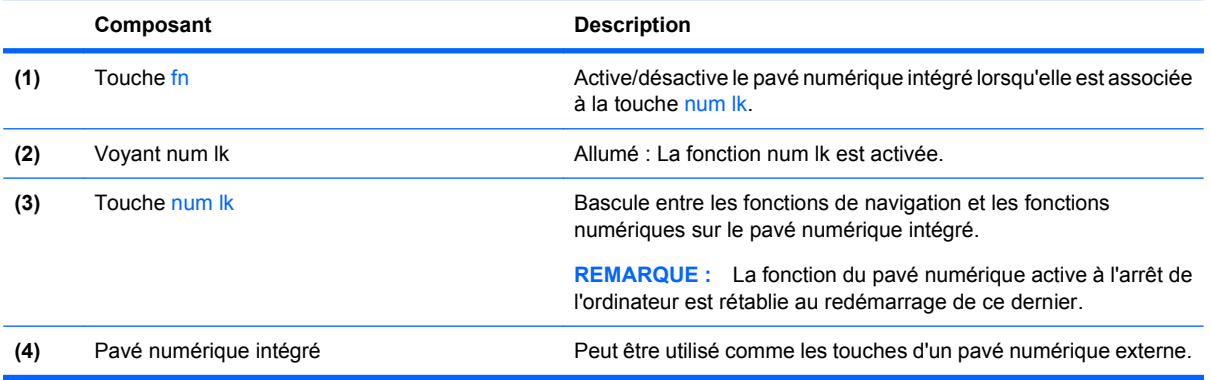

# **Utilisation d'un pavé numérique externe en option**

Les touches de la plupart des pavés numériques externes fonctionnent différemment, selon que le verrouillage numérique est activé ou désactivé (le verrouillage numérique est désactivé en usine). Par exemple :

- Lorsque le mode Verr num est activé, la plupart des touches du pavé numérique permettent d'insérer des chiffres.
- Lorsque le mode Verr num est désactivé, la plupart des touches du pavé numérique fonctionnent comme les touches de direction et les touches Pg préc. ou Pg suiv.

Lorsque le mode Verr num d'un pavé numérique externe est activé, le voyant Verr num de l'ordinateur s'allume. Lorsque le mode Verr num d'un pavé numérique externe est désactivé, le voyant Verr num de l'ordinateur est éteint.

Pour activer ou désactiver le verrouillage numérique sur un pavé numérique externe en cours de travail :

Appuyez sur la touche num lk du pavé numérique externe, et non sur celle de l'ordinateur.

# **Nettoyage du pavé tactile, du clavier et des ouvertures d'aération**

Un pavé tactile gras et sale peut entraîner des sautillements du pointeur à l'écran. Pour éviter ce problème, nettoyez le pavé tactile avec un chiffon humide et lavez-vous les mains fréquemment lorsque vous utilisez l'ordinateur.

**AVERTISSEMENT !** Pour réduire les risques de chocs électriques ou de dommages aux composants internes, n'utilisez pas l'embout de l'aspirateur pour nettoyer le clavier. L'utilisation d'un aspirateur peut entraîner le dépôt de poussières ménagères sur le clavier.

Nettoyez régulièrement le clavier pour éviter que les touches ne deviennent collantes et supprimer la poussière, les peluches et les particules susceptibles de se loger sous les touches. Utilisez une bombe dépoussiérante à air comprimé avec embout directionnel permettant d'insuffler de l'air sous le clavier et autour des touches et ainsi d'éliminer les particules.

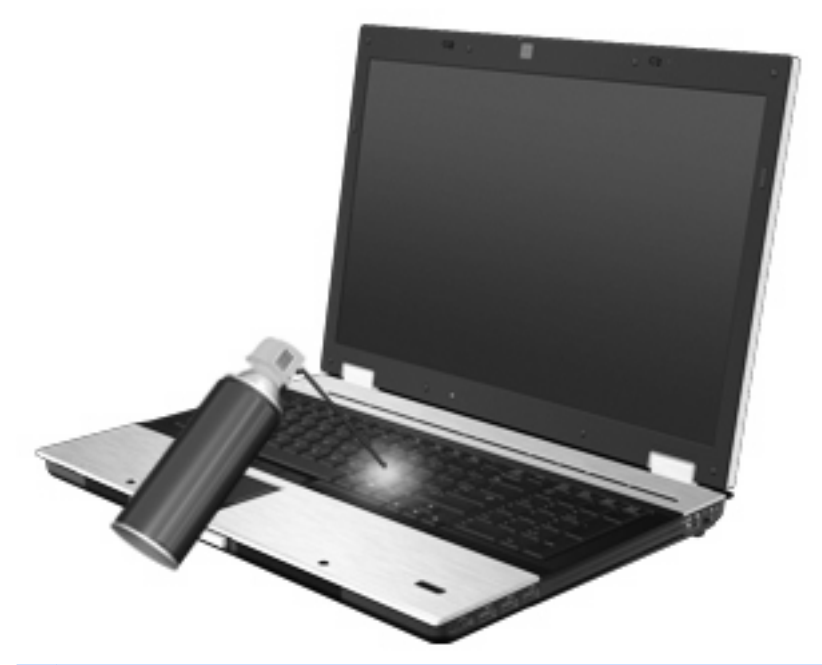

**ATTENTION :** Pour empêcher la poussière et les peluches d'obstruer les ouvertures d'aération, inspectez régulièrement celles-ci. Retirez la poussière ou les peluches à l'aide d'une brosse ou d'un chiffon doux.

# **4 Multimédia**

# **Fonctions multimédia**

Les fonctions multimédia de votre ordinateur vous permettent d'écouter de la musique et d'afficher des photos. L'ordinateur peut comporter les composants multimédia suivants :

- Lecteur optique pour lire les disques audio et vidéo
- Haut-parleurs intégrés pour écouter de la musique
- Microphones intégrés pour enregistrer vos propres sons
- Webcam intégrée (certains modèles) pour capturer et partager des vidéos
- Logiciel multimédia préinstallé pour la lecture et la gestion de votre musique, de vos vidéos et de vos photos

**EY REMARQUE :** L'ordinateur peut ne pas comporter tous les composants de la liste.

Les sections suivantes expliquent comment utiliser les composants multimédia fournis avec l'ordinateur.

### **Réglage du volume**

Vous pouvez régler le volume à l'aide de l'une des commandes suivantes :

- Boutons de réglage du volume de l'ordinateur :
	- Pour couper ou rétablir le son, appuyez sur le bouton de volume muet **(1)**.
	- Pour baisser le son, appuyez sur le bouton de réduction du volume **(2)**.

◦ Pour augmenter le son, appuyez sur le bouton d'augmentation du volume **(3)**.

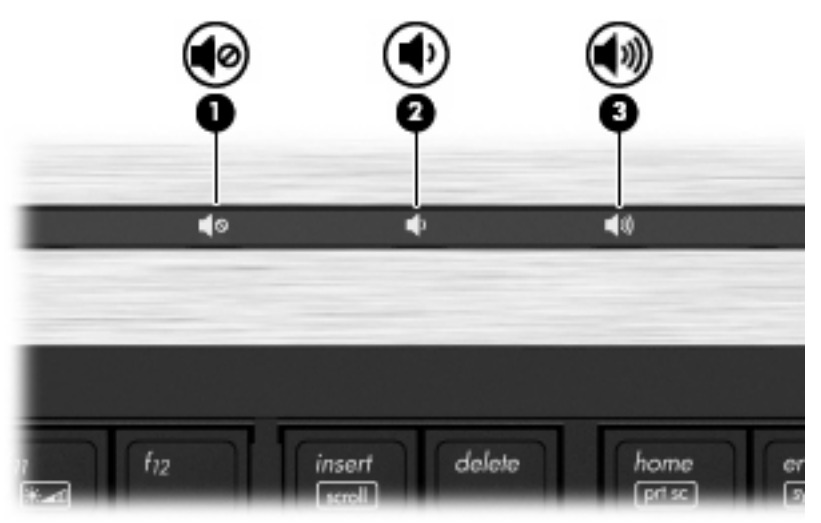

- Contrôle de volume Windows :
	- **a.** Cliquez sur l'icône **Volume** dans la zone de notification à l'extrémité droite de la barre des tâches.
	- **b.** Réglez le volume en déplaçant le curseur vers le haut ou vers le bas. Cliquez sur l'icône **Muet** pour couper le son.

Ou

- **a.** Cliquez avec le bouton droit sur l'icône **Volume** dans la zone de notification, à l'extrémité droite de la barre des tâches, puis cliquez sur **Ouvrir le mixeur du volume**.
- **b.** Dans la colonne Haut-parleurs, vous pouvez augmenter ou diminuer le volume en déplaçant le curseur de **volume** vers le haut ou vers le bas. Vous pouvez également couper le son en cliquant sur l'icône **Muet**.

Si l'icône Volume n'est pas affichée dans la zone de notification, procédez comme suit pour l'y ajouter :

- **a.** Cliquez avec le bouton droit sur la zone de notification, puis cliquez sur **Propriétés**.
- **b.** Cliquez sur l'onglet **Zone de notification**.
- **c.** Sous **Icônes système**, cochez la case **Volume**.
- **d.** Cliquez sur **OK**.
- Contrôle du volume de programme :

Le volume peut également être réglé à partir de certains programmes.

# **Logiciels multimédia**

Votre ordinateur inclut des logiciels multimédia préinstallés qui vous permettent d'écouter de la musique et d'afficher des photos. Les sections suivantes donnent des détails sur les logiciels multimédia préinstallés et sur la procédure d'installation de logiciels multimédia à partir d'un disque.

# **Accès aux logiciels multimédia préinstallés**

Pour accéder aux logiciels multimédia préinstallés :

- ▲ Sélectionnez **Démarrer > Tous les programmes** et ouvrez le programme multimédia que vous souhaitez utiliser.
- **EX REMARQUE :** Certains programmes peuvent se trouver dans des sous-dossiers.

**REMARQUE :** Pour plus d'informations sur l'utilisation des logiciels fournis avec l'ordinateur, reportez-vous aux instructions des éditeurs de logiciels. Ces instructions peuvent être fournies sur un disque avec le logiciel ou disponibles sur le site Web de l'éditeur.

# **Installation de logiciels multimédia à partir d'un disque**

Pour installer un logiciel multimédia à partir d'un CD ou DVD, procédez comme suit :

- **1.** Insérez le disque dans l'unité optique (certains modèles) ou dans une unité optique externe en option.
- **2.** Lorsque l'assistant d'installation s'ouvre, suivez les instructions affichées à l'écran.
- **3.** Si vous y êtes invité, redémarrez l'ordinateur.
- **REMARQUE :** Si votre ordinateur ne comporte pas d'unité optique, vous pouvez connecter une unité optique externe (achetée séparément) à l'un des ports USB de l'ordinateur.

# **Audio**

Votre ordinateur vous permet d'utiliser de nombreuses fonctions audio :

- Écouter de la musique en utilisant les haut-parleurs de votre ordinateur et/ou des haut-parleurs externes connectés
- Enregistrer des sons en utilisant les microphones internes ou en connectant un microphone externe
- Télécharger de la musique sur Internet
- Créer des présentations multimédia avec audio et images
- Transmettre des sons et des images à l'aide de programmes de messagerie instantanée
- Transmettre des programmes radio (certains modèles) ou recevoir des signaux radio FM
- Créer ou graver des CD audio

### **Connexion de périphériques audio externes**

**AVERTISSEMENT !** Afin de réduire le risque de blessures, réglez le volume du casque, des écouteurs ou micro-casque avant de les utiliser. Pour obtenir des informations supplémentaires sur la sécurité, reportez-vous à la section *Informations sur les réglementations, la sécurité et les conditions d'utilisation.*  Pour connecter des périphériques externes, tels que des haut-parleurs, des écouteurs ou un microphone, reportez-vous aux informations fournies avec le périphérique. Pour obtenir les meilleurs résultats possibles, gardez à l'esprit les conseils suivants :

- Vérifiez que le câble du périphérique est bien branché dans la prise adéquate de votre ordinateur (les connecteurs de câble sont en général codés par couleurs correspondant aux prises de l'ordinateur).
- Assurez-vous de bien installer tous les pilotes requis par le périphérique externe.
- **REMARQUE :** Un pilote est un programme requis dont le rôle est de faire communiquer le périphérique avec les programmes qui utilisent ce dernier.

# **Vérification des fonctions audio**

Pour vérifier le son système de votre ordinateur, procédez comme suit :

- **1.** Sélectionnez **Démarrer > Panneau de configuration**.
- **2.** Cliquez sur **Matériel et audio**.
- **3.** Cliquez sur **Son**.
- **4.** Dans la boîte de dialogue Son, cliquez sur l'onglet **Sons**. Sous **Programme**, sélectionnez un événement audio, comme un bip ou une alarme, puis cliquez sur le bouton **Tester**.

Vous entendrez le son par les haut-parleurs ou par les écouteurs connectés.

Pour vérifier les fonctions d'enregistrement de votre ordinateur, procédez comme suit :

- **1.** Sélectionnez **Démarrer > Tous les programmes > Accessoires > Enregistreur de son**.
- **2.** Cliquez sur **Démarrer l'enregistrement**, puis parlez dans le micro. Enregistrez le fichier sur le bureau.
- **3.** Ouvrez Windows Media Player et lisez le son.
- **EX REMARQUE :** Pour obtenir les meilleurs résultats possibles lors de l'enregistrement, parlez directement dans le microphone et enregistrez le son dans un environnement sans bruit de fond.
	- Pour confirmer ou modifier les paramètres audio de votre ordinateur, cliquez avec le bouton droit sur l'icône **Son** de la barre des tâches ou sélectionnez **Démarrer > Panneau de configuration > Audio**.

# **Vidéo**

Votre ordinateur vous permet d'utiliser de nombreuses fonctions vidéo :

- Regarder des films
- Jouer des jeux sur Internet
- Modifier des images et des vidéos pour créer des présentations
- Connecter des périphériques vidéo externes

#### **Connexion d'un moniteur externe ou d'un projecteur**

Votre ordinateur dispose d'un port pour moniteur externe et d'un port DisplayPort qui permettent de connecter des moniteurs externes et des projecteurs.

#### **Utilisation du port pour moniteur externe**

Le port pour moniteur externe permet de connecter un périphérique d'affichage VGA externe, tel qu'un moniteur VGA externe ou un projecteur VGA, à l'ordinateur. Le port pour moniteur externe est une interface d'affichage analogique.

Pour connecter un périphérique d'affichage VGA, branchez son câble sur le port pour moniteur externe.

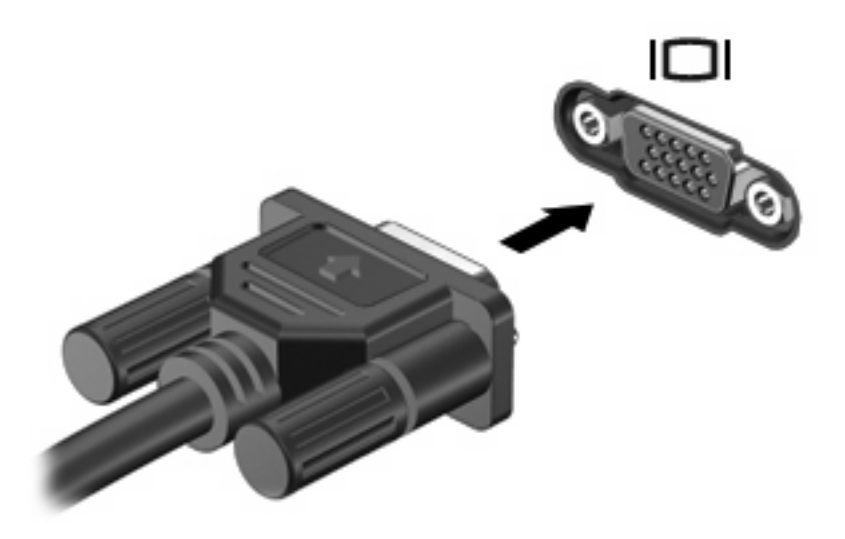

**EY REMARQUE :** Si un périphérique d'affichage externe correctement connecté n'affiche pas d'image, appuyez sur fn+f4 pour transférer l'image sur le périphérique. Lorsque vous appuyez à plusieurs reprises sur fn+f4, l'affichage de l'image bascule entre l'ordinateur et le périphérique.

#### **Utilisation du port DisplayPort**

Le port DisplayPort permet de brancher un périphérique d'affichage numérique tel qu'un moniteur ou un projecteur hautes performances. Il assure de meilleures performances que le port pour moniteur externe VGA et améliore la connectivité numérique.

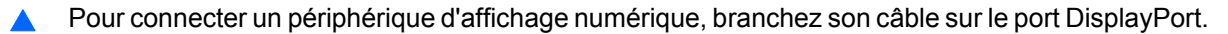

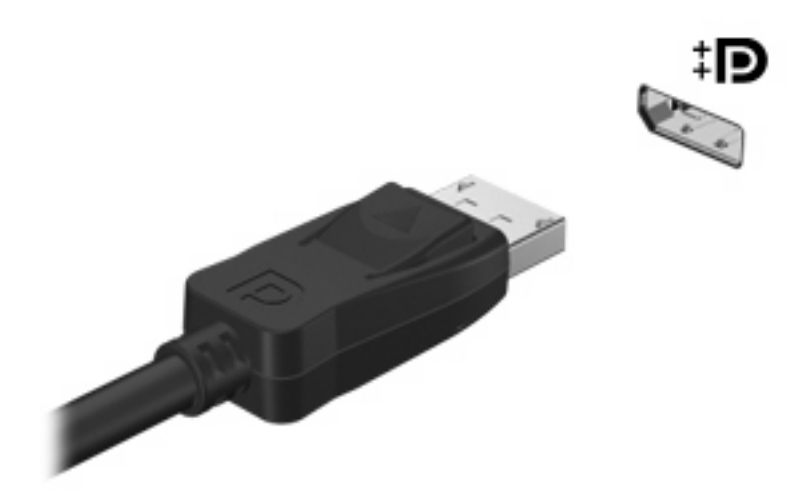

**EY REMARQUE :** Si un périphérique d'affichage externe correctement connecté n'affiche pas d'image, appuyez sur fn+f4 pour transférer l'image sur le périphérique. Lorsque vous appuyez à plusieurs reprises sur fn+f4, l'affichage de l'image bascule entre l'ordinateur et le périphérique.

#### **Utilisation de HP DreamColor (certains modèles)**

Le logiciel HP Mobile Display Assistant est pré-installé sur les ordinateurs équipés de la technologie HP DreamColor. Vous pouvez utiliser ce programme pour régler les paramètres d'affichage de la

couleur, tels que l'espace colorimétrique prédéfini, l'échelle des gris/le point blanc et la luminance/ luminosité.

▲ Pour accéder à Mobile Display Assistant, cliquez sur l'icône **Mobile Display Assistant** dans la zone de notification, à l'extrémité droite de la barre des tâches, ou sélectionnez **Démarrer > Tous les programmes > HP > Mobile Display Assistant**.

Pour plus d'informations sur l'utilisation de Mobile Display Assistant, reportez-vous à l'aide du logiciel.

# **Unité optique (certains modèles)**

Votre ordinateur est peut-être équipé d'une unité optique qui optimise ses fonctionnalités. L'unité optique vous permet de lire des disques de données, d'écouter de la musique et de regarder des films.

## **Identification de l'unité optique**

▲ Sélectionnez **Démarrer > Ordinateur**.

La liste des périphériques installés sur votre ordinateur s'affiche. L'un des types d'unités suivants peut être installé :

- Lecteur de DVD-ROM
- Lecteur de DVD±RW SuperMulti double couche (DL) avec LightScribe
- **EY REMARQUE :** Les disques double couche peuvent stocker davantage de données que les disques à simple couche. Toutefois, les disques double couche gravés à l'aide de cette unité peuvent ne pas être compatibles avec de nombreux pilotes et lecteurs DVD à simple couche existants.
- **Lecteur Blu-ray RW**
- Lecteur Blu-ray ROM DVD±RW SuperMulti DL
- **REMARQUE :** Il est possible que certaines de ces unités ne soient pas prises en charge par votre ordinateur.

# **Utilisation de disques optiques (CD, DVD et BD)**

Les unités optiques, par exemple les lecteurs de DVD-ROM, prennent en charge des disques optiques (DVD et CD). Ces disques permettent de stocker des données, par exemple de la musique, des photos ou des films. La capacité d'un DVD est supérieure à celle d'un CD.

Votre unité optique peut lire des CD ou DVD standard. S'il s'agit d'un lecteur de disques Blu-ray (BD), elle peut également lire des disques BD.

**EX REMARQUE :** Certaines des unités optiques répertoriées sont susceptibles de ne pas être prises en charge par votre ordinateur. Inversement, certaines unités optiques prises en charge ne figurent pas dans la liste.

Certaines unités optiques peuvent également écrire des données sur des disques optiques, comme indiqué dans le tableau ci-dessous.

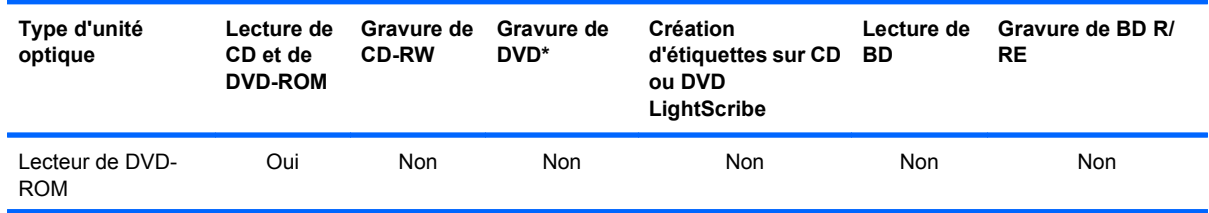

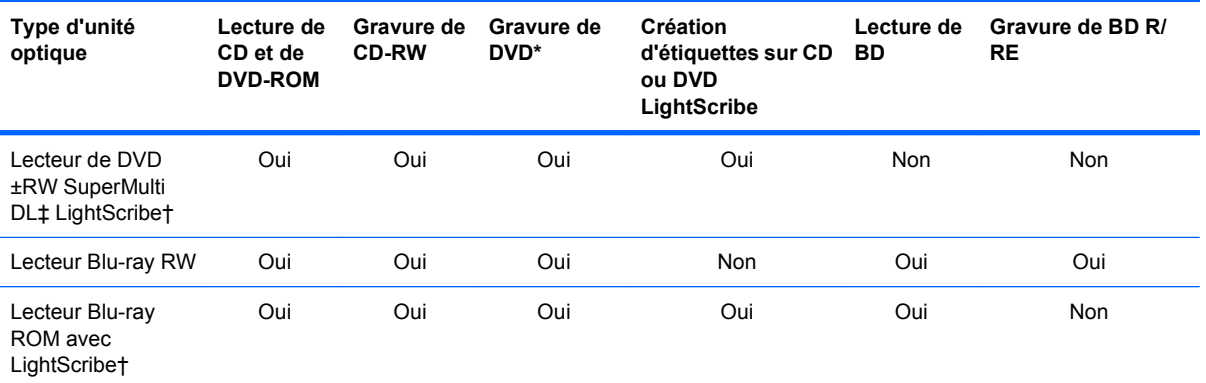

\*Inclut DVD+R DL, DVD+RW/R et DVD-RAM.

†Les disques LightScribe doivent être achetés séparément. LightScribe crée une image à niveaux de gris similaire aux photos en noir et blanc.

‡Les disques double couche peuvent stocker davantage de données que les disques à une couche. Cependant, les disques double couche gravés avec cette unité risquent de ne pas être compatibles avec certains lecteurs et unités de DVD à une couche.

**ATTENTION :** Pour éviter tout risque d'altération audio ou vidéo, de perte d'informations ou de perte de fonctionnalité de lecture audio ou vidéo, n'activez pas le mode Veille ou Veille prolongée pendant la lecture d'un CD, d'un DVD ou d'un BD ou la gravure d'un CD ou d'un DVD.

# **Sélection du disque adéquat (CD, DVD et BD)**

Une unité optique prend en charge des disques optiques (CD, DVD et BD). Les CD, utilisés pour stocker des données numériques, sont également utilisés pour des enregistrements audio de nature commerciale et s'avèrent pratiques pour répondre à vos besoins de stockage personnels. Les DVD et BD sont principalement utilisés pour des films, des logiciels et pour la sauvegarde de données. Les DVD et BD présentent le même format que les CD, à la différence qu'ils ont une capacité de stockage bien supérieure.

**REMARQUE :** L'unité optique installée sur votre ordinateur ne prend pas nécessairement en charge tous les types de disques optiques évoqués dans cette section.

#### **Disques CD-R**

Utilisez des CD-R (non réinscriptible) pour créer des archives permanentes et partager des fichiers avec pratiquement tout le monde. Utilisation classique :

- Distribution de longues présentations
- Partage de photos scannées et numériques, de clips vidéo et de données
- Création de vos propres CD audio
- Conservation d'archives permanentes de fichiers informatiques et de documents scannés
- Délestage de fichiers de votre disque dur pour libérer de l'espace

Une fois les données enregistrées, elles ne peuvent pas être effacées ni remplacées.

#### **Disques CD-RW**

Utilisez un CD-RW (version réinscriptible d'un CD) pour stocker de gros projets qui doivent être régulièrement mis à jour. Utilisation classique :

- Développement et mise à jour de fichiers de projets et de documents volumineux
- Transport de fichiers de travail
- Réalisation hebdomadaire de sauvegardes de fichiers du disque dur
- Mise à jour permanente de photos, vidéos, sons et données

#### **Disques DVD±R**

Utilisez des DVD±R vierges pour stocker de manière permanente de grandes quantités d'informations. Une fois les données enregistrées, elles ne peuvent pas être effacées ni remplacées.

#### **Disques DVD±RW**

Utilisez des DVD±RW si vous souhaitez être en mesure d'effacer ou de remplacer des données enregistrées au préalable. Ce type de disque est particulièrement adapté au test d'enregistrements audio ou vidéo avant de les graver sur un CD ou DVD qui ne peut pas être modifié.

#### **Disques DVD+R LightScribe**

Utilisez des DVD+R LightScribe pour partager et stocker des données, des vidéos personnelles et des photos. Ces disques sont compatibles en lecture avec la plupart des unités de DVD-ROM et des lecteurs de DVD. Avec une unité prenant en charge la technologie LightScribe et le logiciel LightScribe, vous pouvez graver des données sur le disque et ajouter une étiquette à l'extérieur du disque.

#### **Disques Blu-ray (BD)**

Le Blu-ray (BD) est un format de disque optique haute densité conçu pour stocker des données numériques, notamment des vidéos haute définition. Un disque Blu-ray à couche unique peut stocker 25 Go, soit cinq fois la capacité de stockage d'un DVD à une couche de 4,7 Go. Un disque Blu-ray à double couche peut stocker 50 Go, soit six fois la capacité de stockage d'un DVD à double couche de 8,5 Go.

Utilisation classique :

- Stockage de grandes quantités de données
- Lecture et stockage vidéo haute définition
- Jeux vidéo

**EX REMARQUE :** Comme Blu-ray est un nouveau format intégrant de nouvelles technologies, certains problèmes au niveau des disques, de la connexion numérique, de la compatibilité et/ou des performances peuvent survenir, sans pour autant constituer un défaut du produit. Il est impossible de garantir une lecture parfaite sur tous les systèmes.

#### **Lecture d'un CD, d'un DVD ou d'un BD**

- **1.** Mettez l'ordinateur sous tension.
- **2.** Appuyez sur le bouton de dégagement **(1)** situé sur la façade de l'unité pour ouvrir le chargeur.
- **3.** Extrayez le chargeur **(2)**.
- **4.** Tenez le disque par son bord et placez-le avec la face de l'étiquette vers le haut sur l'axe du chargeur.
- **REMARQUE :** Si le chargeur n'est pas entièrement accessible, inclinez doucement le disque de manière à le placer sur l'axe.
- **5.** Poussez délicatement le disque **(3)** sur l'axe de rotation du chargeur jusqu'à ce qu'il s'enclenche en place.

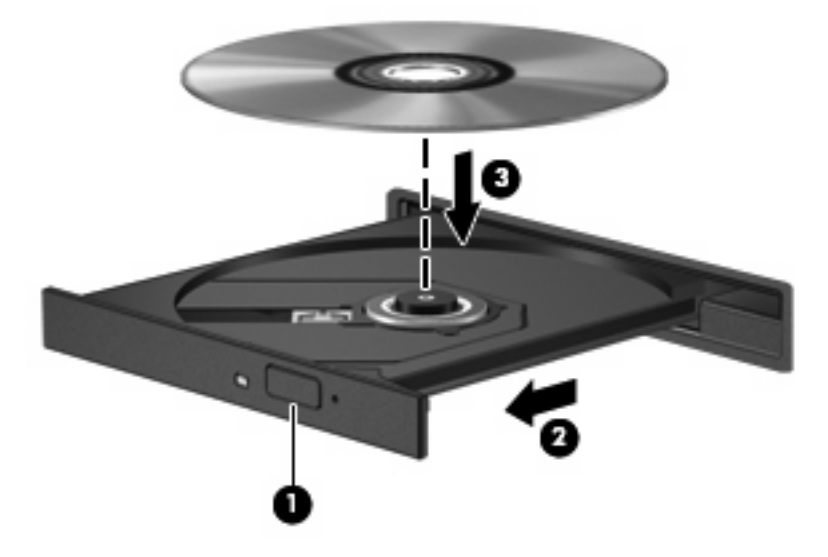

**6.** Fermez le chargeur.

Si vous n'avez pas encore configuré l'exécution automatique, décrite dans la section suivante, la boîte de dialogue Exécution automatique s'ouvre et vous invite à sélectionner une méthode d'utilisation pour le contenu du support.

**EX REMARQUE :** Pour de meilleurs résultats, assurez-vous que l'adaptateur secteur est branché sur une source d'alimentation externe pendant la lecture d'un BD.

# **Configuration de l'exécution automatique**

- **1.** Sélectionnez **Démarrer > Panneau de configuration > Lire des CD ou d'autre médias automatiquement**.
- **2.** Vérifiez que la case **Utiliser l'exécution automatique pour tous les médias et tous les périphériques** est sélectionnée.
- **3.** Cliquez sur **Choisir un paramètre par défaut**, puis sélectionnez l'une des options disponibles pour chaque type de média répertorié.
- **REMARQUE :** Choisissez WinDVD pour la lecture des DVD.
- **4.** Sélectionnez **Enregistrer**.
- **REMARQUE :** Pour plus d'informations sur l'exécution automatique, sélectionnez **Démarrer > Aide et support**.

### **Modification des paramètres de zone DVD**

La plupart des DVD qui contiennent des fichiers protégés par les lois sur les droits d'auteur intègrent également des codes de zone. Ces codes sont destinés à protéger les droits d'auteur dans le monde entier.

Vous ne pouvez lire un DVD contenant un code de zone que si ce dernier correspond au code de zone de l'unité de DVD.

 $\triangle$  **ATTENTION :** Vous ne pouvez changer la zone de votre unité de DVD que 5 fois.

Au cinquième changement, la zone sélectionnée pour l'unité de DVD devient permanente.

Le nombre de changements restants s'affiche dans l'onglet Région du DVD.

Pour modifier le paramètre de zone via le système d'exploitation :

- **1.** Sélectionnez **Démarrer > Ordinateur > Propriétés système**.
- **2.** Dans le volet gauche, cliquez sur **Gestionnaire de périphériques**.
- **EX REMARQUE :** Windows inclut la fonction Contrôle du compte utilisateur, destinée à améliorer la sécurité de votre ordinateur. Vous pouvez être invité à donner votre autorisation ou à fournir un mot de passe pour des tâches telles que l'installation de logiciels, l'exécution d'utilitaires ou la modification de paramètres Windows. Pour plus d'informations, reportez-vous au centre d'aide et de support.
- **3.** Cliquez sur le signe plus (+) en regard de **Lecteurs de DVD/CD-ROM**.
- **4.** Cliquez avec le bouton droit sur l'unité de DVD dont vous souhaitez modifier le paramètre de zone, puis cliquez sur **Propriétés**.
- **5.** Cliquez sur l'onglet **Région du DVD**, puis modifiez les paramètres.
- **6.** Cliquez sur **OK**.

#### **Avertissement concernant les droits d'auteur**

Selon la législation en vigueur relative aux droits d'auteur, il est illégal d'effectuer des copies non autorisées de données protégées par droits d'auteur, notamment des logiciels, des films, des émissions et des enregistrements sonores. Cet ordinateur ne doit pas être utilisé à ces fins.

**ATTENTION :** Pour éviter la perte d'informations ou l'endommagement des disques, respectez les consignes suivantes :

Avant de graver un disque, branchez l'ordinateur sur une source d'alimentation externe stable. Ne gravez pas de disque lorsque l'ordinateur fonctionne sur batterie.

Avant de graver un disque, fermez toutes les applications à l'exception du logiciel associé au disque.

Ne copiez pas directement à partir d'un disque source vers un disque de destination ou à partir d'une unité réseau vers un disque de destination. Enregistrez plutôt les informations sur le disque dur, puis effectuez une gravure à partir du disque dur vers le disque de destination.

N'utilisez pas le clavier de l'ordinateur et ne déplacez pas ce dernier pendant l'écriture d'un disque. Cette opération est sensible aux vibrations.

**EX REMARQUE :** Cette opération est sensible aux vibrations. Pour plus de détails sur l'utilisation des logiciels inclus avec l'ordinateur, reportez-vous aux instructions du développeur, fournies sur le disque, dans l'Aide du logiciel ou sur le site Web du développeur.

# **Copie d'un CD, DVD ou BD**

- **1.** Sélectionnez **Démarrer > Tous les programmes > Roxio > Creator Business**.
- **REMARQUE :** Si Roxio n'apparaît pas dans la liste, sélectionnez **Démarrer > Tous les programmes > Configuration logicielle HP**, puis suivez les instructions à l'écran pour charger le logiciel Roxio Creator Business.
- **2.** Dans le volet de droite, cliquez sur **Copy Disc** (Copier un disque).
- **3.** Insérez le disque à copier dans l'unité optique.
- **4.** Cliquez sur **Copy** (Copier) en bas à droite de l'écran.

Creator Business lit le disque source et copie les données dans un dossier temporaire de votre disque dur.

**5.** Lorsque le système vous y invite, retirez le disque source de l'unité optique et insérez un disque vierge à la place.

Une fois les informations copiées, le disque créé est automatiquement éjecté.

### **Création (gravure) d'un CD ou DVD**

Si l'unité optique dont vous disposez est une unité optique CD-RW, DVD-RW ou DVD±RW, vous pouvez utiliser un logiciel tel que le Lecteur Windows Media pour graver des fichiers de données et audio, y compris des fichiers audio aux formats MP3 et WAV. Pour graver des fichiers vidéo sur un CD ou DVD, utilisez MyDVD.

Respectez les instructions suivantes lors de la gravure d'un CD ou DVD :

- Avant de graver un disque, enregistrez et fermez les fichiers ouverts, puis fermez tous les programmes.
- En général, les CD-R ou DVD-R sont les mieux adaptés à la gravure de fichiers audio, car une fois copiées, les informations ne peuvent plus être modifiées.
- Il est recommandé d'utiliser des CD-R pour graver la musique car certains systèmes stéréo domestiques ou des voitures ne peuvent pas lire les CD-RW.
- En général, un disque CD-RW ou DVD-RW est mieux adapté à la gravure de fichiers de données ou au test d'enregistrements audio ou vidéo avant la gravure sur un CD ou DVD qui ne peut pas être modifié.
- Souvent, les lecteurs de DVD utilisés dans les systèmes domestiques ne prennent pas en charge tous les formats de DVD. Reportez-vous à la liste des formats pris en charge dans le guide de l'utilisateur de votre lecteur de DVD.
- Les fichiers MP3 prennent moins d'espace que les autres formats de fichier de musique. Notez également que le processus de création d'un disque MP3 est le même que celui d'un fichier de données. Toutefois, les fichiers MP3 ne peuvent être lus que sur les lecteurs MP3 ou sur des ordinateurs dotés d'un logiciel de lecture MP3.

Pour graver un CD ou DVD, procédez comme suit :

- **1.** Téléchargez ou copiez les fichiers source dans un dossier sur le disque dur de votre ordinateur.
- **2.** Insérez un CD ou un DVD vierge dans l'unité optique (certains modèles) ou dans une unité optique externe en option.
- **3.** Sélectionnez **Démarrer > Tous les programmes** et ouvrez le programme que vous souhaitez utiliser.
- **4.** Sélectionnez le type de CD ou DVD que vous voulez créer : données, audio ou vidéo.
- **5.** Cliquez avec le bouton droit sur **Démarrer**, puis cliquez sur **Explorer** et accédez au dossier où sont stockés les fichiers source.
- **6.** Ouvrez le dossier, puis faites glisser les fichiers dans le lecteur contenant le disque optique vierge.
- **7.** Commencez le processus de gravure en suivant les instructions du programme que vous avez sélectionné.

Pour des informations spécifiques, reportez-vous aux instructions du développeur du logiciel. Elles sont fournies avec le logiciel, sur CD-ROM ou sur le site Web du développeur.

**ATTENTION :** Respectez les consignes de copyright. Il est interdit, selon la législation en vigueur sur le copyright, d'effectuer des copies non autorisées de matériel protégé par des droits d'auteur, y compris les programmes informatiques, les films, les annonces et les enregistrements sonores. N'utilisez pas cet ordinateur pour des tâches non autorisées.

## **Retrait d'un disque optique (CD, DVD ou BD)**

- **1.** Appuyez sur le bouton de dégagement **(1)** sur la face avant du lecteur pour libérer le chargeur, puis retirez doucement le chargeur **(2)** hors de son emplacement.
- **2.** Retirez le disque **(3)** du compartiment en le tenant par son bord et en appuyant doucement sur le l'axe. Evitez de toucher la surface du disque.
- **F** REMARQUE : Si le chargeur n'est pas entièrement accessible, inclinez le disque avec précaution pour le retirer.

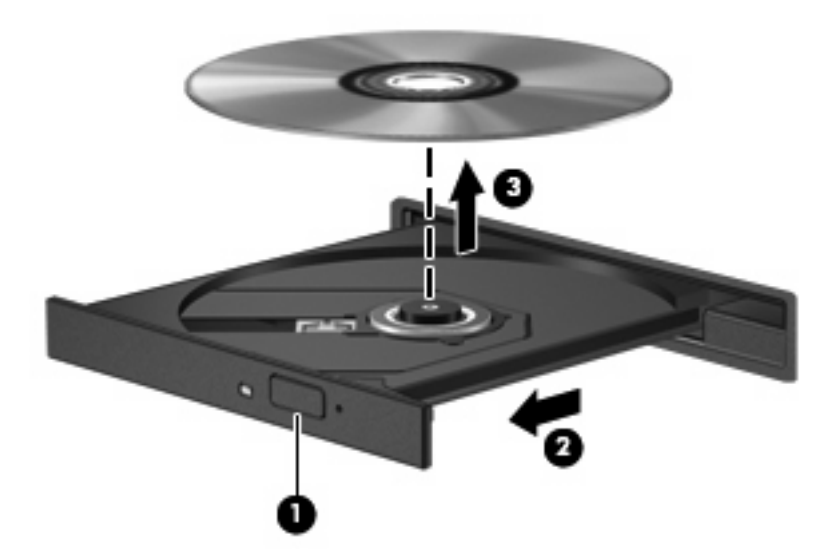

**3.** Fermez le compartiment du disque et placez le disque dans un coffret de protection.

### **Résolution des problèmes**

Les sections suivantes décrivent plusieurs problèmes fréquemment rencontrés et les solutions à apporter.

#### **Le chargeur de disque optique ne s'ouvre pas et empêche le retrait d'un CD, DVD ou BD**

- **1.** Introduisez l'extrémité d'un trombone **(1)** dans le trou d'éjection situé sur la façade de l'unité.
- **2.** Appuyez doucement sur le trombone jusqu'à libérer le chargeur. Tirez ensuite sur le chargeur **(2)** jusqu'au bout.
- **3.** Retirez le disque **(3)** du chargeur en appuyant délicatement sur l'axe de rotation tout en extrayant le disque par ses bords. Tenez le disque par les bords et évitez de toucher la surface du disque.
- **REMARQUE :** Si le chargeur n'est pas entièrement accessible, inclinez légèrement le disque pendant son retrait.

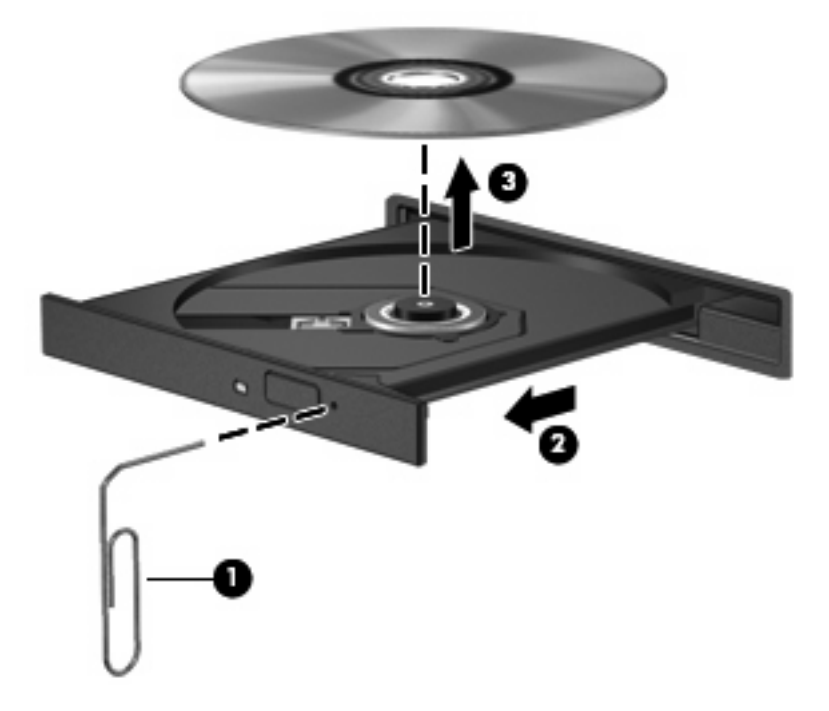

**4.** Fermez le chargeur et placez le disque dans un boîtier de protection.

#### **L'ordinateur ne détecte pas l'unité optique**

Si Windows ne détecte pas un périphérique connecté, le pilote de ce dernier est peut-être manquant ou corrompu. Si vous pensez que le lecteur de DVD/CD-ROM n'est pas détecté, vérifiez que l'unité optique est répertoriée dans l'utilitaire Gestionnaire de périphériques.

- **1.** Retirez tout disque présent dans l'unité optique.
- **2.** Sélectionnez **Démarrer > Panneau de configuration > Système et maintenance > Gestionnaire de périphériques**. Si la fonction Contrôle du compte utilisateur vous y invite, cliquez sur **Continuer**.
- **3.** Dans la fenêtre Gestionnaire de périphériques, cliquez sur le signe plus (+) en regard de **Lecteurs de disque** ou de **Lecteurs de CD-ROM/DVD-ROM**, sauf si un signe moins (-) est déjà présent. Recherchez la liste des unités optiques.
- **4.** Cliquez avec le bouton droit sur la liste des unités optiques pour réaliser les tâches suivantes :
	- Mettre à jour le pilote.
	- Désinstaller le périphérique.
- Rechercher les modifications matérielles. Windows recherche sur votre système le matériel installé et installe les pilotes par défaut requis.
- Cliquez sur **Propriétés** pour voir si le périphérique fonctionne correctement.
	- Cliquez sur **Résolution des problèmes** pour résoudre les problèmes.
	- Cliquez sur l'onglet **Pilote** pour mettre à jour, désactiver ou désinstaller les pilotes de ce périphérique.

#### **Un disque n'est pas lu**

- Enregistrez votre travail et fermez toutes les applications avant de lire un CD, DVD ou BD.
- Fermez Internet avant de lire un CD, DVD ou BD.
- Vérifiez que le disque est correctement inséré.
- Assurez-vous que le disque est propre. Si nécessaire, nettoyez-le disque avec de l'eau filtrée et un linge non pelucheux. Partez du centre du disque pour aller vers l'extérieur.
- Vérifiez que le disque n'est pas rayé. En cas de rayure, utilisez un kit de réparation de disque optique, disponible dans de nombreuses boutiques d'appareils électroniques.
- Désactivez le mode veille avant la lecture du disque.

N'activez pas le mode Veille ou Veille prolongée durant la lecture d'un disque. Dans le cas contraire, un message d'avertissement peut vous inviter à continuer. Si ce message s'affiche, cliquez sur **Non**. Après que vous avez cliqué sur **Non**, il est possible que l'ordinateur se comporte de l'une ou l'autre des manières suivantes :

◦ La lecture peut reprendre.

 $\Omega U -$ 

- Il se peut que la fenêtre de lecture de l'application multimédia se ferme. Pour reprendre la lecture du disque, cliquez sur le bouton **Lecture** de votre programme multimédia afin de redémarrer le disque. Dans de rares cas, il peut être nécessaire de quitter le programme et de le redémarrer.
- Augmentez les ressources du système :

Éteignez les périphériques externes, tels qu'imprimantes et scanners. Déconnectez-les pour libérer d'importantes ressources système et améliorer les performances de la lecture.

Modifiez les propriétés de couleurs de l'ordinateur. L'œil humain peut difficilement détecter les différences de couleurs au-delà de 16 bits. Vous ne devriez donc pas remarquer de perte de couleur lors du visionnage de vos films si vous définissez les propriétés de couleurs du système en dessous de 16 bits, en procédant comme suit :

- **1.** Cliquez avec le bouton droit sur une zone vide du bureau, puis sélectionnez **Personnaliser > Paramètres d'affichage**.
- **2.** Définissez l'option **Couleurs** sur **Moyenne (16 bits)**.

#### **Un disque n'est pas lu automatiquement**

- **1.** Sélectionnez **Démarrer > Panneau de configuration > Lire des CD ou d'autres médias automatiquement**.
- **2.** Vérifiez que la case **Utiliser l'exécution automatique pour tous les médias et tous les périphériques** est cochée.
- **3.** Cliquez sur **Enregistrer**.

Désormais, les CD, DVD ou BD devraient démarrer automatiquement après leur insertion dans l'unité optique.

#### **Un film s'interrompt, saute ou est lu de manière imprévisible**

- Nettoyez le disque.
- Préservez les ressources système en essayant les suggestions suivantes :
	- Fermez Internet.
	- Modifiez les propriétés de couleurs du bureau :

1. Cliquez avec le bouton droit sur une zone vide du bureau de votre ordinateur et sélectionnez **Personnaliser > Paramètres d'affichage**.

2. Définissez l'option **Couleurs** sur **Moyenne (16 bits)**, si ce paramètre n'est pas déjà sélectionné.

◦ Débranchez les périphériques externes, tels que les imprimantes, scanners, appareils photo ou appareils de poche.

#### **Un film n'est pas visible sur un périphérique d'affichage externe**

- **1.** Si l'écran de l'ordinateur et le périphérique d'affichage externe sont tous les deux allumés, appuyez sur la touche fn+f4 une ou plusieurs fois pour basculer d'un affichage à l'autre.
- **2.** Configurez les paramètres du moniteur de sorte à utiliser en priorité le périphérique d'affichage externe :
	- **a.** Cliquez avec le bouton droit sur une zone vide du bureau de votre ordinateur et sélectionnez **Personnaliser > Paramètres d'affichage**.
	- **b.** Indiquez un affichage principal et un affichage secondaire.
	- **REMARQUE :** Lorsque les deux périphériques sont utilisés, l'image du DVD n'apparait pas sur l'affichage secondaire.

Pour plus d'informations sur une question multimédia non traitée dans ce guide, sélectionnez **Démarrer > Aide et support**.

#### **La gravure d'un disque ne démarre pas ou s'arrête avant la fin**

- Assurez-vous que tous les autres programmes sont fermés.
- Désactivez la veille et la veille prolongée.
- Vérifiez que vous utilisez un type de disque adapté à votre unité. Reportez-vous aux manuels de l'utilisateur pour en savoir plus sur les types de disque.
- Assurez-vous que le disque est correctement inséré.
- Sélectionnez une vitesse d'écriture moins élevée et réessayez.
- Si vous copiez un disque, enregistrez les informations du disque source sur votre disque dur avant d'essayer de graver son contenu sur un nouveau disque, puis effectuez la gravure à partir du disque dur.
- Réinstallez le pilote du périphérique de gravure situé dans la catégorie « Lecteurs de CD-ROM/ DVD-ROM » du Gestionnaire de périphériques.

#### **Un pilote de périphérique doit être réinstallé**

- **1.** Retirez tout disque présent dans l'unité optique.
- **2.** Cliquez sur **Démarrer** et tapez gestionnaire de périphériques dans la zone **Rechercher**.

À mesure que vous tapez, les résultats de la recherche s'affichent dans le volet au-dessus de la zone.

- **3.** Dans le volet de résultats, cliquez sur **Gestionnaire de périphériques**. Si la fonction Contrôle du compte utilisateur vous y invite, cliquez sur **Continuer**.
- **4.** Dans la fenêtre Gestionnaire de périphériques, cliquez sur le signe plus (+) en regard du type de pilote à désinstaller puis réinstaller (par exemple, Lecteurs de CD-ROM/DVD-ROM, Modems, etc.) sauf si un signe moins (-) est déjà présent.
- **5.** Cliquez sur un pilote de la liste, puis appuyez sur la touche suppr. Lorsque le système vous y invite, confirmez que vous souhaitez supprimer le pilote, mais ne redémarrez pas l'ordinateur.

Renouvelez l'opération pour tous les pilotes à supprimer.

- **6.** Dans la fenêtre Gestionnaire de périphériques, cliquez sur l'icône **Rechercher les modifications sur le matériel** dans la barre d'outils. Windows recherche sur votre système le matériel installé et installe les pilotes par défaut pour tous les éléments nécessitant des pilotes.
- **REMARQUE :** Si vous êtes invité à redémarrer l'ordinateur, enregistrez tous les fichiers ouverts, puis procédez au redémarrage.
- **7.** Ouvrez de nouveau le Gestionnaire de périphériques, si nécessaire, puis vérifiez que les pilotes apparaissent de nouveau dans la liste.
- **8.** Essayez d'utiliser votre périphérique.

Si la désinstallation et la réinstallation des pilotes par défaut ne corrigent pas le problème, il vous faudra peut-être mettre à jour vos pilotes en suivant la procédure de la section suivante.

#### **Obtention des derniers pilotes de périphériques HP**

Suivez l'une des procédures suivantes pour obtenir les derniers pilotes de périphériques HP.

Pour utiliser l'utilitaire Mises à jour de logiciels HP :

- **1.** Sélectionnez **Démarrer > Tous les programmes > HP > Mises à jour de logiciels HP**.
- **2.** Sur l'écran d'accueil HP, cliquez sur **Paramètres** et indiquez à quelle heure l'utilitaire doit rechercher des mises à jour de logiciels sur le Web.
- **3.** Cliquez sur **Suivant** pour immédiatement rechercher des mises à jour de logiciels HP.

Pour utiliser le site Web HP :

- **1.** Ouvrez le navigateur Web, accédez à la page<http://www.hp.com/support>, puis sélectionnez votre pays/région.
- **2.** Cliquez sur l'option Téléchargement de pilotes et de logiciels, puis entrez la référence du modèle de votre ordinateur dans le champ des produits.
- **3.** Appuyez sur la touche entrée, puis suivez les instructions à l'écran.

#### **Obtention des pilotes de périphériques Microsoft**

Vous pouvez obtenir les derniers pilotes de périphériques Windows en utilisant Microsoft® Update. Cette fonction de Windows peut être définie pour rechercher et installer automatiquement des mises à jour de pilotes, du système d'exploitation Windows et d'autres produits Microsoft.

Pour utiliser Microsoft Update :

- **1.** Ouvrez votre navigateur Web et accédez à la page [http://www.microsoft.com,](http://www.microsoft.com) puis cliquez sur **Security & Updates** (Sécurité et mises à jour).
- **2.** Cliquez sur **Microsoft Update** pour obtenir les dernières mises à jour disponibles pour le système d'exploitation, les applications et le matériel de votre ordinateur.
- **3.** Suivez les instructions à l'écran pour installer Microsoft Update. Si la fonction Contrôle du compte utilisateur vous y invite, cliquez sur **Continuer**.
- **4.** Cliquez sur **Modifier les paramètres** et indiquez l'heure à laquelle Microsoft Update doit rechercher des mises à jour du système d'exploitation Windows et d'autres produits Microsoft.
- **5.** Si le système vous y invite, redémarrez votre ordinateur.

# **Webcam (certains modèles)**

Votre ordinateur peut être équipé d'une webcam intégrée, située dans la partie supérieure de l'écran. Avec le logiciel préinstallé, vous pouvez utiliser la webcam pour enregistrer du son et des vidéos et prendre des photos. Vous pouvez obtenir l'aperçu d'une photo, d'un enregistrement vidéo ou d'un enregistrement audio, puis l'enregistrer sur le disque dur de votre ordinateur.

Pour accéder à la webcam et au logiciel HP Webcam, sélectionnez **Démarrer > Tous les programmes > HP > HP Webcam**.

Le logiciel de webcam vous permet d'accéder aux fonctions suivantes :

- Vidéo Enregistrement et lecture de vidéos sur la webcam.
- Audio Enregistrement et lecture d'enregistrements audio.
- Diffusion vidéo en continu Utilisation avec des logiciels de messagerie instantanée qui prennent en charge les caméras UVC (Universal Video Class).
- Photos Prise de photos.
- Business Card Reader Transformation des cartes de visite en une base de données de contacts fonctionnelle.

**EX REMARQUE :** Pour plus d'informations sur l'utilisation du logiciel conçu spécifiquement pour la webcam intégrée, reportez-vous à l'aide du logiciel de la webcam.

Pour obtenir les meilleures performances possibles lors de l'utilisation de la webcam intégrée, respectez les conditions suivantes :

- Avant d'initier une conversation vidéo, vérifiez que vous disposez de la dernière version du programme de messagerie instantanée.
- La webcam risque de ne pas fonctionner correctement avec certains programmes de pare-feu de réseau.
- **REMARQUE :** Si vous avez des problèmes pour afficher des fichiers multimédia ou pour les envoyer à un contact connecté à un autre réseau local ou situé hors du pare-feu de votre réseau, désactivez provisoirement le pare-feu, exécutez la tâche, puis réactivez le pare-feu. Pour résoudre définitivement le problème, reconfigurez le pare-feu, puis définissez les stratégies et paramètres d'autres systèmes de détection des intrusions. Pour plus d'informations, contactez votre administrateur réseau ou votre service informatique.
- Si possible, placez les sources lumineuses derrière la webcam, en dehors de la zone de capture.

### **Réglage des propriétés de la webcam**

Vous pouvez régler les propriétés de votre webcam dans la boîte de dialogue Propriétés, accessible à partir des divers programmes utilisant la webcam intégrée, en général à partir d'un menu de configuration, de paramètres ou de propriétés :

- **Luminosité**—Contrôle la quantité de lumière incorporée dans l'image. Une valeur de luminosité élevée crée une image plus lumineuse, alors qu'une valeur moins élevée crée une image plus sombre.
- **Contraste**—Contrôle la différence entre les zones claires et foncées d'une image. Une valeur de contraste élevée intensifie l'image, alors qu'une valeur moins élevée conserve plus d'informations d'origine, mais produit une image plus plate.
- **Gamma**—Contrôle le contraste entre les gris moyens et les tons moyens d'une image. Le réglage de la valeur de gamma d'une image vous permet de modifier les valeurs de luminosité des tons de gris moyens sans altérer fortement les tons foncés et les tons clairs. Une valeur de gamma plus basse rend le gris plus noir et les couleurs foncées plus foncées encore.
- **Teinte—Contrôle l'aspect des couleurs permettant de les distinguer entre elles (l'aspect de rouge,** vert ou bleu). La teinte est différente de la saturation, qui mesure l'intensité de la teinte.
- **Saturation**—Contrôle l'intensité de la couleur dans l'image finale. Une valeur de saturation élevée crée une image plus nette, alors qu'une valeur moins élevée crée une image plus floue.
- Netteté—Contrôle la définition des bords dans une image. Une valeur de netteté élevée crée une image bien définie, alors qu'une valeur moins élevée crée une image plus douce.

Pour plus d'informations sur l'utilisation de la webcam, sélectionnez **Démarrer > Aide et support**.

### **Capture des images de carte de visite**

Vous pouvez utiliser la webcam avec le programme HP Business Card Reader pour capturer les images des cartes de visite et exporter le texte vers de nombreux logiciels de carnet d'adresses, tels que les Contacts de Microsoft® Outlook.

Pour numériser une carte de visite :

- **1.** Pour ouvrir HP Business Card Reader, sélectionnez **Démarrer > Tous les programmes > HP > HP Business Card Reader**.
- **2.** Pour capturer une seule carte de visite, cliquez sur **Numérisation simple**.

 $-$  ou  $-$ 

Pour capturer plusieurs cartes de visite, cliquez sur **Numérisation multiple**.

- **3.** Insérez une carte de visite dans le connecteur de carte de visite sur la façade de l'ordinateur **(1)**, puis faites glisser la carte vers la gauche **(2)** pour la centrer sous la webcam.
- **REMARQUE :** En cas d'obstruction du texte par le connecteur, tournez la carte sur 180 degrés, le texte face à la webcam.

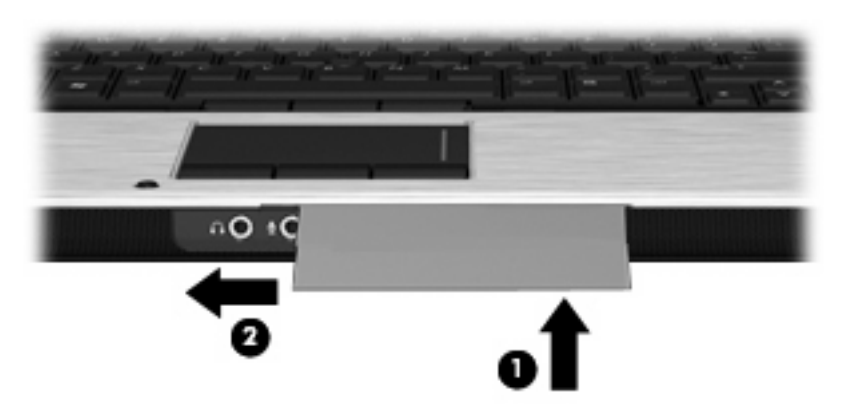

**4.** Baissez lentement l'écran **(1)** jusqu'à ce que le voyant de la webcam **(2)** clignote et que vous entendiez un son indiquant que la webcam a effectué la mise au point.

La webcam s'allume et le processus de numérisation commence immédiatement. Un son d'obturation d'appareil photo est émis lors de la capture de l'image, tandis que les champs sont automatiquement renseignés avec les données de la carte.

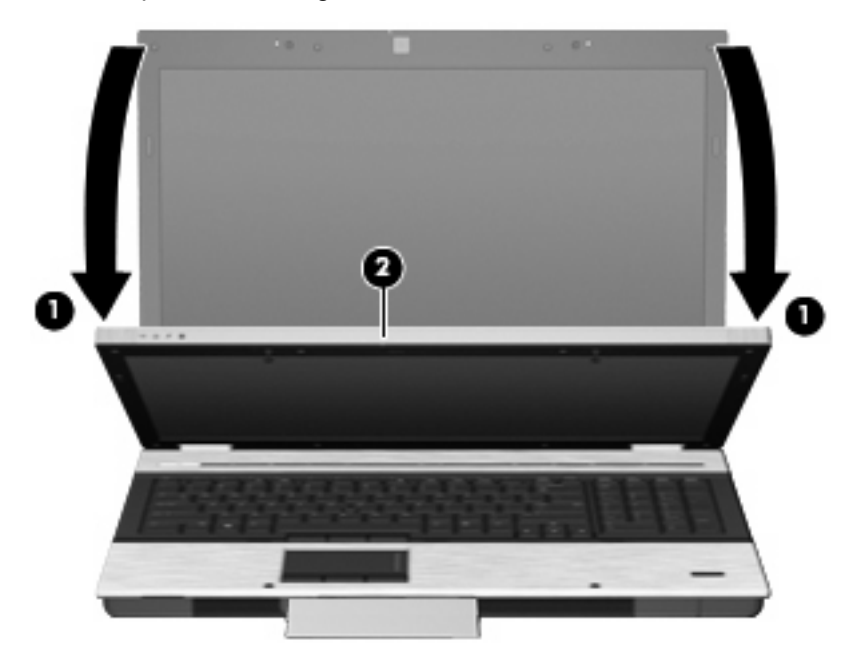

**5.** Si vous numérisez plusieurs cartes de visite, retirez la première carte de visite et insérez la carte suivante. Le voyant de la webcam s'allume quand la mise au point est terminée. La webcam numérise ensuite la carte de visite et le voyant de la webcam s'éteint.

Répétez cette opération pour chaque carte de visite supplémentaire.

- **FREMARQUE :** Vous ne devez ni bouger ni soulever l'écran avant d'avoir fini de capturer toutes les cartes de visite.
- **6.** Une fois que vous avez terminé de numériser une ou plusieurs cartes de visite, retirez la carte de son emplacement et relevez l'écran.
- **7.** Passez en revue les informations capturées à l'aide de Business Card Reader pour vérifier qu'elles sont complètes.

Pour plus d'informations sur l'utilisation de Business Card Reader, reportez-vous à l'aide de ce logiciel.

# **5 Gestion de l'alimentation**

# **Définition des options d'alimentation**

## **Utilisation des états d'économie d'énergie**

L'ordinateur est doté de deux états d'économie d'énergie activés en usine : veille et veille prolongée.

Lorsque le mode veille est activé, les voyants d'alimentation clignotent et l'écran s'éteint. Votre travail est enregistré en mémoire. Vous pouvez quitter le mode veille plus rapidement que le mode veille prolongée. Si l'ordinateur est en mode veille pendant une période prolongée ou que la batterie atteint un niveau de charge critique en mode veille, l'ordinateur active le mode veille prolongée.

Lorsque le mode veille prolongée est activé, votre travail est enregistré dans un fichier de mise en veille prolongée stocké sur le disque dur et l'ordinateur s'éteint.

- $\triangle$  **ATTENTION :** Pour éviter tout risque d'altération audio ou vidéo, de perte de fonctionnalité de lecture audio ou vidéo ou de perte d'informations, n'activez pas le mode veille ou veille prolongée pendant la lecture ou la gravure d'un disque ou d'une carte multimédia externe.
- **REMARQUE :** Il est impossible d'établir des communications réseau ou d'exécuter les fonctions de l'ordinateur lorsque ce dernier est en mode veille ou veille prolongée.

**REMARQUE :** Lorsque HP 3D DriveGuard parque une unité, l'ordinateur n'active pas le mode veille ou veille prolongée et l'affichage s'éteint.

#### **Activation et sortie du mode veille**

Le système est configuré en usine pour activer le mode veille après 15 minutes d'inactivité lors d'un fonctionnement sur batterie et après 30 minutes d'inactivité lors d'un fonctionnement sur une alimentation externe.

Les paramètres d'alimentation et les délais peuvent être modifiés dans les options d'alimentation du Panneau de configuration Windows®.

Lorsque l'ordinateur est sous tension, vous pouvez activer le mode veille de l'une des manières suivantes :

- Fermez l'écran.
- Appuyez sur fn+f3.
- Cliquez sur **Démarrer**, puis sur le bouton **Alimentation**.
- Cliquez sur **Démarrer**, cliquez sur la flèche en regard du bouton de verrouillage, puis cliquez sur **Veille**.

Pour quitter le mode veille :

Appuyez sur l'interrupteur d'alimentation.

Lorsque l'ordinateur quitte le mode veille, les voyants d'alimentation s'allument et votre travail est restauré à l'écran à l'endroit où vous vous êtes arrêté.

**E** REMARQUE : Si vous avez défini un mot de passe pour quitter le mode veille, vous devez le saisir pour pouvoir afficher votre travail à l'écran.

#### **Activation et sortie du mode veille prolongée**

Le système est configuré en usine pour activer le mode veille prolongée après 1 080 minutes (18 heures) d'inactivité lors d'un fonctionnement sur batterie, après 1 080 minutes (18 heures) d'inactivité lors d'un fonctionnement sur une alimentation externe, ou lorsque la batterie atteint un niveau critique.

Les paramètres d'alimentation et les délais peuvent être modifiés dans les options d'alimentation du Panneau de configuration Windows.

Pour activer le mode veille prolongée :

- **1.** Cliquez sur **Démarrer**, puis cliquez sur la flèche en regard du bouton Verrouiller.
- **2.** Cliquez sur **Mettre en veille prolongée**.

Pour quitter le mode veille prolongée :

▲ Appuyez sur l'interrupteur d'alimentation.

Les voyants d'alimentation s'allument et votre travail est restauré à l'écran à l'endroit où vous vous êtes arrêté.

**REMARQUE :** Si vous avez défini un mot de passe pour sortir l'ordinateur du mode veille prolongée, vous devez entrer votre mot de passe Windows pour que votre travail s'affiche à l'écran.

### **Utilisation de la jauge de batterie**

La jauge de batterie est située dans la zone de notification, à l'extrémité droite de la barre des tâches. La jauge de batterie permet d'accéder rapidement aux paramètres d'alimentation, de visualiser la charge restante de la batterie, ainsi que de sélectionner un mode d'alimentation différent.

- Pour afficher le pourcentage de charge restante de la batterie et le mode d'alimentation actuel, déplacez le curseur sur l'icône de jauge de batterie.
- Pour accéder aux options d'alimentation, ou pour modifier le mode d'alimentation, cliquez sur l'icône de jauge de batterie et sélectionnez un élément dans la liste.

Différentes icônes de jauge de batterie indiquent si l'ordinateur fonctionne sur batterie ou sur une alimentation externe. L'icône affiche également un message si la batterie atteint un niveau de charge critique.

Pour masquer ou afficher l'icône de jauge de batterie :

- **1.** Cliquez avez le bouton droit sur la barre des tâches, puis cliquez sur **Propriétés**.
- **2.** Cliquez sur l'onglet **Zone de notification**.
- **3.** Sous **Icônes système**, désactivez la case **Alimentation** pour masquer l'icône de jauge de batterie, ou cochez la case **Alimentation** pour afficher l'icône.
- **4.** Cliquez sur **OK**.

### **Utilisation des modes de gestion d'alimentation**

Un mode d'alimentation est un ensemble de paramètres système qui gèrent la manière dont l'ordinateur utilise l'alimentation. Les modes d'alimentation peuvent vous aider à économiser l'énergie ou à optimiser les performances.

Vous pouvez modifier des paramètres de mode d'alimentation ou créer votre propre mode d'alimentation.
#### **Affichage du mode d'alimentation actuel**

▲ Déplacez le curseur sur l'icône de jauge de batterie située dans la zone de notification, à l'extrémité droite de la barre des tâches.

 $\Omega_{11}$  –

Sélectionnez **Démarrer > Panneau de configuration > Système et maintenance > Options d'alimentation**.

#### **Sélection d'un mode d'alimentation différent**

Cliquez sur l'icône de jauge de batterie dans la zone de notification, puis sélectionnez un mode d'alimentation dans la liste.

 $-$  ou  $-$ 

Sélectionnez **Démarrer > Panneau de configuration > Système et maintenance > Options d'alimentation**, puis sélectionnez un mode d'alimentation dans la liste.

#### **Personnalisation des modes d'alimentation**

**1.** Cliquez sur l'icône de jauge de batterie dans la zone de notification, puis sur **Autres options d'alimentation**.

 $-$  ou  $-$ 

Sélectionnez **Démarrer > Panneau de configuration > Système et maintenance > Options d'alimentation**.

- **2.** Sélectionnez un mode d'alimentation, puis cliquez sur **Modifier les paramètres du plan**.
- **3.** Modifiez les paramètres **Éteindre l'écran** et **Mettre l'ordinateur en veille** suivant les besoins.
- **4.** Pour modifier des paramètres supplémentaires, cliquez sur **Modifier les paramètres d'alimentation avancés** et apportez vos modifications.

#### **Définition d'une protection par mot de passe pour quitter la mise en veille**

Pour configurer l'ordinateur afin de demander un mot de passe lorsqu'il quitte le mode veille ou veille prolongée, procédez comme suit :

- **1.** Sélectionnez **Démarrer > Panneau de configuration > Système et maintenance > Options d'alimentation**.
- **2.** Dans le volet gauche, cliquez sur **Demander un mot de passe pour sortir de la mise en veille**.
- **3.** Cliquez sur **Change Settings that are currently unavailable** (Modifier les paramètres qui ne sont pas actuellement disponibles).
- **4.** Cliquez sur **Exiger un mot de passe (recommandé)**.
- **5.** Cliquez sur **Enregistrer les modifications**.

# **Utilisation de Power Assistant (certains modèles)**

Power Assistant vous permet de configurer des paramètres système afin d'optimiser la consommation d'alimentation et la charge de la batterie de votre ordinateur. Power Assistant fournit des outils et des informations vous permettant de prendre des décisions avisées en matière de gestion de l'alimentation :

- Prévisions de consommation d'alimentation dans des configurations système hypothétiques
- Profils d'alimentation prédéfinis
- Graphiques et détails de l'utilisation montrant les tendances en matière de consommation d'alimentation au fil du temps

#### **Démarrage de Power Assistant**

Pour démarrer Power Assistant lorsque Windows fonctionne, sélectionnez **Démarrer > Tous les programmes > HP > HP Power Assistant**.

Power Assistant s'ouvre et les onglets suivants s'affichent :

- Paramètres Permet d'afficher la page d'accueil, qui présente des informations sur la charge de la batterie et la consommation d'alimentation.
- **Préférences** Permet de définir les préférences du périphérique.
- **Détails de l'utilisation** Permet d'entrer des informations concernant l'utilisation de l'ordinateur.
- Graphiques Permet d'afficher des graphiques sur la consommation d'alimentation.
- **À propos de** Permet d'afficher l'aide et des informations sur la version de Power Assistant.

Pour plus d'informations sur l'utilisation, la configuration et la gestion de Power Assistant, reportez-vous à l'aide du logiciel Power Assistant.

### **Utilisation de l'alimentation secteur externe**

L'alimentation secteur externe est fournie via l'un des dispositifs ci-dessous :

- **AVERTISSEMENT !** Pour limiter les risques liés à la sécurité, n'utilisez que l'adaptateur secteur fourni avec l'ordinateur, un adaptateur secteur de rechange fourni par HP ou un adaptateur secteur compatible acheté auprès de HP.
	- Adaptateur secteur approuvé
	- Station d'accueil en option

Connectez l'ordinateur à une alimentation secteur externe dans l'une des conditions suivantes :

- **AVERTISSEMENT !** Ne chargez pas la batterie de l'ordinateur lorsque vous êtes à bord d'un avion.
	- Chargement ou étalonnage d'une batterie
	- Installation ou modification du logiciel système
	- Gravure d'informations sur un CD ou un DVD

Lorsque vous connectez l'ordinateur à une alimentation secteur externe, les événements suivants se produisent :

- La batterie commence à se charger.
- Si l'ordinateur est sous tension, l'icône de jauge de batterie située dans la zone de notification change d'aspect.

Lorsque vous déconnectez l'alimentation secteur externe, les événements suivants se produisent :

- L'ordinateur bascule sur l'alimentation par batterie.
- La luminosité de l'affichage est automatiquement réduite pour prolonger la durée de vie de la batterie. Pour augmenter la luminosité de l'affichage, appuyez sur les touches d'activation fn+f10 ou reconnectez l'adaptateur secteur.

#### **Connexion de l'adaptateur secteur**

**AVERTISSEMENT !** Pour réduire le risque de choc électrique ou de détérioration de l'équipement :

Branchez le cordon d'alimentation sur une prise secteur facilement accessible.

Coupez l'alimentation de l'ordinateur en débranchant le cordon d'alimentation de la prise secteur (plutôt que de l'ordinateur).

Si l'ordinateur est fourni avec une fiche tripolaire, branchez le cordon sur une prise électrique tripolaire reliée à la terre. Ne désactivez pas la broche de mise à la terre du cordon d'alimentation, par exemple en utilisant un adaptateur à 2 broches. Elle constitue un élément de sécurité essentiel.

Pour connecter l'ordinateur à une alimentation secteur externe, suivez les étapes ci-dessous :

- **1.** Branchez le câble de l'adaptateur secteur sur le connecteur d'alimentation **(1)** de l'ordinateur.
- **2.** Branchez le cordon d'alimentation sur l'adaptateur secteur **(2)**.
- **3.** Branchez l'autre extrémité du cordon d'alimentation sur une prise secteur **(3)**.

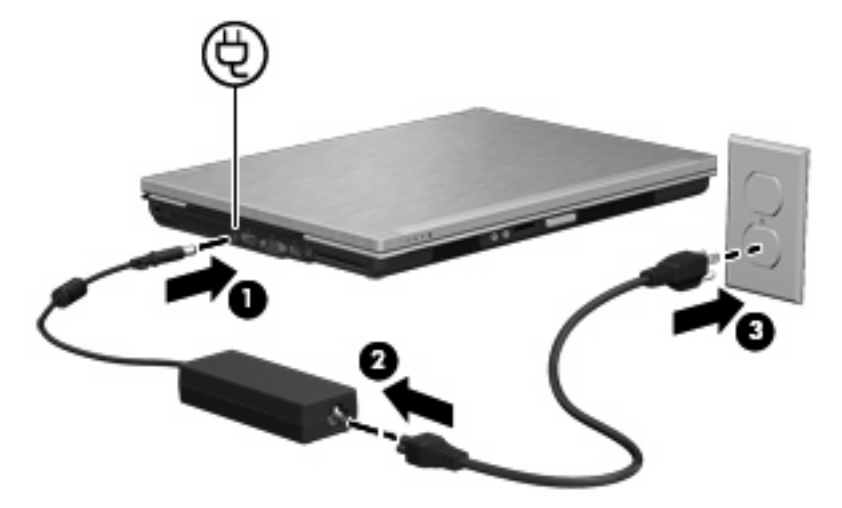

### **Utilisation de la charge de la batterie**

Lorsque l'ordinateur contient une batterie chargée et qu'il n'est pas connecté à une alimentation externe, il est alimenté par la batterie. Lorsque l'ordinateur est connecté à une alimentation secteur externe, il fonctionne sous celle-ci.

Si l'ordinateur est alimenté par une alimentation secteur externe par l'intermédiaire d'un adaptateur secteur externe et qu'il contient une batterie chargée, il passe sur batterie dès que l'adaptateur secteur est déconnecté de l'ordinateur.

**REMARQUE :** La luminosité de l'affichage est réduite pour prolonger la durée de vie de la batterie lorsque vous déconnectez l'alimentation secteur. Pour augmenter la luminosité de l'affichage, utilisez la touche d'activation fn+f10 ou reconnectez l'adaptateur secteur.

C'est votre manière de travailler qui détermine s'il faut laisser la batterie dans l'ordinateur ou la stocker. La première option permet de recharger la batterie chaque fois que l'ordinateur est connecté au secteur et également de protéger votre travail en cas de perte de tension. Toutefois, une batterie se décharge lentement lorsque l'ordinateur est hors tension et qu'il est déconnecté de toute alimentation externe.

**AVERTISSEMENT !** Pour réduire les risques de sécurité potentiels, n'utilisez que la batterie fournie avec l'ordinateur, une batterie de rechange fournie par HP ou une batterie compatible achetée auprès de HP.

La durée de vie d'une batterie d'ordinateur varie en fonction des paramètres de gestion de l'alimentation, des applications exécutées sur l'ordinateur, de la luminosité de l'affichage, des périphériques externes connectés à l'ordinateur, ainsi que d'autres facteurs.

#### **Recherche des informations sur la batterie dans le Centre d'aide et de support**

La section Aide et support fournit les informations et outils suivants sur la batterie :

- Outil Contrôle de la batterie de HP permettant de tester les performances d'une batterie
- Informations sur l'étalonnage, la gestion d'alimentation et l'entretien et le stockage afin de maximiser la durée de vie d'une batterie
- Informations sur les types, spécifications, cycles de vie et capacités des batteries

Pour accéder aux informations sur la batterie :

▲ Sélectionnez **Démarrer > Aide et support > Apprendre > Mode de gestion d'alimentation : Forum aux questions**.

#### **Utilisation de l'outil Contrôle de la batterie de HP**

La section Aide et support fournit des informations relatives à l'état de la batterie installée sur l'ordinateur.

Pour exécuter l'outil Contrôle de la batterie de HP :

- **1.** Connectez l'adaptateur secteur à l'ordinateur.
- **REMARQUE :** L'ordinateur doit être connecté à une source d'alimentation externe afin que l'outil Contrôle de la batterie de HP fonctionne correctement.
- **2.** Sélectionnez **Démarrer > Aide et support > Résolution des problèmes > Alimentation, thermiques et mécaniques**.
- **3.** Cliquez sur l'onglet **Alimentation**, puis sur **Contrôle de la batterie**.

L'outil Contrôle de la batterie de HP examine le fonctionnement de la batterie et de ses cellules, puis génère un rapport des résultats de l'examen.

#### **Affichage de la charge de batterie restante**

▲ Déplacez le curseur sur l'icône de jauge de batterie située dans la zone de notification, à l'extrémité droite de la barre des tâches.

 $-$  ou  $-$ 

Affichez le nombre estimé de minutes de charge de batterie restante dans le Centre de mobilité Windows :

▲ Cliquez sur l'icône de jauge de batterie, puis sur **Centre de mobilité Windows**.

#### $-$  ou  $-$

#### Sélectionnez **Démarrer > Panneau de configuration > Mobile PC > Centre de mobilité Windows**.

La durée indique le temps de fonctionnement approximatif restant, si l'énergie fournie par la batterie reste au même niveau. Ainsi, le temps restant diminue lors de la lecture d'un DVD, alors qu'il augmente à l'arrêt de la lecture du DVD.

### **Insertion ou retrait de la batterie**

**ATTENTION :** Le retrait d'une batterie qui est l'unique source d'alimentation peut entraîner une perte d'informations. Pour éviter toute perte de données, enregistrez votre travail et activez le mode Veille prolongée ou arrêtez l'ordinateur via Windows avant de retirer la batterie.

Pour insérer la batterie :

- **1.** Retournez l'ordinateur sur une surface plane et rigide.
- **2.** Insérez la batterie **(1)** dans son compartiment jusqu'à ce qu'elle s'enclenche.

Le loquet de verrouillage de la batterie **(2)** verrouille automatiquement la batterie.

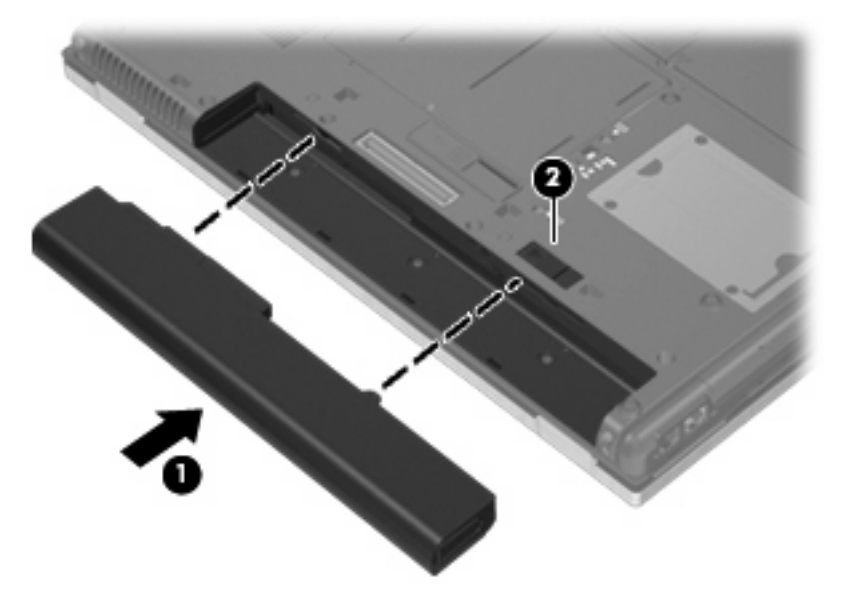

Pour retirer la batterie :

- **1.** Retournez l'ordinateur sur une surface plane et rigide.
- **2.** Faites glisser le loquet de dégagement de la batterie **(1)** pour déverrouiller celle-ci.

**3.** Retirez la batterie de l'ordinateur **(2)**.

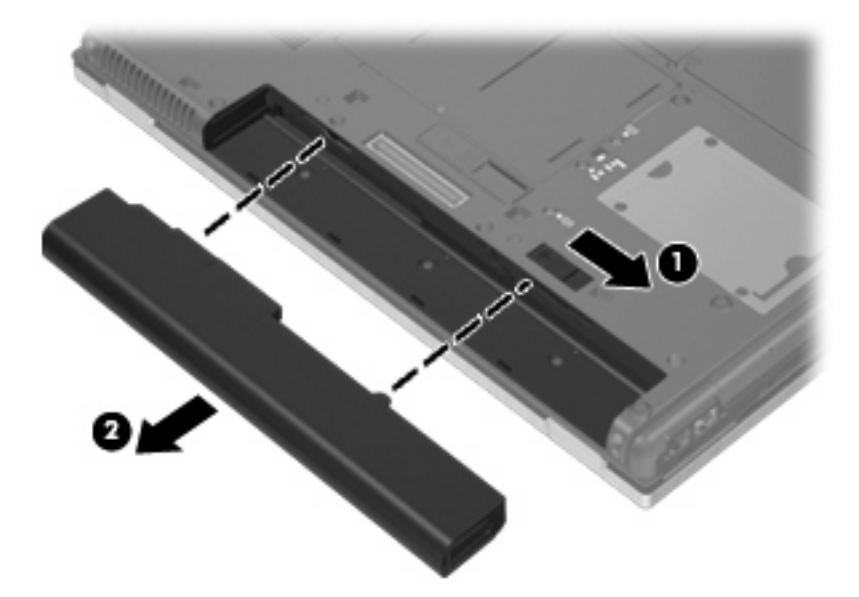

### **Charge d'une batterie**

**AVERTISSEMENT !** Ne chargez pas la batterie de l'ordinateur lorsque vous êtes à bord d'un avion.

La batterie se charge lorsque l'ordinateur est branché sur une alimentation externe via l'adaptateur secteur, sur un adaptateur d'alimentation en option ou sur un dispositif d'accueil en option.

La batterie se charge que l'ordinateur soit allumé ou éteint, mais la charge est plus rapide lorsque l'ordinateur est hors tension.

La charge peut prendre plus de temps si la batterie est neuve, si elle n'a pas été utilisée pendant deux semaines ou plus ou si sa température est nettement supérieure ou inférieure à la température ambiante.

Pour prolonger la durée de vie de la batterie et optimiser la précision des indicateurs de charge, suivez ces instructions :

- Si vous chargez une batterie neuve, chargez-la entièrement avant de mettre l'ordinateur sous tension.
- Chargez la batterie jusqu'à ce que son voyant s'éteigne.
- **REMARQUE :** Si l'ordinateur est sous tension durant la charge de la batterie, la jauge de batterie située dans la zone de notification peut afficher une charge de 100 % avant que la batterie ne soit complètement chargée.
- Laissez la batterie se décharger au-dessous de 5 % de sa charge totale via une utilisation normale avant de la recharger.
- Si la batterie n'a pas été utilisée pendant un ou plusieurs mois, ne vous contentez pas de la charger, mais pensez à l'étalonner.

Le voyant de la batterie indique l'état de charge comme suit :

- Orange : la batterie est en cours de charge.
- Turquoise : la batterie est presque complètement chargée.
- Orange clignotant : une batterie qui est l'unique source d'alimentation a atteint un niveau bas de charge. Lorsque la charge de la batterie atteint un niveau critique, son voyant commence à clignoter rapidement.
- Éteint : si l'ordinateur est connecté à une source d'alimentation externe, le voyant s'éteint lorsque toutes les batteries de l'ordinateur sont complètement chargées. S'il n'est pas connecté à une source d'alimentation externe, le voyant ne s'éteint que lorsque la charge de la batterie atteint un niveau critique.

#### **Optimisation de la durée de décharge de la batterie**

La durée de charge de la batterie varie selon les fonctions que vous utilisez lorsque l'ordinateur fonctionne sur batterie. La durée de charge maximale se réduit progressivement à mesure que la capacité de stockage de la batterie se dégrade naturellement.

Conseils d'optimisation de la durée de charge de la batterie :

- Réduisez la luminosité de l'écran.
- Sélectionnez le paramètre d'**économie d'énergie** dans Options d'alimentation.
- Retirez la batterie de l'ordinateur lorsque vous ne l'utilisez pas ou ne la rechargez pas.
- Gardez la batterie dans un endroit frais et sec.

#### **Gestion des niveaux bas de batterie**

Cette section fournit des informations sur les alertes et les réponses système définies en usine. Certaines alertes et réponses système à des niveaux bas de batterie peuvent être modifiées à l'aide des options d'alimentation dans le Panneau de configuration Windows. Les préférences définies via les options d'alimentation n'affectent pas les voyants.

#### **Identification des niveaux bas de batterie**

Lorsqu'une batterie, qui est l'unique source d'alimentation de l'ordinateur, atteint un niveau bas de charge, le voyant de la batterie clignote.

Lorsqu'un niveau bas de batterie n'est pas corrigé, l'ordinateur entre dans un niveau critique de charge et le voyant de la batterie clignote plus rapidement.

L'ordinateur résout un niveau critique de batterie en procédant aux actions suivantes :

- Si le mode veille prolongée est activé et que l'ordinateur est sous tension ou en mode veille, le mode veille prolongé est activé.
- Si le mode veille prolongé est désactivé et que l'ordinateur est sous tension ou en mode veille, l'ordinateur reste brièvement en mode veille avant de s'éteindre. Les données non enregistrées sont alors perdues.

#### **Résolution d'un niveau bas de batterie**

**ATTENTION :** Pour éviter tout risque de perte d'informations lorsque l'ordinateur atteint un niveau critique de batterie et a activé le mode veille prolongée, ne rétablissez pas l'alimentation tant que les voyants d'alimentation sont allumés.

**Résolution d'un niveau bas de batterie lorsqu'une alimentation externe est disponible**

- ▲ Connectez l'un des périphériques suivants :
	- Adaptateur secteur
	- Dispositif d'extension ou d'accueil en option
	- Adaptateur d'alimentation en option

**Résolution d'un niveau bas de batterie lorsqu'une batterie chargée est disponible**

- **1.** Éteignez l'ordinateur ou activez le mode veille prolongée.
- **2.** Retirez la batterie déchargée, puis insérez une batterie chargée.
- **3.** Mettez l'ordinateur sous tension.

#### **Résolution d'un niveau bas de batterie lorsqu'aucune source d'alimentation n'est disponible**

- A Activez le mode veille prolongée.
	- $\Omega U -$

Enregistrez votre travail et arrêtez l'ordinateur.

#### **Résolution d'un niveau bas de batterie lorsque l'ordinateur ne peut pas quitter le mode veille prolongée**

Lorsque l'ordinateur ne dispose pas d'une puissance suffisante pour quitter le mode veille prolongée, procédez comme suit :

- **1.** Insérez une batterie chargée ou connectez l'ordinateur à une alimentation externe.
- **2.** Quittez le mode veille prolongée en appuyant brièvement sur l'interrupteur d'alimentation.

#### **Étalonnage d'une batterie**

Vous devez étalonner une batterie dans les cas suivants :

- Lorsque les affichages de charge de batterie semblent inexacts
- Lorsque vous constatez une variation importante dans la durée de fonctionnement de la batterie

Même en cas d'utilisation intense, il n'est normalement pas nécessaire d'étalonner une batterie plus d'une fois par mois. Il est également inutile d'étalonner une batterie neuve.

#### **Étape 1 : Charge complète de la batterie**

- **AVERTISSEMENT !** Ne chargez pas la batterie de l'ordinateur lorsque vous êtes à bord d'un avion.
- **EXARGUE :** La batterie se charge que l'ordinateur soit allumé ou éteint, mais la charge est plus rapide lorsque l'ordinateur est hors tension.

Pour charger complètement la batterie :

- **1.** Insérez la batterie dans l'ordinateur.
- **2.** Connectez l'ordinateur à un adaptateur secteur, à un adaptateur d'alimentation en option, à un dispositif d'extension en option ou à une station d'accueil en option, puis branchez l'adaptateur ou le périphérique sur une alimentation externe.

Le voyant de la batterie s'allume sur l'ordinateur.

**3.** Laissez l'ordinateur branché sur la source d'alimentation externe jusqu'à ce que la batterie soit complètement chargée.

Le voyant de la batterie s'éteint sur l'ordinateur.

#### **Étape 2 : Désactivation du mode veille ou veille prolongée**

**1.** Cliquez sur l'icône de jauge de batterie dans la zone de notification, puis cliquez sur **Autres options d'alimentation**.

 $-$  ou  $-$ 

Sélectionnez **Démarrer > Panneau de configuration > Système et maintenance > Options d'alimentation**.

- **2.** Sous le plan d'alimentation actuel, cliquez sur **Changer les paramètres du plan**.
- **3.** Notez les paramètres **Éteindre l'écran** et **Mettre l'ordinateur en veille** répertoriés dans la colonne **Sur batterie** afin de pouvoir les restaurer après l'étalonnage.
- **4.** Modifiez les paramètres **Éteindre l'écran** et **Mettre l'ordinateur en veille** sur **Jamais**.
- **5.** Cliquez sur **Modifier les paramètres d'alimentation avancés**.
- **6.** Cliquez sur le signe plus en regard de **Veille**, puis cliquez sur le signe plus en regard de **Mettre en veille prolongée après**.
- **7.** Notez le paramètre **Sur batterie** indiqué sous **Mettre en veille prolongée après** afin de pouvoir le restaurer après l'étalonnage.
- **8.** Modifiez le paramètre **Sur batterie** sur **Jamais**.
- **9.** Cliquez sur **OK**.
- **10.** Cliquez sur **Enregistrer les modifications**.

#### **Étape 3 : Décharge de la batterie**

L'ordinateur doit rester allumé pendant la décharge de la batterie. La batterie peut se décharger que vous utilisiez l'ordinateur ou non, mais la décharge est plus rapide lorsque vous l'utilisez.

- Si vous n'envisagez pas d'être présent pendant la procédure de décharge, enregistrez votre travail avant de commencer l'opération.
- Si vous utilisez l'ordinateur de temps à autre en cours de décharge et que vous avez défini des délais d'attente pour des procédures d'économie d'énergie, les événements ci-après se produisent pendant la décharge :
	- Le moniteur ne s'éteint pas automatiquement.
	- La vitesse du disque dur ne diminue pas automatiquement lorsque l'ordinateur est inactif.
	- Le mode veille prolongée n'est pas activé par le système.

Pour décharger une batterie :

- 1. Débranchez l'ordinateur de sa source d'alimentation externe, mais ne le mettez pas hors tension.
- **2.** Faites fonctionner l'ordinateur sur batterie jusqu'à ce que la batterie soit déchargée. Le voyant de la batterie se met à clignoter dès que la batterie a atteint un faible niveau de charge. Une fois la batterie déchargée, son voyant s'éteint et l'ordinateur s'arrête.

#### **Étape 4 : Recharge complète de la batterie**

Pour recharger la batterie :

**1.** Branchez l'ordinateur sur la source d'alimentation externe et maintenez-le branché jusqu'à ce que la batterie soit complètement rechargée. Une fois la batterie rechargée, son voyant sur l'ordinateur s'éteint.

Vous pouvez utiliser l'ordinateur pendant la recharge de la batterie, mais cette dernière se recharge plus rapidement si l'ordinateur est éteint.

**2.** Si l'ordinateur est hors tension, mettez-le sous tension lorsque la batterie est complètement chargée et que le voyant de la batterie s'est éteint.

#### **Étape 5 : Réactivation du mode veille ou veille prolongée**

- $\triangle$  **ATTENTION** : La non-réactivation du mode veille prolongée après un étalonnage peut entraîner une décharge complète de la batterie ainsi qu'une perte de données si l'ordinateur atteint un niveau critique de batterie.
	- **1.** Cliquez sur l'icône de jauge de batterie dans la zone de notification, puis cliquez sur **Autres options d'alimentation**.

 $\Omega U -$ 

Sélectionnez **Démarrer > Panneau de configuration > Système et maintenance > Options d'alimentation**.

- **2.** Sous le plan d'alimentation actuel, cliquez sur **Changer les paramètres du plan**.
- **3.** Entrez les paramètres notés pour chacun des éléments de la colonne **Sur batterie**.
- **4.** Cliquez sur **Modifier les paramètres d'alimentation avancés**.
- **5.** Cliquez sur le signe plus en regard de **Veille**, puis cliquez sur le signe plus en regard de **Mettre en veille prolongée après**.
- **6.** Entrez le paramètre noté pour la colonne **Sur batterie**.
- **7.** Cliquez sur **OK**.
- **8.** Cliquez sur **Enregistrer les modifications**.

#### **Économie d'énergie de la batterie**

- Vous pouvez sélectionner des paramètres de faible consommation d'énergie dans le Panneau de configuration Windows.
- Désactivez les connexions sans fil et de réseau local et quittez les applications de modem lorsque vous ne les utilisez pas.
- Débranchez les périphériques externes non branchés sur une source d'alimentation externe lorsque vous ne les utilisez pas.
- Arrêtez, désactivez ou retirez toute carte multimédia externe que vous n'utilisez pas.
- Utilisez les touches d'activation  $fn+f9$  et  $fn+f10$  pour régler la luminosité de l'écran suivant les besoins.
- Si vous vous absentez, activez le mode veille ou veille prolongée ou arrêtez l'ordinateur.

### **Stockage d'une batterie**

 $\triangle$  **ATTENTION :** Pour éviter d'endommager une batterie, ne l'exposez pas à des températures élevées pendant de longues périodes.

Si un ordinateur reste inutilisé et débranché de toute source d'alimentation externe pendant plus de deux semaines, retirez la batterie et stockez-la séparément.

Pour prolonger la charge d'une batterie stockée, placez-la dans un endroit frais et sec.

**REMARQUE :** Une batterie stockée doit être contrôlée tous les 6 mois. Si la capacité est inférieure à 50 %, rechargez-la avant de la restocker.

Étalonnez les batteries stockées pendant un ou plusieurs mois avant de les utiliser.

#### **Mise au rebut d'une batterie usagée**

**AVERTISSEMENT !** Pour réduire le risque d'incendie ou de brûlures, abstenez-vous de démonter, d'écraser, de perforer une batterie ou de court-circuiter ses connecteurs externes. Ne la jetez pas dans l'eau ou le feu.

Pour plus d'informations sur la mise au rebut de batteries, reportez-vous aux Informations sur les réglementations, la sécurité et les conditions d'utilisation.

#### **Remplacement de la batterie**

La durée de vie des batteries d'ordinateur varie en fonction des paramètres de gestion de l'alimentation, des programmes s'exécutant sur l'ordinateur, de la luminosité de l'écran, des périphériques externes connectés à l'ordinateur, et de bien d'autres facteurs.

L'outil Contrôle de la batterie de HP vous indique de remplacer la batterie lorsqu'une cellule interne ne charge pas correctement ou lorsque la capacité de stockage de la batterie s'affaiblit. Un message vous renvoie au site Web HP pour obtenir des informations sur la commande d'une nouvelle batterie. Si une batterie est sous garantie HP, les instructions fournies incluent un numéro d'identification de garantie.

**REMARQUE :** Pour vous assurer que vous disposez de charge lorsque vous en avez besoin, HP recommande d'acquérir une nouvelle batterie dès que l'indicateur de capacité de stockage de la batterie passe au jaune-vert.

# **Test d'un adaptateur secteur**

Testez l'adaptateur secteur si l'ordinateur présente l'un des symptômes suivants :

- L'ordinateur ne s'allume pas lorsqu'il est branché à l'adaptateur secteur.
- L'écran ne s'allume pas lorsque l'ordinateur est connecté à l'adaptateur secteur et à une alimentation externe.
- Les voyants d'alimentation sont éteints lorsque l'ordinateur est branché sur l'adaptateur secteur.

Pour tester l'adaptateur secteur :

- **1.** Retirez la batterie de l'ordinateur.
- **2.** Connectez l'adaptateur secteur à l'ordinateur et à une prise secteur.
- **3.** Mettez l'ordinateur sous tension.
	- Si les voyants d'alimentation **s'allument**, l'adaptateur secteur fonctionne correctement.
	- Si les voyants d'alimentation restent **éteints**, l'adaptateur secteur ne fonctionne pas, et vous devez le remplacer.

Contactez l'assistance technique pour plus d'informations sur le remplacement de l'adaptateur secteur. Sélectionnez **Démarrer > Aide et support > Obtenir de l'aide**.

# **Mise hors tension de l'ordinateur**

 $\triangle$  **ATTENTION** : Les informations non enregistrées seront perdues lors de la mise hors tension de l'ordinateur.

La commande Arrêter ferme toutes les applications ouvertes, y compris le système d'exploitation, puis éteint l'affichage et l'ordinateur.

Arrêtez l'ordinateur lorsqu'une des situations suivantes se produit :

- Lorsque vous devez remplacer la batterie ou accéder à des composants internes de l'ordinateur
- Lorsque vous connectez un périphérique externe qui ne se branche pas sur un port USB
- Lorsque l'ordinateur reste inutilisé et débranché d'une alimentation externe pendant une période prolongée

Pour arrêter l'ordinateur, effectuez les opérations suivantes :

**EX REMARQUE :** Si l'ordinateur est en mode veille ou veille prolongée, vous devez d'abord quitter ce mode avant de pouvoir arrêter l'ordinateur.

- **1.** Enregistrez votre travail et fermez toutes les applications.
- **2.** Cliquez sur **Démarrer**, puis cliquez sur la flèche en regard du bouton Verrouiller.
- **3.** Cliquez sur **Arrêter**.

Si l'ordinateur ne répond plus et que vous ne pouvez pas utiliser les procédures d'arrêt précédentes, essayez les procédures d'arrêt d'urgence dans l'ordre suivant :

- Appuyez sur ctrl+alt+suppr, puis appuyez sur l'interrupteur d'alimentation.
- Appuyez sur l'interrupteur d'alimentation sans relâcher la pression pendant au moins 5 secondes.
- Débranchez l'ordinateur de l'alimentation externe et retirez la batterie.

# **6 Unités**

# **Identification des unités installées**

Votre ordinateur intègre un disque dur (avec un plateau rotatif) ou un disque à semi-conducteurs (SSD) avec mémoire solide. Un SSD n'étant pas doté de pièces amovibles, il ne génère pas autant de chaleur qu'un disque dur.

Pour afficher les unités installées sur l'ordinateur, sélectionnez **Démarrer > Ordinateur**.

**EY REMARQUE :** Windows inclut la fonction de contrôle de compte utilisateur qui permet d'améliorer la sécurité de votre ordinateur. Lorsqu'elle est activée, le système peut vous demander votre autorisation ou votre mot de passe pour des tâches telles que l'installation d'applications, l'exécution d'utilitaires ou la modification des paramètres Windows. Pour plus d'informations, reportez-vous au Centre d'aide et de support.

# **Manipulation des unités**

Les unités sont des composants fragiles que vous devez manipuler avec soin. Reportez-vous aux précautions suivantes lors de la manipulation des unités. D'autres mises en garde sont fournies avec les procédures auxquelles elles s'appliquent.

**ATTENTION :** Afin d'éviter tout risque de détérioration de l'ordinateur, d'une unité ou toute perte d'informations, respectez les précautions suivantes :

Avant de déplacer un ordinateur branché sur un disque dur externe, passez en mode veille et attendez que l'écran s'éteigne ou débranchez correctement le disque dur externe.

Avant de manipuler une unité, débarrassez-vous de l'électricité statique en touchant une surface métallique non peinte de l'unité.

Ne touchez pas les broches des connecteurs de l'unité amovible ou de l'ordinateur.

Manipulez une unité avec précaution. Évitez de la faire tomber ou de placer des objets dessus.

Avant de retirer ou d'insérer une unité, mettez l'ordinateur hors tension. Si vous ne savez pas si l'ordinateur est arrêté, en mode veille ou en mode veille prolongée, allumez-le, puis éteignez-le via le système d'exploitation.

Ne forcez pas lors de l'insertion d'une unité dans un compartiment.

Ne tapez pas sur le clavier de l'ordinateur et ne déplacez pas ce dernier pendant l'écriture d'un disque par une unité optique en option. Cette opération est sensible aux vibrations.

Lorsque la batterie est la seule source d'alimentation, vérifiez qu'elle est suffisamment chargée avant d'écrire sur un support.

N'exposez pas l'unité à une température ou à une humidité extrême.

Évitez d'exposer l'unité à des liquides. Ne vaporisez pas de produits nettoyants sur l'unité.

Retirez tout support de l'unité avant de retirer celle-ci de son compartiment, ou encore avant de la transporter, de l'envoyer ou de la stocker.

Si vous devez envoyer une unité par la poste, empaquetez-la dans un emballage à bulles d'air ou tout autre emballage de protection et apposez l'inscription « FRAGILE ».

Évitez d'exposer une unité à des champs magnétiques. Les portiques de détection et les bâtons de sécurité utilisés dans les aéroports sont des dispositifs de sécurité qui génèrent des champs magnétiques. En revanche, les dispositifs de sécurité aéroportuaires qui contrôlent les bagages, tels que les tapis roulants, utilisent généralement des rayons X et non des champs magnétiques, ce qui ne représente aucun risque pour les unités.

# **Optimisation des performances du disque dur**

#### **Utilisation du défragmenteur de disque**

Au fur et à mesure de l'utilisation de l'ordinateur, les fichiers sur le disque dur se fragmentent. Le défragmenteur de disque rassemble les fichiers et les dossiers fragmentés sur le disque dur afin d'en améliorer le fonctionnement.

Après avoir lancé le Défragmenteur de disque, il fonctionne de façon autonome. Selon la taille de votre disque dur et le nombre de fichiers fragmentés, cette opération peut durer plus d'une heure. Vous pouvez planifier son lancement pendant la nuit ou à un moment où vous n'avez pas besoin d'accéder à votre ordinateur.

HP vous recommande de défragmenter votre disque dur au moins une fois par mois. Vous pouvez également définir le défragmenteur de disque pour qu'il s'exécute tous les mois, mais vous pouvez défragmenter manuellement votre disque dur à tout moment.

**Et REMARQUE :** Il n'est pas nécessaire d'exécuter le défragmenteur de disque sur les disques à semiconducteurs.

Pour exécuter le défragmenteur de disque :

- **1.** Sélectionnez **Démarrer > Tous les programmes > Accessoires > Outils système > Défragmenteur de disque**.
- **2.** Cliquez sur **Défragmenter le disque**.
- **REMARQUE :** Windows inclut la fonction Contrôle du compte utilisateur, destinée à améliorer la sécurité de votre ordinateur. Vous pouvez être invité à donner votre autorisation ou à fournir un mot de passe pour des tâches telles que l'installation de logiciels, l'exécution d'utilitaires ou la modification de paramètres Windows. Pour plus d'informations, reportez-vous au centre d'aide et de support.

Pour des informations supplémentaires, consultez l'aide du défragmenteur de disque.

#### **Utilisation du nettoyage de disque**

Le nettoyage de disque recherche sur le disque dur les fichiers non nécessaires que vous pouvez supprimer en toute sécurité pour libérer de l'espace sur le disque. L'ordinateur fonctionne ainsi plus efficacement.

Pour exécuter le nettoyage de disque :

- **1.** Sélectionnez **Démarrer > Tous les programmes > Accessoires > Outils système > Nettoyage de disque**.
- **2.** Suivez les instructions à l'écran.

# **Utilisation de HP 3D DriveGuard**

HP 3D DriveGuard protège le disque dur en parquant l'unité et en arrêtant les requêtes d'E/S dans l'une ou l'autre des conditions suivantes :

- Vous faites tomber l'ordinateur.
- Vous déplacez l'ordinateur avec l'écran fermé alors que l'ordinateur fonctionne sur batterie.

Peu de temps après la fin de l'un de ces événements, HP 3D DriveGuard replace le disque dur en fonctionnement normal.

**EX REMARQUE :** Les disques à semi-conducteurs n'ayant pas d'éléments rotatifs, la protection par HP 3D DriveGuard n'est pas nécessaire.

**REMARQUE :** Si le compartiment de mise à niveau contient un disque dur, ce dernier est protégé par HP 3D DriveGuard. Les disques durs installés dans des dispositifs d'accueil en option ou connectés à des ports USB ne sont pas protégés par HP 3D DriveGuard.

Pour plus d'informations, reportez-vous à l'aide du logiciel HP 3D DriveGuard.

#### **Identification de l'état de HP 3D DriveGuard**

Sur l'ordinateur, le voyant de l'unité devient orange pour indiquer qu'elle est parquée. Pour déterminer si des unités sont actuellement protégées ou si une unité est parquée, sélectionnez **Démarrer > Panneau de configuration > Matériel et audio > Centre de mobilité Windows** :

- Si le logiciel est activé, une coche de couleur verte est superposée à l'icône du disque dur.
- Si le logiciel est désactivé, un X de couleur rouge est superposé à l'icône du disque dur.
- Si les unités sont parquées, une lune de couleur jaune est superposée à l'icône du disque dur.

**EY REMARQUE :** L'icône du Centre de mobilité peut ne pas indiquer l'état le plus récent de l'unité. Activez l'icône de la zone de notification pour une mise à jour immédiate de l'état après modification.

Pour activer l'icône de la zone de notification :

- **1.** Sélectionnez **Démarrer > Panneau de configuration > Matériel et audio > HP 3D DriveGuard**.
- **E** REMARQUE : Si la fonction de contrôle de compte d'utilisateur vous y invite, cliquez sur Oui.
- **2.** Sur la ligne **Icon in System Tray** (Icône dans la barre d'état système), cliquez sur **Afficher**.
- **3.** Cliquez sur **OK**.

Si HP 3D DriveGuard a parqué l'unité, l'ordinateur se comporte comme suit :

- L'ordinateur ne s'éteint pas.
- L'ordinateur n'active pas le mode veille ou veille prolongée, sauf dans les conditions décrites dans la remarque ci-dessous.
- **REMARQUE :** Si l'ordinateur atteint un niveau critique de batterie alors qu'il fonctionne sur batterie, HP 3D DriveGuard lui permet d'activer le mode veille prolongée.

Avant de déplacer l'ordinateur, HP vous recommande de le mettre hors tension ou d'activer le mode veille ou veille prolongée.

#### **Utilisation du logiciel HP 3D DriveGuard**

Le logiciel HP 3D DriveGuard vous permet d'effectuer les opérations suivantes :

- Activer et désactiver HP 3D DriveGuard.
- **FREMARQUE :** L'autorisation d'activer ou de désactiver HP 3D DriveGuard dépend de certains droits d'utilisateurs. Les membres d'un groupe Administrateur peuvent modifier les droits d'utilisateurs non-administrateurs.
- Déterminer si une unité du système est prise en charge

Pour lancer le logiciel et modifier les paramètres, effectuez les opérations suivantes :

**1.** Dans le Centre de mobilité, cliquez sur l'icône de disque dur pour ouvrir la fenêtre HP 3D DriveGuard.

- ou -

Sélectionnez **Démarrer > Panneau de configuration > Matériel et audio > HP 3D DriveGuard**.

- **REMARQUE :** Si la fonction de contrôle de compte d'utilisateur vous y invite, cliquez sur Oui.
- **2.** Cliquez sur le bouton approprié pour modifier les paramètres.
- **3.** Cliquez sur **OK**.

# **Remplacement d'un disque dur dans le compartiment de disque dur**

 $\triangle$  **ATTENTION :** Pour éviter toute perte d'informations ou un blocage du système :

Mettez l'ordinateur hors tension avant de retirer le disque dur de son compartiment. Ne retirez pas le disque dur lorsque l'ordinateur est sous tension, en mode veille ou en mode veille prolongée.

Si vous ne savez pas si l'ordinateur est hors tension ou en veille prolongée, mettez-le sous tension en appuyant brièvement sur l'interrupteur d'alimentation. Mettez-le ensuite hors tension via le système d'exploitation.

Pour retirer un disque dur :

- **1.** Enregistrez votre travail.
- **2.** Arrêtez l'ordinateur et fermez-le.
- **3.** Débranchez tous les périphériques matériels externes reliés à l'ordinateur.
- **4.** Débranchez le cordon d'alimentation de la prise secteur.
- **5.** Retournez l'ordinateur sur une surface plane et rigide.
- **6.** Retirez le module batterie de l'ordinateur.
- **7.** Desserrez les 2 vis du cache du disque dur **(1)**.
- **8.** Retirez le cache du disque dur **(2)**.

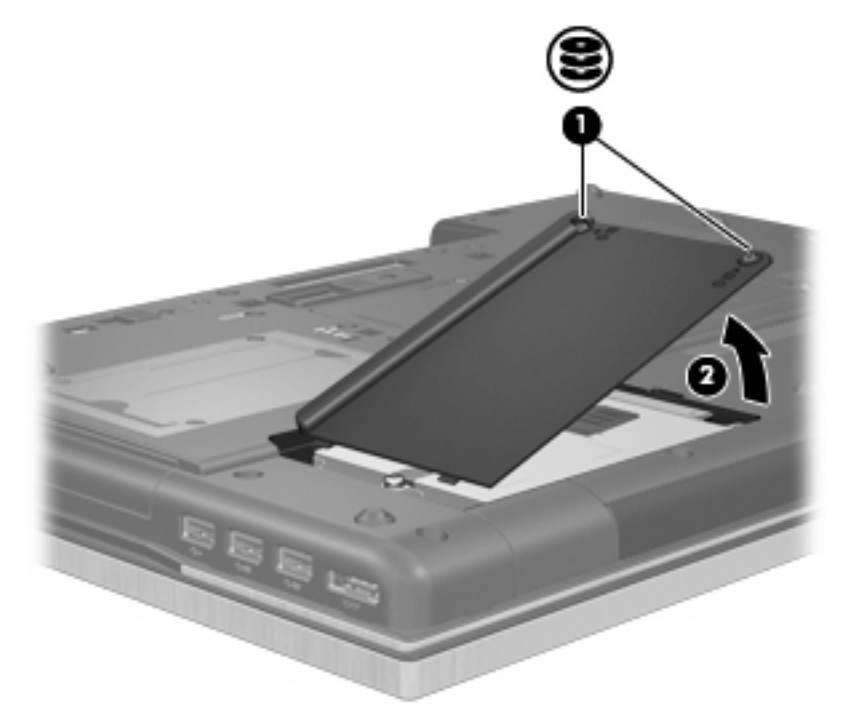

- **9.** Desserrez la vis du disque dur **(1)**.
- **10.** Tirez le taquet de fixation du disque dur vers la droite **(2)** pour déconnecter le disque dur.

**11.** Retirez le disque dur **(3)** de son compartiment.

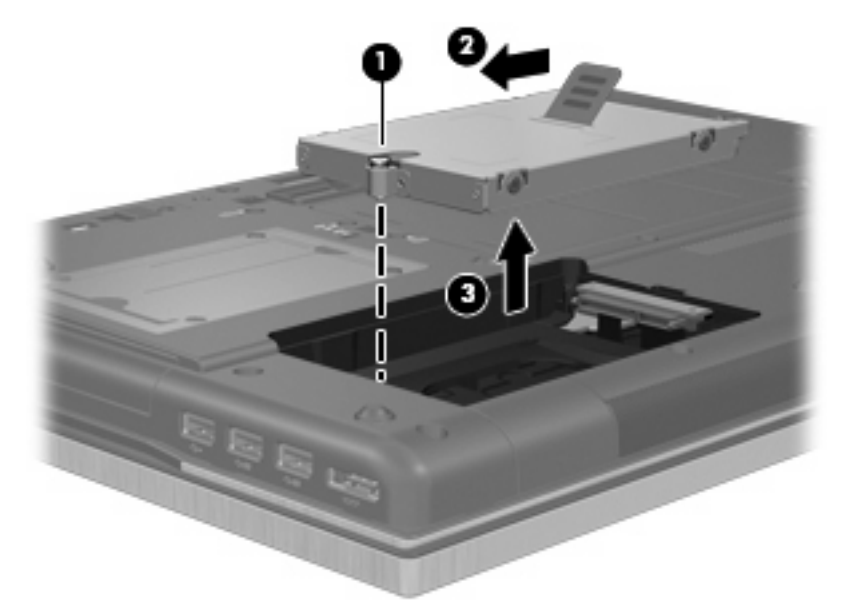

Pour installer un disque dur :

- **1.** Insérez le disque dur dans son compartiment **(1)**.
- **2.** Poussez le taquet du disque dur **(2)** vers la gauche pour installer le disque dur.
- **3.** Serrez la vis du disque dur **(3)**.

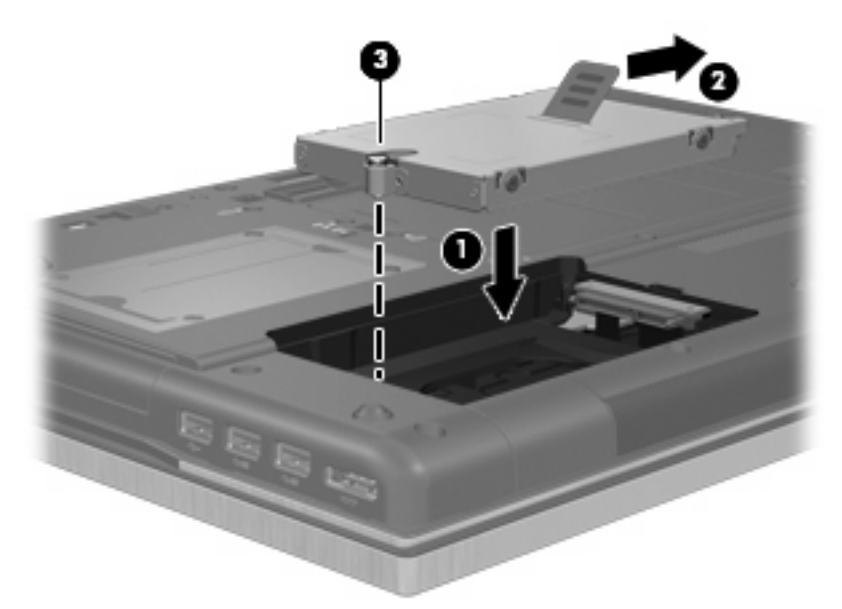

- **4.** Alignez les taquets **(1)** du cache du disque dur sur les encoches de l'ordinateur.
- **5.** Réinstallez le cache **(2)**.

**6.** Serrez les vis du cache du disque dur **(3)**.

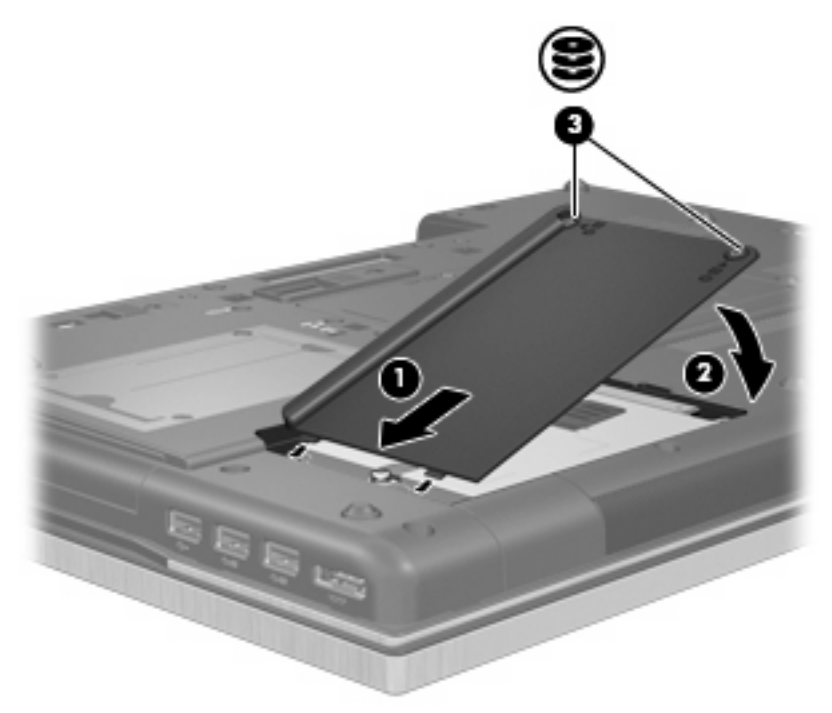

- **7.** Remettez en place la batterie.
- **8.** Retournez l'ordinateur et reconnectez l'alimentation externe et les périphériques externes.
- **9.** Mettez l'ordinateur sous tension.

# **Remplacement d'une unité dans le compartiment de mise à niveau**

Le compartiment de mise à niveau peut contenir un disque dur ou une unité optique.

#### **Retrait du cache de protection**

Le compartiment de mise à niveau peut contenir un cache de protection. Vous devez retirer ce cache avant d'insérer une unité dans le compartiment de mise à niveau. Pour retirer le cache :

- **1.** Enregistrez votre travail.
- **2.** Arrêtez l'ordinateur et fermez-le.
- **3.** Débranchez tous les périphériques externes reliés à l'ordinateur.
- **4.** Débranchez le cordon d'alimentation de la prise secteur.
- **5.** Retournez l'ordinateur sur une surface plane et rigide.
- **6.** Desserrez la vis du compartiment de mise à niveau **(1)**.
- **7.** À l'aide d'un tournevis à lame plate, poussez délicatement le taquet pour libérer l'unité optique **(2)**.

**8.** Retirez le cache de protection **(3)** du compartiment de mise à niveau.

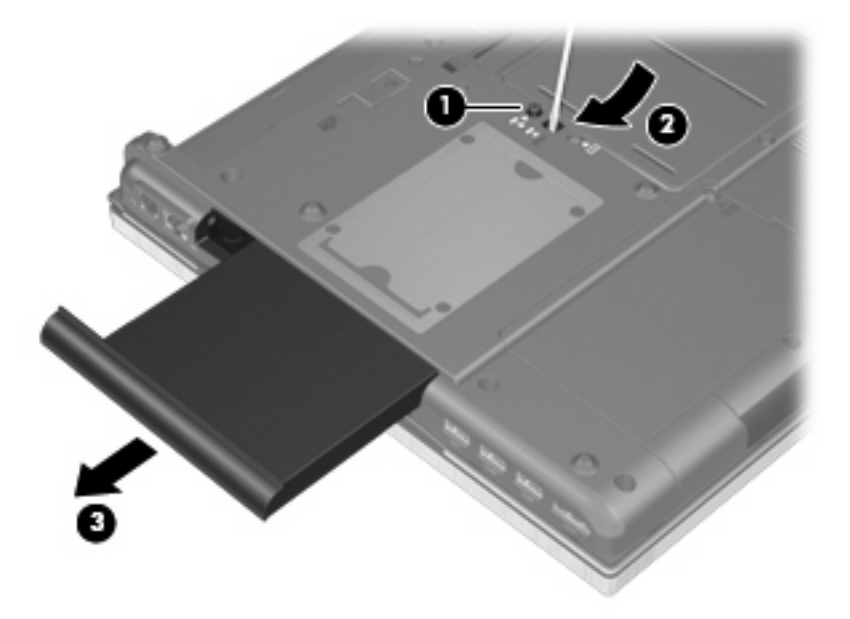

#### **Remplacement d'un disque dur**

**ATTENTION :** Pour éviter le blocage du système et la perte de données :

Mettez l'ordinateur hors tension avant de retirer le disque dur du compartiment de mise à niveau. Ne retirez pas le disque dur lorsque l'ordinateur est sous tension, en mode veille ou en mode veille prolongée.

Si vous ne savez pas si l'ordinateur est éteint ou en mode veille prolongée, mettez-le sous tension en appuyant sur l'interrupteur d'alimentation. Mettez-le ensuite hors tension via le système d'exploitation.

Pour retirer un disque dur du compartiment de mise à niveau :

- **1.** Enregistrez votre travail.
- **2.** Arrêtez l'ordinateur et fermez-le.
- **3.** Débranchez tous les périphériques externes reliés à l'ordinateur.
- **4.** Débranchez le cordon d'alimentation de la prise secteur.
- **5.** Retournez l'ordinateur sur une surface plane et rigide.
- **6.** Retirez le module batterie de l'ordinateur.
- **7.** Desserrez la vis du compartiment de mise à niveau **(1)**.

**8.** À l'aide d'un tournevis à lame plate, poussez délicatement le taquet pour libérer le disque dur **(2)**.

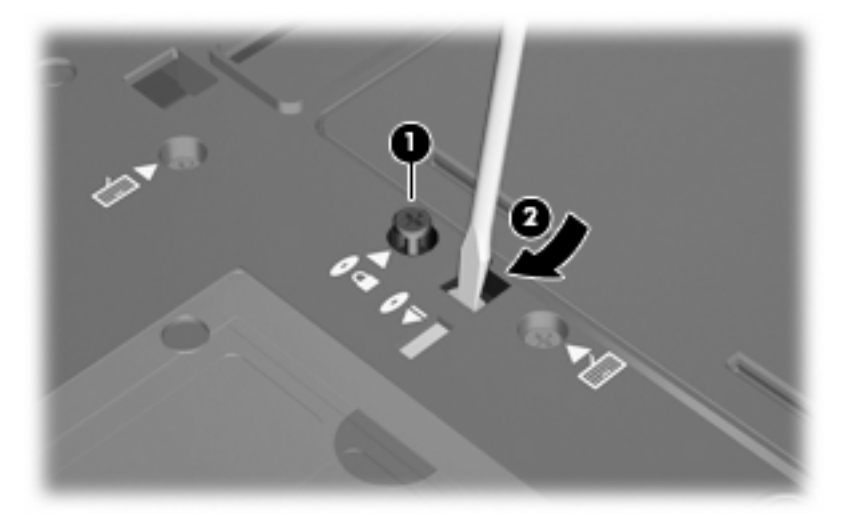

**9.** Retirez le disque dur du compartiment de mise à niveau.

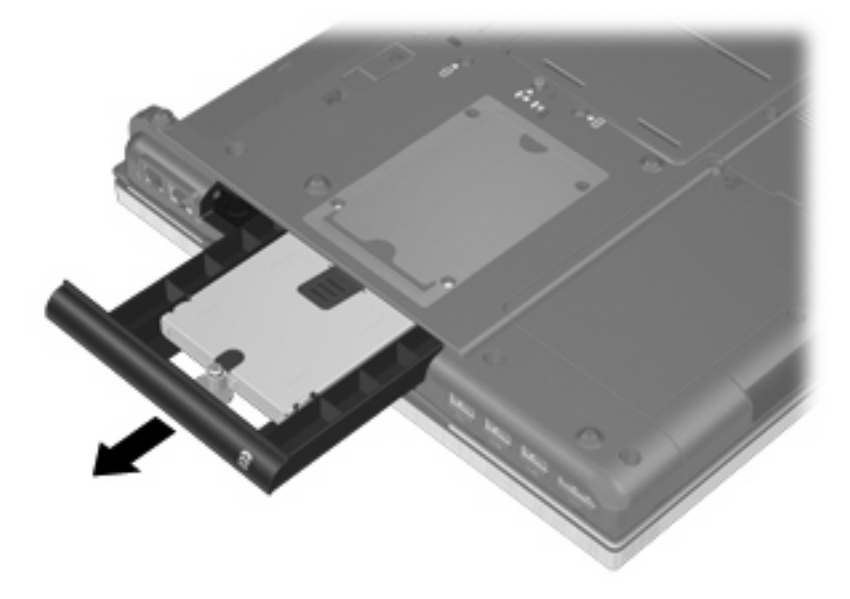

Pour installer un disque dur dans le compartiment de mise à niveau :

**1.** Insérez le disque dur dans le compartiment de mise à niveau.

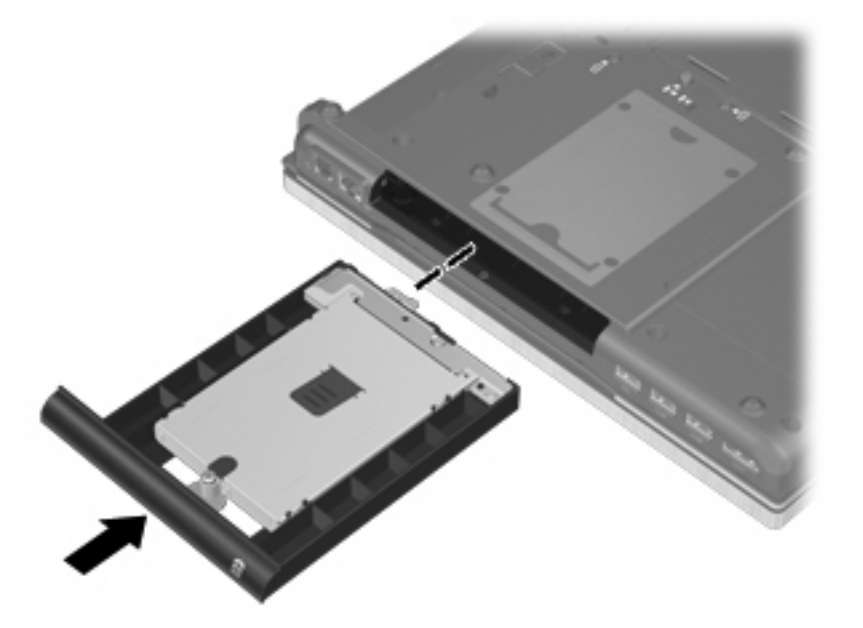

**2.** Serrez la vis du compartiment de mise à niveau.

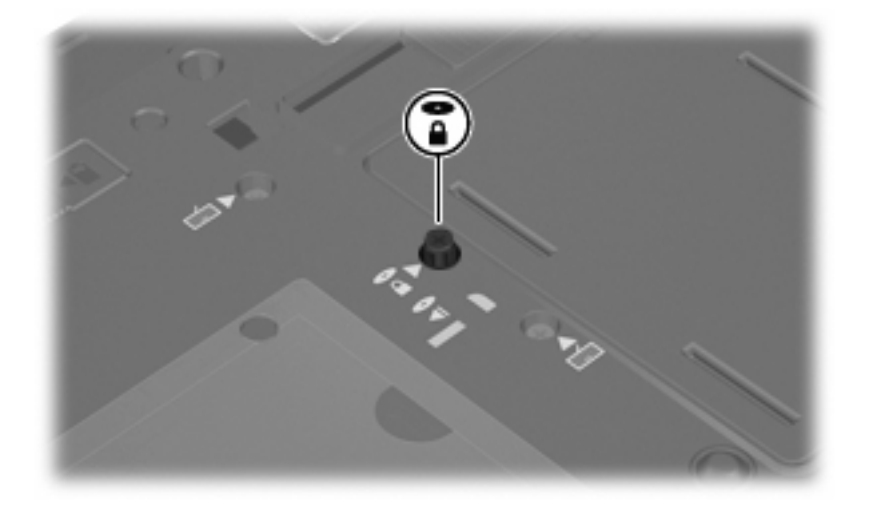

- **3.** Remettez en place la batterie.
- **4.** Retournez l'ordinateur et reconnectez l'alimentation externe et les périphériques externes.
- **5.** Mettez l'ordinateur sous tension.

#### **Remplacement d'une unité optique**

**ATTENTION :** Pour éviter le blocage du système et la perte de données :

Mettez l'ordinateur hors tension avant de retirer l'unité optique du compartiment de mise à niveau. Ne retirez pas l'unité optique lorsque l'ordinateur est sous tension, en mode veille ou en mode veille prolongée.

Si vous ne savez pas si l'ordinateur est éteint ou en mode veille prolongée, mettez-le sous tension en appuyant sur l'interrupteur d'alimentation. Mettez-le ensuite hors tension via le système d'exploitation. Pour retirer l'unité optique du compartiment de mise à niveau :

- **1.** Enregistrez votre travail.
- **2.** Arrêtez l'ordinateur et fermez-le.
- **3.** Débranchez tous les périphériques externes reliés à l'ordinateur.
- **4.** Débranchez le cordon d'alimentation de la prise secteur.
- **5.** Retournez l'ordinateur sur une surface plane et rigide.
- **6.** Retirez le module batterie de l'ordinateur.
- **7.** Desserrez la vis du compartiment de mise à niveau **(1)**.
- **8.** À l'aide d'un tournevis à lame plate, poussez délicatement le taquet pour libérer l'unité optique **(2)**.

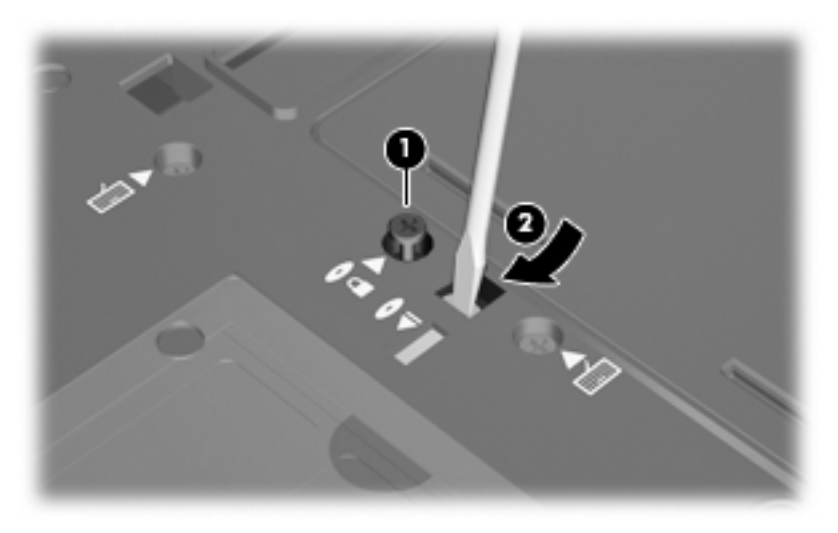

**9.** Retirez l'unité optique du compartiment de mise à niveau.

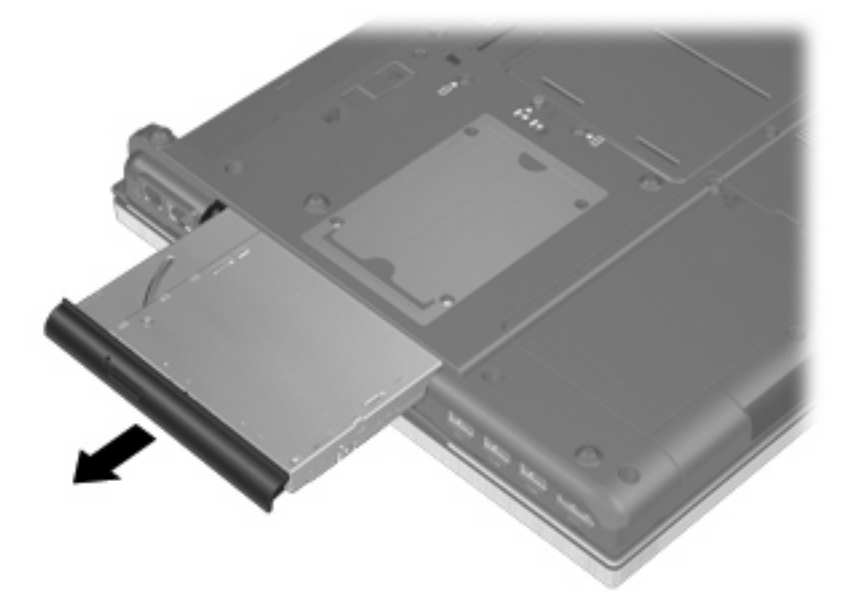

Pour installer une unité optique dans le compartiment de mise à niveau :

**1.** Insérez l'unité optique dans le compartiment de mise à niveau.

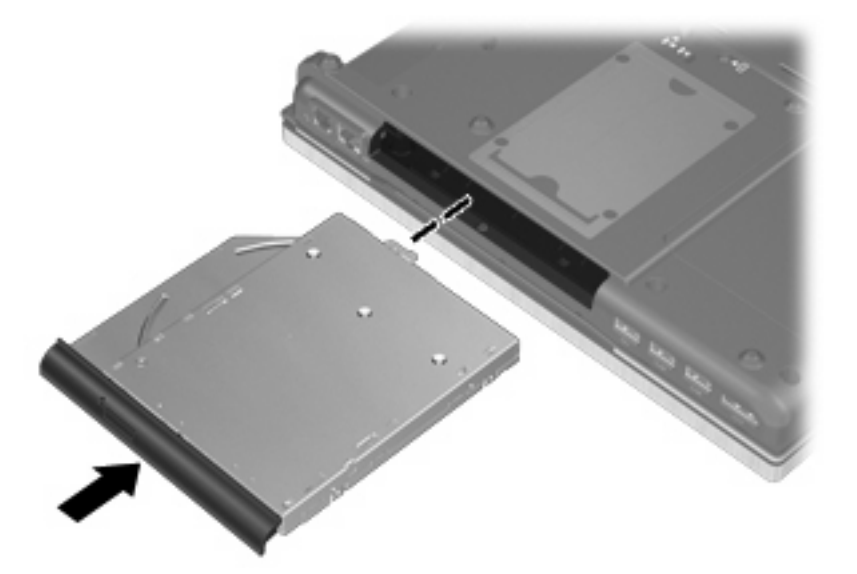

**2.** Serrez la vis du compartiment de mise à niveau.

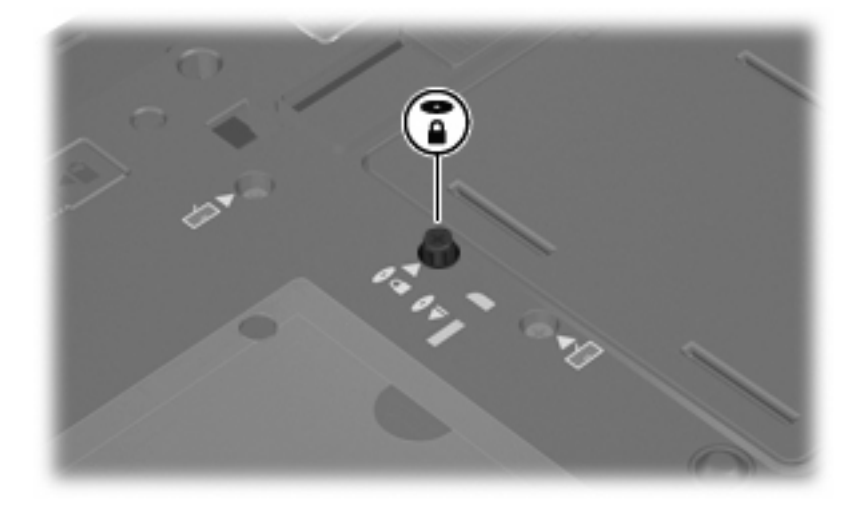

- **3.** Remettez en place la batterie.
- **4.** Retournez l'ordinateur et reconnectez l'alimentation externe et les périphériques externes.
- **5.** Mettez l'ordinateur sous tension.

# **7 Périphériques externes**

# **Utilisation d'un périphérique USB**

USB est une interface matérielle qui peut être utilisée pour connecter un périphérique externe en option (clavier, souris, lecteur, imprimante, scanner ou concentrateur).

Certains périphériques USB peuvent nécessiter des logiciels de prise en charge supplémentaires, qui sont normalement livrés avec le périphérique. Pour plus d'informations sur les logiciels spécifiques à un périphérique, reportez-vous aux instructions du fabricant.

Votre ordinateur est équipé de quatre ports USB qui prennent en charge les périphériques USB 1.0, USB 1.1, USB 2.0 et USB 3.0.

Une station d'accueil ou un concentrateur USB en option permet de prendre en charge des ports USB supplémentaires pouvant être utilisés avec l'ordinateur.

#### **Connexion d'un périphérique USB**

- **ATTENTION :** Pour éviter d'endommager un connecteur USB, usez d'une force minimum lors du branchement d'un périphérique USB.
	- Pour connecter un périphérique USB à l'ordinateur, branchez son câble USB sur le port USB.

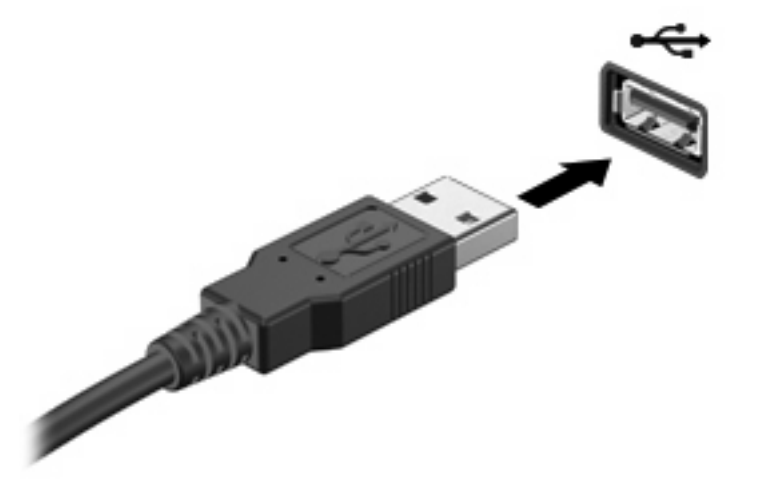

Vous entendrez alors un son signifiant que le périphérique a été détecté.

**EXARQUE :** La première fois que vous connectez un périphérique USB, un message s'affiche dans la zone de notification pour vous indiquer que l'ordinateur reconnaît le périphérique.

#### **Arrêt et retrait d'un périphérique USB**

**ATTENTION :** Pour éviter toute perte de données ou tout blocage du système, arrêtez un périphérique USB avant de le retirer.

**ATTENTION :** Pour éviter d'endommager un connecteur USB, ne tirez pas sur le câble pour retirer le périphérique USB.

Pour arrêter et retirer un périphérique USB :

- **1.** Double-cliquez sur l'icône **Retirer le périphérique en toute sécurité** dans la zone de notification, à l'extrémité droite de la barre des tâches.
- **REMARQUE :** Pour afficher l'icône Retirer le périphérique en toute sécurité, cliquez sur l'icône **Afficher les icônes cachées** (**<** ou **<<**) dans la zone de notification.
- **2.** Cliquez sur le nom du périphérique dans la liste.
- **Francis REMARQUE :** Si le périphérique USB n'est pas répertorié, vous n'avez pas à l'arrêter avant de le retirer.
- **3.** Cliquez sur **Arrêter**, puis sur **OK**.
- **4.** Retirez le périphérique.

#### **Utilisation du support USB Legacy**

Le support USB Legacy (activé en usine) permet de réaliser les opérations suivantes :

- Utiliser un clavier, une souris ou un concentrateur USB connecté à un port USB de l'ordinateur au démarrage ou encore dans un programme ou un utilitaire MS-DOS
- Exécuter un démarrage ou un redémarrage à partir d'une unité externe MultiBay ou d'un périphérique USB amorçable en option

Pour activer ou réactiver le support USB Legacy dans Computer Setup, procédez comme suit :

- **1.** Mettez l'ordinateur sous tension ou redémarrez-le, puis appuyez sur la touche Échap lorsque le message « Press the ESC key for Startup Menu » (Appuyez sur Échap pour afficher le menu de démarrage) apparaît en bas de l'écran.
- **2.** Appuyez sur la touche f10 pour ouvrir Computer Setup (Configuration de l'ordinateur).
- **3.** Utilisez un périphérique de pointage ou les touches de direction pour sélectionner **Configuration du système**, puis sélectionnez **Configurations des périphériques**.
- **4.** Pour désactiver le support USB Legacy , cliquez sur **Désactivé** en regard de **Assistance technique d'USB traditionnel**. Pour réactiver le support USB Legacy , cliquez sur **Activé** en regard de **Assistance technique d'USB traditionnel**.
- **5.** Pour enregistrer vos modifications et quitter Computer Setup, cliquez sur **Enregistrer** dans l'angle inférieur gauche de l'écran, puis suivez les instructions qui s'affichent.
	- $-$  ou  $-$

Utilisez les touches de direction pour sélectionner **Fichier > Enregistrer les modifications et quitter**, puis suivez les instructions qui s'affichent.

Vos modifications prennent effet au redémarrage de l'ordinateur.

## **Utilisation d'une unité 1394**

IEEE1394 est une interface matérielle qui permet de connecter des périphériques de stockage de données ou multimédia à haute vitesse à l'ordinateur. Les scanneurs, les appareils photo et les caméscopes numériques nécessitent souvent une connexion 1394.

Certaines unités 1394 peuvent nécessiter des logiciels de support supplémentaires, qui sont normalement livrés avec l'unité. Pour plus d'informations sur les logiciels spécifiques à une unité, reportez-vous aux instructions du fabricant.

Le port 1394 prend également en charge les unités IEEE 1394a.

#### **Connexion d'une unité 1394**

- $\triangle$  **ATTENTION :** Pour éviter d'endommager un connecteur de port 1394, usez d'une force minimum lors du branchement d'une unité 1394.
	- Pour connecter une unité 1394 à l'ordinateur, branchez son câble 1394 sur le port 1394.

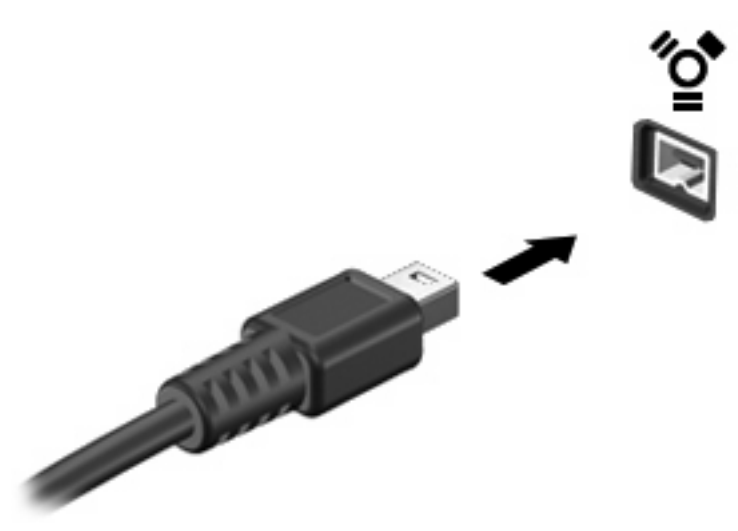

Vous entendrez un son signifiant que l'unité a été détectée.

#### **Retrait d'une unité 1394**

**ATTENTION :** Pour éviter toute perte d'informations ou toute absence de réponse du système, retirez l'unité 1394 en procédant comme suit.

**ATTENTION :** Pour éviter d'endommager un connecteur de port 1394, ne tirez pas sur le câble pour retirer l'unité 1394.

- **1.** Double-cliquez sur l'icône **Retirer le périphérique en toute sécurité** dans la zone de notification, à l'extrémité droite de la barre des tâches.
- **EY REMARQUE :** Pour afficher l'icône Retirer le périphérique en toute sécurité, cliquez sur l'icône **Afficher les icônes cachées** (**<** ou **<<**) dans la zone de notification.
- **2.** Cliquez sur le nom de l'unité dans la liste.
	- **EXARQUE :** Si l'unité n'est pas répertoriée, vous n'avez pas à l'arrêter avant de la retirer.
- **3.** Cliquez sur **Arrêter**, puis sur **OK**.
- **4.** Retirez l'unité.

### **Utilisation d'unités externes**

Les unités externes amovibles permettent de disposer de davantage de solutions pour stocker des informations et y accéder. Vous pouvez ajouter une unité USB en la branchant sur le port USB de l'ordinateur.

Les différents types de périphériques USB suivants existent :

- Unité de disquette 1,44 Mo
- Module de disque dur (un disque dur équipé d'un adaptateur connecté)
- Lecteur de DVD-ROM
- Unité combinée DVD/CD-RW
- Unité combinée DVD±RW/CD-RW

#### **Utilisation de périphériques externes en option**

**EX REMARQUE :** Pour plus d'informations sur les pilotes et logiciels requis, ou pour savoir quel port d'ordinateur utiliser, reportez-vous aux instructions du fabricant.

Pour connecter un périphérique externe à l'ordinateur :

- **ATTENTION :** Pour éviter d'endommager l'équipement lors de la connexion d'un périphérique alimenté, assurez-vous que celui-ci est hors tension et que le cordon d'alimentation est débranché.
	- **1.** Connectez le périphérique à l'ordinateur.
	- **2.** Si vous raccordez un périphérique alimenté, branchez son cordon d'alimentation sur une prise secteur mise à la terre.
	- **3.** Mettez le périphérique sous tension.

Pour déconnecter un périphérique non alimenté, mettez-le hors tension, puis débranchez-le de l'ordinateur. Pour déconnecter un périphérique externe alimenté, mettez-le hors tension, débranchezle de l'ordinateur, puis débranchez son cordon d'alimentation secteur.

# **Utilisation d'un dispositif d'accueil**

Le connecteur d'amarrage permet de connecter l'ordinateur à un dispositif d'accueil en option. Un dispositif d'accueil en option permet de prendre en charge des ports et des connecteurs supplémentaires pouvant être utilisés avec l'ordinateur.

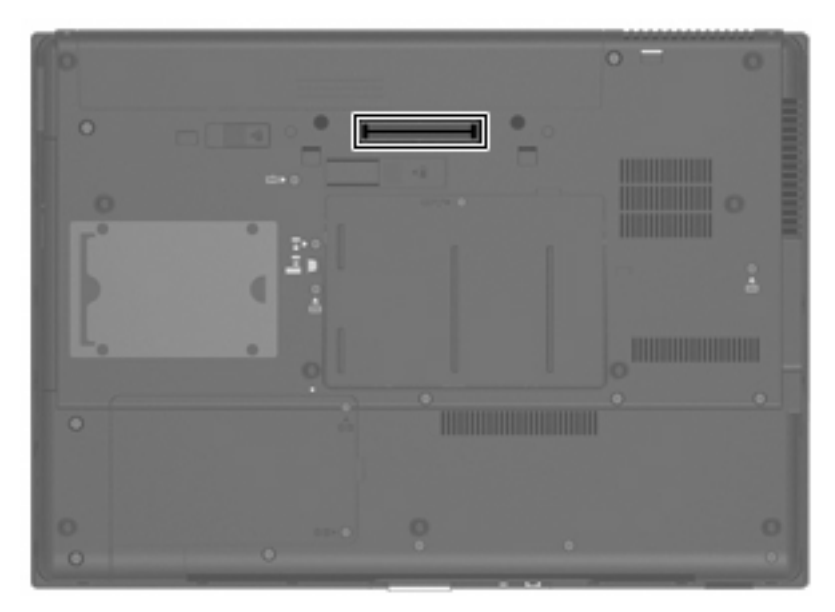

# **8 Cartes multimédia externes**

# **Utilisation des cartes du lecteur de cartes multimédia**

Des cartes numériques en option assurent un stockage fiable des données et leur partage en toute simplicité. Elles sont couramment utilisées avec les appareils photo numériques et les PDA équipés d'un connecteur de carte numérique, mais aussi avec les autres types d'ordinateurs.

Le lecteur de cartes multimédia prend en charge les formats suivants :

- **•** Memory Stick
- **Memory Stick Duo**
- **Memory Stick Pro**
- **MultiMediaCard**
- **•** Carte mémoire Secure Digital (SD)
- xD-Picture Card
- xD-Picture Card Type H
- xD-Picture Card Type M

#### **Insertion d'une carte numérique**

**ATTENTION :** L'insertion d'un adaptateur dans le lecteur de cartes multimédia peut endommager la carte ou l'ordinateur.

**ATTENTION :** Pour éviter d'endommager les connecteurs, usez d'une force minimum lors de l'insertion d'une carte numérique.

- **1.** Tenez la carte numérique, étiquette vers le haut et connecteurs faisant face à l'ordinateur.
- **2.** Insérez la carte dans le lecteur de cartes multimédia, puis enfoncez-la jusqu'à ce qu'elle s'enclenche.

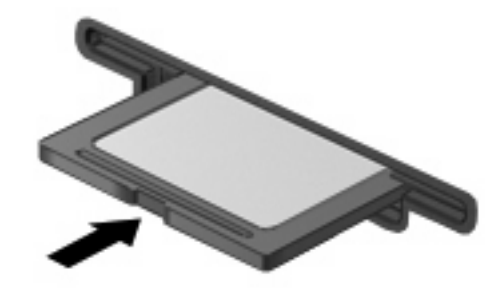

Vous entendez un son lorsque le périphérique est détecté et un menu d'options disponibles peut s'afficher.

### **Retrait d'une carte numérique**

- $\triangle$  **ATTENTION :** Pour éviter toute perte d'informations ou toute absence de réponse du système, arrêtez une carte numérique avant de la retirer.
	- **1.** Enregistrez vos informations et fermez toutes les applications associées à la carte numérique.
		- **EX REMARQUE :** Pour arrêter un transfert de données, cliquez sur le bouton **Annuler** dans la fenêtre de copie du système d'exploitation.
	- **2.** Pour arrêter la carte numérique :
		- **a.** Cliquez deux fois sur l'icône **Retirer le périphérique en toute sécurité** dans la zone de notification, à l'extrémité droite de la barre des tâches.
		- **EX REMARQUE :** Pour afficher l'icône Retirer le périphérique en toute sécurité, cliquez sur l'icône **Afficher les icônes cachées** (**<** ou **<<**) dans la zone de notification.
		- **b.** Cliquez sur le nom de la carte numérique dans la liste.
		- **c.** Cliquez sur **Arrêter**, puis sur **OK**.
	- **3.** Appuyez sur la carte numérique **(1)** et retirez-la du connecteur **(2)**.

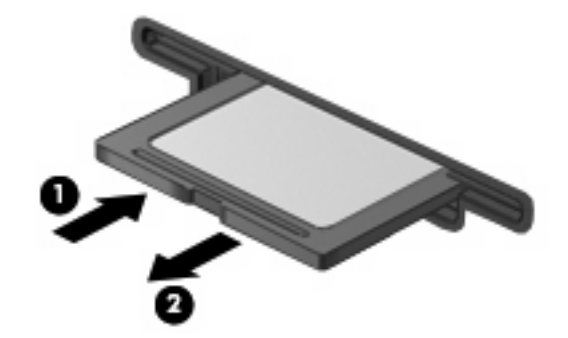

# **Utilisation des cartes ExpressCard (certains modèles)**

Une carte ExpressCard est une PC Card hautes performances que vous insérez dans le connecteur pour carte ExpressCard.

À l'instar des PC Cards standard, les cartes ExpressCard sont conçues selon les normes PCMCIA (Personal Computer Memory Card International Association).

#### **Configuration d'une carte ExpressCard**

N'installez que les logiciels requis pour votre périphérique. Si la documentation qui accompagne votre carte ExpressCard vous invite à installer des pilotes de périphérique :

- N'installez que les pilotes de périphérique correspondant à votre système d'exploitation.
- N'installez aucun autre logiciel fourni par le fabricant de la carte ExpressCard, notamment les Card Services, les Socket Services ou les configurateurs.

#### **Insertion d'une carte ExpressCard**

**ATTENTION :** Pour éviter d'endommager l'ordinateur ou des cartes multimédia externes, n'insérez pas de PC Card dans un logement ExpressCard.

**ATTENTION :** Pour éviter d'endommager les connecteurs :

Usez d'une force minimum lors de l'insertion d'une carte ExpressCard.

Abstenez-vous de déplacer ou de transporter l'ordinateur lorsqu'une carte ExpressCard est en cours d'utilisation.

Le connecteur de carte ExpressCard peut contenir un cache de protection. Pour retirer le cache :

- **1.** Appuyez sur le cache **(1)** pour le déverrouiller.
- **2.** Retirez délicatement le cache **(2)** du connecteur.

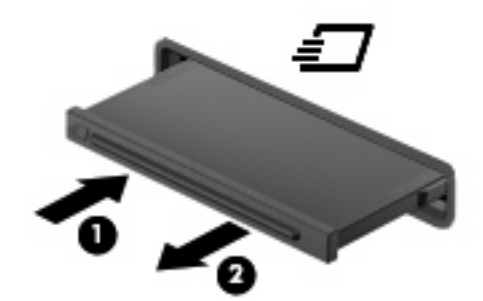

Pour insérer une carte ExpressCard :

- **1.** Tenez la carte, étiquette vers le haut et connecteurs faisant face à l'ordinateur.
- **2.** Insérez la carte dans le connecteur de carte ExpressCard, puis poussez sur celle-ci jusqu'à ce qu'elle s'enclenche fermement.

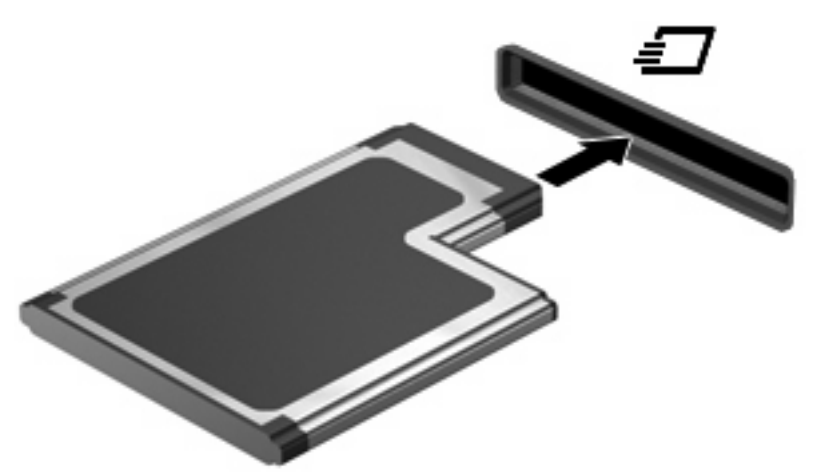

Vous entendez un son lorsque le périphérique est détecté et un menu d'options peut s'afficher.

- **REMARQUE :** La première fois que vous insérez une carte ExpressCard, un message s'affiche dans la zone de notification pour vous indiquer que l'ordinateur la reconnaît.
- **EXARQUE :** Une carte ExpressCard insérée consomme de l'énergie même lorsqu'elle n'est pas utilisée. Pour économiser de l'énergie, arrêtez-la ou retirez-la si vous ne l'utilisez pas.

### **Arrêt et retrait d'une carte ExpressCard**

- **ATTENTION :** Pour éviter toute perte de données ou tout blocage du système, arrêtez la carte ExpressCard avant de la retirer.
	- **1.** Enregistrez vos données et fermez toutes les applications associées à la carte ExpressCard.
		- **EX REMARQUE :** Pour arrêter un transfert de données, cliquez sur le bouton **Annuler** dans la fenêtre de copie du système d'exploitation.
	- **2.** Pour arrêter la carte ExpressCard :
		- **a.** Double-cliquez sur l'icône **Retirer le périphérique en toute sécurité** dans la zone de notification, à l'extrémité droite de la barre des tâches.
		- **EX REMARQUE :** Pour afficher l'icône Retirer le périphérique en toute sécurité, cliquez sur l'icône **Afficher les icônes cachées** (**<** ou **<<**) dans la zone de notification.
		- **b.** Cliquez sur le nom de la carte ExpressCard dans la liste.
		- **c.** Cliquez sur **Arrêter**, puis sur **OK**.
	- **3.** Pour déverrouiller et retirer la carte ExpressCard :
		- **a.** Appuyez délicatement sur la carte **(1)** afin de la déverrouiller.
		- **b.** Retirez la carte **(2)** du connecteur.

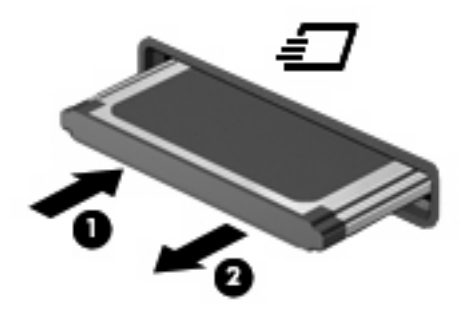

## **Utilisation de cartes Smart Card (certains modèles)**

**EX REMARQUE :** Le terme *smart card* est utilisé dans ce chapitre pour désigner à la fois les cartes Smart Card et les cartes Java™.

Une carte Smart Card est un accessoire au format carte de crédit qui comporte une micropuce hébergeant de la mémoire et un microprocesseur. Tout comme les ordinateurs personnels, les cartes Smart Card possèdent un système d'exploitation pour gérer les entrées et les sorties, et incluent des fonctions de sécurité contre les tentatives de sabotage. Les cartes Smart Card standard sont utilisées dans un lecteur spécifique (certains modèles).

Un numéro d'identification personnel (PIN) est nécessaire pour accéder au contenu de la micropuce. Pour plus d'informations sur les fonctions de sécurité d'une carte Smart Card, reportez-vous à la section Aide et support.

**FREMARQUE :** Votre ordinateur peut être légèrement différent des modèles représentés dans ce chapitre.

### **Insertion d'une carte Smart Card**

Pour insérer une carte Smart Card :

**1.** En tenant la carte étiquette vers le haut, insérez-la délicatement dans le lecteur Smart Card jusqu'à ce qu'elle s'enclenche.

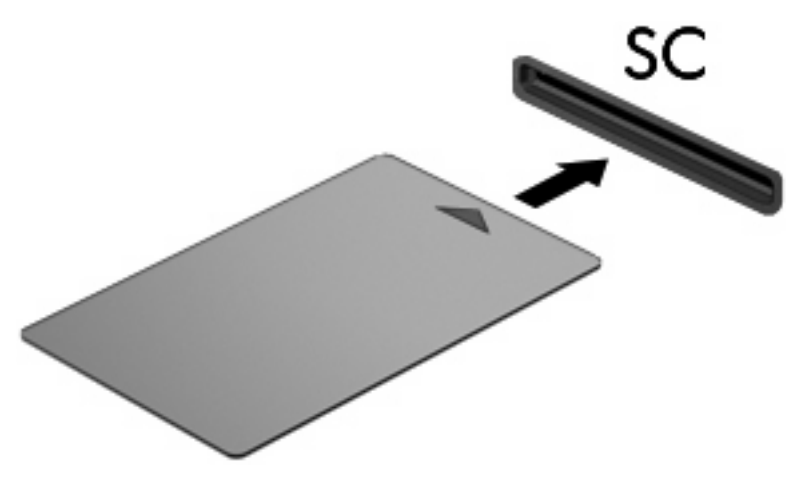

**2.** Suivez les instructions à l'écran pour vous connecter à l'ordinateur au moyen du code PIN de la carte Smart Card.

#### **Retrait d'une carte Smart Card**

Pour retirer une carte Smart Card :

Saisissez l'extrémité de la carte Smart Card et sortez-la du lecteur.

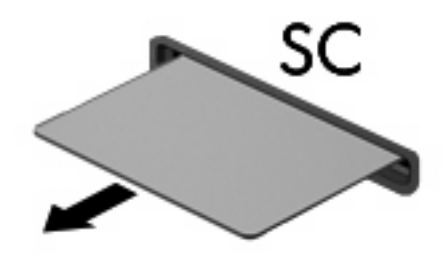

# **9 Modules mémoire**

L'ordinateur est doté de deux compartiments de module mémoire. Le compartiment principal de module mémoire est situé sous le clavier. Le compartiment d'extension de module mémoire est situé sous l'ordinateur.

La capacité de mémoire de l'ordinateur peut être mise à niveau en ajoutant un module mémoire au compartiment d'extension vide ou en mettant à niveau le module mémoire existant dans le compartiment principal.

- **AVERTISSEMENT !** Pour éviter tout risque d'électrocution et de détérioration de l'ordinateur, débranchez le cordon d'alimentation et retirez toutes les batteries avant d'installer un module mémoire.
- **ATTENTION :** L'électricité statique peut endommager les composants électroniques. Avant toute manipulation, touchez un objet métallique relié à la terre pour éliminer l'électricité statique que vous pouvez avoir accumulée.

## **Ajout ou remplacement d'un module mémoire dans le connecteur d'extension de module mémoire**

Pour ajouter ou remplacer un module mémoire dans le connecteur d'extension de module mémoire, procédez comme suit :

- **1.** Enregistrez votre travail.
- **2.** Arrêtez l'ordinateur et fermez l'écran.

Si vous ne savez pas si l'ordinateur est éteint ou en mode Veille prolongée, mettez-le sous tension en appuyant sur l'interrupteur d'alimentation. Mettez-le ensuite hors tension via le système d'exploitation.

- **3.** Débranchez tous les périphériques externes connectés à l'ordinateur.
- **4.** Débranchez le cordon d'alimentation de la prise secteur.
- **5.** Retournez l'ordinateur sur une surface plane et rigide.
- **6.** Retirez toutes les batteries de l'ordinateur.
- **7.** Desserrez la vis du cache du compartiment du module mémoire **(1)**.

**8.** Soulevez le cache du connecteur du module mémoirer pour l'extraire de l'ordinateur **(2)**.

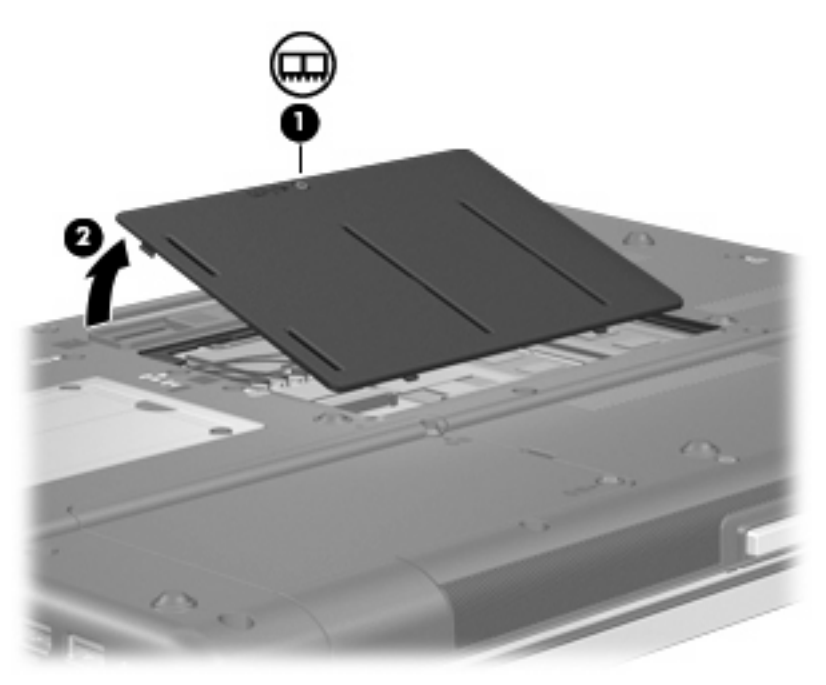

- **9.** Pour retirer le module mémoire :
	- **REMARQUE :** Si le connecteur du module d'extension mémoire n'est pas occupé, ne tenez pas compte de l'étape 9 et passez à l'étape 10.
		- **a.** Retirez les loquets de retenue **(1)** situés de chaque côté du module mémoire.

Le module mémoire s'incline vers le haut.

**ATTENTION :** Pour éviter d'endommager le module mémoire, maintenez-le uniquement par les bords. Ne touchez pas ses composants.
**b.** Saisissez le module mémoire **(2)** par ses bords, puis retirez-le délicatement de son connecteur.

Pour protéger un module mémoire retiré, placez-le dans un emballage de protection contre l'électricité statique.

**EY REMARQUE :** Selon la configuration de la mémoire de votre ordinateur, le connecteur DIMM gauche est peut-être vide.

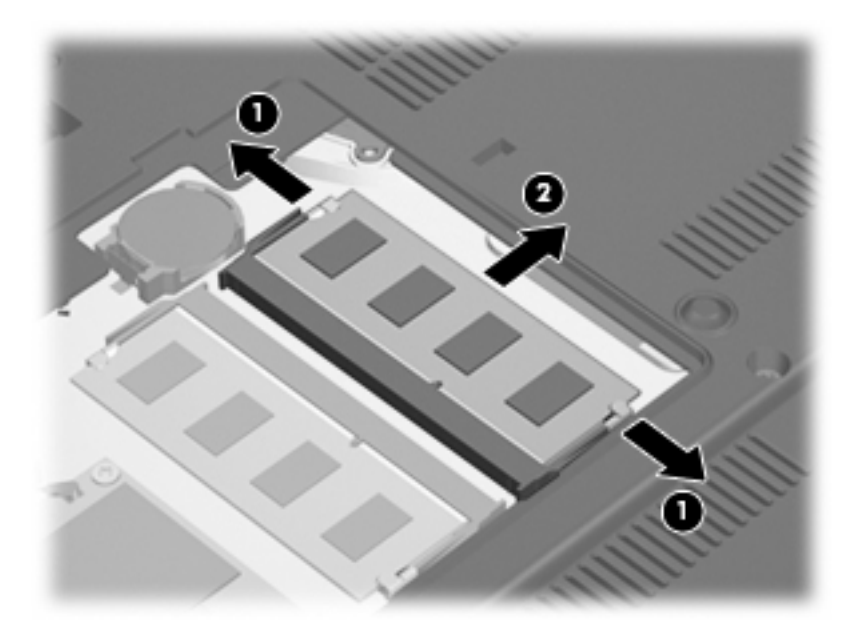

- **10.** Insérez un module mémoire :
	- **a.** Alignez le bord à encoche **(1)** du module mémoire sur l'onglet dans le connecteur du module.
		- **ATTENTION :** Pour éviter d'endommager le module mémoire, maintenez-le uniquement par les bords. Ne touchez pas ses composants et veillez à ne pas plier le module mémoire.
	- **b.** Orientez le module selon un angle de 45 degrés par rapport à la surface du connecteur du module mémoire, puis insérez-le **(2)** dans le connecteur du module jusqu'à ce qu'il soit en place.
- **c.** Appuyez délicatement sur le module mémoire **(3)**, en appliquant la même force sur ses bords gauche et droit, jusqu'à l'enclenchement des loquets de retenue.
- **REMARQUE :** Selon la configuration de la mémoire de votre ordinateur, le connecteur DIMM gauche est peut-être vide.

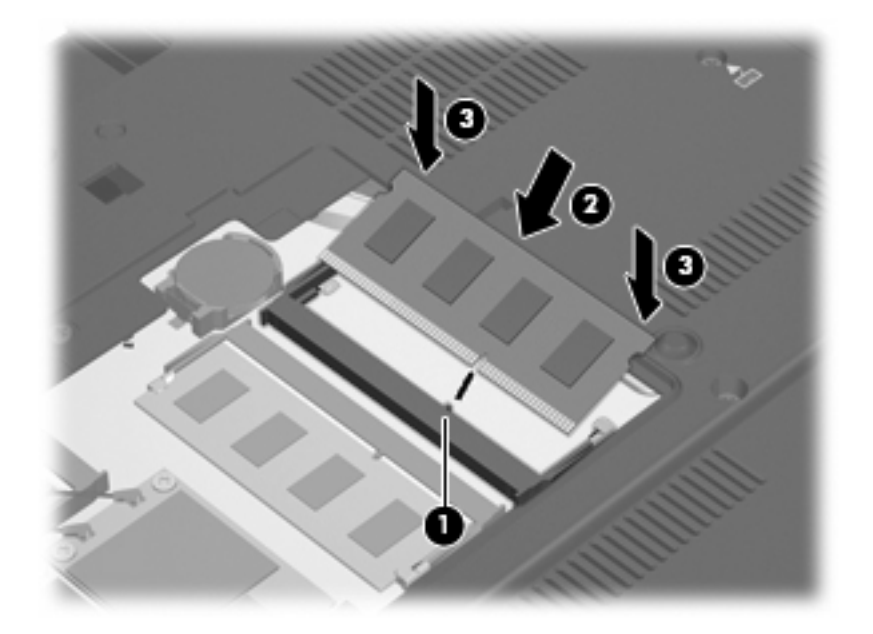

- **11.** Alignez les taquets **(1)** du connecteur du module mémoire sur les encoches de l'ordinateur.
- **12.** Fermez le cache **(2)**.
- **13.** Serrez la vis du cache du compartiment du module mémoire **(3)**.

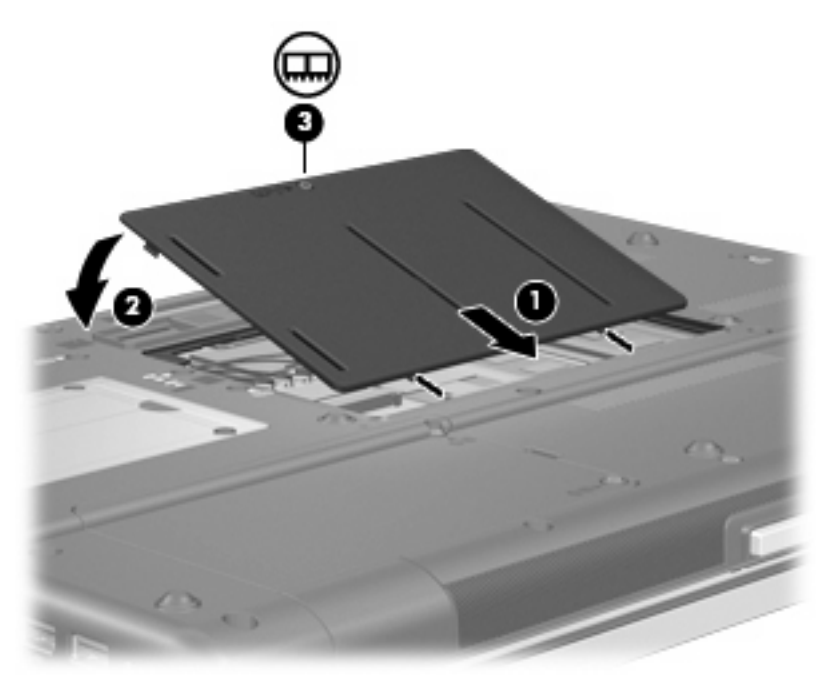

**14.** Remettez en place les batteries.

- **15.** Retournez l'ordinateur et reconnectez l'alimentation externe et les périphériques externes.
- **16.** Mettez l'ordinateur sous tension.

### **Mise à niveau d'un module mémoire dans le compartiment principal de module mémoire**

Pour mettre à niveau un module mémoire dans le connecteur principal de module mémoire, procédez comme suit :

- **1.** Enregistrez votre travail.
- **2.** Arrêtez l'ordinateur.

Si vous ne savez pas si l'ordinateur est éteint ou en mode Veille prolongée, mettez-le sous tension en appuyant sur l'interrupteur d'alimentation. Mettez-le ensuite hors tension via le système d'exploitation.

- **3.** Débranchez tous les périphériques externes connectés à l'ordinateur.
- **4.** Débranchez le cordon d'alimentation de la prise secteur.
- **5.** Retournez l'ordinateur sur une surface plane et rigide.
- **6.** Retirez toutes les batteries de l'ordinateur.
- **7.** Retirez les 3 vis du clavier.

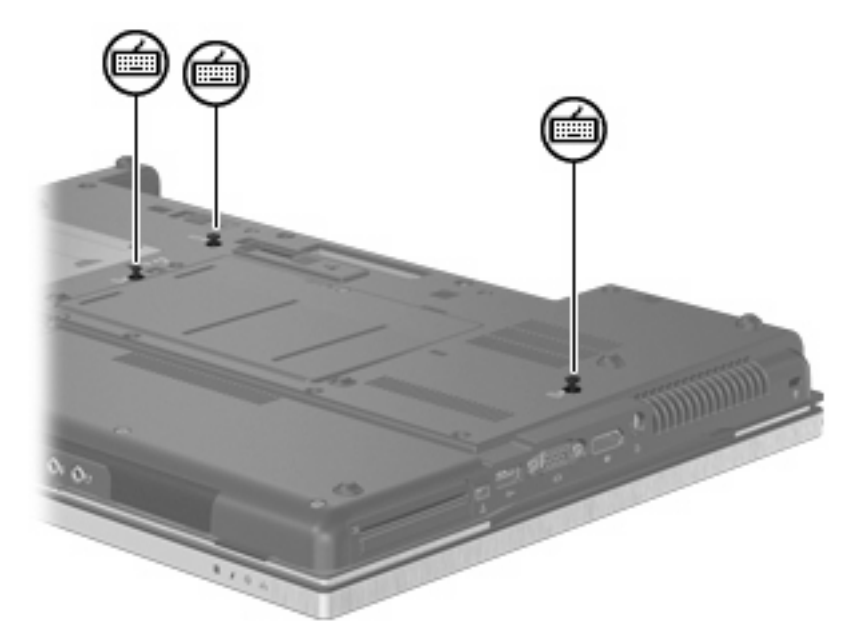

**8.** Retournez l'ordinateur et ouvrez-le.

**9.** Soulevez délicatement le bord supérieur du clavier et faites pivoter le clavier jusqu'à ce qu'il s'appuie sur le repose-poignet de l'ordinateur.

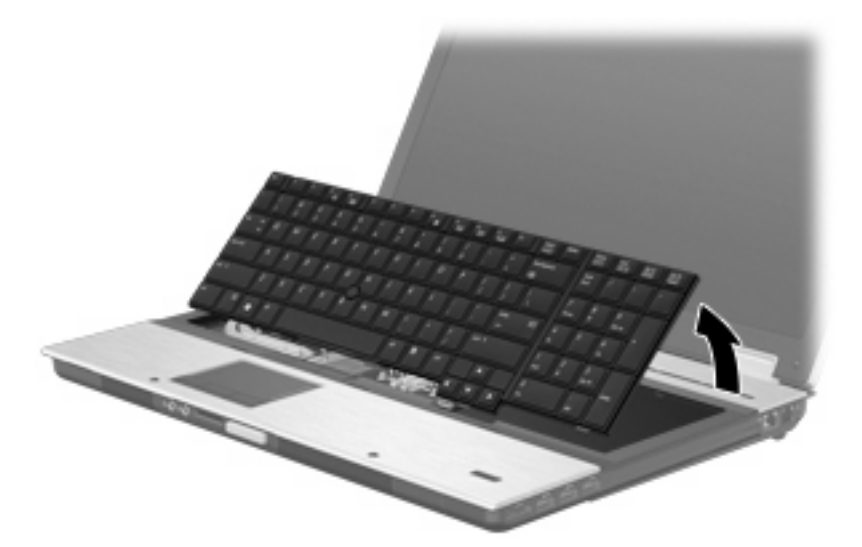

- **10.** Pour retirer le module mémoire :
	- **a.** Retirez les loquets de retenue **(1)** situés de chaque côté du module mémoire.

Le module mémoire s'incline vers le haut.

**ATTENTION :** Pour éviter d'endommager le module mémoire, maintenez-le uniquement par les bords. Ne touchez pas ses composants.

**b.** Saisissez le module mémoire **(2)** par ses bords, puis retirez-le délicatement de son connecteur.

Pour protéger un module mémoire retiré, placez-le dans un emballage de protection contre l'électricité statique.

**EY REMARQUE :** Selon la configuration de la mémoire de votre ordinateur, le connecteur DIMM inférieur est peut-être vide.

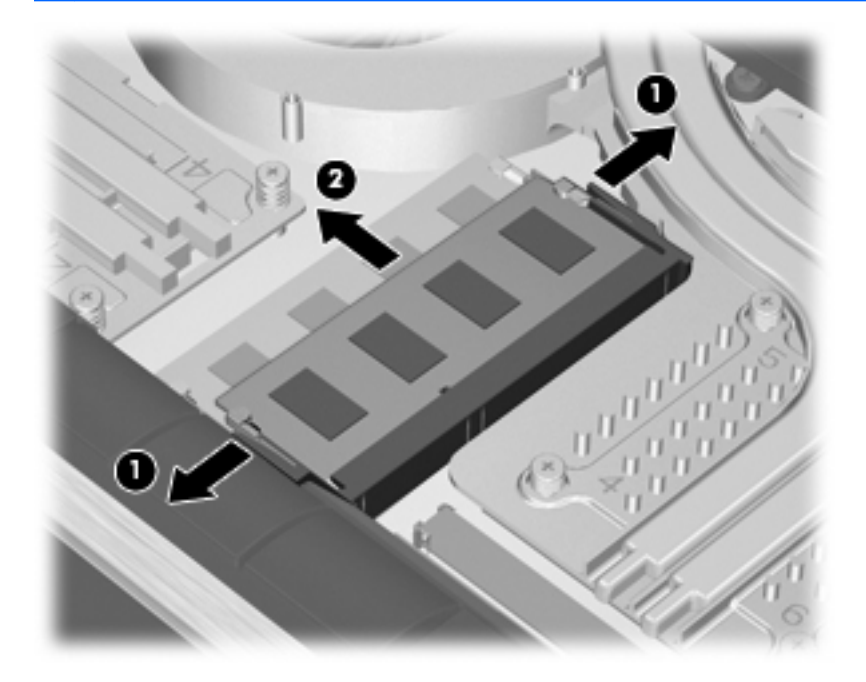

- **11.** Insérez un module mémoire :
	- **a.** Alignez le bord à encoche **(1)** du module mémoire sur l'onglet dans le connecteur du module.
		- **ATTENTION :** Pour éviter d'endommager le module mémoire, maintenez-le uniquement par les bords. Ne touchez pas ses composants et veillez à ne pas plier le module mémoire.
	- **b.** Orientez le module selon un angle de 45 degrés par rapport à la surface du connecteur du module mémoire, puis insérez-le **(2)** dans le connecteur du module jusqu'à ce qu'il soit en place.
- **c.** Appuyez délicatement sur le module mémoire **(3)**, en appliquant la même force sur ses bords gauche et droit, jusqu'à l'enclenchement des loquets de retenue.
- **REMARQUE :** Selon la configuration de la mémoire de votre ordinateur, le connecteur DIMM inférieur est peut-être vide.

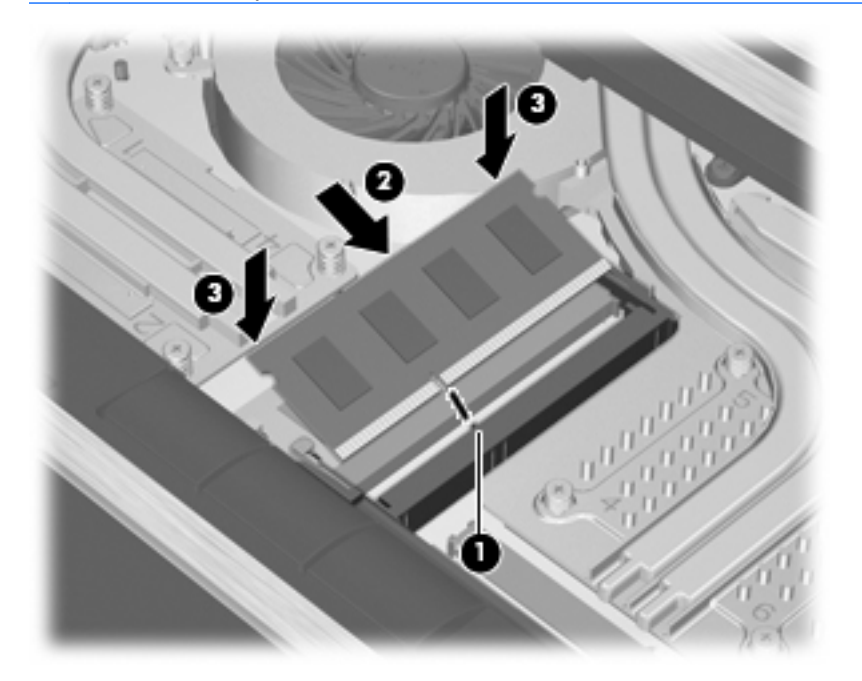

**12.** Réinstallez le clavier.

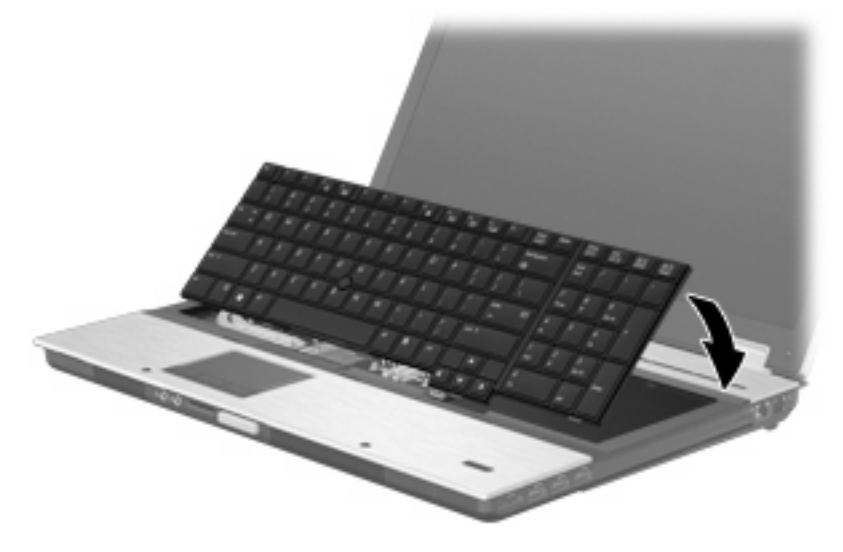

- **13.** Fermez le couvercle.
- **14.** Retournez l'ordinateur sur une surface plane et rigide.

**15.** Réinsérez les 3 vis du clavier.

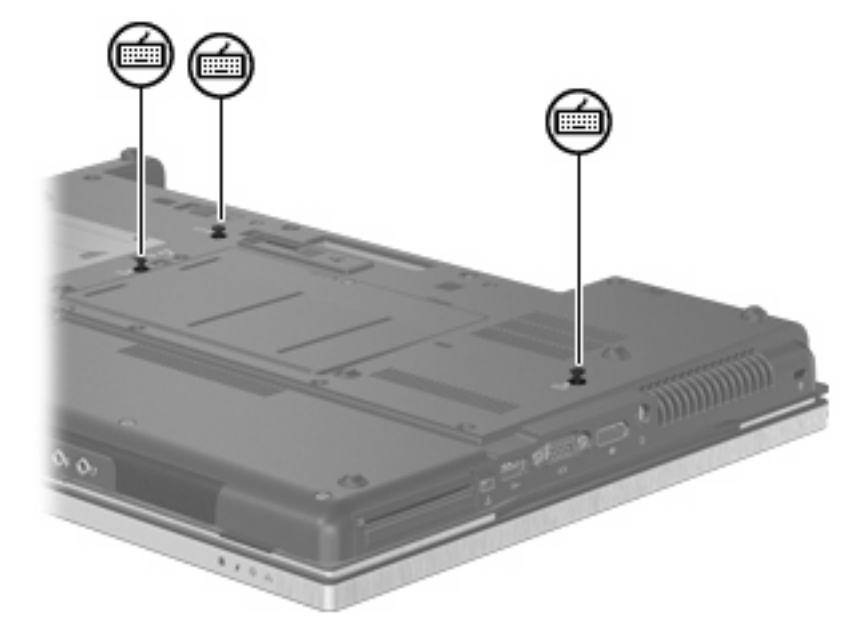

- **16.** Remettez en place les batteries.
- **17.** Retournez l'ordinateur et reconnectez l'alimentation externe et les périphériques externes.
- **18.** Mettez l'ordinateur sous tension.

# **10 Sécurité**

# **Protection de l'ordinateur**

**EX REMARQUE :** Les solutions de sécurité exercent un effet dissuasif. Elles ne constituent pas une garantie contre l'utilisation malveillante ou le vol d'un produit.

**REMARQUE :** Dans certains pays ou régions, l'ordinateur prend en charge CompuTrace, un service de sécurité en ligne en charge du suivi et de la récupération du matériel informatique. En cas de vol de l'ordinateur, CompuTrace peut le repérer si l'utilisateur non autorisé accède à Internet. Pour utiliser CompuTrace, vous devez acheter le logiciel et vous abonner au service. Pour plus d'informations sur l'achat du logiciel CompuTrace, visitez le site Web HP à l'adresse<http://www.hpshopping.com>.

Les fonctions de sécurité de votre ordinateur permettent de le sécuriser et de protéger vos informations personnelles et vos données contre de nombreux risques. La manière dont vous utilisez l'ordinateur détermine les fonctions de sécurité que vous devez employer.

Le système d'exploitation Windows® propose certaines fonctions de sécurité. Des fonctions de sécurité supplémentaires sont répertoriées dans le tableau ci-dessous. La plupart de ces fonctions de sécurité supplémentaires peuvent être configurées dans l'utilitaire Computer Setup (appelé ci-après Computer Setup).

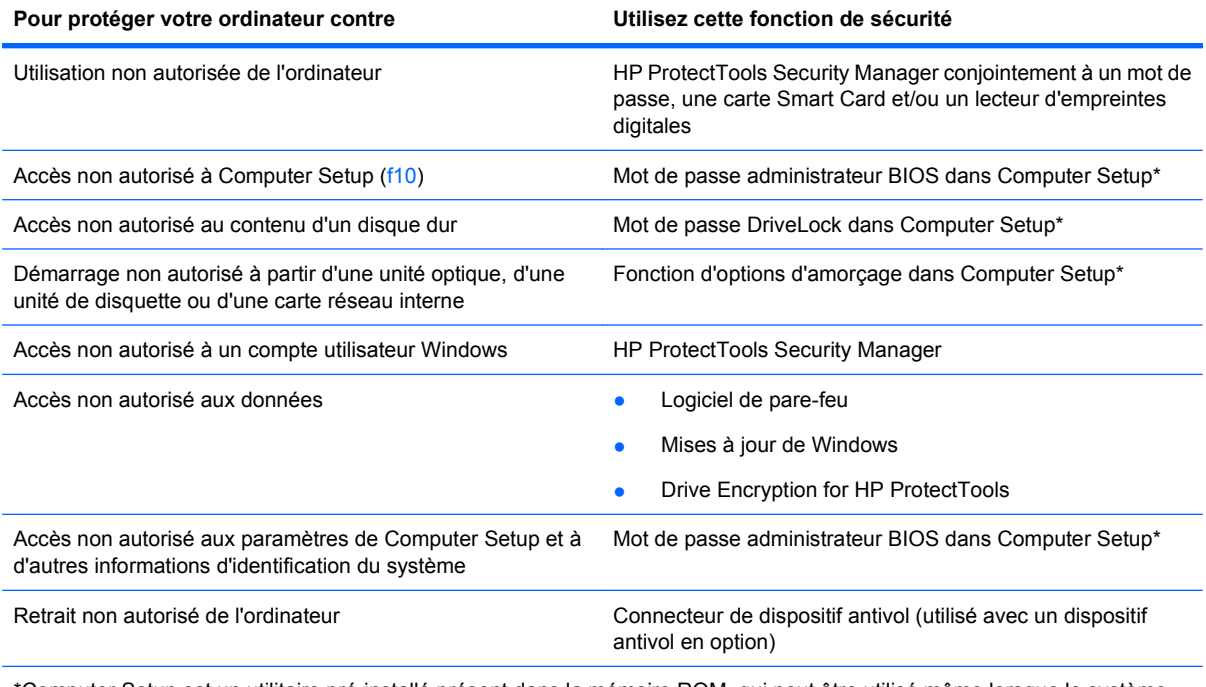

\*Computer Setup est un utilitaire pré-installé présent dans la mémoire ROM, qui peut être utilisé même lorsque le système d'exploitation ne fonctionne pas ou refuse de se charger. Vous pouvez utiliser soit un dispositif de pointage (pavé tactile, bouton de pointage ou souris USB), soit le clavier pour naviguer et effectuer des sélections dans Computer Setup.

# **Utilisation de mots de passe**

La plupart des fonctions de sécurité impliquent l'utilisation de mots de passe. Lorsque vous configurez un mot de passe, notez-le et conservez-le en lieu sûr, loin de l'ordinateur. Prenez note des considérations suivantes concernant les mots de passe :

- Les mots de passe de configuration et DriveLock sont définis dans Computer Setup et sont gérés par le BIOS système.
- Le mot de passe de sécurité intégrée, qui est un mot de passe du logiciel HP ProtectTools Security Manager, peut être activé dans Computer Setup pour fournir une protection par mot de passe du BIOS en sus des fonctions HP ProtectTools normales. Le mot de passe de sécurité intégrée est utilisé avec la puce de sécurité intégrée en option.
- Les mots de passe Windows sont uniquement définis dans le système d'exploitation Windows.
- Si vous oubliez le mot de passe administrateur BIOS défini dans Computer Setup, vous pouvez utiliser HP SpareKey pour accéder à l'utilitaire.
- Si vous oubliez à la fois les mots de passe DriveLock utilisateur et principal définis dans Computer Setup, le disque dur protégé par les mots de passe est définitivement verrouillé et inutilisable.

Vous pouvez utiliser le même mot de passe pour une fonction Computer Setup et pour une fonction de sécurité Windows. Vous pouvez également utiliser le même mot de passe pour plusieurs fonctions de l'utilitaire Computer Setup.

Suivez les conseils suivants pour la création et l'enregistrement des mots de passe :

- Lorsque vous créez des mots de passe, suivez les instructions définies par le programme.
- Notez vos mots de passe et conservez-les en lieu sûr, loin de l'ordinateur.
- Ne les stockez pas dans un fichier sur l'ordinateur.

Les tableaux ci-dessous répertorient les mots de passe couramment utilisés par Windows et l'administrateur BIOS, et décrivent leurs fonctions.

#### **Configuration des mots de passe sous Windows**

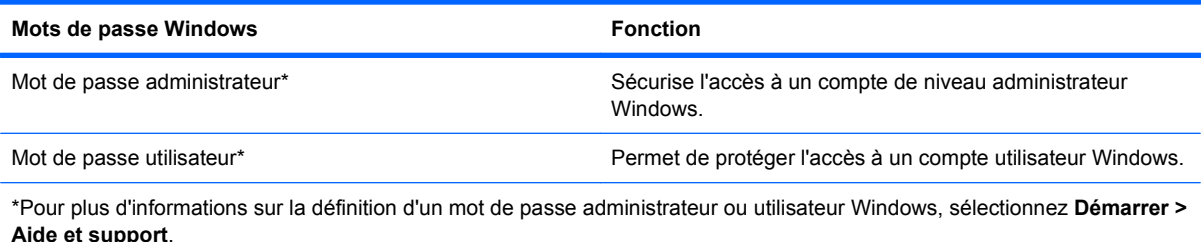

### **Configuration des mots de passe dans Computer Setup**

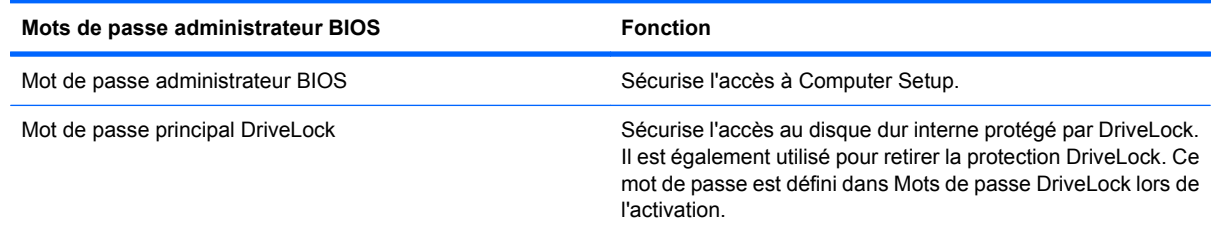

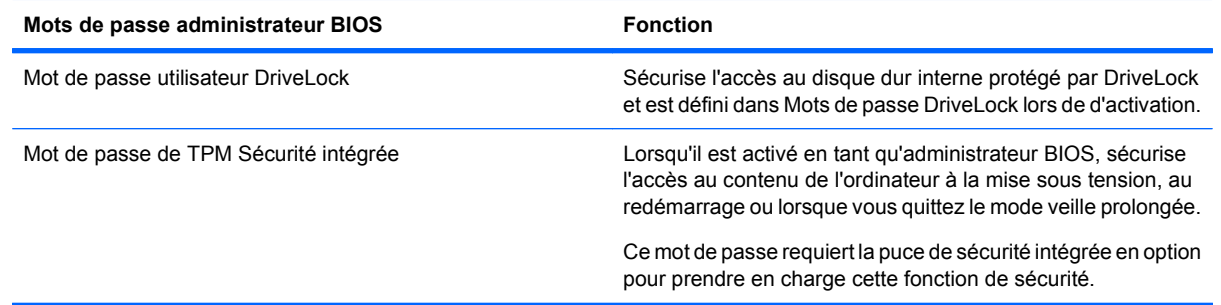

### **Mot de passe administrateur BIOS**

Le mot de passe administrateur BIOS protège les paramètres de configuration et les informations d'identification du système dans Computer Setup. Une fois ce mot de passe défini, vous devez le saisir pour accéder à Computer Setup et apporter des modifications via ce dernier.

Prenez note des caractéristiques suivantes du mot de passe administrateur BIOS :

- Il n'est pas interchangeable avec un mot de passe administrateur Windows, même si les deux mots de passe sont identiques.
- Il ne s'affiche pas lorsqu'il est défini, saisi, modifié ou supprimé.
- Il doit être défini et saisi avec les mêmes touches. Par exemple, un mot de passe administrateur BIOS défini avec les touches numériques du clavier n'est pas reconnu si vous le saisissez avec celles du pavé numérique intégré.
- Il peut contenir 32 lettres et chiffres au maximum et ne distingue pas les majuscules des minuscules, sauf si l'administrateur le demande.

#### **Gestion d'un mot de passe administrateur BIOS**

Un mot de passe administrateur BIOS est défini, modifié ou supprimé dans Computer Setup.

Pour définir ou modifier ce mot de passe dans Computer Setup, procédez comme suit :

- **1.** Démarrez ou redémarrez l'ordinateur et appuyez sur échap lorsque le message « Press the ESC key for Startup Menu » (Appuyez sur la touche Échap pour accéder au menu de démarrage) s'affiche en bas de l'écran.
- **2.** Appuyez sur f10 pour accéder à BIOS Setup.
- **3.** Utilisez un dispositif de pointage ou les touches de direction du clavier pour sélectionner **Security** (Sécurité) **> Change Password** (Changer mot de passe), puis appuyez sur entrée.
- **4.** A l'invite, entrez votre mot de passe courant.
- **5.** A l'invite, entrez votre nouveau mot de passe.
- **6.** A l'invite, entrez votre nouveau mot de passe pour le confirmer.
- **7.** Pour enregistrer les modifications et quitter Computer Setup, cliquez sur **Save** (Enregistrer) dans le coin inférieur gauche de l'écran, puis suivez les instructions à l'écran.

Ou

Utilisez les touches de direction pour sélectionner **File** (Fichier) **> Save changes and exit** (Enregistrer les modifications et quitter), puis appuyez sur entrée.

Vos modifications prennent effet au redémarrage de l'ordinateur.

Pour supprimer ce mot de passe dans Computer Setup, procédez comme suit :

- **1.** Démarrez ou redémarrez l'ordinateur et appuyez sur échap lorsque le message « Press the ESC key for Startup Menu » (Appuyez sur la touche Échap pour accéder au menu de démarrage) s'affiche en bas de l'écran.
- **2.** Appuyez sur f10 pour accéder à BIOS Setup.
- **3.** Utilisez un dispositif de pointage ou les touches de direction du clavier pour sélectionner **Security** (Sécurité) **> Change Password** (Changer mot de passe), puis appuyez sur entrée.
- **4.** A l'invite, entrez votre mot de passe courant.
- **5.** A l'invite du mot de passe, laissez le champ à blanc, puis cliquez sur entrée.
- **6.** Lisez le message d'avertissement. Pour continuer, sélectionnez **OUI**.
- **7.** Lorsque vous êtes invité à saisir de nouveau votre mot de passe, laissez le champ à blanc, puis cliquez sur entrée.
- **8.** Pour enregistrer les modifications et quitter Computer Setup, cliquez sur **Save** (Enregistrer) dans le coin inférieur gauche de l'écran, puis suivez les instructions à l'écran.

Ou

Utilisez les touches de direction pour sélectionner **File** (Fichier) **> Save changes and exit** (Enregistrer les modifications et quitter), puis appuyez sur entrée.

Vos modifications prennent effet au redémarrage de l'ordinateur.

#### **Saisie d'un mot de passe administrateur BIOS**

À l'invite de saisie du **BIOS administrator password** (mot de passe administrateur BIOS), entrez ce dernier (avec les touches que vous avez utilisées pour le définir), puis appuyez sur entrée. Après trois tentatives infructueuses de saisie du mot de passe administrateur BIOS, vous devez redémarrer l'ordinateur et essayer de nouveau.

#### **Utilisation de DriveLock dans Computer Setup**

**ATTENTION :** Pour empêcher que le disque dur protégé par la protection DriveLock ne devienne définitivement inutilisable, enregistrez les mots de passe principal et utilisateur DriveLock en lieu sûr, loin de l'ordinateur. Si vous oubliez les deux mots de passe DriveLock, le disque dur sera définitivement verrouillé et inutilisable.

La protection DriveLock permet d'empêcher tout accès non autorisé au contenu d'un disque dur. Elle peut être uniquement appliquée au(x) disque(s) dur(s) interne(s) de l'ordinateur. Une fois la protection DriveLock appliquée à une unité, vous devez entrer le mot de passe DriveLock pour y accéder. L'unité doit être insérée dans l'ordinateur ou dans un réplicateur de ports avancé pour qu'on puisse y accéder avec les mots de passe DriveLock.

Pour appliquer la protection DriveLock à un disque dur interne, un mot de passe utilisateur et un mot de passe principal doivent être définis dans Computer Setup. Prenez note des considérations suivantes lors de l'utilisation de la protection DriveLock :

- Une fois la protection DriveLock appliquée à un disque dur, ce dernier n'est accessible que via la saisie du mot de passe utilisateur ou principal.
- Le titulaire du mot de passe utilisateur devra être l'utilisateur habituel du disque dur protégé. Le titulaire du mot de passe principal peut être soit un administrateur système, soit l'utilisateur habituel.
- Les mots de passe utilisateur et principal peuvent être identiques.
- Vous ne pouvez supprimer un mot de passe utilisateur ou principal qu'en retirant la protection DriveLock du disque dur. La protection DriveLock ne peut être supprimée du disque dur qu'avec le mot de passe principal.

#### **Définition d'un mot de passe DriveLock**

Pour définir un mot de passe DriveLock dans Computer Setup, procédez comme suit :

- **1.** Démarrez l'ordinateur et appuyez sur échap lorsque le message « Press the ESC key for Startup Menu » (Appuyez sur la touche Échap pour accéder au menu de démarrage) s'affiche en bas de l'écran.
- **2.** Appuyez sur f10 pour accéder à BIOS Setup.
- **3.** Utilisez un dispositif de pointage ou les touches de direction du clavier pour sélectionner **Security** (Sécurité) **> Drivelock passwords** (Mots de passe DriveLock), puis appuyez sur entrée.
- **4.** Utilisez un dispositif de pointage pour cliquer sur le disque dur que vous voulez protéger.

Ou

Utilisez les touches fléchées pour sélectionner le disque dur que vous voulez protéger, puis appuyez sur entrée.

- **5.** Lisez le message d'avertissement. Pour continuer, sélectionnez **OUI**.
- **6.** Entrez votre mot de passe principal dans les champs **New password** (Nouveau mot de passe) et **Verify new password** (Vérifier le nouveau mot de passe), puis appuyez sur entrée.
- **7.** Entrez votre mot de passe utilisateur dans les champs **New password** (Nouveau mot de passe) et **Verify new password** (Vérifier le nouveau mot de passe), puis appuyez sur entrée.
- **8.** Pour confirmer la protection DriveLock sur l'unité sélectionnée, entrez DriveLock dans le champ de confirmation, puis appuyez sur entrée.
- **REMARQUE :** La confirmation DriveLock distingue les majuscules et les minuscules.
- **9.** Pour enregistrer les modifications et quitter Computer Setup, cliquez sur **Save** (Enregistrer) dans le coin inférieur gauche de l'écran, puis suivez les instructions à l'écran.

Ou

Utilisez les touches de direction pour sélectionner **File** (Fichier) **> Save changes and exit** (Enregistrer les modifications et quitter), puis appuyez sur entrée.

Vos modifications prennent effet au redémarrage de l'ordinateur.

#### **Saisie d'un mot de passe DriveLock**

Vérifiez que le disque dur est inséré dans l'ordinateur (et non dans une station d'accueil ou un compartiment MultiBay externe en option).

À l'invite **Mot de passe DriveLock**, entrez votre mot de passe utilisateur ou principal (à l'aide du même type de touches que celles utilisées pour définir le mot de passe) et appuyez sur entrée.

Après deux tentatives infructueuses de saisie du mot de passe, vous devez arrêter l'ordinateur et réessayer.

#### **Modification d'un mot de passe DriveLock**

Pour modifier un mot de passe DriveLock dans Computer Setup, procédez comme suit :

- **1.** Démarrez l'ordinateur et appuyez sur échap lorsque le message « Press the ESC key for Startup Menu » (Appuyez sur la touche Échap pour accéder au menu de démarrage) s'affiche en bas de l'écran.
- **2.** Appuyez sur f10 pour accéder à BIOS Setup.
- **3.** Utilisez un dispositif de pointage ou les touches de direction du clavier pour sélectionner **Security** (Sécurité) **> Drivelock passwords** (Mots de passe DriveLock), puis appuyez sur entrée.
- **4.** Utilisez un dispositif de pointage pour sélectionner un disque dur interne.

Ou

Utilisez les touches fléchées pour sélectionner un disque dur interne, puis appuyez sur entrée.

- **5.** Utilisez un dispositif de pointage ou les touches de direction pour sélectionner le mot de passe que vous voulez modifier.
- **6.** Entrez le mot de passe actuel dans le champ **Old password** (Ancien mot de passe), entrez le nouveau mot de passe dans les champs **New password** (Nouveau mot de passe) et **Verify new password** (Vérifier le nouveau mot de passe), puis appuyez sur entrée.
- **7.** Pour enregistrer les modifications et quitter Computer Setup, cliquez sur **Save** (Enregistrer) dans le coin inférieur gauche de l'écran, puis suivez les instructions à l'écran.

Ou

Utilisez les touches de direction pour sélectionner **File** (Fichier) **> Save changes and exit** (Enregistrer les modifications et quitter), puis appuyez sur entrée.

Vos modifications prennent effet au redémarrage de l'ordinateur.

#### **Retrait de la protection DriveLock**

Pour supprimer la protection par mot de passe DriveLock dans Computer Setup, procédez comme suit :

- **1.** Démarrez l'ordinateur et appuyez sur échap lorsque le message « Press the ESC key for Startup Menu » (Appuyez sur la touche Échap pour accéder au menu de démarrage) s'affiche en bas de l'écran.
- **2.** Appuyez sur f10 pour accéder à BIOS Setup.
- **3.** Utilisez un dispositif de pointage ou les touches de direction du clavier pour sélectionner **Security** (Sécurité) **> DriveLock password** (mot de passe Drivelock), puis appuyez sur entrée.
- **4.** Utilisez un dispositif de pointage ou les touches de direction du clavier pour sélectionner un disque dur interne, puis appuyez sur entrée.
- **5.** Utilisez un dispositif de pointage ou les touches de direction pour sélectionner **Disable protection** (Désactiver la protection).
- **6.** Entrez votre mot de passe principal, puis appuyez sur entrée.
- **7.** Pour enregistrer les modifications et quitter Computer Setup, cliquez sur **Save** (Enregistrer) dans le coin inférieur gauche de l'écran, puis suivez les instructions à l'écran.

Ou

Utilisez les touches de direction pour sélectionner **File** (Fichier) **> Save changes and exit** (Enregistrer les modifications et quitter), puis appuyez sur entrée.

Vos modifications prennent effet au redémarrage de l'ordinateur.

#### **Utilisation de la protection DriveLock automatique dans Computer Setup**

Dans un environnement multi-utilisateurs, vous pouvez définir un mot de passe DriveLock automatique. Lorsque le mot de passe DriveLock automatique est activé, un mot de passe utilisateur aléatoire et un mot de passe principal DriveLock sont créés pour vous. Lorsqu'un utilisateur s'authentifie par mot de passe, les mêmes mots de passe utilisateur aléatoire et mot de passe principal DriveLock seront utilisés pour déverrouiller l'unité.

**REMARQUE :** Vous devez disposer d'un mot de passe administrateur BIOS avant de pouvoir accéder aux fonctions Drivelock automatiques.

#### **Saisie d'un mot de passe DriveLock automatique**

Pour activer un mot de passe DriveLock automatique dans Computer Setup, procédez comme suit :

- **1.** Démarrez ou redémarrez l'ordinateur et appuyez sur échap lorsque le message « Press the ESC key for Startup Menu » (Appuyez sur la touche Échap pour accéder au menu de démarrage) s'affiche en bas de l'écran.
- **2.** Appuyez sur f10 pour accéder à BIOS Setup.
- **3.** Utilisez un dispositif de pointage ou les touches de direction du clavier pour sélectionner **Security** (Sécurité) **> Automatic DriveLock** (Drivelock automatique), puis appuyez sur entrée.
- **4.** Utilisez un dispositif de pointage ou les touches de direction du clavier pour sélectionner un disque dur interne, puis appuyez sur entrée.
- **5.** Lisez le message d'avertissement. Pour continuer, sélectionnez **OUI**.
- **6.** Pour enregistrer les modifications et quitter Computer Setup, cliquez sur **Save** (Enregistrer) dans le coin inférieur gauche de l'écran, puis suivez les instructions à l'écran.

Ou

Utilisez les touches de direction pour sélectionner **File** (Fichier) **> Save changes and exit** (Enregistrer les modifications et quitter), puis appuyez sur entrée.

#### **Retrait de la protection DriveLock automatique**

Pour supprimer la protection par mot de passe DriveLock dans Computer Setup, procédez comme suit :

- **1.** Démarrez ou redémarrez l'ordinateur et appuyez sur échap lorsque le message « Press the ESC key for Startup Menu » (Appuyez sur la touche Échap pour accéder au menu de démarrage) s'affiche en bas de l'écran.
- **2.** Appuyez sur f10 pour accéder à BIOS Setup.
- **3.** Utilisez un dispositif de pointage ou les touches de direction du clavier pour sélectionner **Security** (Sécurité) **> Automatic DriveLock** (Drivelock automatique), puis appuyez sur entrée.
- **4.** Utilisez un dispositif de pointage ou les touches de direction du clavier pour sélectionner un disque dur interne, puis appuyez sur entrée.
- **5.** Utilisez un dispositif de pointage ou les touches de direction pour sélectionner **Disable protection** (Désactiver la protection).
- **6.** Pour enregistrer les modifications et quitter Computer Setup, cliquez sur **Save** (Enregistrer) dans le coin inférieur gauche de l'écran, puis suivez les instructions à l'écran.

Ou

Utilisez les touches de direction pour sélectionner **File** (Fichier) **> Save changes and exit** (Enregistrer les modifications et quitter), puis appuyez sur entrée.

### **Utilisation des fonctions de sécurité de l'utilitaire de configuration de l'ordinateur**

### **Sécurisation des périphériques système**

Vous pouvez désactiver ou activer les périphériques système à partir des menus suivants dans Computer Setup :

- Options d'amorçage
- Configurations de périphérique
- Options de périphérique intégré
- Options de port

Pour désactiver ou réactiver les périphériques système dans Computer Setup, procédez comme suit :

- **1.** Démarrez ou redémarrez l'ordinateur et appuyez sur échap lorsque le message « Press the ESC key for Startup Menu » (Appuyez sur la touche Échap pour accéder au menu de démarrage) s'affiche en bas de l'écran.
- **2.** Appuyez sur f10 pour accéder à BIOS Setup.
- **3.** Utilisez un périphérique de pointage ou les touches de direction pour sélectionner **System Configuration** (Configuration du système) **> Boot Options** (Options de démarrage) ou **System Configuration** (Configuration du système) **> Device Configurations** (Configuration des périphériques) ou **System Configuration** (Configuration du système) **> Built-In Device**

**Options** (Options des périphériques intégrés) ou **System Configuration** (Configuration du système) **> Port Options** (Options de port).

- **4.** Appuyez sur entrée.
- **5.** Pour désactiver une option, utilisez un dispositif de pointage pour cliquer sur **Disabled** (Désactivé) en regard de l'option.

Ou

Utilisez les touches de direction pour sélectionner **Disabled** (Désactivé) en regard de l'option, puis appuyez sur entrée.

**6.** Pour réactiver une option, utilisez un dispositif de pointage pour cliquer sur **Enabled** (Activer) en regard de l'option.

Ou

Utilisez les touches de direction pour sélectionner **Enabled** (Activer) en regard de l'option, puis appuyez sur entrée.

**7.** Pour enregistrer les modifications et quitter Computer Setup, cliquez sur **Save** (Enregistrer) dans le coin inférieur gauche de l'écran, puis suivez les instructions à l'écran.

Ou

Utilisez les touches de direction pour sélectionner **File** (Fichier) **> Save changes and exit** (Enregistrer les modifications et quitter), puis appuyez sur entrée.

Vos modifications prennent effet au redémarrage de l'ordinateur.

#### **Affichage des informations système de Computer Setup**

La fonction Informations système de Computer Setup fournit 2 types d'informations système :

- Informations d'identification relatives au modèle d'ordinateur et aux batteries
- Informations sur les caractéristiques du processeur, du cache, de la mémoire, de la ROM, de la révision vidéo et de la révision contrôleur du clavier

Pour afficher les informations système générales Computer Setup, procédez comme suit :

- **1.** Démarrez ou redémarrez l'ordinateur et appuyez sur échap lorsque le message « Press the ESC key for Startup Menu » (Appuyez sur la touche Échap pour accéder au menu de démarrage) s'affiche en bas de l'écran.
- **2.** Appuyez sur f10 pour accéder à BIOS Setup.
- **3.** Utilisez un dispositif de pointage ou les touches de direction du clavier pour sélectionner **File** (Fichier) **> System Information** (Informations système), puis appuyez sur entrée.
- **REMARQUE :** Pour empêcher un accès non autorisé à ces informations, vous devez créer un mot de passe administrateur BIOS dans Computer Setup.

#### **Utilisation des ID du système de Computer Setup**

La fonction ID système de Computer Setup permet d'afficher ou de saisir les valeurs d'identification des composants de l'ordinateur et de propriété.

**REMARQUE :** Pour empêcher un accès non autorisé à ces informations, vous devez créer un mot de passe administrateur BIOS dans Computer Setup.

Pour gérer cette fonction dans Computer Setup, procédez comme suit :

- **1.** Démarrez ou redémarrez l'ordinateur et appuyez sur échap lorsque le message « Press the ESC key for Startup Menu » (Appuyez sur la touche Échap pour accéder au menu de démarrage) s'affiche en bas de l'écran.
- **2.** Appuyez sur f10 pour accéder à BIOS Setup.
- **3.** Utilisez un dispositif de pointage ou les touches de direction du clavier pour sélectionner **Security** (Sécurité) **> System IDs** (ID du système), puis appuyez sur entrée.
- **4.** Utilisez un dispositif de pointage ou les touches fléchées pour sélectionner **Notebook Asset Tag** (Code d'inventaire de l'ordinateur portable) ou **Notebook Ownership Tag** (Code de propriété de l'ordinateur portable), puis saisissez les informations.
- **5.** Appuyez sur entrée lorsque vous avez terminé.
- **6.** Pour enregistrer les modifications et quitter Computer Setup, cliquez sur **Save** (Enregistrer) dans le coin inférieur gauche de l'écran, puis suivez les instructions à l'écran.

Ou

Utilisez les touches de direction pour sélectionner **File** (Fichier) **> Save changes and exit** (Enregistrer les modifications et quitter), puis appuyez sur entrée.

Vos modifications prennent effet au redémarrage de l'ordinateur.

### **Utilisation d'un logiciel antivirus**

Votre ordinateur peut être infecté par des virus informatiques si vous l'utilisez pour accéder à la messagerie électronique, au réseau ou à Internet. Ceux-ci peuvent désactiver le système d'exploitation, les programmes ou les utilitaires, ou les empêcher de fonctionner normalement.

Les logiciels antivirus peuvent détecter la plupart des virus et les détruire. Dans la majorité des cas, ils peuvent réparer les dégâts occasionnés. En outre, ils doivent régulièrement être mis à jour pour fournir une protection permanente contre les nouveaux virus détectés.

Le logiciel AntiVirus McAfee Total Protection est préinstallé ou préchargé sur l'ordinateur.

Si le logiciel antivirus est préinstallé, sélectionnez **Démarrer > Tous les programmes > McAfee > Managed Services > Total Protection**.

Si le logiciel est préchargé, sélectionnez **Démarrer > Tous les programmes > Configuration logicielle HP**, puis suivez les instructions à l'écran pour charger le logiciel **McAfee Total Protection**.

Pour plus d'informations sur les virus informatiques, entrez virus dans le champ Aide de la section Aide et support.

# **Utilisation d'un logiciel de pare-feu**

Lorsque vous utilisez l'ordinateur pour accéder à la messagerie électronique, à un réseau ou à Internet, des personnes non autorisées peuvent accéder à votre ordinateur, vos fichiers et vos données personnelles. Pour protéger la confidentialité de vos données, utilisez le logiciel de pare-feu préinstallé sur l'ordinateur. Le logiciel antivirus McAfee Total Protection est préinstallé sur l'ordinateur. Pour accéder à ce logiciel, sélectionnez **Démarrer > Tous les programmes > McAfee > Managed Services > Total Protection**.

Les fonctions de pare-feu incluent le suivi et la génération de rapports sur l'activité du réseau, et la surveillance automatique de l'ensemble du trafic entrant et sortant. Pour plus d'informations, reportezvous aux instructions du fabricant du logiciel. Elles peuvent être fournies avec le logiciel, sur CD-ROM ou sur le site Web du fabricant.

**REMARQUE :** Dans certains cas, un pare-feu peut bloquer l'accès aux jeux sur Internet, interférer avec le partage d'imprimantes ou de fichiers sur un réseau ou bloquer les pièces jointes autorisées rattachées au courrier électronique. Pour résoudre provisoirement le problème, désactivez le pare-feu, effectuez la tâche souhaitée, puis réactivez-le. Pour résoudre définitivement le problème, reconfigurez le pare-feu de façon adéquate et redéfinissez les règles et les paramètres des autres systèmes de détection des intrusions. Pour plus d'informations, contactez votre administrateur réseau ou votre service informatique.

# **Installation de mises à jour critiques**

 $\triangle$  **ATTENTION :** Microsoft envoie des alertes concernant des mises à jour critiques. Pour protéger l'ordinateur des failles de sécurité et des virus, installez toutes les mises à jour critiques en ligne dès que vous recevez une alerte de Microsoft.

Des mises à jour du système d'exploitation et des autres logiciels installés peuvent être disponibles après la livraison de l'ordinateur. Pour vous assurer que toutes les mises à jour disponibles ont été installées sur l'ordinateur, suivez les instructions suivantes :

- Exécutez Windows Update tous les mois afin d'installer le dernier logiciel de Microsoft.
- Pour obtenir les mises à jour dès leur sortie, accédez au site Web Microsoft et cliquez sur le lien des mises à jour à partir de la section Aide et support.

### **Utilisation de HP ProtectTools Security Manager (certains modèles)**

Le logiciel HP ProtectTools Security Manager est préinstallé sur certains modèles d'ordinateur. Vous pouvez y accéder via le Panneau de configuration Windows. Ce logiciel fournit des fonctions de sécurité conçues pour empêcher tout accès non autorisé à l'ordinateur, aux réseaux et aux données critiques. Pour plus d'informations, reportez-vous à l'aide du logiciel HP ProtectTools Security Manager. Sélectionnez **Démarrer > HP > HP ProtectTools Security Manager**.

# **Installation d'un dispositif antivol**

- **E** REMARQUE : Le dispositif antivol a un caractère dissuasif, mais ne constitue pas une garantie contre une utilisation malveillante ou le vol du produit.
	- **1.** Enroulez le dispositif antivol autour d'un objet fixe.
	- **2.** Insérez la clé **(1)** dans le verrou **(2)**.
	- **3.** Insérez le verrou du dispositif dans son connecteur sur l'ordinateur **(3)**, puis verrouillez-le à l'aide de la clé.

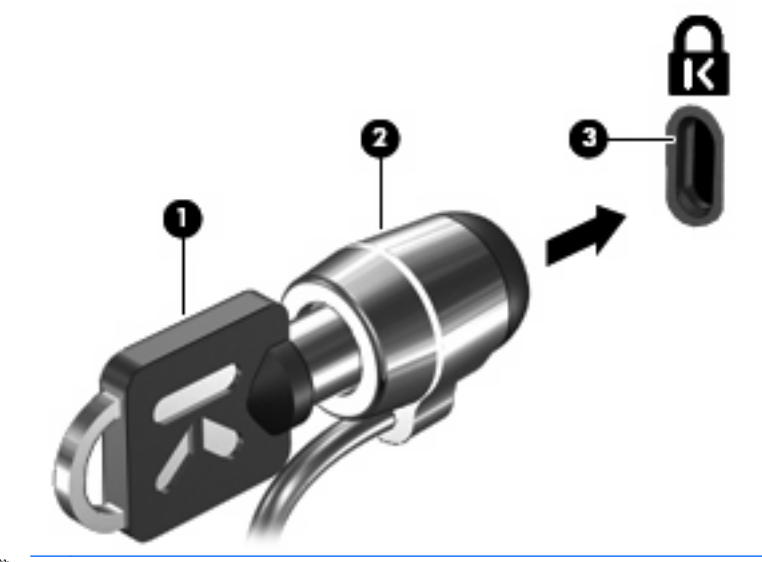

**REMARQUE :** L'aspect de votre ordinateur peut être légèrement différent de cette illustration. L'emplacement du connecteur de dispositif antivol varie selon les modèles.

# **11 Mises à jour des logiciels**

## **Mise à jour des logiciels**

Des mises à jour des logiciels livrés avec l'ordinateur sont accessibles par l'intermédiaire de l'utilitaire HP Software Update ou sur le site Web de HP.

L'utilitaire Software Update recherche automatiquement les mises à jour provenant de HP. L'utilitaire s'exécute à intervalles réguliers et fournit une liste d'alertes de support (des améliorations de sécurité, par exemple) et des mises à jour facultatives de pilotes et logiciels.

Vous pouvez à tout moment vérifier manuellement s'il existe des mises à jour en sélectionnant **Démarrer > Aide et support > Mises à jour des logiciels**, puis en suivant les instructions qui s'affichent.

La plupart des logiciels proposés sur le site Web HP se présentent sous la forme de fichiers compressés appelés SoftPags. Certaines mises à jour du BIOS peuvent se présenter sous la forme de fichiers compressés appelés ROMPaqs.

Certaines mises à jour intègrent un fichier appelé Readme.txt qui contient des informations sur l'installation du fichier et la résolution de problèmes qui y sont liés. (Les fichiers Readme.txt fournis avec les ROMPaqs sont disponibles en anglais uniquement.)

Vous pouvez également accéder aux mises à jour logicielles en vous procurant le disque Logiciels de support (acheté séparément). Ce disque inclut des pilotes de périphérique, des mises à jour du BIOS et des utilitaires.

Pour acheter le disque Logiciels de support actuel ou un abonnement vous donnant droit à la version actuelle et aux versions ultérieures de ce disque, procédez comme suit :

- **1.** Ouvrez le navigateur Web et accédez à la page [http://www.hp.com/support.](http://www.hp.com/support)
- **2.** Sélectionnez votre pays/région.
- **3.** Cliquez sur l'option de téléchargement des logiciels et pilotes, puis entrez la référence du modèle de votre ordinateur dans le champ réservé au produit.
- **4.** Appuyez sur entrée.
- **5.** Suivez les instructions à l'écran.

Pour mettre à jour les logiciels à l'aide d'un disque Logiciels de support, procédez comme suit :

- **1.** Insérez le disque Logiciels de support dans l'unité optique.
- **2.** Suivez les instructions à l'écran.

Pour mettre à jour les logiciels à partir du site Web HP, procédez comme suit :

**1.** Identifiez le modèle d'ordinateur, la catégorie, la série ou famille du produit. Préparez la mise à jour du BIOS système en identifiant la version du BIOS actuellement installée sur votre ordinateur. Pour plus de détails, reportez-vous à la section « Vérification de la version du BIOS ».

Si votre ordinateur est connecté à un réseau, consultez l'administrateur réseau avant d'installer des mises à jour logicielles, en particulier celles du BIOS système.

**REMARQUE :** Le BIOS système de l'ordinateur est stocké dans la ROM système. Le BIOS initialise le système d'exploitation, détermine de quelle manière l'ordinateur doit interagir avec les périphériques matériels et gère le transfert des données entre périphériques matériels, ainsi que l'heure et la date.

**REMARQUE :** Windows® inclut la fonction de contrôle de compte d'utilisateur, destinée à améliorer la sécurité de votre ordinateur. Vous pouvez être invité à donner votre autorisation ou à fournir un mot de passe pour des tâches telles que l'installation de logiciels, l'exécution d'utilitaires ou la modification de paramètres Windows. Pour plus d'informations, reportez-vous au centre d'aide et de support.

- **2.** Ouvrez le navigateur Web et accédez à la page [http://www.hp.com/support.](http://www.hp.com/support)
- **3.** Sélectionnez votre pays/région.
- **4.** Cliquez sur l'option de téléchargement des logiciels et pilotes, puis entrez la référence du modèle de votre ordinateur dans le champ réservé au produit.
- **5.** Appuyez sur entrée.
- **6.** Suivez les instructions à l'écran.

## **Mise à jour du BIOS**

Pour mettre à jour le BIOS, vous devez d'abord déterminer la version actuelle de votre BIOS, puis télécharger et installer le nouveau BIOS.

#### **Vérification de la version du BIOS**

Vous pouvez afficher les informations de version du BIOS (également appelées Date ROM et BIOS système) en appuyant sur fn+echap (si vous êtes déjà sous Windows) ou via l'utilitaire de configuration de l'ordinateur.

Pour utiliser l'utilitaire de configuration de l'ordinateur afin d'afficher des informations sur le BIOS, procédez comme suit :

- **1.** Démarrez ou redémarrez l'ordinateur et appuyez sur echap lorsque le message « Appuyer sur la touche echap pour accéder au menu de démarrage » s'affiche en bas de l'écran.
- **2.** Appuyez sur f10 pour accéder à la configuration du BIOS.
- **3.** Utilisez un périphérique de pointage ou les touches de direction pour sélectionner **Fichier > Informations système**.
- **4.** Appuyez sur echap pour revenir au menu **Fichier**.
- **5.** Cliquez sur **Quitter** dans le coin inférieur gauche de l'écran, puis suivez les instructions à l'écran.

 $-$  ou  $-$ 

Utilisez les touches de direction pour sélectionner **Fichier > Ignorer les modifications et quitter**, puis appuyez sur entrée.

### **Téléchargement d'une mise à jour du BIOS**

**ATTENTION :** Pour éviter d'endommager l'ordinateur ou de faire échouer l'installation, téléchargez et installez une mise à jour du BIOS uniquement lorsque l'ordinateur est branché sur une source d'alimentation externe fiable via un adaptateur secteur. N'effectuez aucun téléchargement ni aucune installation de mise à jour du BIOS lorsque l'ordinateur fonctionne sur batterie, est installé dans une station d'accueil en option ou branché sur une source d'alimentation en option. Au cours du téléchargement et de l'installation, suivez les instructions ci-dessous.

Ne déconnectez pas l'alimentation de l'ordinateur en débranchant le cordon d'alimentation de la prise secteur.

N'arrêtez pas l'ordinateur et n'activez pas le mode veille ou veille prolongée.

Abstenez-vous d'insérer, de retirer, de connecter ou de déconnecter un périphérique, un câble ou un cordon.

Pour télécharger une mise à jour du BIOS :

- **EXARQUE :** Des mises à jour du BIOS sont disponibles lorsque requises. Une mise à jour plus récente du BIOS peut ne pas être disponible pour votre ordinateur. Il est recommandé de consulter le site Web HP régulièrement pour déterminer si des mises à jour du BIOS sont disponibles.
	- **1.** Ouvrez le navigateur Web, accédez à la page<http://www.hp.com/support>, puis sélectionnez votre pays/région.
	- **2.** Cliquez sur l'option de téléchargement des logiciels et pilotes, entrez la référence du modèle de votre ordinateur dans le champ réservé au produit, puis appuyez sur entrée.
	- **3.** Cliquez sur le nom de votre produit dans la liste des modèles.
	- **4.** Cliquez sur le nom de votre système d'exploitation.
	- **5.** Suivez les instructions à l'écran pour identifier votre ordinateur et accéder à la mise à jour du BIOS que vous souhaitez télécharger. Notez la date de téléchargement, le nom ou un autre identifiant. Ces informations vous seront utiles pour rechercher la mise à jour plus tard, une fois qu'elle sera téléchargée sur le disque dur.
	- **6.** Dans la zone de téléchargement, procédez comme suit :
		- **a.** Identifiez la mise à jour du BIOS plus récente que celle actuellement installée sur l'ordinateur.
		- **b.** Suivez les instructions à l'écran pour télécharger les éléments sélectionnés sur le disque dur.

Notez le chemin d'accès à l'emplacement où sera téléchargée la mise à jour du BIOS sur le disque dur. Vous devrez accéder à cet emplacement lorsque vous serez prêt à installer la mise à jour.

**E** REMARQUE : Si vous connectez votre ordinateur à un réseau, consultez l'administrateur réseau avant d'installer des mises à jour de logiciels, en particulier celles du BIOS système.

Les procédures d'installation du BIOS varient. Une fois le téléchargement terminé, suivez les instructions à l'écran. Si aucune instruction ne s'affiche, procédez comme suit :

- **1.** Sélectionnez **Démarrer > Ordinateur** pour ouvrir l'Explorateur Windows.
- **2.** Double-cliquez sur votre disque dur, généralement Disque local (C:).
- **3.** À l'aide du chemin d'accès noté précédemment, ouvrez le dossier du disque dur qui contient la mise à jour.
- **4.** Double-cliquez sur le fichier portant l'extension .exe (par exemple, nomfichier.exe).

L'installation du BIOS commence.

- **EXARQUE :** Pour renforcer la sécurité de votre ordinateur, Windows® intègre la fonction Contrôle du compte utilisateur. Votre autorisation ou votre mot de passe vous seront peut-être demandés pour des tâches telles que l'installation d'applications, l'exécution d'utilitaires ou la modification de paramètres Windows. Pour plus d'informations, reportez-vous au Centre d'aide et de support.
- **5.** Terminez l'installation en suivant les instructions à l'écran.
- **REMARQUE :** Lorsqu'un message s'affiche à l'écran pour indiquer que l'installation s'est correctement déroulée, vous pouvez supprimer le fichier téléchargé du disque dur.

# **Mise à jour des programmes et des pilotes**

- **1.** Ouvrez le navigateur Web, accédez à la page<http://www.hp.com/support>, puis sélectionnez votre pays/région.
- **2.** Cliquez sur l'option de téléchargement des logiciels et pilotes, entrez la référence du modèle de votre ordinateur dans le champ réservé au produit, puis appuyez sur entrée.

 $-$  ou  $-$ 

Si vous recherchez un SoftPaq spécifique, entrez le numéro de SoftPaq dans le champ Recherche, dans l'angle supérieur droit de l'écran. Appuyez ensuite sur la touche entrée, puis suivez les instructions à l'écran. Passez à l'étape 6.

- **3.** Cliquez sur le nom de votre produit dans la liste des modèles.
- **4.** Cliquez sur le nom de votre système d'exploitation.
- **5.** Lorsque la liste des mises à jour apparaît, cliquez sur une mise à jour pour ouvrir une fenêtre contenant des informations supplémentaires.
- **6.** Cliquez sur **Télécharger**.
- **7.** Cliquez sur **Exécuter** pour installer le logiciel mis à jour sans télécharger le fichier.

 $-$  ou  $-$ 

Cliquez sur **Enregistrer** pour enregistrer le fichier sur votre ordinateur. Lorsque le système vous y invite, sélectionnez un emplacement sur votre disque dur.

Une fois le fichier téléchargé, accédez au dossier où il est enregistré, puis double-cliquez dessus pour lancer la mise à jour.

**8.** Si le système vous y invite, redémarrez l'ordinateur une fois l'installation terminée.

### **Utilisation de SoftPaq Download Manager**

HP SoftPaq Download Manager (SDM) offre un accès rapide aux informations relatives aux SoftPaqs pour les ordinateurs HP sans avoir à spécifier un numéro de SoftPaq. Le logiciel lit et télécharge un fichier de base de données publié contenant le modèle d'ordinateur et les informations relatives aux SoftPags.

Cet outil vous permet de rechercher facilement les SoftPaqs par modèle d'ordinateur, puis de les télécharger, de les décompresser et de les installer. Il permet d'effectuer les tâches suivantes :

- Rechercher, télécharger et installer les mises à jour de SoftPags pour votre ordinateur.
- Afficher les SoftPaqs disponibles et téléchargés pour votre ordinateur.
- Créer des fichiers de configuration et spécifier les paramètres de recherche pour différentes configurations, afin de vous aider à gérer les SoftPaqs sur plusieurs ordinateurs possédant des configurations différentes.

SoftPaq Download Manager est disponible sur le site Web HP. Pour utiliser SoftPaq Download Manager afin de télécharger des SoftPaqs, vous devez préalablement télécharger et installer le programme. Accédez au site Web HP à l'adresse<http://www.hp.com/go/sdm>, puis suivez les instructions pour télécharger et installer SoftPaq Download Manager.

**FREMARQUE :** Pour télécharger SoftPaq Download Manager ou obtenir des informations complémentaires sur son utilisation, consultez le site Web HP :<http://www.hp.com/go/sdm>

Pour démarrer SoftPaq Download Manager, sélectionnez **Démarrer > Tous les programmes > HP > HP SoftPaq Download Manager**.

Pour plus d'informations, reportez-vous à l'aide du logiciel HP SoftPaq Download Manager.

# **12 Sauvegarde et restauration**

Afin de protéger vos informations, utilisez le Centre de sauvegarde et de restauration pour sauvegarder certains fichiers et dossiers ou la totalité de votre disque dur (certains modèles) ou encore créer des points de restauration du système. En cas de panne système, vous pouvez utiliser les fichiers de sauvegarde pour restaurer le contenu de votre ordinateur.

Le Centre de sauvegarde et de restauration offre les options suivantes :

- Sauvegarde de fichiers et de dossiers spécifiques
- Sauvegarde du disque dur entier (certains modèles)
- Planification de sauvegardes automatiques (certains modèles)
- Création de points de restauration du système
- Récupération de fichiers spécifiques
- Restauration de l'ordinateur à un état antérieur
- Récupération des données à l'aide des outils de récupération
- **EX REMARQUE :** Pour obtenir des instructions détaillées, effectuez une recherche sur ces thèmes dans le Centre d'aide et de support.

**REMARQUE :** En cas d'instabilité du système, HP vous recommande d'imprimer les procédures de restauration et de les conserver pour vous y reporter ultérieurement.

### **Sauvegarde des informations**

Lorsque vous effectuez une récupération après une panne système, vous pouvez rétablir toutes les données de la dernière sauvegarde. Nous vous conseillons de créer votre première sauvegarde dès la fin de l'installation des logiciels. À mesure que vous ajoutez des logiciels et des fichiers de données, continuez à sauvegarder régulièrement vos données pour conserver une sauvegarde à jour.

Vous pouvez sauvegarder vos données sur un disque dur externe (en option), sur un lecteur réseau ou sur des disques.

Tenez compte des recommandations suivantes lorsque vous effectuez une sauvegarde :

- Stockez les fichiers personnels dans le dossier Documents et sauvegardez régulièrement ce dossier.
- Sauvegardez les modèles dans leurs applications respectives.
- Enregistrez les paramètres personnalisés dans une fenêtre, une barre d'outils ou de menus en effectuant une capture d'écran de ces paramètres. La capture d'écran peut vous faire gagner du temps si vous devez redéfinir vos préférences.

Pour créer une capture d'écran :

- **1.** Cliquez sur l'écran que vous voulez sauvegarder.
- **2.** Copiez l'image à l'écran :

Pour copier uniquement la fenêtre active, appuyez sur alt+fn+impr écr.

Pour copier tout l'écran, appuyez sur fn+impr écr.

**3.** Ouvrez un document dans un programme de traitement de texte, puis sélectionnez **Édition > Coller**.

L'image de l'écran est ajoutée au document.

- **4.** Enregistrez le document.
- Lorsque vous sauvegardez vos données sur disque, utilisez l'un des types de disques suivants (vendus séparément) : CD-R, CD-RW, DVD+R, DVD+R DL, DVD-R, DVD-R DL ou DVD±RW. Les disques utilisés dépendent du type d'unité optique installée sur votre ordinateur.
- **EX REMARQUE :** Les DVD et les DVD avec support double couche stockent plus de données que les CD ; par conséquent, ils réduisent le nombre de disques de restauration nécessaires.
- Lorsque vous sauvegardez vos données sur disque, numérotez chaque disque avant de l'insérer dans l'unité optique de l'ordinateur.

Pour créer une sauvegarde à l'aide du Centre de sauvegarde et de restauration, procédez comme suit :

**REMARQUE :** L'ordinateur doit être sous tension avant de commencer la sauvegarde.

**REMARQUE :** Ce processus peut prendre plus d'une heure, en fonction de la taille des fichiers et de la vitesse de l'ordinateur.

- **1.** Sélectionnez **Démarrer > Tous les programmes > Maintenance > Centre de sauvegarde et de restauration**.
- **2.** Suivez les instructions à l'écran pour sauvegarder l'intégralité de votre ordinateur (certains modèles) ou vos fichiers.
- **REMARQUE :** Pour renforcer la sécurité de votre ordinateur, Windows® intègre la fonction Contrôle du compte utilisateur. Vous pouvez être invité à donner votre autorisation ou à fournir un mot de passe pour des tâches telles que l'installation de logiciels, l'exécution d'utilitaires ou la modification de paramètres Windows. Reportez-vous au Centre d'aide et de support pour plus d'informations.

### **Restauration**

En cas de panne ou d'instabilité du système, l'ordinateur fournit les outils suivants pour restaurer vos données :

- Outils de restauration Windows : Vous pouvez recourir au Centre de sauvegarde et de restauration pour restaurer des données préalablement sauvegardées. Vous pouvez également utiliser l'outil de redémarrage système de Windows pour corriger des problèmes susceptibles d'empêcher le démarrage de Windows.
- $\bullet$  Outils de restauration de la touche f11 : Vous pouvez utiliser les outils de restauration de la touche f11 pour récupérer l'image originale de votre disque dur. Cette image comprend le système d'exploitation Windows et les logiciels installés en usine.

**EY REMARQUE :** Si vous ne parvenez pas à amorcer (démarrer) votre ordinateur, vous devez vous procurer le DVD de Windows Vista® afin de réamorcer l'ordinateur et de réparer le système d'exploitation. Pour toute information complémentaire, reportez-vous à la section « Utilisation du DVD de Windows Vista (vendu séparément) » de ce manuel.

#### **Utilisation des outils de restauration Windows**

Pour restaurer des informations préalablement sauvegardées, procédez comme suit :

- **1.** Sélectionnez **Démarrer > Tous les programmes > Maintenance > Centre de sauvegarde et de restauration**.
- **2.** Suivez les instructions à l'écran pour restaurer l'intégralité de votre ordinateur (certains modèles) ou vos fichiers.
- **REMARQUE :** Windows inclut la fonction de contrôle de compte utilisateur qui permet d'améliorer la sécurité de votre ordinateur. Vous pouvez être invité à donner votre autorisation ou à fournir un mot de passe pour des tâches telles que l'installation de logiciels, l'exécution d'utilitaires ou la modification de paramètres Windows. Reportez-vous au Centre d'aide et de support pour plus d'informations.

Pour récupérer l'image originale à l'aide de l'outil de redémarrage système, procédez comme suit :

- **ATTENTION :** L'utilisation de l'outil de redémarrage système effacera et reformatera entièrement le disque dur. Tous les fichiers que vous avez créés et tous les programmes installés sur l'ordinateur seront définitivement supprimés. Lorsque le reformatage est terminé, le programme de restauration réinstalle le système d'exploitation, les logiciels, les programmes et les pilotes présents dans la sauvegarde utilisée pour la restauration.
	- **1.** Si possible, sauvegardez tous vos fichiers personnels.
	- **2.** Si possible, vérifiez l'existence de la partition Windows ou la partition de restauration HP. Pour trouver les partitions, sélectionnez **Démarrer > Ordinateur**.
	- **FREMARQUE :** Si les partitions Windows et HP Recovery ont été supprimées, vous devrez récupérer votre système d'exploitation et les programmes à l'aide du DVD de Windows Vista et du disque Driver Recovery (Récupération des pilotes) (tous deux vendus séparément). Pour toute information complémentaire, reportez-vous à la section « Utilisation du DVD de Windows Vista (vendu séparément) » de ce manuel.
	- **3.** Redémarrez l'ordinateur et appuyez sur la touche f8 avant le chargement du système d'exploitation Windows.
	- **4.** Sélectionnez **Réparer votre ordinateur**.
	- **5.** Suivez les instructions à l'écran.
- **REMARQUE :** Pour des informations complémentaires sur l'utilisation des outils Windows, effectuez une recherche sur ces thèmes dans le Centre d'aide et de support.

### **Utilisation des outils de récupération de la touche f11**

 $\triangle$  **ATTENTION** : L'utilisation de la touche f11 efface complètement le contenu du disque dur et reformate entièrement le disque. Tous les fichiers que vous avez créés et les programmes installés sur l'ordinateur sont définitivement supprimés. L'outil de récupération de la touche f11 réinstalle le système d'exploitation ainsi que les programmes et les pilotes HP installés en usine. Les logiciels qui n'ont pas été installés en usine doivent être réinstallés. Les fichiers personnels doivent être restaurés à partir d'une sauvegarde.

**EXARGUE :** Si votre ordinateur inclut un disque SSD, vous ne disposez peut-être pas d'une partition de restauration. Des disques de restauration sont inclus pour les ordinateurs qui ne possèdent pas de partition. Utilisez ces disques pour restaurer votre système d'exploitation et vos logiciels. Pour vérifier l'existence d'une partition de restauration, sélectionnez **Démarrer > Ordinateur**. Si cette partition existe, un disque de restauration HP est répertorié dans la section Lecteurs de disques durs de la fenêtre.

Pour récupérer l'image originale de votre disque dur à l'aide de la touche f11, procédez comme suit :

- **1.** Si possible, sauvegardez tous vos fichiers personnels.
- **2.** Si possible, vérifiez l'existence de la partition de restauration HP. Pour trouver cette partition, sélectionnez **Démarrer > Ordinateur**.
- **EXARGUE :** Si la partition HP Recovery a été supprimée, vous devrez récupérer votre système d'exploitation et les programmes à l'aide du DVD de Windows Vista et du disque Driver Recovery (Récupération des pilotes) (tous deux vendus séparément). Pour toute information complémentaire, reportez-vous à la section « Utilisation du DVD de Windows Vista (vendu séparément) » de ce manuel.
- **3.** Mettez l'ordinateur sous tension ou redémarrez-le, puis appuyez sur la touche Échap lorsque le message « Press the ESC key for Startup Menu » (Appuyez sur Échap pour afficher le menu de démarrage) apparaît en bas de l'écran.
- **4.** Appuyez sur f11 lorsque le message « Press <f11> for recovery » (Appuyez sur f11 pour effectuer la restauration) s'affiche à l'écran.
- **5.** Suivez les instructions à l'écran.

#### **Utilisation du DVD de Windows Vista (vendu séparément)**

S'il vous est impossible d'amorcer (de démarrer) l'ordinateur, vous devez acheter le DVD du système d'exploitation Windows Vista pour redémarrer l'ordinateur et réparer le système d'exploitation. Veillez à ce que votre sauvegarde la plus récente (stockée sur disques ou sur une unité externe) soit aisément accessible. Pour commander un DVD du système d'exploitation Windows Vista, accédez à l'adresse <http://www.hp.com/support>, sélectionnez votre pays/région, puis suivez les instructions à l'écran. Vous pouvez également le commander en appelant l'assistance technique. Pour obtenir les coordonnées de l'assistance technique, reportez-vous au document Worldwide Telephone Numbers (Numéros de téléphone internationaux), fourni avec votre ordinateur.

**ATTENTION :** L'utilisation du DVD de Windows Vista effacera et reformatera entièrement le disque dur. Tous les fichiers que vous avez créés et tous les programmes installés sur l'ordinateur seront définitivement supprimés. Lorsque le reformatage est terminé, le programme de restauration vous aide à réinstaller le système d'exploitation, les logiciels, les programmes et les pilotes.

Pour effectuer une restauration du système avec le DVD de Windows Vista, procédez comme suit :

- **EXALUE :** Cette procédure dure quelques minutes.
	- **1.** Si possible, sauvegardez tous vos fichiers personnels.
	- **2.** Redémarrez l'ordinateur et insérez le DVD de Windows Vista dans l'unité optique avant le chargement de Windows.
	- **3.** À l'invite, appuyez sur une touche du clavier.
	- **4.** Suivez les instructions à l'écran.
	- **5.** Cliquez sur **Suivant**.
- **6.** Sélectionnez **Réparer votre ordinateur**.
- **7.** Suivez les instructions à l'écran.

# **13 Configuration de l'ordinateur**

# **Démarrage de l'utilitaire de configuration de l'ordinateur**

Computer Setup est un utilitaire préinstallé présent dans la mémoire ROM, qui peut être utilisé même lorsque le système d'exploitation ne fonctionne pas ou refuse de se charger.

**REMARQUE :** Certains des éléments de menu de Computer Setup répertoriés dans ce guide peuvent ne pas être pris en charge par votre ordinateur.

**REMARQUE :** Vous ne pouvez utiliser un clavier externe ou une souris connecté(e) à un port USB dans Computer Setup que si le support USB legacy est activé.

Pour démarrer Computer Setup, procédez comme suit :

- **1.** Démarrez ou redémarrez l'ordinateur et appuyez sur esc lorsque le message « Press the ESC key for Startup Menu » (Appuyez sur la touche Echap pour accéder au menu de démarrage) s'affiche en bas de l'écran.
- **2.** Appuyez sur f10 pour accéder à BIOS Setup.

### **Utilisation de l'utilitaire de configuration de l'ordinateur**

#### **Navigation et sélection dans Computer Setup**

Les menus Fichier, Sécurité, Diagnostics Configuration système permettent d'accéder aux informations et aux paramètres de Computer Setup.

Pour naviguer et effectuer des sélections dans Computer Setup, procédez comme suit :

- **1.** Démarrez ou redémarrez l'ordinateur et appuyez sur echap lorsque le message « Press the ESC key for Startup Menu » (Appuyez sur la touche Echap pour accéder au menu de démarrage) s'affiche en bas de l'écran.
	- Pour sélectionner un menu ou un élément du menu, utilisez la touche tabulation et les touches de direction du clavier, puis appuyez sur entrée ou utilisez un périphérique de pointage pour cliquer sur l'élément.
	- Pour faire défiler l'écran vers le haut ou vers le bas, cliquez sur la flèche Haut ou Bas dans le coin supérieur droit de l'écran, ou utilisez la touche de direction Haut ou Bas.
	- Pour fermer les boîtes de dialogue et revenir à l'écran principal de Computer Setup, appuyez sur echap, puis suivez les instructions à l'écran.
- **REMARQUE :** Vous pouvez utiliser soit un dispositif de pointage (pavé tactile, bouton de pointage ou souris USB), soit le clavier pour naviguer et effectuer des sélections dans Computer Setup.
- **2.** Appuyez sur f10 pour accéder à BIOS Setup.
- **3.** Sélectionnez le menu **File** (Fichier), **Security** (Sécurité), **Diagnostics** (Diagnostic) ou **System Configuration** (Configuration système).

Pour quitter le menu Computer Setup, utilisez l'une des méthodes suivantes :

● Pour quitter Computer Setup sans enregistrer les modifications, cliquez sur l'icône **Quitter**, puis suivez les instructions à l'écran.

Ou

Utilisez la touche tabulation et les touches de direction pour sélectionner **File** (Fichier) **> Ignore changes and exit** (Ignorer les modifications et quitter), puis appuyez sur entrée.

Ou

● Pour enregistrer les modifications et quitter les menus Computer Setup, cliquez sur l'icône **Save** (Enregistrer), puis suivez les instructions à l'écran.

Ou

Utilisez la touche tabulation et les touches de direction pour sélectionner **File** (Fichier) **> Save changes and exit** (Enregistrer les modifications et quitter), puis appuyez sur entrée.

Vos modifications prennent effet au redémarrage de l'ordinateur.

#### **Restauration des paramètres d'usine de Computer Setup**

#### **REMARQUE :** La restauration des paramètres par défaut ne modifiera pas le mode disque dur.

Pour restaurer tous les paramètres d'usine de Computer Setup, procédez comme suit :

- **1.** Démarrez ou redémarrez l'ordinateur et appuyez sur echap lorsque le message « Press the ESC key for Startup Menu » (Appuyez sur la touche Echap pour accéder au menu de démarrage) s'affiche en bas de l'écran.
- **2.** Appuyez sur f10 pour accéder à BIOS Setup.
- **3.** Utilisez un dispositif de pointage ou les touches de direction pour sélectionner **File** (Fichier) **> Restore defaults** (Restaurer les valeurs par défaut).
- **4.** Suivez les instructions à l'écran.
- **5.** Pour enregistrer vos modifications et quitter l'utilitaire de configuration de l'ordinateur, cliquez sur l'icône **Save** (Enregistrer) dans l'angle inférieur droit de l'écran, puis suivez les instructions qui s'affichent.
	- $-$  ou  $-$

Utilisez les touches de direction pour sélectionner **File** (Fichier) **> Save changes and exit** (Enregistrer les modifications et quitter), puis appuyez sur entrée.

Vos modifications prennent effet au redémarrage de l'ordinateur.

**FREMARQUE :** La restauration des paramètres d'usine n'affecte pas les paramètres relatifs aux mots de passe et à la sécurité.

## **Menus de l'utilitaire de configuration de l'ordinateur**

Les tableaux de menus présentés dans cette section décrivent les options Computer Setup.

**REMARQUE :** Certains des éléments de menu de Computer Setup répertoriés dans ce chapitre peuvent ne pas être pris en charge par votre ordinateur.

### **Menu Fichier**

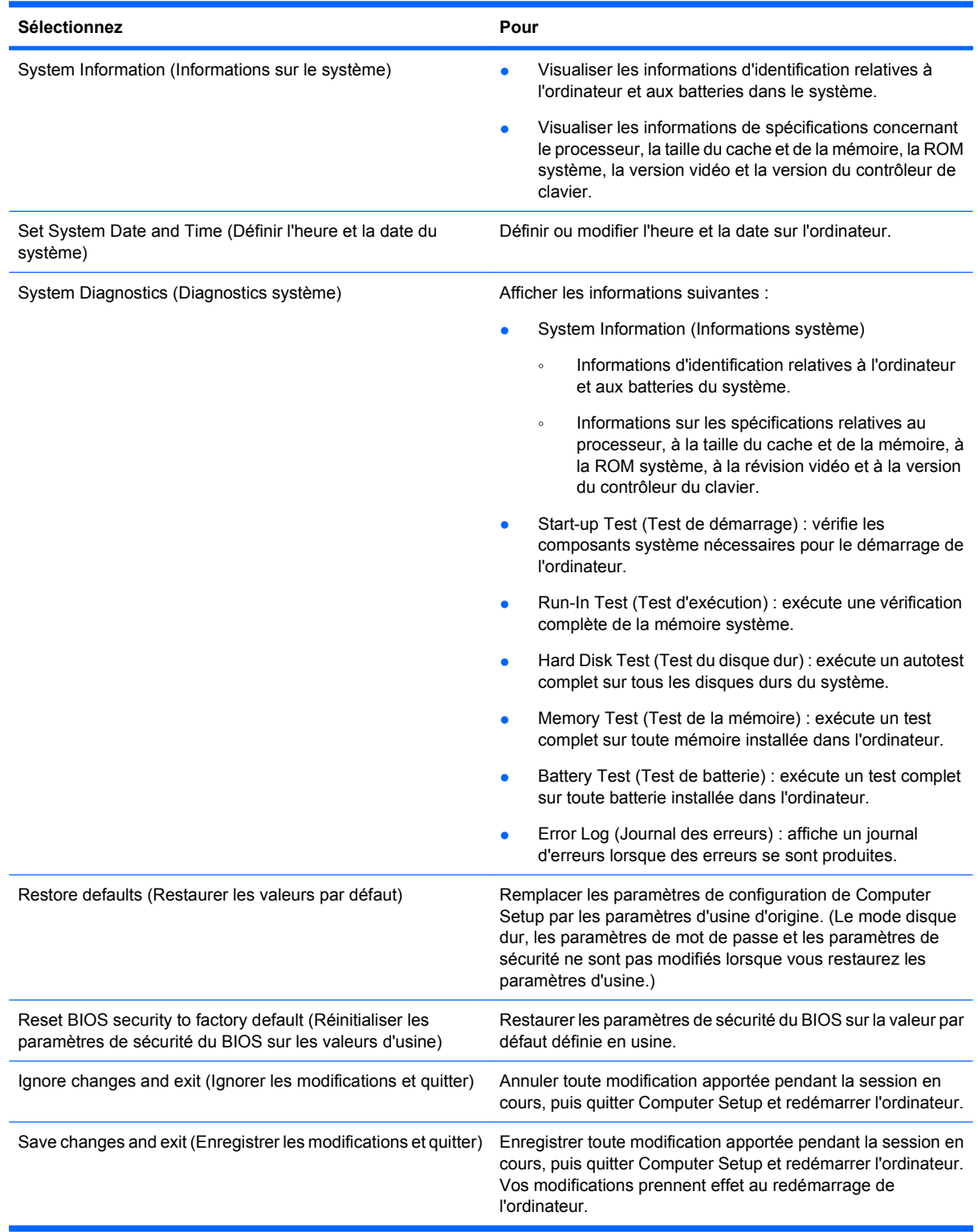

### **Menu Sécurité**

#### **REMARQUE :** Certains des éléments de menu répertoriés dans cette section peuvent ne pas être pris en charge par votre ordinateur.

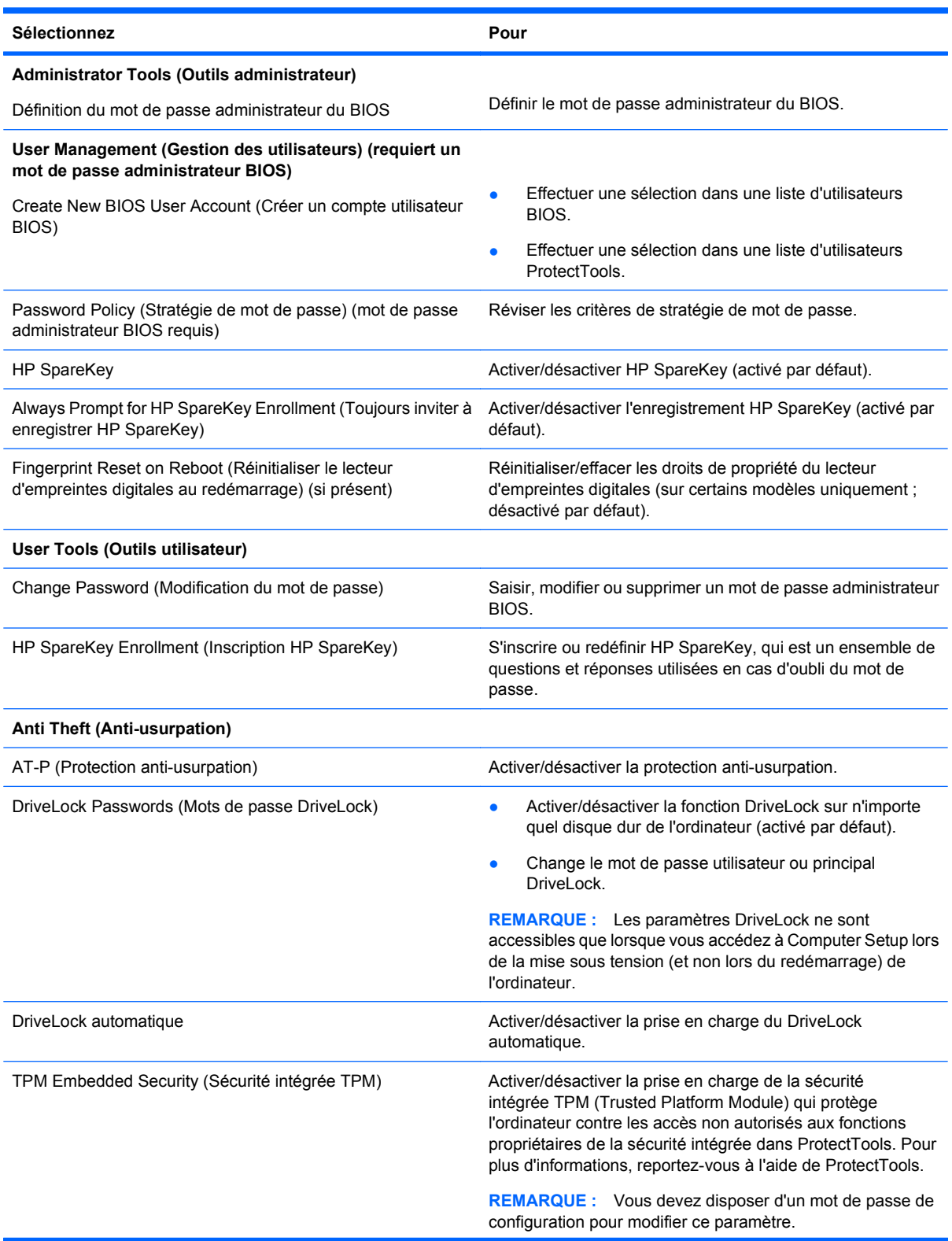

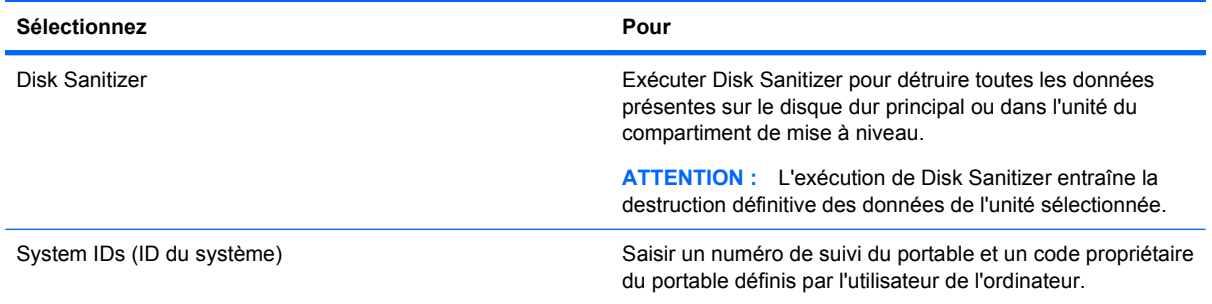

# **Menu Configuration système**

**REMARQUE :** Certaines des options de Configuration système risquent de ne pas être prises en charge par votre ordinateur.

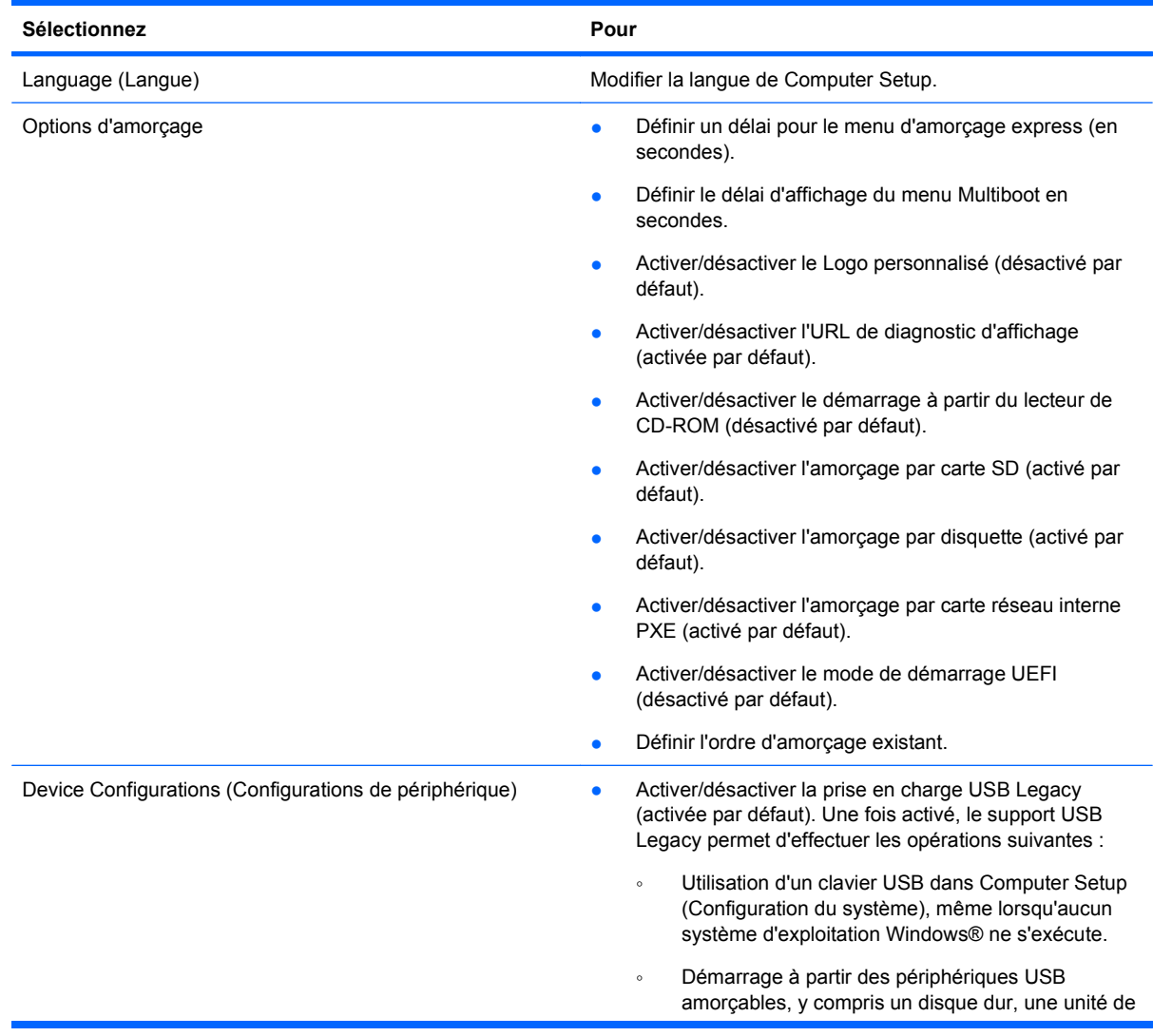
<span id="page-144-0"></span>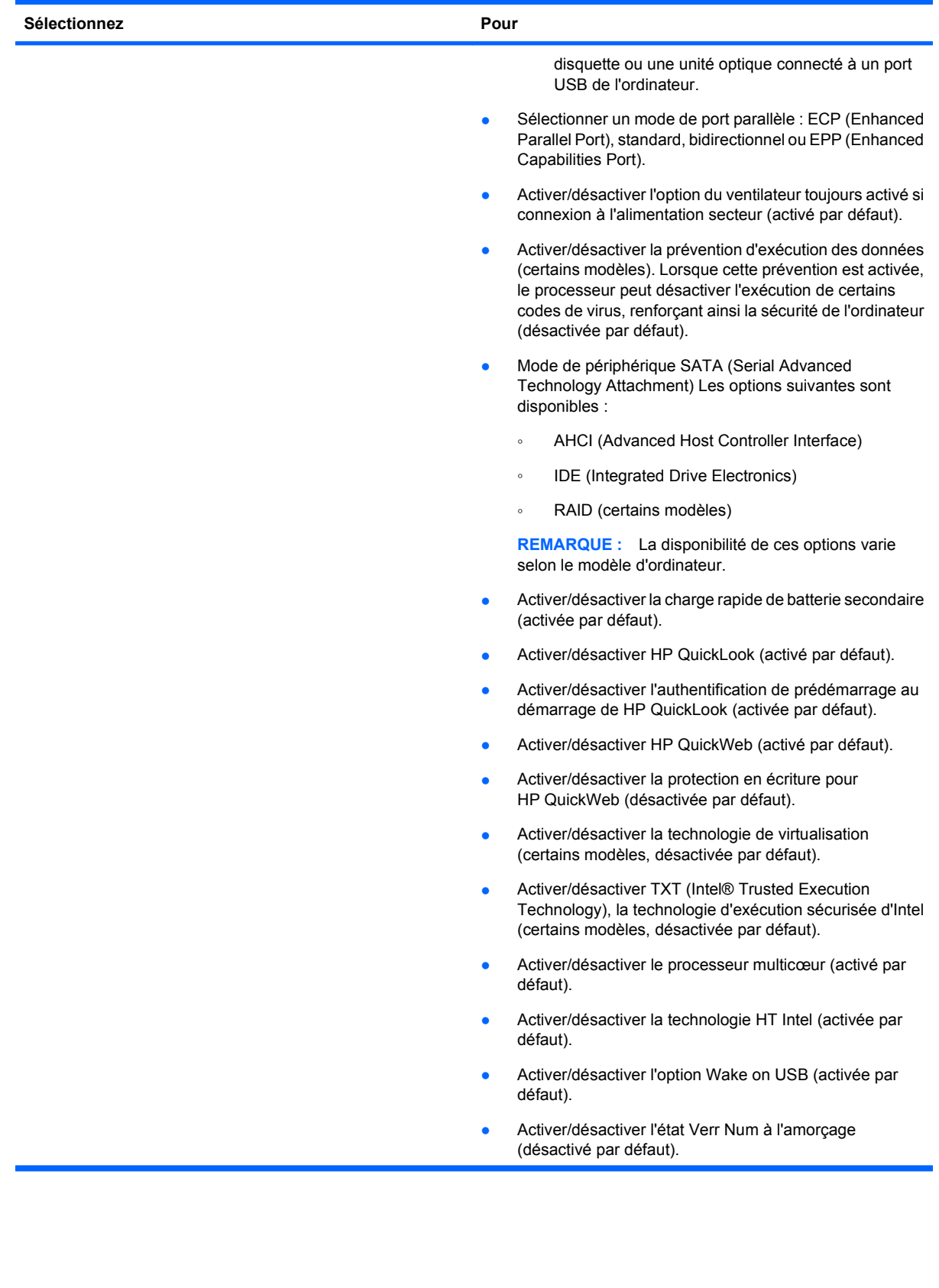

<span id="page-145-0"></span>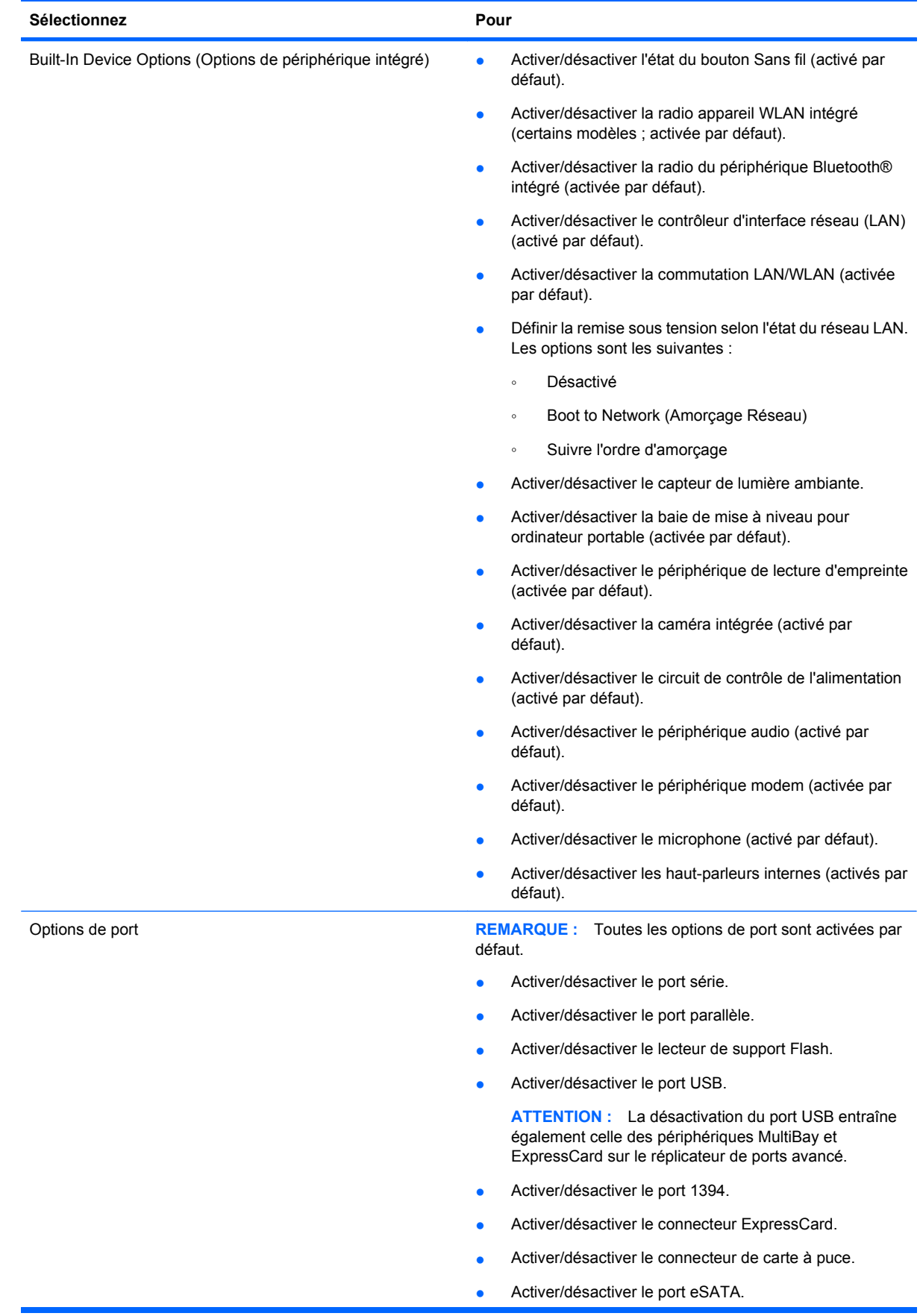

<span id="page-146-0"></span>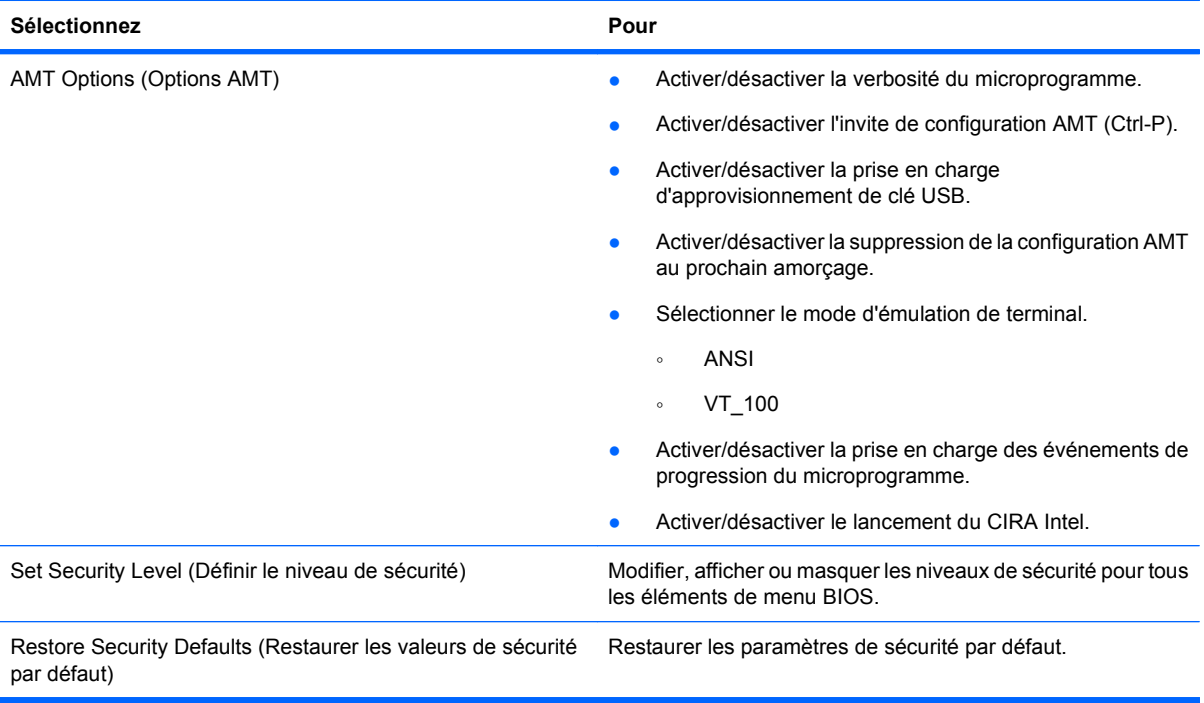

# <span id="page-147-0"></span>**14 MultiBoot**

# **À propos de l'ordre des périphériques d'amorçage**

Au démarrage de l'ordinateur, le système tente de démarrer à partir de périphériques d'amorçage activés. L'utilitaire MultiBoot, qui est activé par défaut, contrôle l'ordre dans lequel le système sélectionne un périphérique d'amorçage. Les périphériques d'amorçage peuvent inclure des unités optiques, des lecteurs de disquette, une carte d'interface réseau (NIC), des disques durs et des périphériques USB. Les périphériques d'amorçage contiennent un support ou des fichiers requis par l'ordinateur pour que celui-ci démarre et fonctionne correctement.

**REMARQUE :** Certains périphériques d'amorçage doivent être activés dans l'utilitaire de configuration de l'ordinateur avant de pouvoir être inclus dans la séquence d'amorçage.

Par défaut, l'ordinateur sélectionne le périphérique d'amorçage en faisant une recherche sur les périphériques et les compartiments d'unité activés en respectant la séquence suivante :

- **EXARQUE :** Certains des périphériques d'amorçage et des compartiments d'unité répertoriés peuvent ne pas être pris en charge sur votre ordinateur.
	- Baie de mise à niveau pour ordinateur portable
	- Disque dur du portable
	- Unité de disquette USB
	- Lecteur de CD-ROM USB
	- Disque dur USB
	- Paramètres Ethernet de l'ordinateur portable
	- Carte mémoire Secure Digital (SD)
	- Compartiment de mise à niveau pour station d'accueil
	- **Lecteur SATA externe**

Vous pouvez modifier l'ordre dans lequel l'ordinateur recherche un périphérique d'amorçage en modifiant l'ordre d'amorçage dans Computer Setup (Configuration de l'ordinateur). Vous pouvez également appuyer sur echap lorsque le message « Appuyer sur la touche echap pour accéder au menu de démarrage » s'affiche en bas de l'écran, puis appuyer sur f9. Lorsque vous appuyez sur f9, un menu s'affiche avec les périphériques d'amorçage disponibles et vous permet de sélectionner un périphérique d'amorçage. Vous pouvez aussi utiliser MultiBoot Express pour configurer l'ordinateur de façon à ce qu'il demande un emplacement de démarrage chaque fois qu'il est mis sous tension ou qu'il redémarre.

Si MultiBoot est désactivé, l'ordinateur utilise un ordre d'amorçage fixe. Il recherche d'abord un périphérique d'amorçage correspondant à l'unité A. S'il n'en trouve pas, il recherche un périphérique d'amorçage correspondant à l'unité C. Les périphériques d'amorçage relevant de l'unité A comprennent les unités optiques et les unités de disquette. Les périphériques d'amorçage relevant de l'unité C comprennent les unités optiques et les disques durs.

Il n'existe pas de lettre d'unité pour la carte réseau.

<span id="page-148-0"></span>**EX REMARQUE :** Il est possible d'utiliser une unité optique (un lecteur de CD-ROM, par exemple) pour l'amorçage en tant que unité A ou unité C selon le format du CD d'amorçage.

# **Activation des périphériques de démarrage dans l'utilitaire de configuration de l'ordinateur**

L'ordinateur ne peut démarrer à partir d'un périphérique USB ou d'une carte réseau que si celui-ci ou celle-ci a d'abord été activé dans l'utilitaire de configuration de l'ordinateur.

Pour démarrer l'utilitaire de configuration de l'ordinateur et activer un périphérique USB ou de carte réseau en tant que périphérique d'amorçage, procédez comme suit :

- **1.** Allumez ou redémarrez l'ordinateur, puis appuyez sur echap quand le message « Press the ESC key for Startup Menu » (Appuyez sur la touche ÉCHAP pour accéder au menu de démarrage) apparaît en bas de l'écran.
- **2.** Appuyez sur f10 pour accéder à la configuration du BIOS.
- **3.** Pour activer les supports amorçables présents dans les lecteurs USB ou dans les lecteurs insérés dans une station d'accueil en option (certains modèles), utilisez un périphérique de pointage ou les touches de direction pour sélectionner **System Configuration** (Configuration du système) **> Device Configurations** (Configurations de périphérique). Vérifiez que la case **Enabled** (Activé) est cochée en regard de **USB Legacy Support** (Support USB Legacy).
- **REMARQUE :** L'option Port USB doit être activée pour utiliser le support USB Legacy. Cette option est activée par défaut. Si le port est désactivé, réactivez-le en sélectionnant **System Configuration** (Configuration du système) **> Port Options** (Options de port), puis en cliquant sur **Enabled** (Activé) en regard de **USB Port** (Port USB).

Ou

Pour activer un périphérique de carte réseau, sélectionnez **System Configuration** (Configuration du système) **> Boot Options** (Options de démarrage), puis cliquez sur **Enabled** (Activé) situé en regard de **PXE Internal NIC boot** (Initialisation de la carte réseau interne PXE).

**4.** Pour enregistrer les modifications et quitter l'utilitaire de configuration de l'ordinateur, cliquez sur **Save** (Enregistrer) dans l'angle inférieur gauche de l'écran, puis suivez les instructions à l'écran.

 $-$  ou  $-$ 

Utilisez les touches de direction pour sélectionner **Fichier > Enregistrer les modifications et quitter**, puis appuyez sur la touche entrée.

Vos modifications prennent effet au redémarrage de l'ordinateur.

**EX REMARQUE :** Pour connecter une carte réseau à un serveur PXE ou RPL pendant le démarrage sans utiliser MultiBoot, appuyez sur echap lorsque le message « Press the ESC key for Startup Menu » (Appuyez sur la touche ÉCHAP pour accéder au menu de démarrage) apparaît en bas de l'écran, puis appuyez rapidement sur f12.

# <span id="page-149-0"></span>**Considérations sur les modifications de l'ordre d'amorçage**

Avant de modifier l'ordre d'amorçage, prenez note des considérations suivantes :

- Lorsque l'ordinateur redémarre après la modification de l'ordre d'amorçage, il essaie de démarrer en utilisant la nouvelle séquence.
- S'il existe plusieurs types de périphériques d'amorcage, l'ordinateur essaie de démarrer en utilisant le premier de chaque type (sauf pour les unités optiques). Par exemple, si l'ordinateur est connecté à une station d'accueil en option (certains modèles) qui contient un disque dur, ce dernier est affiché dans l'ordre d'amorçage en tant que disque dur USB. Si le système ne réussit pas à démarrer à partir de ce disque dur USB, il n'essaie pas de démarrer sur le disque dur présent dans le compartiment de disque dur. Il essaie alors de démarrer sur le type suivant de périphérique dans l'ordre d'amorçage. Toutefois, s'il existe deux unités optiques et que la première ne s'amorce pas (parce qu'elle ne contient pas de support ou que celui-ci n'est pas amorçable), le système essaie de démarrer sur la deuxième unité optique.
- La modification de l'ordre d'amorçage permet également de modifier les désignations d'unité logique. Par exemple, si le démarrage s'effectue à partir d'un lecteur de CD-ROM contenant un support qui s'amorce comme étant l'unité C, le lecteur devient l'unité C et le disque dur installé dans le compartiment de disque dur devient l'unité D.
- L'ordinateur ne peut démarrer à partir d'un périphérique de carte réseau que si celui-ci a d'abord été activé dans le menu Options des périphériques intégrés de l'utilitaire de configuration de l'ordinateur et si l'amorçage à partir du périphérique a bien été activé dans le menu Options de démarrage de l'utilitaire de configuration de l'ordinateur. L'amorçage à partir d'une carte réseau n'a aucune incidence sur les désignations d'unité logique car aucune lettre d'unité n'est associée à la carte réseau.
- Les unités dans une station d'accueil en option (certains modèles) sont traitées comme des périphériques USB externes dans l'ordre d'amorçage.

# **Préférences MultiBoot**

Vous pouvez utiliser MultiBoot de l'une des manières suivantes :

- Pour définir un nouvel ordre d'amorçage que l'ordinateur utilise à chaque mise sous tension, en modifiant l'ordre d'amorçage dans l'utilitaire de configuration de l'ordinateur.
- Pour sélectionner dynamiquement le périphérique d'amorçage, appuyez sur echap lorsque le message « Press the ESC key for Startup Menu » (Appuyez sur la touche ÉCHAP pour accéder au menu de démarrage) apparaît en bas de l'écran, puis appuyez sur f9 pour accéder au menu d'options de périphériques d'amorçage.
- Pour utiliser MultiBoot Express pour la définition d'ordres d'amorçage variables. Cette fonctionnalité vous invite à sélectionner un périphérique d'amorçage à chaque mise sous tension ou redémarrage de l'ordinateur.

## <span id="page-150-0"></span>**Définition d'un nouvel ordre d'amorçage dans l'utilitaire de configuration de l'ordinateur**

Pour démarrer l'utilitaire de configuration de l'ordinateur et définir un ordre de périphériques d'amorçage que l'ordinateur utilise à chaque mise sous tension ou redémarrage, procédez comme suit :

- **1.** Allumez ou redémarrez l'ordinateur, puis appuyez sur echap quand le message « Press the ESC key for Startup Menu » (Appuyez sur la touche ÉCHAP pour accéder au menu de démarrage) apparaît en bas de l'écran.
- **2.** Appuyez sur f10 pour accéder à la configuration du BIOS.
- **3.** Utilisez un périphérique de pointage ou les touches de direction pour sélectionner **System Configuration** (Configuration du système) **> Boot Options** (Options de démarrage). Vérifiez que l'option **Enabled** (Activé) est sélectionnée en regard de MultiBoot.
- **EX REMARQUE :** MultiBoot est activé en usine.
- **4.** Utilisez un périphérique de pointage ou les touches de direction pour sélectionner un périphérique dans la liste.
- **5.** Pour déplacer le périphérique plus haut dans l'ordre d'amorçage, utilisez un périphérique de pointage pour cliquer sur la flèche vers le haut située en regard du nom du périphérique ou appuyez sur la touche +.

 $\Omega$ u $-$ 

Pour déplacer le périphérique plus bas dans l'ordre d'amorçage, utilisez un périphérique de pointage pour cliquer sur la flèche vers le bas située en regard du nom du périphérique ou appuyez sur la touche -.

**6.** Pour enregistrer vos modifications et quitter l'utilitaire de configuration de l'ordinateur, cliquez sur **Enregistrer** dans l'angle inférieur gauche de l'écran, puis suivez les instructions qui s'affichent.

–ou–

Utilisez les touches de direction pour sélectionner **Fichier > Enregistrer les modifications et quitter**, puis appuyez sur la touche entrée.

Vos modifications prennent effet au redémarrage de l'ordinateur.

## **Choix dynamique d'un périphérique d'amorçage**

Pour choisir dynamiquement un périphérique d'amorçage pour la séquence de démarrage actuelle, procédez comme suit :

- **1.** Ouvrez le menu de sélection de périphérique d'amorçage en démarrant ou redémarrant l'ordinateur, puis appuyez sur echap lorsque le message « Press the ESC key for Startup Menu » (Appuyez sur la touche ÉCHAP pour accéder au menu de démarrage) apparaît en bas de l'écran.
- **2.** Appuyez sur f9.
- **3.** Utilisez les touches de direction pour sélectionner un périphérique d'amorçage, puis appuyez sur la touche entrée.

Vos changements prennent effet immédiatement.

## <span id="page-151-0"></span>**Définition d'une invite MultiBoot Express**

Pour démarrer l'utilitaire de configuration de l'ordinateur et configurer l'ordinateur afin qu'il affiche le menu d'emplacement de démarrage MultiBoot à chaque démarrage ou redémarrage, procédez comme suit :

- **1.** Allumez ou redémarrez l'ordinateur, puis appuyez sur echap quand le message « Press the ESC key for Startup Menu » (Appuyez sur la touche ÉCHAP pour accéder au menu de démarrage) apparaît en bas de l'écran.
- **2.** Appuyez sur f10 pour accéder à la configuration du BIOS.
- **3.** Utilisez un périphérique de pointage ou les touches de direction pour sélectionner **System Configuration** (Configuration du système) **> Boot Options** (Options d'amorçage), puis appuyez sur entrée.
- **4.** Dans le champ **Express Boot Popup Delay (Sec)** (Retard d'amorçage express (sec)), entrez le délai d'affichage du menu d'emplacement du démarrage avant que le système applique par défaut le paramètre MultiBoot en cours. (Lorsque 0 est sélectionné, le menu d'emplacement du démarrage n'est pas affiché).
- **5.** Pour enregistrer les modifications et quitter l'utilitaire de configuration de l'ordinateur, cliquez sur **Save** (Enregistrer) dans l'angle inférieur gauche de l'écran, puis suivez les instructions à l'écran.

 $\Omega U -$ 

Utilisez les touches de direction pour sélectionner **Fichier > Enregistrer les modifications et quitter**, puis appuyez sur la touche entrée.

Vos modifications prennent effet au redémarrage de l'ordinateur.

### **Saisie des préférences MultiBoot Express**

Lorsque le menu d'amorçage express Express Boot s'affiche au démarrage, les possibilités suivantes s'offrent à vous :

- Pour spécifier un périphérique d'amorçage à partir du menu Amorçage express, faites votre choix pendant le délai autorisé, puis appuyez sur la touche entrée.
- Pour empêcher l'ordinateur d'appliquer par défaut le paramètre MultiBoot en cours, appuyez sur une touche quelconque avant la fin du délai. L'ordinateur ne démarrera pas tant que vous n'aurez pas spécifié de périphérique d'amorçage et appuyé sur la touche entrée.
- Pour permettre à l'ordinateur de démarrer selon le paramètre MultiBoot en cours, attendez que le délai s'écoule.

# <span id="page-152-0"></span>**15 Gestion et impression**

# **Utilisation de Client Management Solutions**

L'application Client Management Solutions fournit des solutions standard pour gérer des ordinateurs de bureau, des ordinateurs portables, des stations de travail et des Tablet PC dans un environnement réseau.

La gestion des clients implique les fonctionnalités clés suivantes :

- Déploiement des images logicielles initiales
- Installation des logiciels système à distance
- Gestion et mise à jour des logiciels
- Mises à jour de la mémoire ROM
- Suivi et protection des ressources informatiques (matériel et logiciels installés sur les ordinateurs)
- Notification des incidents et récupération de certains composants logiciels et matériels
- **E** REMARQUE : Selon le modèle d'ordinateur et/ou la version du logiciel de gestion installé, certaines fonctions décrites ici risquent de ne pas être prises en charge.

## **Configuration et déploiement d'une image logicielle**

L'ordinateur est livré avec une image logicielle système préinstallée. Cette image est configurée lors de l'installation initiale de l'ordinateur. Après une courte phase de « dégroupement » des logiciels, l'ordinateur est prêt à être utilisé.

Pour déployer (distribuer) une image logicielle personnalisée, vous pouvez procéder de l'une des manières suivantes :

- Installez des applications supplémentaires après le dégroupement de l'image logicielle préinstallée.
- Copiez le contenu d'un disque dur sur un autre en le clonant.

La méthode de déploiement utilisée dépend de l'environnement technologique et des processus de votre entreprise.

**REMARQUE :** L'utilitaire de configuration de l'ordinateur et d'autres fonctions du système fournissent une assistance supplémentaire pour la gestion de la configuration, la résolution des problèmes, la gestion de l'alimentation et la récupération des logiciels système.

#### **Gestion et mise à jour des logiciels**

HP fournit plusieurs outils permettant de gérer et de mettre à jour les logiciels sur les ordinateurs clients :

- HP Client Automation (certains modèles)
- HP SSM (System Software Manager)

#### <span id="page-153-0"></span>**HP Client Automation (certains modèles)**

HP Client Automation automatise la gestion des logiciels, tels que les systèmes d'exploitation, les programmes, les mises à jour logicielles, ainsi que du contenu et des paramètres de configuration afin de garantir la configuration correcte de chaque ordinateur. Ces solutions de gestion automatique vous permettent de gérer les logiciels tout au long de la durée de vie de l'ordinateur.

HP Client Automation vous permet d'effectuer les tâches suivantes :

- Inventaires matériels et logiciels sur plusieurs plateformes
- Préparation d'un progiciel et réalisation d'analyses d'impact avant sa distribution
- Ciblage d'ordinateurs, de groupes de travail ou de populations d'ordinateurs spécifiques en vue du déploiement et de la maintenance de logiciels et de contenu selon certaines règles
- Approvisionnement et gestion de systèmes d'exploitation, d'applications et de contenu sur des ordinateurs répartis depuis n'importe quel emplacement
- Intégration de HP Client Automation aux centres d'appel et aux autres outils de gestion de système pour garantir un fonctionnement transparent
- Exploitation d'une infrastructure commune pour la gestion des logiciels et du contenu sur les périphériques informatiques standard de tout réseau pour tous les utilisateurs d'une entreprise
- Évolutivité pour répondre aux besoins de l'entreprise

#### <span id="page-154-0"></span>**HP SSM (System Software Manager)**

HP SSM (System Software Manager) vous permet de mettre à jour à distance les logiciels système sur plusieurs systèmes en même temps. Exécuté sur un ordinateur client, SSM détecte les versions du matériel et des logiciels, puis met à jour le logiciel désigné à partir d'un répertoire central, appelé magasin de fichiers. Les versions des pilotes pris en charge par SSM sont signalées par une icône spécifique sur le site Web de HP de téléchargement des pilotes et sur le CD Support Software (Logiciels de support). Pour télécharger l'utilitaire SSM ou pour plus d'informations sur SSM, visitez le site Web de HP à l'adresse <http://www.hp.com/go/ssm>(anglais uniquement).

# **Index**

### **A**

adaptateur de câble modem spécifique au pays/région, identification [26](#page-37-0) adaptateur secteur connexion [63](#page-74-0) identification [12](#page-23-0) administrateur, mot de passe [105](#page-116-0) alimentation connexion [63](#page-74-0) économie [71](#page-82-0) alimentation par batterie [63](#page-74-0) amorçage service réseau [137](#page-148-0) antennes [11](#page-22-0) antennes sans fil [11](#page-22-0) anti-usurpation [131](#page-142-0) applications Windows, touche [6](#page-17-0) arrêt [73](#page-84-0) augmentation du volume, identification du bouton [5](#page-16-0) augmentation du volume, identification du voyant [3](#page-14-0)

## **B**

batterie charge [66,](#page-77-0) [68](#page-79-0) économie d'énergie [71](#page-82-0) étalonnage [68](#page-79-0) identification [12](#page-23-0) insertion [65](#page-76-0) mise au rebut [72](#page-83-0) niveaux bas de batterie [67](#page-78-0) recharge [71](#page-82-0) remplacement [72](#page-83-0) retrait [65](#page-76-0) stockage [72](#page-83-0) batterie, compartiment [9](#page-20-0), [13](#page-24-0) batterie, identification du voyant [3,](#page-14-0) [7](#page-18-0) batterie, informations de charge [35](#page-46-0) BD copie [49](#page-60-0)

lecture [46](#page-57-0) retrait [50,](#page-61-0) [51](#page-62-0) Bluetooth étiquette [13](#page-24-0) bouton de pointage identification [1](#page-12-0) utilisation [31](#page-42-0) bouton du pavé tactile, identification [5](#page-16-0) boutons alimentation [4](#page-15-0) bouton de pointage [2](#page-13-0) Muet [5](#page-16-0) ouverture de l'écran [7](#page-18-0) pavé tactile [2](#page-13-0), [5](#page-16-0) périphériques sans fil [5](#page-16-0) QuickLook [4](#page-15-0) QuickWeb [5](#page-16-0) verr maj [5](#page-16-0) verr num [5](#page-16-0) boutons de réglage du volume [38](#page-49-0) boutons du dispositif de pointage, identification [2](#page-13-0) boutons du pavé tactile, identification [2](#page-13-0)

#### **C**

câble 1394, connexion [88](#page-99-0) câble modem adaptateur de câble spécifique à un pays/une région [26](#page-37-0) circuit de suppression des parasites [26](#page-37-0) connexion [26](#page-37-0) câbles 1394 [88](#page-99-0) modem [26](#page-37-0) USB [86](#page-97-0) câble USB, connexion [86](#page-97-0) capteur de lumière ambiante touche d'activation [35](#page-46-0) capture de carte de visite par la webcam [56](#page-67-0)

carte ExpressCard arrêt [93](#page-104-0) configuration [91](#page-102-0) insertion [91](#page-102-0) retrait [93](#page-104-0) retrait du cache [92](#page-103-0) carte Java insertion [94](#page-105-0) retrait [94](#page-105-0) carte numérique arrêt [91](#page-102-0) insertion [90](#page-101-0) retrait [91](#page-102-0) carte réseau, périphériques d'amorçage [136,](#page-147-0) [137](#page-148-0) cartes ExpressCard, configuration [91](#page-102-0) casque (sortie audio), prise [7](#page-18-0) CD copie [49](#page-60-0) lecture [46](#page-57-0) retrait [50,](#page-61-0) [51](#page-62-0) Centre de sauvegarde et de restauration [123,](#page-134-0) [124](#page-135-0) certificat d'authenticité, étiquette [13](#page-24-0) certificat d'authenticité Microsoft, étiquette [13](#page-24-0) charge de batteries [66,](#page-77-0) [68](#page-79-0) charge de la batterie, optimisation [67](#page-78-0) Charge rapide de batterie secondaire [133](#page-144-0) circuit de suppression des parasites câble modem [26](#page-37-0) clavier, identification des touches d'activation [31](#page-42-0) clé de produit [13](#page-24-0) clé de réseau [24](#page-35-0) codes de sécurité du réseau clé de réseau [24](#page-35-0) SSID [24](#page-35-0) codes de zone DVD [47](#page-58-0)

commandes des périphériques sans fil bouton [15](#page-26-0) logiciel Assistant sans fil [15](#page-26-0) système d'exploitation [15](#page-26-0) compartiment Bluetooth, identification [10](#page-21-0) compartiment d'extension du module mémoire, identification [10](#page-21-0) compartiment de mise à niveau identification [8](#page-19-0) remplacement d'un disque dur [81](#page-92-0) remplacement d'une unité optique [83](#page-94-0) compartiments batterie [9,](#page-20-0) [13](#page-24-0) Bluetooth [10](#page-21-0) disque dur [10](#page-21-0) module mémoire d'extension [10](#page-21-0) composants écran [10](#page-21-0) matériel supplémentaire [12](#page-23-0) composants de l'écran [10](#page-21-0) Computer Setup menu Configuration système [132](#page-143-0) menu Fichier [130](#page-141-0) menu Sécurité [131](#page-142-0) Mot de passe administrateur BIOS [106](#page-117-0) mot de passe DriveLock [108](#page-119-0) navigation et sélection [128](#page-139-0) restauration des paramètres d'usine [129](#page-140-0) sécurité des périphériques [113](#page-124-0) concentrateurs [86](#page-97-0) concentrateurs USB [86](#page-97-0) configuration, ordinateur [1](#page-12-0) configuration d'une connexion Internet [17](#page-28-0) configuration d'un réseau WLAN [17](#page-28-0) configurations de périphérique [132](#page-143-0) connecteur d'alimentation [9](#page-20-0)

connecteur d'alimentation, identification [9](#page-20-0) connecteur d'amarrage, identification [9](#page-20-0) connecteur de batterie accessoire, identification [10](#page-21-0) connecteur de carte de visite, identification [7](#page-18-0) connecteurs carte de visite [7](#page-18-0) mémoire [95](#page-106-0) module mémoire [10](#page-21-0) SIM [10,](#page-21-0) [20](#page-31-0) Smart Card, lecteur [9](#page-20-0) WLAN [10](#page-21-0) connecteur SIM, identification [10](#page-21-0) connexion, alimentation externe [63](#page-74-0) connexion, périphériques audio externes [40](#page-51-0) connexion à un réseau LAN [30](#page-41-0) connexion à un réseau WLAN [19](#page-30-0) connexion WLAN d'entreprise [19](#page-30-0) connexion WLAN publique [19](#page-30-0) cordon, alimentation [12](#page-23-0) cordon d'alimentation, identification [12](#page-23-0) cryptage [18](#page-29-0)

#### **D**

définir le niveau de sécurité [135](#page-146-0) défragmenteur de disque [75](#page-86-0) dégagement de la batterie, loquet [9](#page-20-0) dépannage disque non lu [52](#page-63-0) gravure de disques [53](#page-64-0) pilotes de périphériques [54](#page-65-0) déplacement avec l'ordinateur étiquette d'homologation du modem [13](#page-24-0) déploiement, logiciels [141](#page-152-0) désactiver exécution [133](#page-144-0) désignations d'unité logique [138](#page-149-0) diagnostics système [130](#page-141-0) Disk Sanitizer [132](#page-143-0) DisplayPort, identification [9](#page-20-0) dispositif antivol, identification du connecteur [8](#page-19-0)

dispositifs de sécurité dans les aéroports [75](#page-86-0) disque Blu-ray (BD) [44](#page-55-0) disque dur externes [88](#page-99-0) HP 3D DriveGuard [76](#page-87-0) installation [79](#page-90-0) disque dur, identification du compartiment [10](#page-21-0) disque optique retrait [50](#page-61-0) utilisation [45](#page-56-0) DriveLock, automatique [131](#page-142-0) droits d'auteur, avertissement [48](#page-59-0) DVD copie [49](#page-60-0) lecture [46](#page-57-0) modification des paramètres de zone [47](#page-58-0) retrait [50,](#page-61-0) [51](#page-62-0) DVD, paramètres de zone [47](#page-58-0) DVD de Windows Vista [126](#page-137-0)

#### **E**

echap, identification de la touche [6](#page-17-0) économie d'énergie [71](#page-82-0) écran basculement de l'image [34](#page-45-0) luminosité de l'écran, touches d'activation [35](#page-46-0) éléments côté droit [8](#page-19-0) côté gauche [8](#page-19-0) face inférieure [9](#page-20-0) face supérieure [1](#page-12-0) panneau arrière [7](#page-18-0) panneau avant [6](#page-17-0) enregistrement HP SpareKey [131](#page-142-0) entrée audio (microphone), identification de la prise [7](#page-18-0) entretien défragmenteur de disque [75](#page-86-0) nettoyage de disque [76](#page-87-0) étalonnage d'une batterie [68](#page-79-0) étiquette d'homologation du modem [13](#page-24-0) étiquettes Bluetooth [13](#page-24-0)

certificat d'authenticité Microsoft [13](#page-24-0) homologation du modem [13](#page-24-0) module à large bande HP [13](#page-24-0) périphériques sans fil, certification [13](#page-24-0) réglementations [13](#page-24-0) service tag [12](#page-23-0) SIM [13](#page-24-0) WLAN [13](#page-24-0) exécution automatique [47](#page-58-0) ExpressCard, identification du connecteur [9](#page-20-0) externe, unité [88](#page-99-0)

#### **F**

Fichier, menu [130](#page-141-0) fn, touche [6](#page-17-0), [31](#page-42-0) fonction, identification des touches [6](#page-17-0) fonctions audio, vérification [42](#page-53-0)

#### **G**

gestion des utilisateurs [131](#page-142-0)

#### **H**

haut-parleurs, identification [7](#page-18-0) heure et date du système [130](#page-141-0) HP 3D DriveGuard [76](#page-87-0) HP Client Automation [141](#page-152-0), [142](#page-153-0) HP QuickLook [133](#page-144-0) HP System Software Manager [141](#page-152-0), [143](#page-154-0) HT, technologie Intel [133](#page-144-0)

#### **I**

icône d'état du réseau [15](#page-26-0), [24](#page-35-0) icône de Connection Manager [15](#page-26-0) icône des périphériques sans fil [15](#page-26-0) icônes Connection Manager [15](#page-26-0) état du réseau [15](#page-26-0), [24](#page-35-0) périphériques sans fil [15](#page-26-0) ID du système [132](#page-143-0) IEEE 1394, identification du port [9](#page-20-0) image, ordinateur [141](#page-152-0) image d'écran, basculement [34](#page-45-0) informations de l'ordinateur [119](#page-130-0) informations système [130](#page-141-0)

informations système, touches d'activation [32](#page-43-0) insertion d'un module mémoire extension [97](#page-108-0) principal [101](#page-112-0) interférences, réduction [25](#page-36-0) interrupteur d'alimentation, identification [4](#page-15-0) interrupteur d'écran interne [4](#page-15-0), [11](#page-22-0)

#### **J**

Java Card définition [93](#page-104-0)

#### **L**

LAN, connexion [30](#page-41-0) langue, changement dans Computer Setup [132](#page-143-0) lecteur Blu-ray ROM avec LightScribe [45](#page-56-0) lecteur d'empreintes digitales, identification [5](#page-16-0) Lecteur de cartes multimédia [90](#page-101-0) lecteur de cartes multimédia, identification [7](#page-18-0) lecteur de CD [89](#page-100-0) lecteur de DVD [89](#page-100-0) lecteur de Smart Cards, identification [9](#page-20-0) logiciel HP Connection Manager [16](#page-27-0) logiciel Assistant sans fil [15](#page-26-0), [16](#page-27-0) logiciel de modem définition/ajout d'emplacement [27](#page-38-0) problèmes de connexion lors de déplacements [29](#page-40-0) logiciel de nettoyage de disque [76](#page-87-0) logiciel du lecteur de carte de visite [56](#page-67-0) logiciel HP Connection Manager [16](#page-27-0) logiciels Assistant sans fil [16](#page-27-0) défragmenteur de disque [75](#page-86-0) déploiement [141](#page-152-0) lecteur de carte de visite [56](#page-67-0) mise à jour [141](#page-152-0) mise à jour du BIOS [120](#page-131-0)

nettoyage de disque [76](#page-87-0) restauration [141](#page-152-0) logiciels multimédia, installation [40](#page-51-0) loquet, dégagement de la batterie [9](#page-20-0) loquet de dégagement de la batterie [9,](#page-20-0) [65](#page-76-0) luminosité de l'écran, touches d'activation [35](#page-46-0)

#### **M**

matériel, identification [1](#page-12-0) McAfee Total Protection [115,](#page-126-0) [116](#page-127-0) menu Configuration système [132](#page-143-0) menu Sécurité définition du mot de passe administrateur du BIOS [131](#page-142-0) Disk Sanitizer [131](#page-142-0) DriveLock [131](#page-142-0) DriveLock automatique [131](#page-142-0) HP Sparekey [131](#page-142-0) ID du système [132](#page-143-0) Inscription HP SpareKey [131](#page-142-0) modifier le mot de passe [131](#page-142-0) réinitialiser le lecteur d'empreintes digitales [131](#page-142-0) stratégie de mot de passe [131](#page-142-0) toujours inviter à enregistrer HP SpareKey [131](#page-142-0) microphones, internes [11](#page-22-0) microphones, internes, identification [11](#page-22-0) mise à jour du BIOS installation [120](#page-131-0) téléchargement [120](#page-131-0) mise hors tension de l'ordinateur [73](#page-84-0) mises à jour de logiciels [141](#page-152-0) modes de gestion d'alimentation [60](#page-71-0) mode UEFI (Unified Extensible Firmware Interface) [132](#page-143-0) modification de l'ordre d'amorçage [139](#page-150-0) module d'extension mémoire insertion [97](#page-108-0)

réinstallation [95](#page-106-0) retrait [96](#page-107-0) module mémoire, identification du compartiment [10](#page-21-0) module mémoire principal insertion [101](#page-112-0) mise à niveau [99](#page-110-0) réinstallation [99](#page-110-0) retrait [100](#page-111-0) module mobile à large bande HP, désactivé [20](#page-31-0) module mobile à large bande HP, étiquette du numéro de série [13](#page-24-0) modules mémoire, cache du connecteur remplacement [98](#page-109-0) retrait [96](#page-107-0) moniteur, connexion [42](#page-53-0) moniteur externe, port [9](#page-20-0), [42](#page-53-0) mot de passe administrateur du BIOS [131](#page-142-0) mot de passe DriveLock définition [109](#page-120-0) description [108](#page-119-0) modification [111](#page-122-0) retrait [112](#page-123-0) saisie [110](#page-121-0) Mot de passe DriveLock automatique retrait [113](#page-124-0) saisie [112](#page-123-0) mots de passe administrateur [105](#page-116-0) administrateur BIOS [106](#page-117-0) DriveLock [108](#page-119-0) utilisateur [105](#page-116-0) Muet, identification du bouton [5](#page-16-0) Muet, identification du voyant [3](#page-14-0) MultiBoot Express [136](#page-147-0), [140](#page-151-0)

#### **N**

niveau bas de batterie [67](#page-78-0) niveau critique de batterie [67](#page-78-0) nom et numéro du produit, ordinateur [12](#page-23-0) numéro de série, ordinateur [12](#page-23-0)

#### **O**

options AMT invite de configuration AMT (Ctrl-P) [135](#page-146-0) lancement CIRA Intel [135](#page-146-0) mode d'émulation de terminal [135](#page-146-0) prise en charge d'approvisionnement de clé USB [135](#page-146-0) prise en charge des événements de progression du microprogramme [135](#page-146-0) suppression de la configuration AMT au prochain amorçage [135](#page-146-0) verbosité du microprogramme [135](#page-146-0) options d'amorçage [132](#page-143-0) Options de périphérique intégré [134](#page-145-0) options de port Carte à puce, connecteur [134](#page-145-0) Connecteur ExpressCard [134](#page-145-0) lecteur de support flash [134](#page-145-0) Port 1394 [134](#page-145-0) port eSATA [134](#page-145-0) port parallèle [134](#page-145-0) port série [134](#page-145-0) port USB [134](#page-145-0) ordre d'amorçage [132](#page-143-0) ouverture de l'écran, identification du bouton [7](#page-18-0) ouvertures d'aération, identification [9](#page-20-0), [10](#page-21-0)

#### **P**

pare-feu [18](#page-29-0) partition de restauration [125](#page-136-0) pavé numérique, identification des touches [6](#page-17-0) pavé numérique externe utilisation [36](#page-47-0) verr num [36](#page-47-0) pavé numérique interne identification [35](#page-46-0) pavé tactile boutons [2](#page-13-0) identification [2](#page-13-0)

utilisation [31](#page-42-0) zone de défilement [2](#page-13-0) pavé tactile, identification du voyant [3](#page-14-0) périphérique Bluetooth [14](#page-25-0) périphérique intégré baie de mise à niveau pour ordinateur portable [134](#page-145-0) caméra intégrée [134](#page-145-0) capteur de lumière ambiante [134](#page-145-0) circuit de contrôle de l'alimentation [134](#page-145-0) commutation LAN/WLAN [134](#page-145-0) haut-parleurs internes [134](#page-145-0) lecteur d'empreintes digitales [134](#page-145-0) microphone [134](#page-145-0) modem [134](#page-145-0) NIC (Network Interface Controller) [134](#page-145-0) périphérique audio [134](#page-145-0) radio appareil WLAN [134](#page-145-0) radio du périphérique Bluetooth [134](#page-145-0) Remise sous tension LAN [134](#page-145-0) sans fil, bouton [134](#page-145-0) Périphérique SATA (Serial Advanced Technology Attachment) AHCI (Advanced Host Controller Interface) [133](#page-144-0) IDE (Integrated Drive Electronics) [133](#page-144-0) périphériques audio externes, connexion [40](#page-51-0) périphériques d'amorçage, activation [137](#page-148-0) périphériques de pointage configuration des préférences [31](#page-42-0) utilisation [31](#page-42-0) périphériques sans fil, bouton [5](#page-16-0), [15](#page-26-0) périphériques sans fil, étiquette de certification [13](#page-24-0) périphériques sans fil, identification des voyants [2](#page-13-0) périphériques sans fil, voyant [15](#page-26-0)

périphériques USB arrêt [86](#page-97-0) connexion [86](#page-97-0) description [86](#page-97-0) retrait [86](#page-97-0) périphérique WLAN [14](#page-25-0) pilotes de périphérique pilotes HP [54](#page-65-0) pilotes Microsoft [55](#page-66-0) pilotes de périphériques réinstallation [54](#page-65-0) port 1394 [9,](#page-20-0) [88](#page-99-0) port eSATA, identification [8](#page-19-0) port parallèle, mode [133](#page-144-0) ports 1394 [9,](#page-20-0) [88](#page-99-0) DisplayPort [9](#page-20-0) eSATA [8](#page-19-0) moniteur externe [9,](#page-20-0) [42](#page-53-0) USB [8](#page-19-0), [9,](#page-20-0) [86](#page-97-0) Power Assistant [62](#page-73-0) prise de sortie audio (casque), identification [7](#page-18-0) prise microphone (entrée audio) [7](#page-18-0) prises entrée audio (microphone) [7](#page-18-0) RJ-11 (modem) [8](#page-19-0) RJ-45 (réseau) [8](#page-19-0) sortie audio (casque) [7](#page-18-0) processeur multicœur [133](#page-144-0) projecteur, connexion [42](#page-53-0) propriétés de la webcam, réglage [56](#page-67-0)

#### **Q**

QuickLook, identification du bouton [4](#page-15-0) QuickLook, identification du voyant [3](#page-14-0) QuickWeb, identification du bouton [5](#page-16-0) QuickWeb, identification du voyant [3](#page-14-0)

#### **R**

récupération du disque dur [125](#page-136-0) réduction des interférences [25](#page-36-0) réduction du volume, identification du bouton [5](#page-16-0)

réduction du volume, identification du voyant [3](#page-14-0) réglementations, informations étiquette d'homologation du modem [13](#page-24-0) étiquette de conformité [13](#page-24-0) périphériques sans fil, étiquettes de certification [13](#page-24-0) remplacement d'un module d'extension mémoire [95](#page-106-0) remplacement d'un module mémoire principal [99](#page-110-0) réseau local sans fil (WLAN) portée utile [19](#page-30-0) réseau sans fil, résolution des problèmes [23](#page-34-0) réseau sans fil (WLAN) connexion [19](#page-30-0) connexion WLAN d'entreprise [19](#page-30-0) connexion WLAN publique [19](#page-30-0) équipement nécessaire [17](#page-28-0) sécurité [17](#page-28-0) résolution des problèmes chargeur de disque optique [51](#page-62-0) détection de l'unité optique [51](#page-62-0) exécution automatique [53](#page-64-0) lecture d'un film [53](#page-64-0) moniteur externe [53](#page-64-0) pilotes de périphériques HP [54](#page-65-0) pilotes de périphériques Microsoft [55](#page-66-0) réseau sans fil, problèmes [23](#page-34-0) résolution des problèmes de modem [29](#page-40-0) restauration du disque dur [125](#page-136-0) restaurer les paramètres d'usine [130](#page-141-0) restaurer les valeurs de sécurité par défaut [135](#page-146-0) RJ-11 (modem), identification de la

prise [8](#page-19-0) RJ-45 (réseau), identification de la prise [8](#page-19-0)

#### **S**

sécurité, menu [131](#page-142-0) sécurité, réseau sans fil [17](#page-28-0) sécurité des périphériques [113](#page-124-0) sécurité intégrée TPM [131](#page-142-0) serveur PXE [137](#page-148-0) service tag [12](#page-23-0) SIM insertion [20](#page-31-0) retrait [21](#page-32-0) SIM, étiquette [13](#page-24-0) sites web HP System Software Manager [143](#page-154-0) Smart Card définition [93](#page-104-0) insertion [94](#page-105-0) retrait [94](#page-105-0) souris externe configuration des préférences [31](#page-42-0) connexion [31](#page-42-0) stockage d'une batterie [72](#page-83-0) support d'unité [59](#page-70-0) support inscriptible [59](#page-70-0) support Legacy, USB [128](#page-139-0), [132](#page-143-0) support lisible [59](#page-70-0) support USB Legacy [87,](#page-98-0) [128,](#page-139-0) [132](#page-143-0) système d'exploitation certificat d'authenticité Microsoft, étiquette [13](#page-24-0) clé de produit [13](#page-24-0) système ne répondant plus [73](#page-84-0)

### **T**

Technologie de virtualisation [133](#page-144-0) température [72](#page-83-0) température de batterie [72](#page-83-0) touche f11, récupération [125](#page-136-0) touches applications Windows [6](#page-17-0) echap [6](#page-17-0) fn [6](#page-17-0) fonction [6](#page-17-0) logo Windows [6](#page-17-0) pavé numérique [6](#page-17-0) touches d'activation activation du mode veille [33](#page-44-0) affichage des informations système [32](#page-43-0) augmentation de la luminosité de l'écran [35](#page-46-0)

basculement de l'image d'écran [34](#page-45-0) batterie, informations de charge [35](#page-46-0) capteur de lumière ambiante [35](#page-46-0) description [31](#page-42-0) réduction de la luminosité de l'écran [35](#page-46-0) utilisation [32](#page-43-0) touches de fonction [31](#page-42-0) TXT (technologie d'exécution sécurisée d'Intel) [133](#page-144-0)

#### **U**

unité, identification du voyant [3,](#page-14-0) [7](#page-18-0) unité, voyant [76](#page-87-0) unité de disquette [89](#page-100-0) unité optique [89](#page-100-0) unités disque dur [79,](#page-90-0) [88](#page-99-0) disquette [89](#page-100-0) DVD-ROM [44](#page-55-0) externes [88](#page-99-0) lecteur de DVD±RW SuperMulti LightScribe double couche [45](#page-56-0) optiques [89](#page-100-0) ordre d'amorçage [132,](#page-143-0) [136](#page-147-0) unités 1394 connexion [88](#page-99-0) retrait [88](#page-99-0) USB, identification des ports [8](#page-19-0), [9,](#page-20-0) [86](#page-97-0) utilisateur, mot de passe [105](#page-116-0) utilitaire de configuration menu Configuration système [132](#page-143-0) menu Fichier [130](#page-141-0) menu Sécurité [131](#page-142-0) navigation et sélection [128](#page-139-0) restauration des paramètres d'usine [129](#page-140-0) utilitaire de configuration de l'ordinateur activation de périphériques d'amorçage [137](#page-148-0)

définition d'une invite MultiBoot Express [140](#page-151-0) définition de l'ordre d'amorçage [139](#page-150-0) utilitaire de configuration de l'ordinateur, utilitaire [141](#page-152-0)

#### **V**

veille activation [59](#page-70-0) sortie [59](#page-70-0) veille prolongée activation [60](#page-71-0) activation suite à un niveau critique de batterie [67](#page-78-0) sortie [60](#page-71-0) ventilateur système [133](#page-144-0) vérification des fonctions audio [42](#page-53-0) ver num, identification du voyant [3](#page-14-0) verr maj, identification du bouton [5](#page-16-0) verr maj, identification du voyant [3](#page-14-0) verr num, identification du bouton [5](#page-16-0) verr num de pavé numérique externe [36](#page-47-0) vidéo, enregistrement [11](#page-22-0) vidéo, types de transmission [34](#page-45-0) volume, réglage [38](#page-49-0) voyant de batterie [66,](#page-77-0) [67](#page-78-0) voyant des périphériques sans fil [6](#page-17-0) voyants alimentation [2,](#page-13-0) [6](#page-17-0) augmentation du volume [3](#page-14-0) batterie [3](#page-14-0), [7](#page-18-0) Muet [3](#page-14-0) pavé tactile [3](#page-14-0) périphériques sans fil [2](#page-13-0), [6](#page-17-0) QuickLook [3](#page-14-0) QuickWeb [3](#page-14-0) réduction du volume [3](#page-14-0) unité [3](#page-14-0), [7](#page-18-0), [76](#page-87-0) verr maj [3](#page-14-0) verr num [3](#page-14-0) webcam [11](#page-22-0)

voyants d'alimentation, identification [2](#page-13-0), [6](#page-17-0)

#### **W**

webcam [11](#page-22-0) webcam, identification du voyant [11](#page-22-0) Windows, identification de la touche des applications [6](#page-17-0) Windows, identification de la touche logo [6](#page-17-0) WLAN, étiquette [13](#page-24-0) WLAN, périphérique [13](#page-24-0), [17](#page-28-0) WWAN, périphérique [14](#page-25-0)

#### **Z**

zone de défilement du pavé tactile [2](#page-13-0)

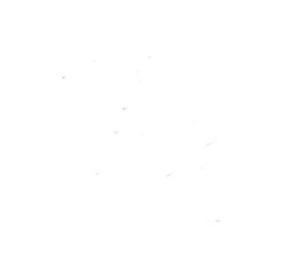